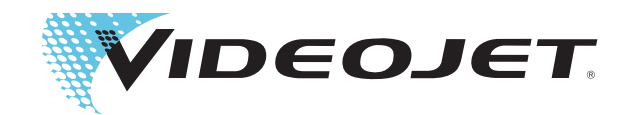

# Videojet 1620 Videojet 1620 UHS

# Instrukcja obsługi

P/N 462269 — wersja AC, październik 2014 r.

Copyright październik 2014 r., Videojet Technologies Inc. (dalej zwana Videojet). Wszelkie prawa zastrzeżone.

Niniejszy dokument jest własnością Videojet Technologies Inc. i zawiera poufne informacje będące własnością intelektualną Videojet. Wszelkie kopiowanie, wykorzystanie i ujawnianie bez uprzedniego pisemnego upoważnienia Videojet jest surowo wzbronione.

### **Videojet Technologies Inc.**

1500 Mittel Boulevard Telefon: 1-800-843-3610 **Offices** - USA: Atlanta, Chicago, Los Angeles, Filadelfia Wood Dale, IL Faks: 1-800-582-1343 Rynki zagraniczne: Kanada, Francja, Niemcy, Irlandia, Japonia, 60191-1073 USA Faks z zagranicy: 630-616-3629 Hiszpania. Singapur. Holandia i Wielka Brytania Faks z zagranicy: 630-616-3629 Hiszpania, Singapur, Holandia i Wielka Brytania **www.videojet.com Dystrybutorzy na świecie**

# <span id="page-2-0"></span>**Informacje o zgodności drukarki**

# <span id="page-2-1"></span>**Dla klientów z krajów Unii Europejskiej**

Opisywane urządzenie nosi symbol CE oznaczający zgodność z poniższymi przepisami:

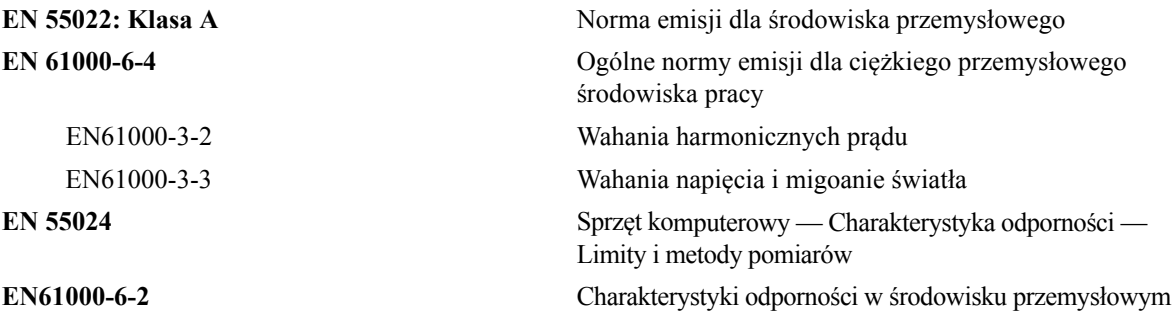

Zgodnie z dyrektywą **UE EMC 2004/108/WE**

### **Dyrektywa niskonapięciowa 2006/95/EEC**

Zasadnicze wymagania odnośnie zdrowia i bezpieczeństwa związane z urządzeniami elektrycznymi zaprojektowanymi do użytku w zakresie określonych ograniczeń napięcia.

## **IEC 60950-1(ed.2)**

### **EN60950-1**

Wymagania bezpieczeństwa dotyczące sprzętu komputerowego, w tym również elektrycznych urządzeń techniki biurowej.

### **EN 60529**

Stopnie ochrony zapewnianej przez obudowy (kod IP).

### <span id="page-2-2"></span>**Dla klientów w USA**

Opisywane urządzenie jest zgodne z częścią 15 przepisów FCC. Jego eksploatacja spełnia poniższe dwa warunki: 1) urządzenie to nie może spowodować szkodliwych zakłóceń, i 2) urządzenie to musi przyjmować wszystkie odbierane zakłócenia, w tym zakłócenia, które mogą spowodować niepożądane skutki dla jego działania.

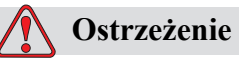

Dokonywanie zmian i modyfikacji niniejszego urządzenia bez uzyskania zgody strony odpowiedzialnej za zgodność, może spowodować odebranie upoważnienia do użytkowania urządzenia.

Urządzenie to zostało zbadane i stwierdzono zgodność urządzenia z ograniczeniami ustalonymi dla urządzenia cyfrowego klasy A, zgodnie z częścią 15 przepisów FCC. Ograniczenia te zostały opracowane z myślą o zapewnieniu odpowiedniej ochrony przeciwko szkodliwym zakłóceniom podczas pracy tego urządzenia w warunkach przemysłowych. Urządzenie wytwarza, wykorzystuje i może wypromieniowywać energię na częstotliwościach radiowych oraz, jeżeli zostało zainstalowane i jest używane niezgodnie z instrukcją obsługi, może spowodować szkodliwe zakłócenia w komunikacji radiowej. Posługiwanie się tym urządzeniem w okolicy mieszkalnej spowoduje prawdopodobnie szkodliwe zakłócenia, a w takim wypadku użytkownik będzie zobowiązany do usunięcia tych zakóceń na własny koszt.

Aby zapewnić zgodność z ograniczeniami klasy A przepisów FCC, należy stosować przewody ekranowane.

Użytkownikom zaleca się zapoznanie z następującą broszurą przygotowaną przez Federalną Komisję Komunikacji USA: Sposoby rozwiązywania problemów związanych z zakłóceniami sprzętu radiowego i telewizyjnego. Broszurę tę (w języku angielskim) zamówić można w: U.S. Government Printing Office, Washington, DC 20402, Stock No. 004-00-00345-4.

Urządzenie to zostało zbadane i uzyskało atest zgodności z przepisami USA odnośnie bezpieczeństwa i emisji elektrycznej przez:

Electromagnetic Testing Services Limited

Pratts Fields

Lubberhedges Lane

Stebbing, Dunmow

Essex, CM6 3BT

Wielka Brytania, Zjednoczone Królestwo

Urządzenie to było badane przez ośrodek badawczy Underwriters Laboratories Inc. zgodnie z normą bezpieczeństwa: UL 60950-1: Bezpieczeństwo sprzętu informatycznego - pierwsza edycja. Podmiot 2178 - sprzęt do oznaczania i kodowania, elektronika.

Dane w raporcie E252185.

### <span id="page-4-0"></span>**Dla klientów w Kanadzie**

Opisane urządzenie cyfrowe nie narusza ograniczeń klasy A emisji szumów radiowych wytwarzanych przez urządzenia cyfrowe, zgodnie z normami przepisów o zakłóceniach radiowych Departamentu Komunikacji Kanady.

Urządzenie to zostało zbadane i uzyskało atest zgodności z przepisami kanadyjskimi odnośnie bezpieczeństwa i emisji elektrycznej przez:

Electromagnetic Testing Services Limited

Pratts Fields

Lubberhedges Lane

Stebbing, Dunmow

Essex, CM6 3BT

Anglia, Wielka Brytania

Urządzenie to było badane przez ośrodek badawczy Underwriters Laboratories Incorporated zgodnie z normą bezpieczeństwa: CAN/CSA C22.2 Nr. 60950-1-03. Bezpieczeństwo sprzętu komputerowego. Podmiot 2178 - sprzęt do oznaczania i kodowania, elektronika.

Dane w raporcie E252185.

### <span id="page-4-1"></span>**Pour la clientèle du Canada**

Le present appareil numerique n'emet pas de bruits radioelectriques depassant les limites applicales aux appareils numerique de las class A prescrites dans le Reglement sur le brouillage radioelectrique edicte par le ministere des Communications du Canada.

Cet équipement est certifié CSA.

Ce matériel a été contrôlé par les Underwriters Laboratories Inc. comme conforme aux standards de sécurité : CAN/CSA C22.2 No. 60950-1-03. Sécurité des matériels informatiques. Sujet 2178 : appareils électroniques de marquage et de codage.

Rapport référence E252185.

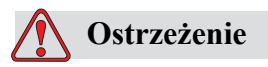

Ten produkt nie jest przeznaczony do użytku w bezpośrednim polu widzenia w obszarze roboczym ekranu. Aby uniknąć przeszkadzających odbić w obszarze roboczym ekranu, nie należy umieszczać tego produktu w bezpośrednim polu widzenia.

# <span id="page-5-0"></span>**Obsługa klienta i szkolenie**

# <span id="page-5-1"></span>**Kontakt z producentem**

Więcej informacji można uzyskać, kontaktując się z firmą Videojet Technologies Inc. pod numerem 1-800-843-3610 (wszyscy klienci ze Stanów Zjednoczonych). Poza USA klienci potrzebujący pomocy powinni kontaktować się z dystrybutorem lub przedstawicielstwem Videojet Technologies Inc.

Videojet Technologies Inc.

1500 Mittel Boulevard

Wood Dale, IL 60191-1073 USA

Telefon: 1-800-843-3610

Faks: 1-800-582-1343

Faks z zagranicy: 630-616-3629

WWW: www.videojet.com

### <span id="page-5-2"></span>**Program serwisowy**

### **Informacje o zaangażowaniu programu** *Total* **Source**

*Total* Source® TOTAL SERVICE PLUS RELIABILITY to zobowiązanie Videojet Technologies Inc. wobec Państwa – naszych klientów – do zapewnienia kompleksowego serwisu najwyższej jakości.

### **Zaangażowanie programu** *Total* **Source**

Program *Total* Source® Service Videojet jest integralną częścią naszej działalności, której celem jest zapewnienie możliwości tworzenia oznaczeń, kodów i obrazów wszędzie tam, gdzie nasi klienci potrzebują ich na opakowania, produkty i materiały drukowane. Nasze zobowiązanie obejmuje:

- Wsparcie programów użytkowych
- Serwis instalacyjny
- Szkolenie w zakresie konserwacji
- Centrum obsługi klienta
- Pomoc techniczną
- Serwis na miejscu
- Długie godziny pomocy telefonicznej
- Części i materiały
- Naprawy

### <span id="page-6-0"></span>**Szkolenie klientów**

Instytucje, które chciałyby wykonywać serwis i konserwację drukarki Videojet Technologies Inc. we własnym zakresie, zapraszamy do wzięcia udziału w kursie szkoleniowym na temat tej drukarki.

*Uwaga: Instrukcja obsługi stanowi uzupełnienie szkolenia klientów Videojet Technologies Inc. i nie może go zastąpić.*

Dodatkowe informacje na temat szkolenia klientów Videojet Technologies Inc. uzyskać można pod numerem 1-800-843-3610 (tylko z terenu Stanów Zjednoczonych). Poza granicami USA, klienci powinni kontaktować się z przedstawicielskim biurem firmy Videojet lub lokalnym dystrybutorem urządzeń Videojet.

# **Spis treści**

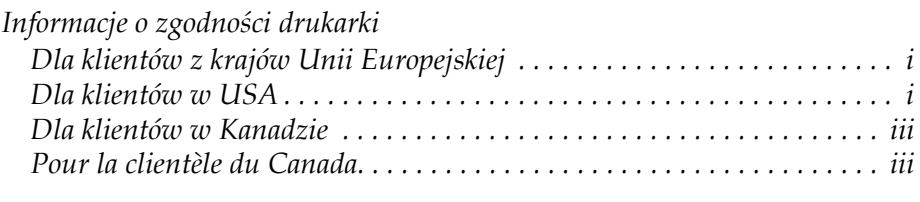

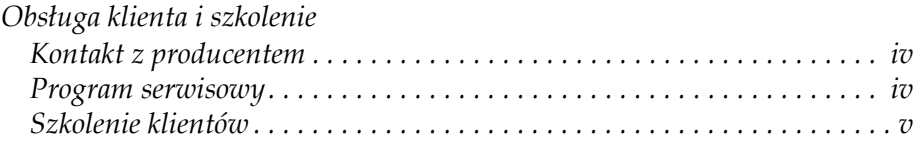

# *[Rozdzia](#page-12-0)ł 1—Wstęp*

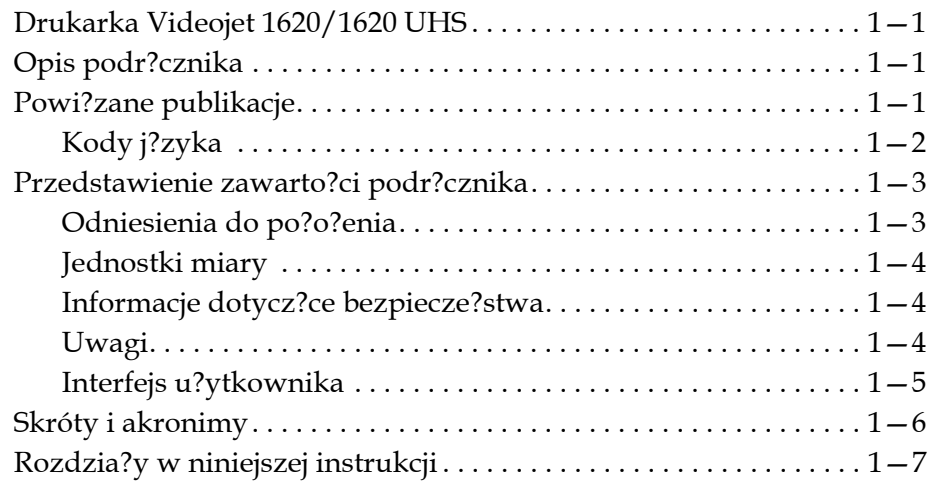

# *Rozdział [2—Zasady bezpiecze](#page-19-0)ństwa*

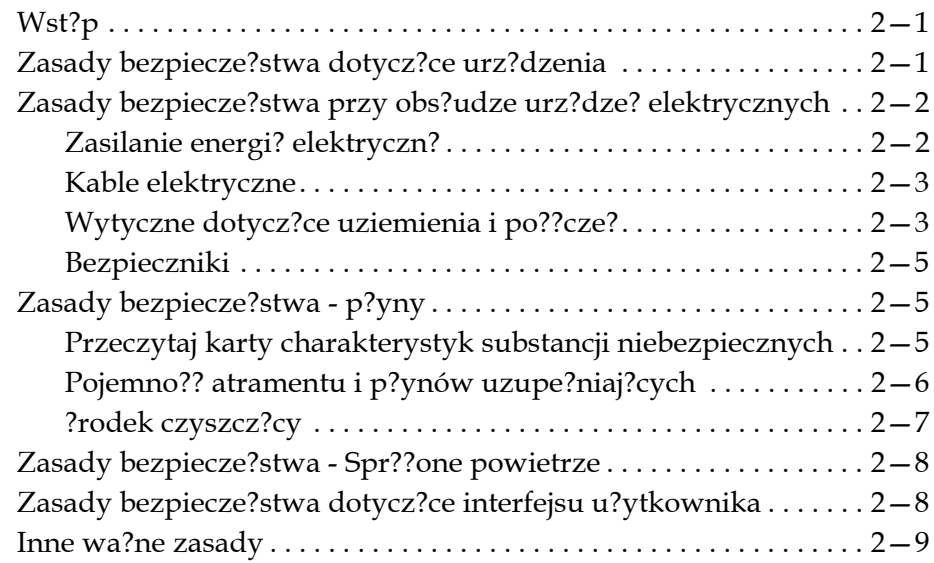

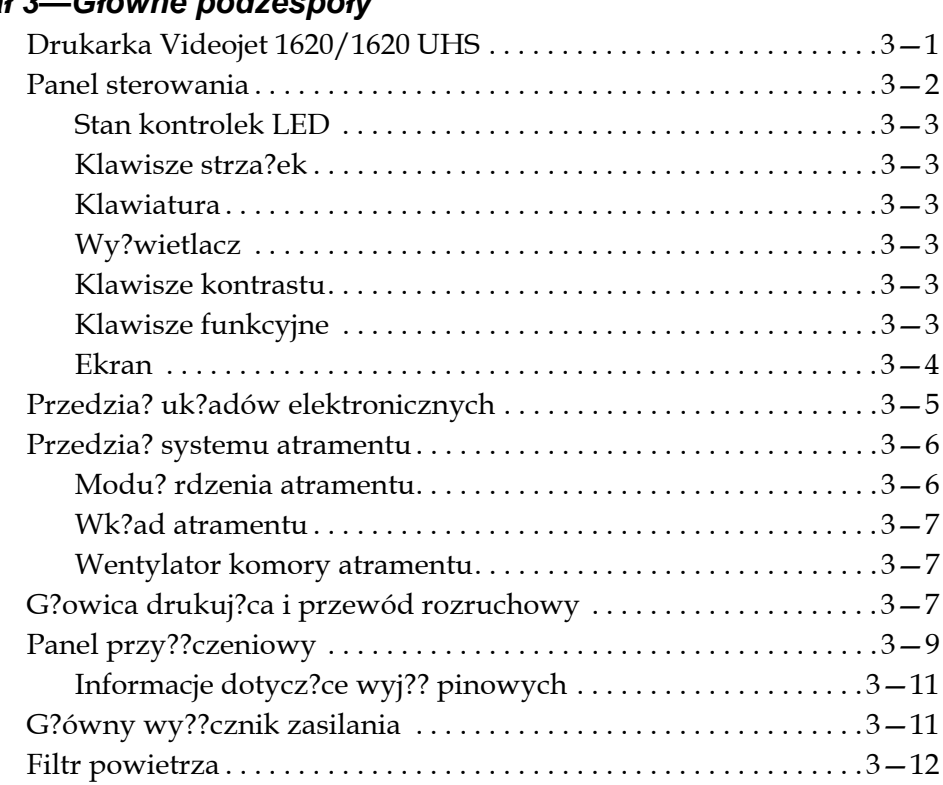

# *Rozdział 3—Gł[ówne podzespo](#page-29-0)ły*

# *Rozdział 4—Obsł[uga drukarki](#page-41-0)*

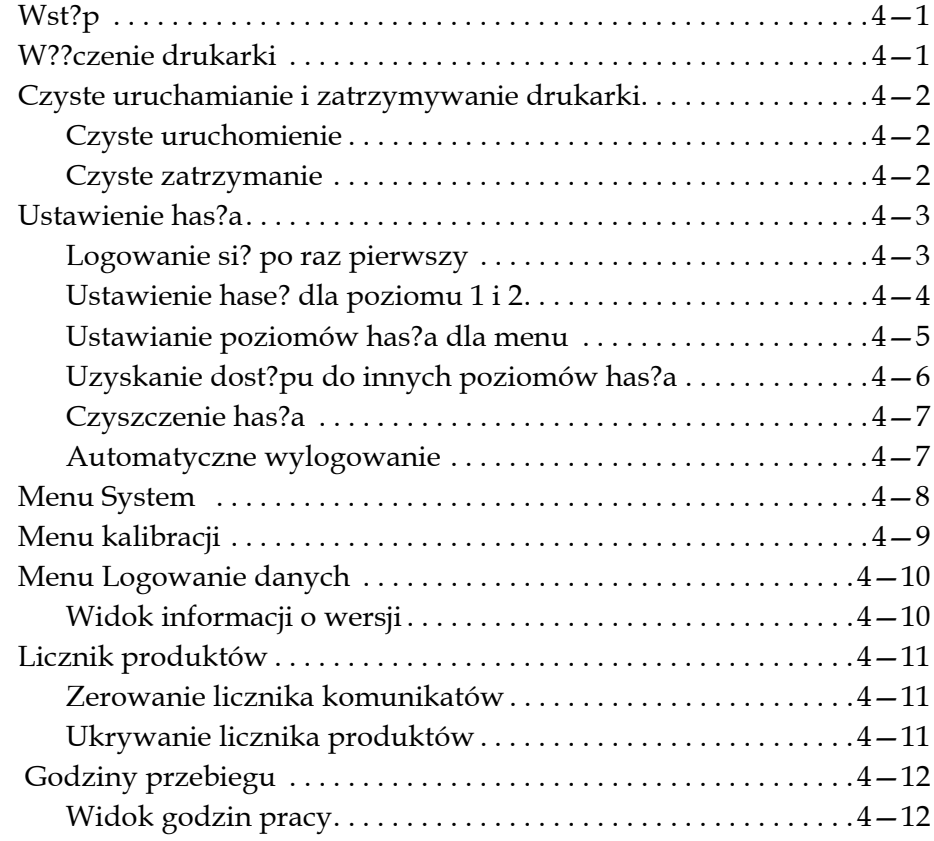

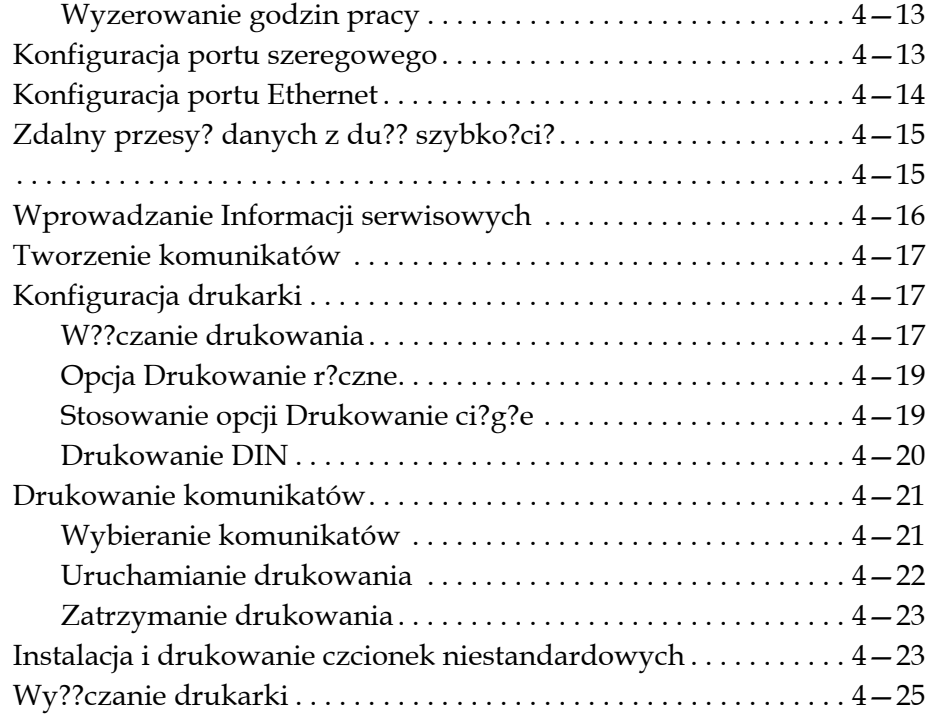

# *Rozdział [5—Interfejs u](#page-67-0)żytkownika*

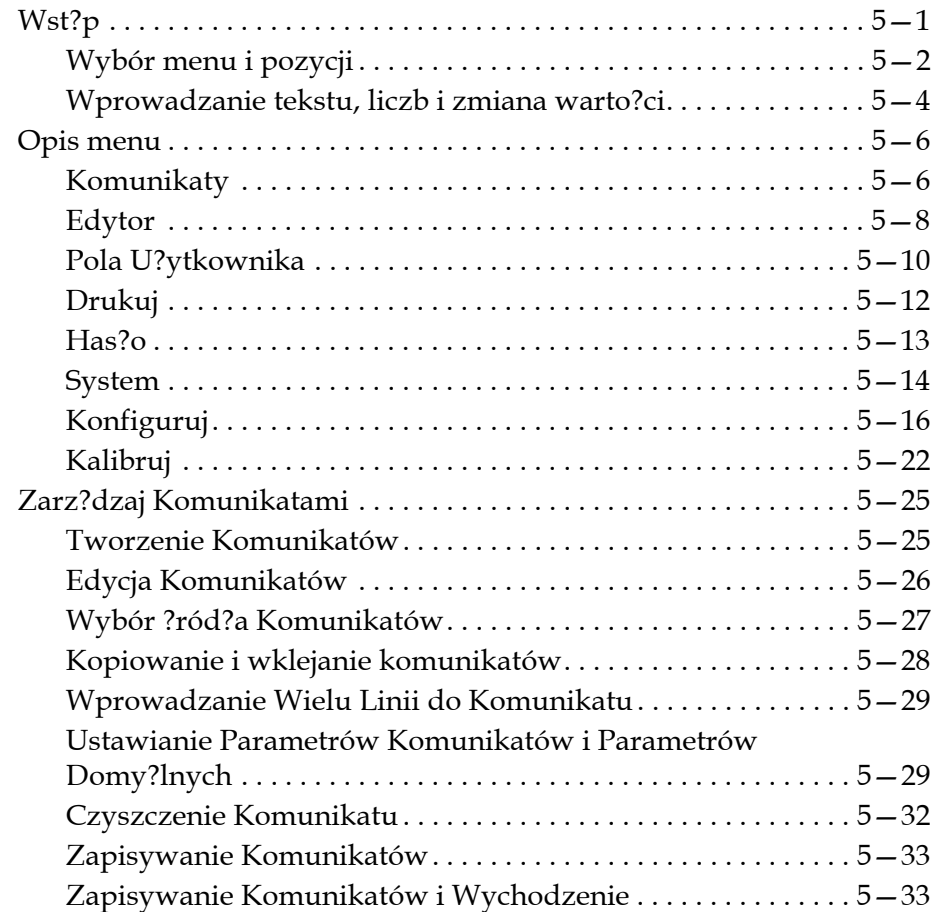

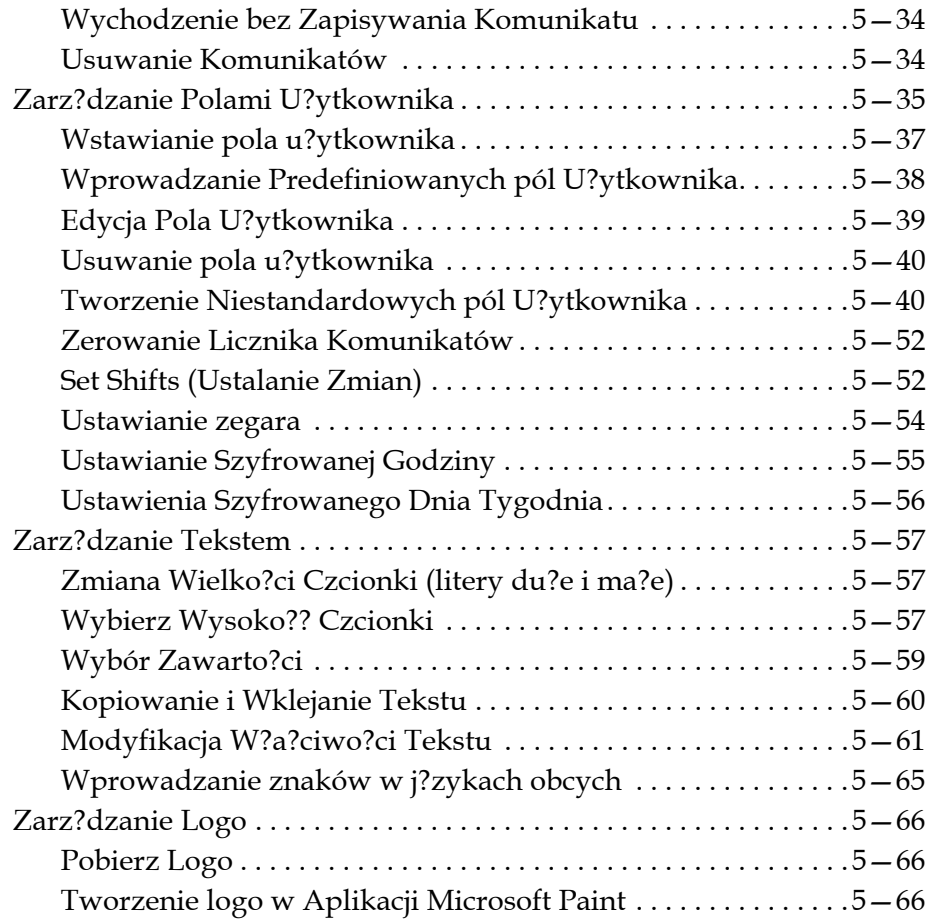

# *Rozdział [6—Konserwacja](#page-139-0)*

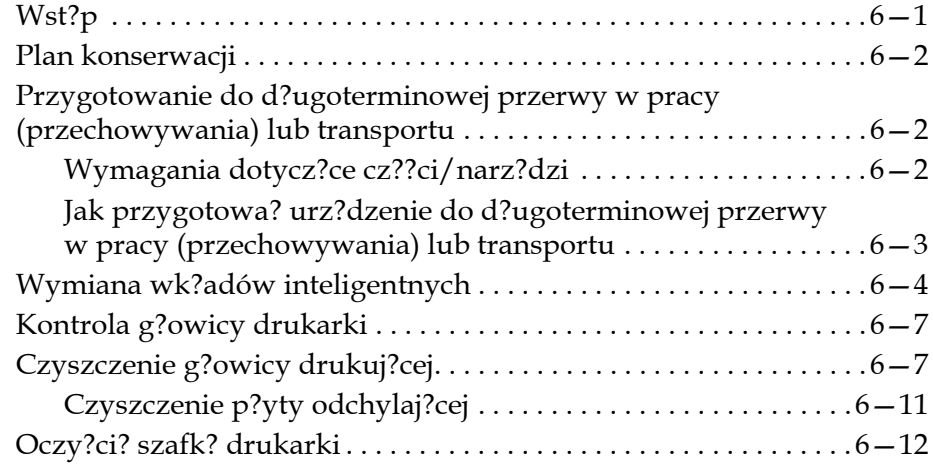

# *Rozdział [7—Diagnostyka usterek](#page-151-0)  i rozwiązywanie problemów*

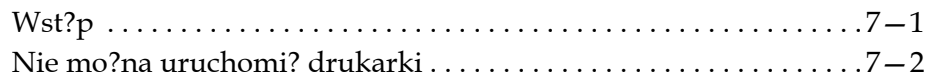

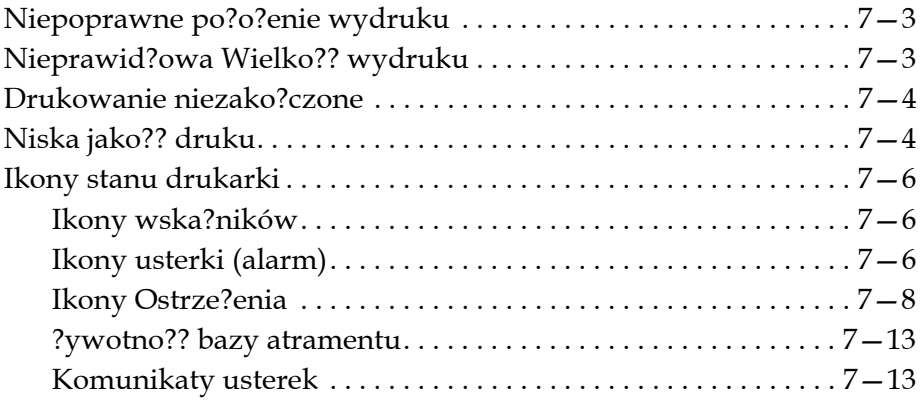

# *Załą[cznik A—Dane techniczne](#page-164-0)*

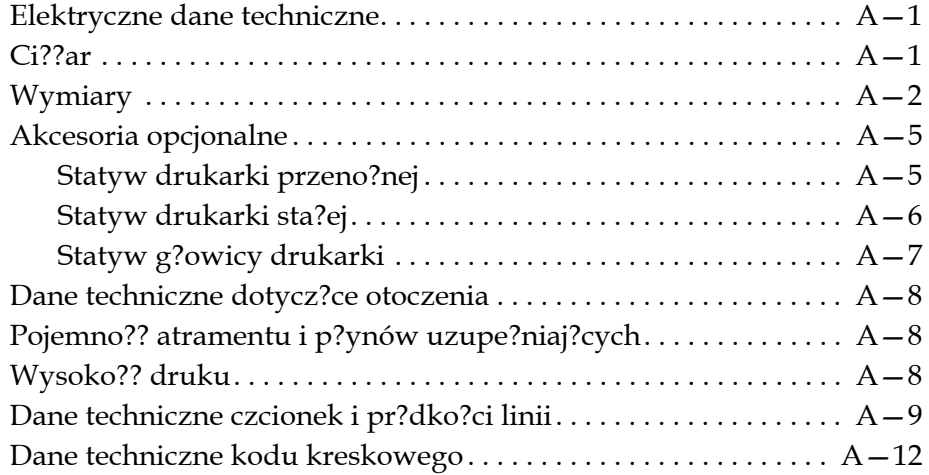

*Sł[ownik](#page-177-0)*

# <span id="page-12-0"></span>**1 Wstę<sup>p</sup>**

# <span id="page-12-1"></span>**Drukarka Videojet 1620/1620 UHS**

Niniejsza drukarka jest drukarką atramentową, która może drukować stałe i zmienne kody przy dużych prędkościach na produktach przemysłowych i konsumpcyjnych. Drukarka zapewnia minimum przestojów, wspaniałą jakość druku i łatwość obsługi.

Drukarka 1620 HR jest modelem UHS z opcjonalną dyszą o rozmiarze 40 mikronów. Informacje o wariantach w ramach standardowej serii 1620 podano w niniejszym podręczniku w tekście dotyczącym konkretnego modelu UHS z dyszą 40 mikronów.

# <span id="page-12-2"></span>**Opis podręcznika**

Niniejszy podręcznik został opracowany z myślą o codziennym użytkowniku drukarki. Podręcznik operatora pomaga użytkownikowi lepiej zrozumieć różne części i poszczególne operacje drukarki.

# <span id="page-12-3"></span>**Powiązane publikacje**

Dostępny jest następujący podręcznik pomocniczy:

Videojet 1620/1620 UHS Podręcznik prac serwisowych, numer katalogowy: 462273.

# <span id="page-13-0"></span>**Kody języka**

Przy zamawianiu tych podręczników należy pamiętać o podaniu dwucyfrowego kodu języka za numerem katalogowym. Na przykład, wersja hiszpańska niniejszego podręcznika o numerze katalogowym 462269-04. Tabela [1-1 na](#page-13-1)  [stronie](#page-13-1) 1-2 pokazuje listę kodów języka, która określa wersję językową tego podręcznika.

*Uwaga: Dostępność podręcznika operatora jest oznaczona gwiazdką (\*). Dostępność podręcznika prac serwisowych oznaczono znakiem plus (+). Dostępność Wykazu części ilustrowanych pokazano przy pomocy znaku liczbowego (#). Więcej informacji można uzyskać kontaktując się z dystrybutorem lub lokalnym przedstawicielem firmy Videojet.*

| Kod | Język                     | Dostępność<br>(patrz Uwaga) |        |
|-----|---------------------------|-----------------------------|--------|
| 01  | Angielski (US)            | $\ast$                      | $+$    |
| 02  | Francuski                 | $\ast$                      | $+$    |
| 03  | Niemiecki                 | $\ast$                      | $+$    |
| 04  | Hiszpański                | $\ast$                      | $^{+}$ |
| 05  | Portugalski (Brazylijski) | $\ast$                      |        |
| 06  | Japoński                  | $\ast$                      | $+$    |
| 07  | Rosyjski                  | $\ast$                      |        |
| 08  | Włoski                    | $\ast$                      |        |
| 09  | Holenderski               | $\ast$                      |        |
| 10  | Chiński (Uproszczony)     | $\ast$                      | $+$    |
| 11  | Arabski                   | $\ast$                      |        |
| 12  | Koreański                 | $\ast$                      | $^{+}$ |
| 13  | Tajski                    | $\ast$                      |        |
| 15  | Norweski                  | $\ast$                      |        |
| 16  | Fiński                    | $\ast$                      |        |
| 17  | Szwedzki                  | $\ast$                      |        |
| 18  | Duński                    | $\ast$                      |        |
| 19  | Grecki                    | $\ast$                      |        |
| 20  | Hebrajski                 | $\ast$                      |        |
| 21  | Angielski (UK)            | $\ast$                      | $+$    |
| 23  | Polski                    | $\ast$                      |        |

<span id="page-13-1"></span>*Tabela 1-1: Wykaz kodów językowych*

| Kod | Język                 | Dostępność<br>(patrz Uwaga) |        |
|-----|-----------------------|-----------------------------|--------|
| 24  | Turecki               | $\ast$                      | $^{+}$ |
| 25  | Czeski                | $\ast$                      |        |
| 26  | Węgierski             | $\ast$                      |        |
| 33  | Wietnamski            | $\star$                     |        |
| 34  | Bułgarski             | $\ast$                      |        |
| 36  | Chiński (Uproszczony) | $\ast$                      |        |
| 55  | Rumuński              | $\ast$                      |        |
| 57  | Serbski               | $\ast$                      |        |

*Tabela 1-1: Wykaz kodów językowych (Continued)*

# <span id="page-14-0"></span>**Przedstawienie zawartości podręcznika**

Podręcznik zawiera różne typy informacji, takie jak wytyczne dotyczące bezpieczeństwa, uwagi dodatkowe, terminologię interfejsu użytkownika (UI) itd. Aby ułatwić rozróżnienie poszczególnych typów informacji, użyto w niniejszym podręczniku różnych stylów pisania. W niniejszym rozdziale opisano te style pisania.

# <span id="page-14-1"></span>**Odniesienia do położenia**

Jeżeli nie podano inaczej, położenia i kierunki takie jak lewa, prawa, przód, tył, obrót w prawo i obrót w lewo odnoszą się do widoku od przodu drukarki.

# <span id="page-14-2"></span>**Jednostki miary**

W niniejszej instrukcji obsługi stosuje się system metryczny, a w nawiasach podaje się odpowiedniki w systemie brytyjskim. Nazwy ekranów są wytłuszczone. Na przykład, 240 mm (9,44 cali).

# <span id="page-14-3"></span>**Informacje dotyczące bezpieczeństwa**

Informacje dotyczące bezpieczeństwa obejmują ostrzeżenia i przestrogi.

# **Ostrzeżenie**

Ostrzeżenia są używane, aby wskazać zagrożenia lub niebezpieczne praktyki, które mogą zakończyć się utratą zdrowia lub życia. Na przykład:

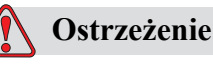

Środek czyszczący jest trucizną w razie spożycia. Nie wolno go pić. W razie spożycia, należy niezwłocznie zwrócić się o pomoc lekarską.

### **Przestroga**

Przestrogi są używane, aby wskazać zagrożenia lub niebezpieczne praktyki, które mogą spowodować uszkodzenie urządzenia. Na przykład:

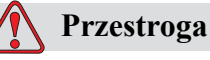

Nie wolno rozłączać ani podłączać żadnych wtyków do drukarki przy włączonym zasilaniu. Pominięcie tego ostrzeżenia może doprowadzić do uszkodzenia drukarki.

### <span id="page-15-0"></span>**Uwagi**

Uwagi dostarczają dodatkowych informacji na temat poszczególnych kwestii.

Na przykład:

*Uwaga: Dla niektórych funkcji można wprowadzić ochronę przy pomocy hasła, aby uniemożliwić dostęp osobom nieupoważnionym.*

### <span id="page-15-1"></span>**Interfejs użytkownika**

Elementy interfejsu użytkownika napisane są kursywą. Na przykład:

"Naciśnij Alt + M, aby wyświetlić menu *Komunikatów*". Słowo Komunikaty jest elementem interfejsu użytkownika i jest napisane kursywą (patrz [Rysunek 1-1 na](#page-16-0)  [stronie](#page-16-0) 1-5).

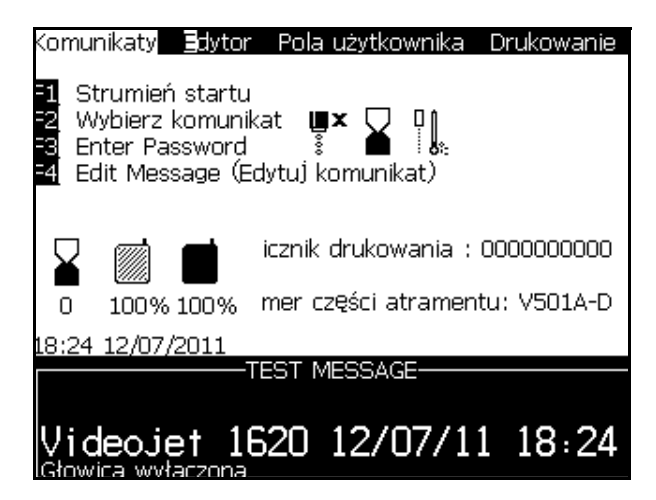

*Rysunek 1-1: Ekran menu*

<span id="page-16-0"></span>Użyte style pisowni w celu określenia różnych klawiszy na panelu sterowniczym pokazano w [Tabela](#page-16-1) 1-2.

| <b>Klawisz</b> | <b>Stosowane klawisze</b> |
|----------------|---------------------------|
|                | Klawisz strzałka w lewo   |
|                | Klawisz strzałka w prawo  |
|                | Klawisz strzałka do góry  |
|                | Klawisz strzałka w dół    |
| enter          | Klawisz ENTER             |
| enter          |                           |
| esc            | Klawisz Esc               |
| esc            |                           |
|                | Klawisz F1                |
| f2             | Klawisz $F2$              |

<span id="page-16-1"></span>*Tabela 1-2: Klawisze stylów prezentowania treści*

| <b>Klawisz</b>     | <b>Stosowane klawisze</b> |
|--------------------|---------------------------|
| f3                 | Klawisz $F3$              |
| f4                 | Klawisz $F4$              |
| alt                | Klawisz Alt               |
| ctrl               | Klawisz Ctrl              |
| shift $\triangleq$ | Klawisz Shift             |

*Tabela 1-2: Klawisze stylów prezentowania treści (Continued)*

# <span id="page-17-0"></span>**Skróty i akronimy**

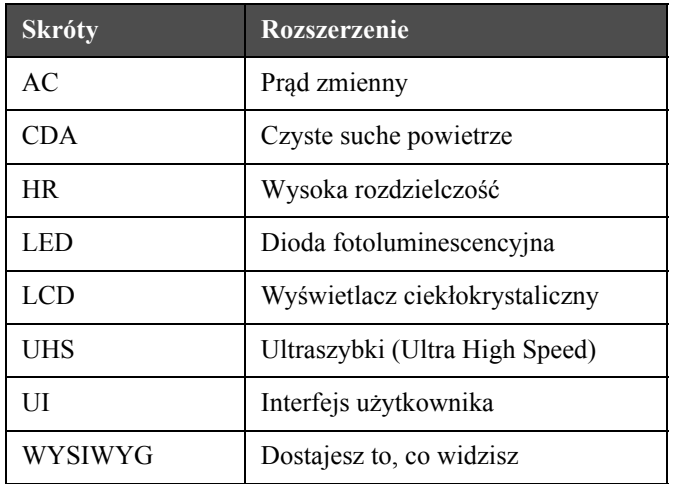

*Tabela 1-3: Skróty i akronimy*

# <span id="page-18-0"></span>**Rozdziały w niniejszej instrukcji**

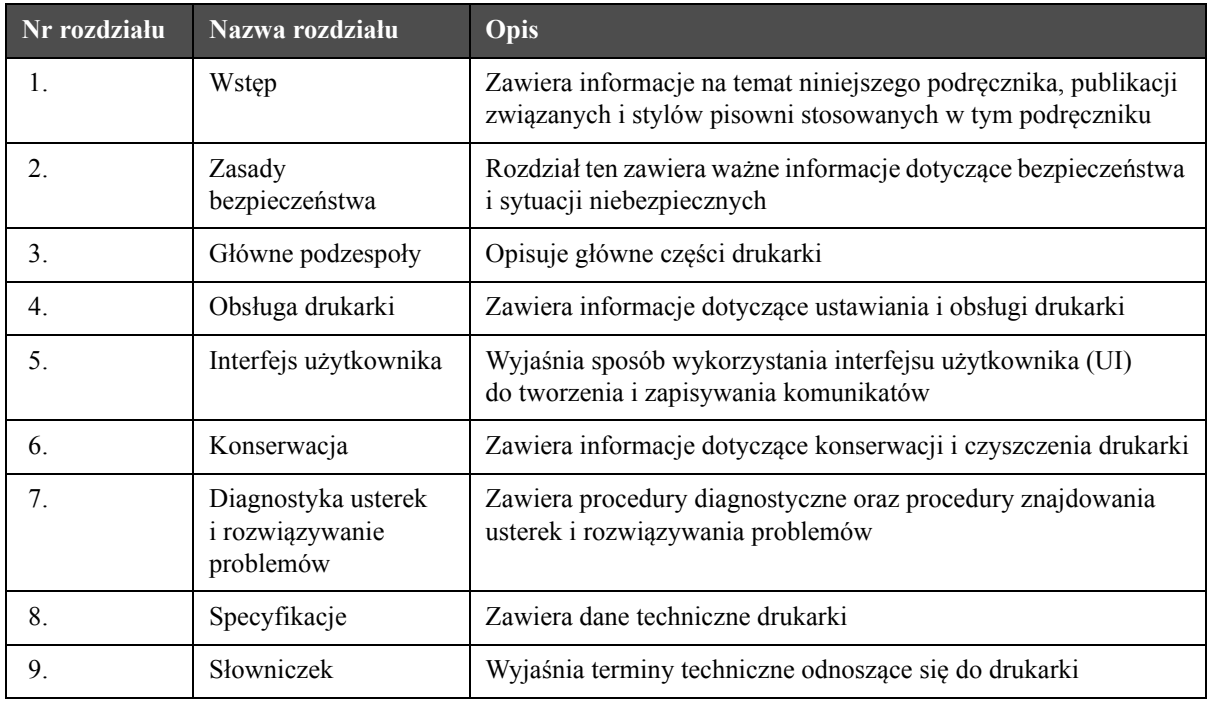

*Tabela 1-4: Wykaz rozdziałów*

# <span id="page-19-0"></span>**2 Zasady bezpieczeństwa**

# <span id="page-19-1"></span>**Wstęp**

Zasadą firmy Videojet Technologies Inc. jest wytwarzanie systemów bezkontaktowego druku/kodowania oraz materiałów eksploatacyjnych (atramenty), które będą spełniać wysokie standardy wydajności i niezawodności. Dlatego stosujemy surowe metody kontroli jakości, aby wyeliminować potencjalne usterki bądź zagrożenia stwarzane przez nasze produkty.

Przeznaczeniem tej drukarki jest wydruk informacji bezpośrednio na produkcie. Wykorzystanie urządzenia w innym celu może prowadzić do poważnych obrażeń ciała.

Zasady bezpieczeństwa przedstawione w niniejszym rozdziale służą do zapoznania operatora ze wszystkimi kwestiami dotyczącymi bezpieczeństwa, aby mógł on bezpiecznie obsługiwać drukarkę.

# <span id="page-19-2"></span>**Zasady bezpieczeństwa dotyczące urządzenia**

- W celu zapoznania się z ważnymi szczegółami należy zawsze korzystać z Instrukcji obsługi danego modelu drukarki Videojet
- Jedynie odpowiednio przeszkolony i autoryzowany personel (przez firmę Videojet) może wykonywać prace konserwacyjne. Wykonywanie takich prac przez personel nieupoważniony może uszkodzić drukarkę oraz unieważnić gwarancję
- Aby uniknąć uszkodzenia elementów drukarki, do jej czyszczenia należy stosować jedynie miękkie pędzelki i szmatki niestrzępiące się. Nie wolno posługiwać się sprężonym powietrzem, watą ani materiałami ściernymi
- Pokrywa głowicy druku musi być zamontowana przed rozpoczęciem druku w przeciwnym razie może dojść do uszkodzenia głowicy
- Nie wolno rozłączać ani podłączać żadnych wtyków do drukarki przy włączonym zasilaniu, w przeciwnym razie może dojść do jej uszkodzenia

# <span id="page-20-0"></span>**Zasady bezpieczeństwa przy obsłudze urządzeń elektrycznych**

Ten punkt zawiera istotne wskazówki dotyczące bezpieczeństwa obsługi i użytkowania drukarki oraz wyposażenia dodatkowego.

## <span id="page-20-1"></span>**Zasilanie energią elektryczną**

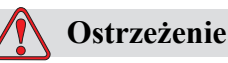

Napięcia zagrażające śmiercią występują w tej maszynie po podłączeniu jej do prądu elektrycznego. Jedynie odpowiednio przeszkolony i upoważniony personel może wykonywać prace konserwacyjne.

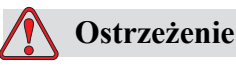

Należy przestrzegać wszystkich zasad bezpieczeństwa pracy z prądem elektrycznym. Jeżeli praca drukarki nie jest niezbędna do przeprowadzenia naprawy lub serwisu, należy odłączyć drukarkę od źródła zasilania przed zdjęciem pokrywy lub wykonaniem czynności naprawczych. W przeciwnym razie istnieje zagrożenie śmiercią lub obrażeniami cielesnymi personelu.

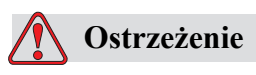

Wysokie napięcie prądu zmiennego jest obecne na falowniku i podświetleniu. Przy diagnozowaniu usterek na tych urządzeniach należy zachować ogromną ostrożność.

## <span id="page-21-0"></span>**Kable elektryczne**

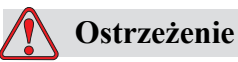

Wolno stosować jedynie kabel zasilania dostarczony z drukarką. Kabel ten musi być podłączony do zatwierdzonego trzybiegunowego gniazda z uziomem.

Przewody elektryczne, wtyczki i gniazda muszą zawsze pozostać czyste i suche.

Gniazdo to musi być zainstalowane niedaleko maszyny i być łatwo dostępne.

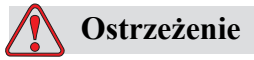

Kable należy zawsze sprawdzać pod kątem uszkodzenia, zużycia, korozji i pogorszenia jakości. Wszystkie uziemienia/połączenia stykowe powinny być wolne od farby, osadów zeschniętego atramentu i korozji.

## <span id="page-21-1"></span>**Wytyczne dotyczące uziemienia i połączeń**

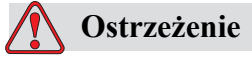

Maszynę można podłączać jedynie do źródła prądu zmiennego z uziomem spełniającym wymogi IEC oraz odpowiednie przepisy miejscowe.

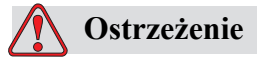

Nie używać urządzenia w przypadku przerwania przewodu uziemienia ochronnego lub taki przewód uziemienia ochronnego nie został podłączony. Niedopełnienie tego obowiązku może spowodować porażenie prądem elektrycznym.

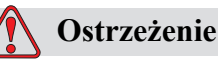

Aby zapewnić odprowadzanie wszystkich ładunków elektrostatycznych z urządzeń przewodzących prąd, muszą być one zawsze podłączone do elektrody uziomu lub do systemu uziemienia budynku przy pomocy kabli zaaprobowanych przez normy NEC. Na przykład, metalowa taca drukarki do uziemienia.

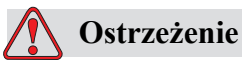

Odczyty oporności mierzone między uziemioną tacą serwisową a ramą urządzenia lub wspornikiem montażowym powinny zawierać się w granicach 0 do 1 om. Kontrolę oporności należy wykonywać periodycznie przy użyciu bezpiecznego i niezawodnego omomierza.

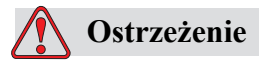

OBRAŻENIA CIAŁA. PCB zawierają statycznie wrażliwe części. Odpowiednio uziemiony, antystatyczny nadgarstkowy pasek musi być noszony podczas pracy lub używania PCB.

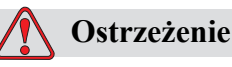

Należy zawsze zabezpieczać przed gromadzeniem się ładunków statycznych. Należy stosować prawidłowe sposoby uziemienia i połączeń. Stosuj tylko zatwierdzone przez Videojet metalowe tace serwisowe i kable uziemiające.

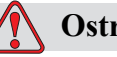

**Ostrzeżenie**

Aby utrzymać urządzenia przewodzące na tym samym poziomie potencjału i zminimalizować zagrożenia od ładunków elektrostatycznych, trzeba je połączyć przewodami. Na przykład, głowica drukarki do metalowej tacy serwisowej.

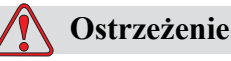

Opcjonalna stacja oczyszczania jest przeznaczonaw*yłącznie* do czyszczenia głowicy drukującej.

Nie należy używać jej do operacji oczyszczania czy drukowania, ani też do żadnych innych celów.

Przed rozpoczęciem czyszczenia głowicy drukującej należy zawsze się upewnić, że dysza została zatrzymana i wszelkie niebezpieczne napięcia zostały wyłączone.

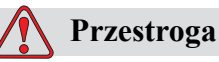

Oczyszczać systematycznie tacę serwisową. Atrament oraz rozpuszczalnik są łatwo parujące i łatwopalne. Sprawdź czy końcówki są zamontowane zgodnie ze wskazówkami HAZMAT.

# <span id="page-23-0"></span>**Bezpieczniki**

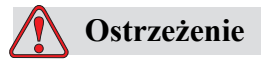

Aby uchronić maszynę i personel przed niebezpieczeństwem pożaru, bezpieczniki wymienne muszą mieć typ i moc dokładnie taką, jak oryginalne stosowane w maszynie.

# <span id="page-23-1"></span>**Zasady bezpieczeństwa - płyny**

Niniejszy punkt zawiera istotne wskazówki dotyczące bezpieczeństwa użycia i stosowania materiałów eksploatacyjnych (atramentów, rozpuszczalników, roztworów czyszczących).

# <span id="page-23-2"></span>**Przeczytaj karty charakterystyk substancji niebezpiecznych**

Przed użyciem atramentu, rozpuszczalnika lub roztworu czyszczącego należy przeczytać ze zrozumieniem dołączoną *kartę charakterystyki substancji niebezpiecznej (KCSN)*. Kartę taką posiada każdy rodzaj atramentu, rozpuszczalnika lub roztworu czyszczącego. Aby uzyskać więcej informacji, wejdź na www.videojet.com i przejdź do *Dokumentacja > Karty Charakterystyk Substancji Niebezpiecznych.*

## <span id="page-24-0"></span>**Pojemność atramentu i płynów uzupełniających**

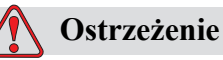

Atrament i rozpuszczalnik to środki drażniące oczy i układ oddechowy. Aby zapobiec obrażeniom cielesnym podczas obchodzenia się z tymi substanciami:

Należy zawsze nosić ubranie ochronne i gumowe rękawice.

Należy zawsze nosić okulary ochronne z osłonami bocznymi lub maskę na twarz. Zaleca się również noszenie okularów ochronnych podczas wykonywania prac konserwacyjnych.

Przed rozpoczęciem prac związanych z kontaktem z atramentem należy użyć kremu do rąk.

Jeżeli atrament zaplami skórę, należy go zmyć niezwłocznie wodą z mydłem. NIE WOLNO stosować płukanki ani rozpuszczalnika do zmywania plam atramentu ze skóry.

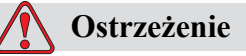

Atrament oraz rozpuszczalnik są łatwo parujące i łatwopalne. Należy je przechowywać i obchodzić się z nimi zgodnie z lokalnymi przepisami.

W pobliżu tych substancji nie wolno palić ani posługiwać się otwartym płomieniem.

Natychmiast po użyciu należy usunąć ligninę, szmaty, itp. nasączone tymi substancjami. Usuwać wszelkie takie przedmioty zgodnie z lokalnymi przepisami.

Jeżeli pojemnik z atramentem lub rozpuszczalnikiem nie jest całkiem pusty po użyciu, powinien być szczelnie zamknięty. Do dopełniania atramentu zaleca się posługiwanie się jedynie pełnymi butelkami; butelki napełnione częściowo należy usunąć zgodnie z lokalnymi przepisami.

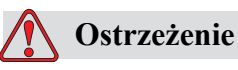

OBRAŻENIA CIAŁA. Przy ustawianiu głowicy druku należy skierować strumień atramentu do odpowiedniego pojemnika. Aby uniknąć zanieczyszczenia atramentu, nie wolno używać powtórnie zebranego w ten sposób atramentu. Usuwać zużyty atrament zgodnie z lokalnymi przepisami.

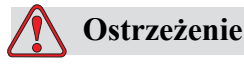

Dłuższe wdychanie oparów płynu czyszczącego może spowodować senność i/lub skutki podobne do upojenia alkoholowego. Stosować jedynie w otwartych, dobrze przewietrzonych pomieszczeniach.

# <span id="page-25-0"></span>**Środek czyszczący**

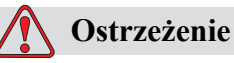

Środek czyszczący jest trucizną w razie spożycia. Nie wolno go pić. W razie spożycia, niezwłocznie zwrócić się o pomoc lekarską.

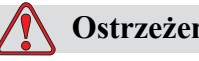

# **Ostrzeżenie**

Środek czyszczący jest drażniący dla oczu i układu oddechowego. Aby zapobiec obrażeniom cielesnym podczas posługiwania się tą substancją:

Należy zawsze nosić ubranie ochronne i gumowe rękawice.

Należy zawsze nosić okulary ochronne z osłonami bocznymi lub maskę na twarz. Zaleca się również noszenie okularów ochronnych podczas wykonywania prac konserwacyjnych.

Przed rozpoczęciem prac związanych z kontaktem z atramentem należy użyć kremu do rąk.

Jeżeli środek czyszczący zetknie się ze skórą, zmywać wodą bieżącą przez co najmniej 15 minut.

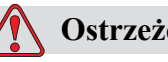

**Ostrzeżenie**

Środek czyszczący jest ławo parujący i łatwopalny. Należy go przechowywać i obchodzić się z nim zgodnie z lokalnymi przepisami.

Nie palić i nie posługiwać się otwartym ogniem w pobliżu środka czyszczącego.

Natychmiast po użyciu usunąć ligninę i szmatki nasycone środkiem czyszczącym. Usuwać wszelkie takie przedmioty zgodnie z lokalnymi przepisami.

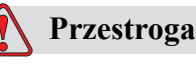

Należy sprawdzić, czy środki czyszczące można stosować z danym atramentem jeszcze przed rozpoczęciem czyszczenia głowicy; w przeciwnym razie może dojść do uszkodzenia głowicy.

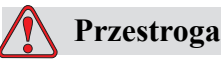

Wszelkie substancje czyszczące zawierające chlor, w tym wybielacze podchlorynowe, lub kwas chlorowodorowy, mogą spowodować plamy i odkształcenia. Nie wolno ich używać w przypadku kontaktu ze stalą nierdzewną. W przypadku użycia szczotek drucianych powinny być one wykonane ze stali nierdzewnej. Wszelkie środki ścierne powinny być wolne od zanieczyszczeń, w szczególności żelaza i chlorków.

# <span id="page-26-0"></span>**Zasady bezpieczeństwa - Sprężone powietrze**

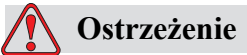

Cząsteczki rozpylone w powietrzu stanowią zagrożenie dla zdrowia. Nie należy czyścić maszyny powietrzem pod wysokim ciśnieniem.

# <span id="page-26-1"></span>**Zasady bezpieczeństwa dotyczące interfejsu użytkownika**

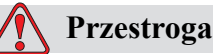

Aby zabezpieczyć dostęp do oprogramowania osobom nieupoważnionym, należy upewnić się, że **Wyczyść Hasło** jest wykonywane przy wyjściu z wyższego poziomu hasła.

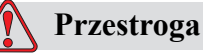

ZAGROŻENIE UTRATY DANYCH: Upewnij się, że wybrana jest właściwa nazwa komunikatu do usunięcia, ponieważ brak jest potwierdzenia wyboru komunikatu. Po wybraniu opcji **Usuń wszystkie komunikaty** wszystkie komunikaty poza KOMUNIKATEM TESTOWYM zostaną usunięte.

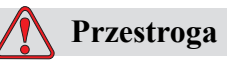

ZAGROŻENIE UTRATY DANYCH. Przy opcji **Kasowanie pola użytkownika nie** pojawia się pytanie o potwierdzenie kasowania pola użytkownika.

# <span id="page-27-0"></span>**Inne ważne zasady**

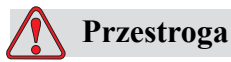

Po szybkim zatrzymaniu, nie należy pozostawiać w takim stanie urządzenia przez dłuższy okres czasu, ponieważ wysychający atrament może spowodować trudności przy ponownym uruchomieniu.

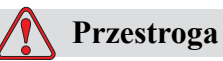

# Pokrywa głowicy druku musi być zamontowana przed rozpoczęciem druku

w przeciwnym razie może dojść do wyłączenia awaryjnego EHT.

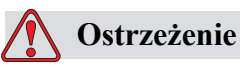

W przypadku włożenia, podczas wymiany, baterii nieprawidłowego typu, istnieje niebezpieczeństwo eksplozji. Utylizuj zużyte baterie zgodnie z lokalnymi przepisami.

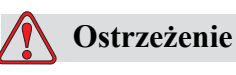

Istnieje możliwość, iż podgrzewacz osiągnie temperaturę 70°C. Nie należy dotykać płyty, na której zainstalowany jest podgrzewacz. Niedopełnienie tego obowiązku może spowodować obrażenia ciała.

# <span id="page-29-0"></span>**3 <sup>G</sup>łówne podzespoł<sup>y</sup>**

# <span id="page-29-1"></span>**Drukarka Videojet 1620/1620 UHS**

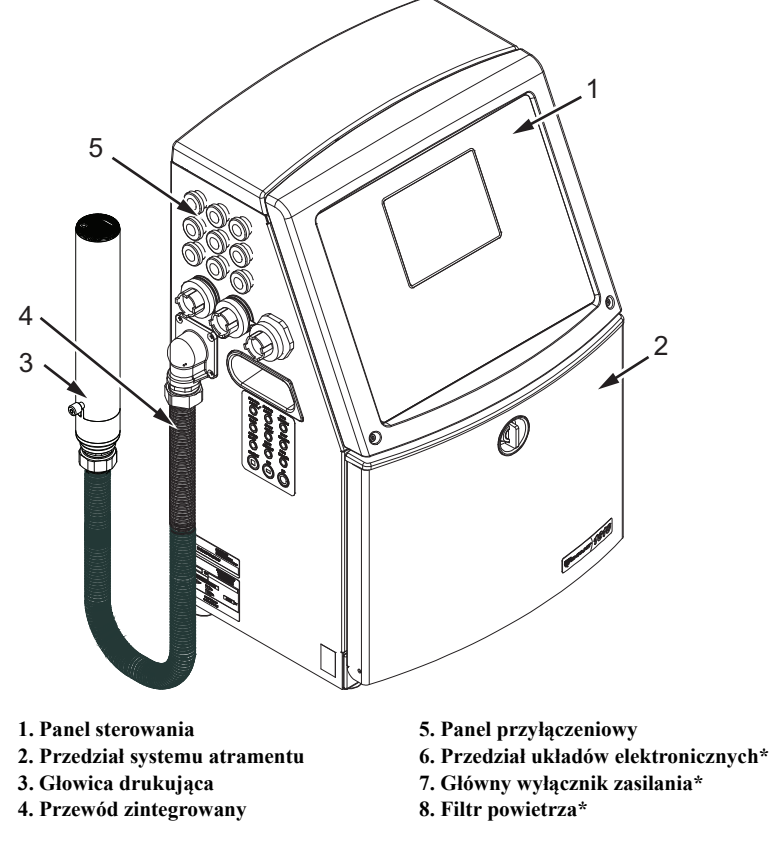

**\*Komponenty nie są pokazane na ilustracji**

*Rysunek 3-1: Główne części drukarki*

# <span id="page-30-0"></span>**Panel sterowania**

Panel sterowniczy służy do ([Rysunek](#page-30-1) 3-2) wykonywania następujących zadań:

- Uruchamianie i zatrzymywanie drukarki
- Łatwe tworzenie, edytowanie, kopiowanie i kasowanie komunikatów drukowania
- Wybieranie komunikatu do wydruku
- Monitorowanie stanu drukarki
- Konfigurowanie i sterowanie funkcjami drukarki

*Uwaga: Dla niektórych funkcji można zabezpieczyć drukarkę hasłem, aby uniemożliwić dostęp osób nieupoważnionych.*

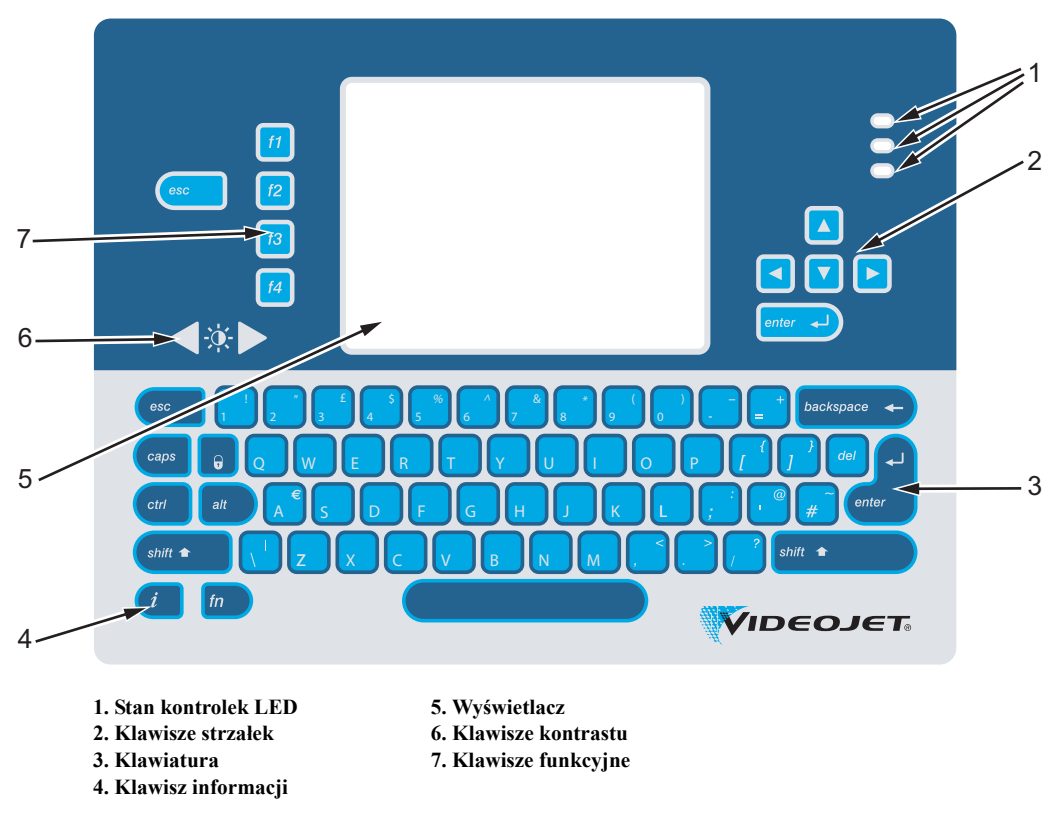

<span id="page-30-1"></span>*Rysunek 3-2: Panel sterowania*

*Uwaga: Klawiatury odpowiednich języków dostępne są w zestawach językowych.*

### <span id="page-31-0"></span>**Stan kontrolek LED**

Kontrolki LED (poz. 1, [Rysunek 3-2 na stronie](#page-30-1) 3-2) pokazują stan systemu.

# <span id="page-31-1"></span>**Klawisze strzałek**

Klawisze strzałek (Poz. 2) umożliwiają operatorowi nawigowanie poprzez menu oprogramowania.

### <span id="page-31-2"></span>**Klawiatura**

Klawiatura typu przeponowego, QWERTY (Poz. 3) posiada 72 klawisze o wyczuwalnej reakcji. Rozpuszczalniki używane do drukowania i konserwacji nie uszkadzają klawiatury.

### <span id="page-31-3"></span>**Wyświetlacz**

Wyświetlacz QVGA ciekłokrystaliczny (LCD) (Poz. 5) posiada rozdzielczość 320 x 240 pikseli. Wyświetlacz LCD posiada z tyłu oświetlenie diodowe, które zwiększa widoczność ekranu w warunkach słabego oświetlenia.

# <span id="page-31-4"></span>**Klawisze kontrastu**

Klawisze kontrastu (poz. 6) zapewniają operatorowi możliwość zmniejszania i zwiększania kontrastu wyświetlacza LCD.

## <span id="page-31-5"></span>**Klawisze funkcyjne**

Następujące klawisze funkcyjne zapewniają możliwość sterowania drukarką (Poz. 7):

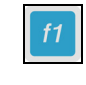

Uruchamianie i zatrzymywanie drukarki

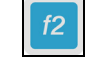

Wybierz komunikat do wydruku

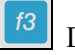

Dostęp do ekranu menu

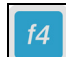

Podgląd i edycja komunikatów

Więcej informacji dotyczących klawiszy funkcyjnych oraz czynności wykonywanych z użyciem klawiszy CTRL i ALT można znaleźć w punkcie "Soft [Keys \(Klawisze szybkiego uruchamiania\)" na stronie 5-4](#page-70-1).

### <span id="page-32-0"></span>**Ekran**

Na ekranie wyświetlane są następujące elementy:

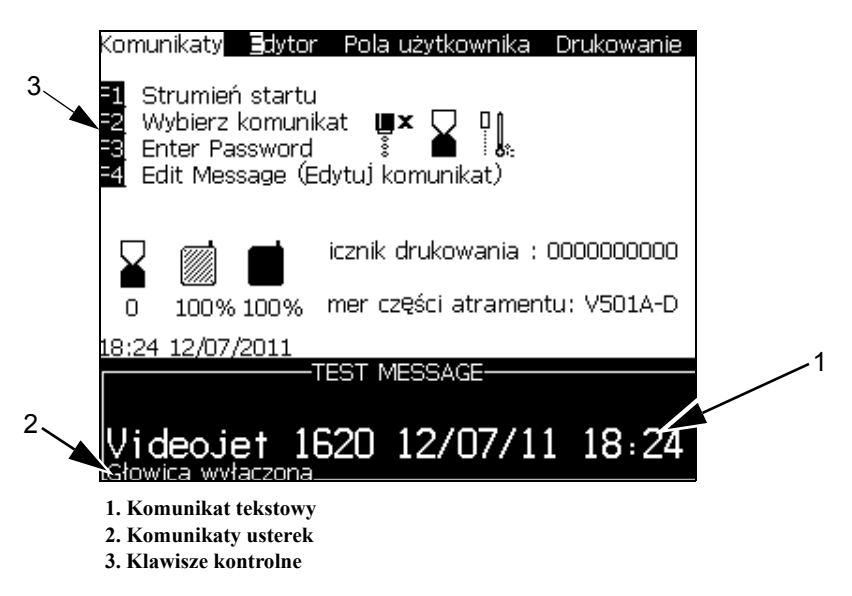

### *Rysunek 3-3: Ekran*

Na ekranie wyświetlane są następujące elementy:

- Funkcje klawiszy kontrolnych
- Ikony, które wskazują stan drukarki oraz usterki i licznik produktów\*

\* *Po włączeniu licznika produktów, pojawi się na ekranie licznik produktów*

- Nazwa i treść komunikatu. Treść wyświetlana na ekranie stanowi odzwierciedlenie tego, co drukuje drukarka na produkcie (WYSIWYG)
- Ikony, które wskazują poziom płynu we wkładach atramentu i płynu uzupełniającego
- Typ atramentu Na przykład: V501A-D

# <span id="page-33-0"></span>**Przedział układów elektronicznych**

Główne elementy przedziału układów elektronicznych pokazano w [Rysunek](#page-33-1) 3-4.

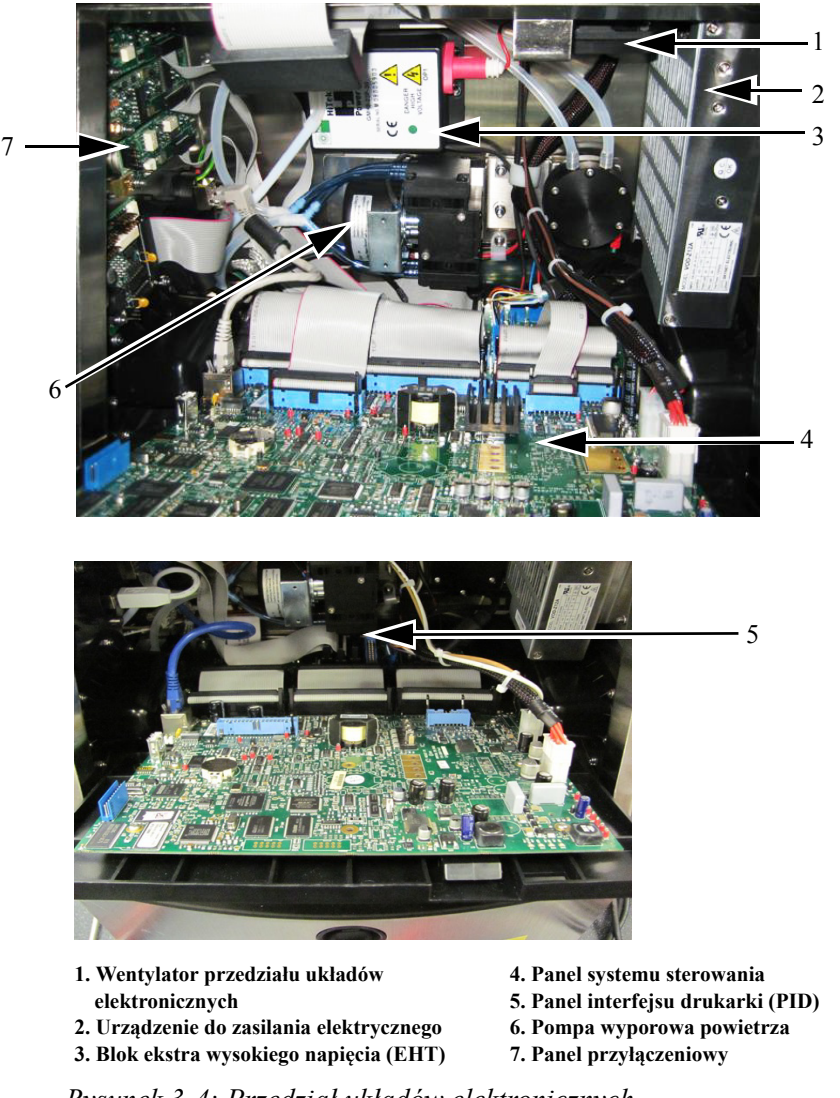

*Rysunek 3-4: Przedział układów elektronicznych*

<span id="page-33-1"></span>*Uwaga: Po zamówieniu drukarki Videojet 1620/1620 UHS z elementem suszącym pompa wyporowa powietrza nie jest zamontowana w drukarce. Element suszący powietrze dostarcza do głowicy drukującej powietrze pod nadciśnieniem z zewnętrznego źródła. Elementy suszące są wymagane, gdy drukarka jest używana w środowisku o podwyższonej wilgotności lub jeżeli używane są atramenty wrażliwe na działanie wody. Więcej informacji można uzyskać, kontaktując się z firmą Videojet Technologies Inc. pod numerem 1-800-843-3610 (wszyscy klienci ze Stanów Zjednoczonych). Poza USA klienci potrzebujący pomocy powinni kontaktować się z dystrybutorem lub przedstawicielstwem Videojet Technologies Inc.*

# <span id="page-34-0"></span>**Przedział systemu atramentu**

Przedział atramentu drukarki zawiera moduł rdzenia oraz wkłady atramentu i płynu uzupełniającego. Wentylatory chłodzące schładzają przedział atramentu, a filtr nie pozwala na wnikanie kurzu do wnętrza przedziału atramentu.

# <span id="page-34-1"></span>**Moduł rdzenia atramentu**

Moduł rdzenia utrzymuje ciśnienie i lepkość atramentu w drukarce i składa się z następujących elementów:

- Moduł atramentu
- Pompa atramentu

*Uwaga: Moduł rdzenia jest dostarczany w postaci pojedynczego urządzenia. Nie można wyjąć ani wymienić żadnej części znajdującej się wewnątrz modułu rdzenia, za wyjątkiem pompy.*

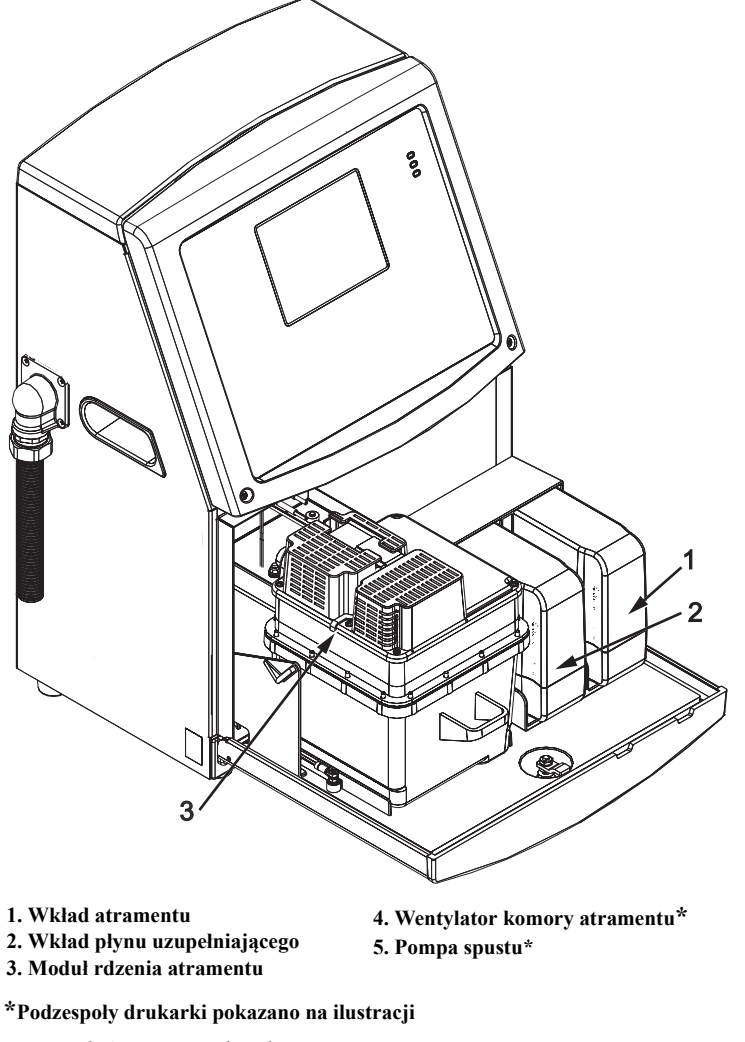

*Rysunek 3-5: Przedział systemu atramentu*

# <span id="page-35-0"></span>**Wkład atramentu**

*Uwaga: Patrz "Wymiana wkł[adów inteligentnych" na stronie 6-4](#page-142-1) odnośnie wymiany wkładów.*

Wkłady atramentu wykorzystują chip inteligentny, aby sprawdzić, czy używane są właściwe atramenty i płyny uzupełniające o odpowiedniej trwałości.

### <span id="page-35-1"></span>**Wentylator komory atramentu**

Wentylator znajdujący się w komorze (przedziale) atramentu schładza moduł rdzenia i pompę.

# <span id="page-35-2"></span>**Głowica drukująca i przewód rozruchowy**

Głowica druku wykorzystuje atrament podawany przez system atramentu drukarki do drukowania tekstu i znaków graficznych na produkcie. Sygnały sterowania i atrament są przesyłane do głowicy drukarki przy pomocy specjalnego przewodu rozruchowego (umbilical).

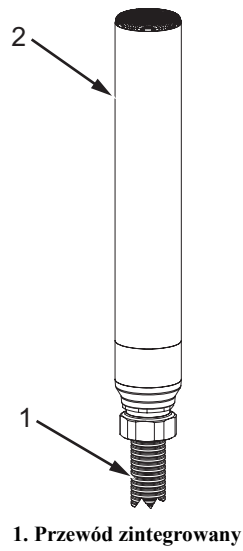

**2. Głowica drukująca**

*Rysunek 3-6: Głowica drukująca i przewód rozruchowy*
## **Tylko drukarka Videojet 1620:**

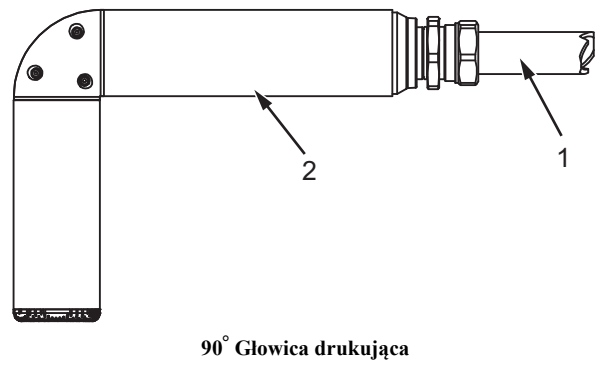

**1. Przewód zintegrowany 2. Głowica drukująca**

*Rysunek 3-7: Głowica drukująca i przewód zintegrowany* 

*Uwaga: Głowica drukująca 90° nie jest dostępna w przypadku drukarki Videojet 1620.* 

## **Panel przyłączeniowy**

Panel przyłączy umieszczony z boku drukarki.(Poz. 5, Rysunek [3-1 na stronie](#page-29-0) 3-1). Panel zawiera przyłącza, które pokazano w Rysunek [3-8 na stronie](#page-38-0) 3-10.

*Uwaga: Ilość dostarczonych przyłączy zależy od modelu drukarki.*

[Tabela](#page-37-0) 3-1 dostępne przyłącza do drukarki.

| Typ złączki                                | <b>PCB</b>       | <b>Norma</b>                     | Opcjonalny               |
|--------------------------------------------|------------------|----------------------------------|--------------------------|
| Wyzwalacz druku 1                          | PCB <sub>1</sub> | Videojet 1620/1620<br><b>UHS</b> |                          |
| <b>COMMS RS232</b>                         | PCB <sub>2</sub> | Videojet 1620/1620<br><b>UHS</b> |                          |
| <b>COMMS RS485</b>                         | PCB <sub>1</sub> | Videojet 1620/1620<br><b>UHS</b> |                          |
| Koder obrotowy                             | PCB <sub>2</sub> | Videojet 1620/1620<br><b>UHS</b> |                          |
| Wyłączniki<br>przekaźnika                  | PCB <sub>1</sub> | Videojet 1620/1620<br><b>UHS</b> | $\overline{a}$           |
| Wyjście stanu<br>(lampy<br>sygnalizacyjne) | PCB <sub>2</sub> | Videojet 1620/1620<br><b>UHS</b> |                          |
| <b>USB</b>                                 |                  | Videojet 1620/1620<br><b>UHS</b> | $\overline{\phantom{a}}$ |
| Wejście<br>komunikatu A                    | PCB <sub>3</sub> | Videojet 1620/1620<br><b>UHS</b> |                          |
| Wyzwalacz druku 2                          | PCB <sub>3</sub> | Videojet 1620/1620<br><b>UHS</b> |                          |
| Wejście<br>komunikatu B                    | PCB <sub>3</sub> | Videojet 1620/1620<br><b>UHS</b> | $\overline{\phantom{a}}$ |
| Ethernet                                   | $\overline{a}$   | Videojet 1620/1620<br><b>UHS</b> | $\overline{a}$           |
| I/O 25 wtykowy                             | PCB <sub>4</sub> | Videojet 1620/1620<br><b>UHS</b> |                          |

<span id="page-37-0"></span>*Tabela 3-1: Porty panelu przyłączeniowego*

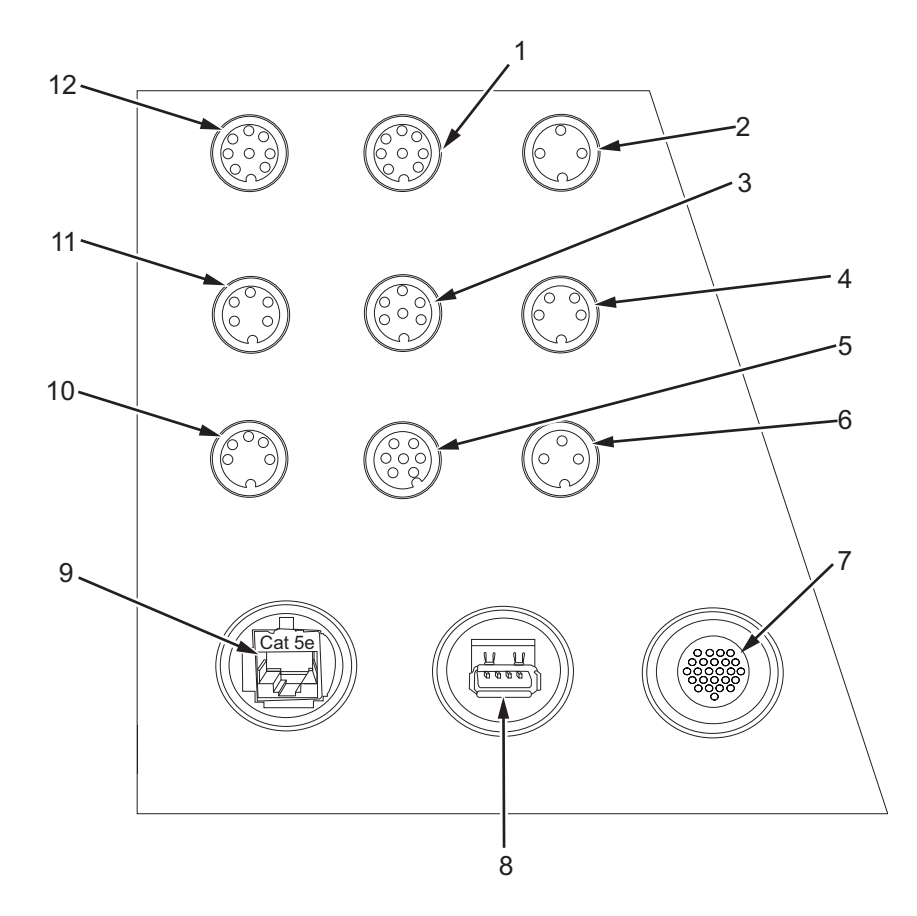

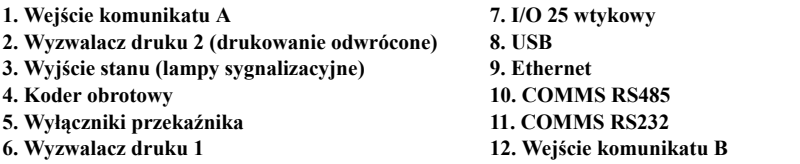

<span id="page-38-0"></span>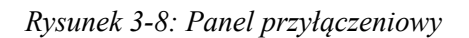

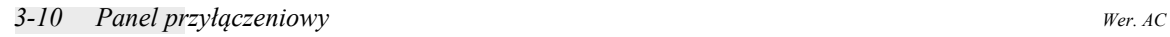

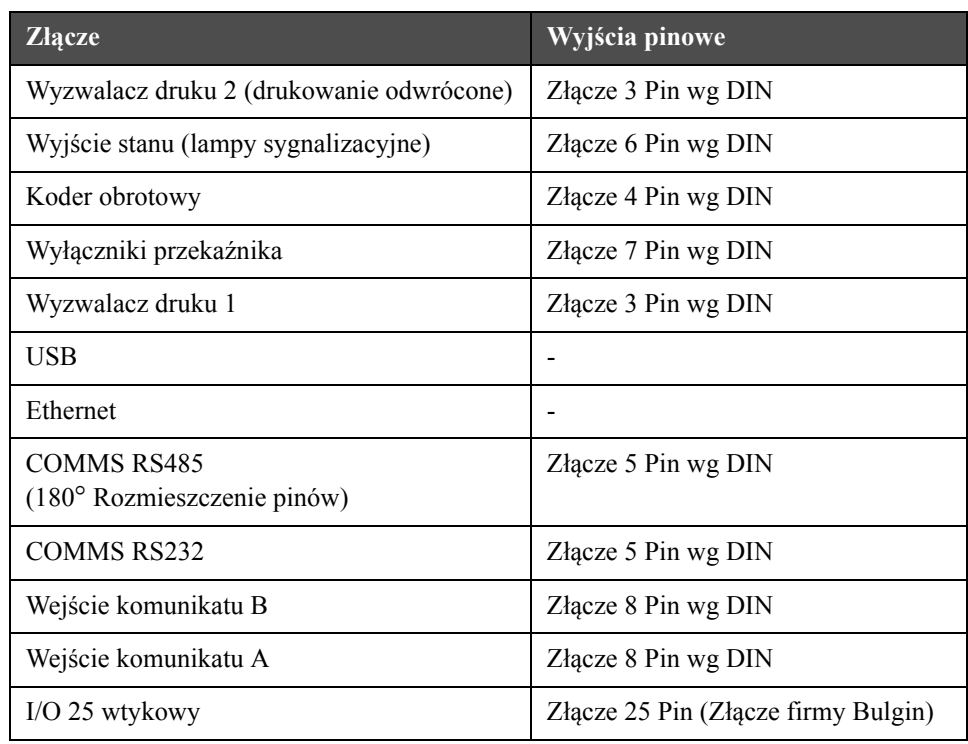

## **Informacje dotyczące wyjść pinowych**

*Tabela 3-2: Informacje dotyczące wyjść pinowych przyłączy*

## **Główny wyłącznik zasilania**

Główny wyłącznik zasilania (Poz. 1, [Rysunek](#page-39-0) 3-9) jest zielonym przyciskiem, który włącza i wyłącza zasilanie elektryczne do drukarki. Główny wyłącznik zasilania znajduje się po prawej stronie drukarki.

*Uwaga: Uchwyty (Poz. 2) służą do łatwego przemieszczania urządzenia.*

1 2

**1. Główny wyłącznik zasilania 2. Uchwyty**

<span id="page-39-0"></span>*Rysunek 3-9: Główny wyłącznik zasilania*

## **Filtr powietrza**

Wentylator wyciąga powietrze z przestrzeni otaczającej komorę atramentu, aby utrzymać ją w stanie chłodnym. Filtr powietrza usuwa pył z powietrza, które dostaje się do wnętrza komory atramentowej (patrz [Rysunek](#page-40-0) 3-10 na [stronie](#page-40-0) 3-12). Filtr wersji IP65 jest standardem dla Videojet 1620/1620 UHS.

<span id="page-40-0"></span>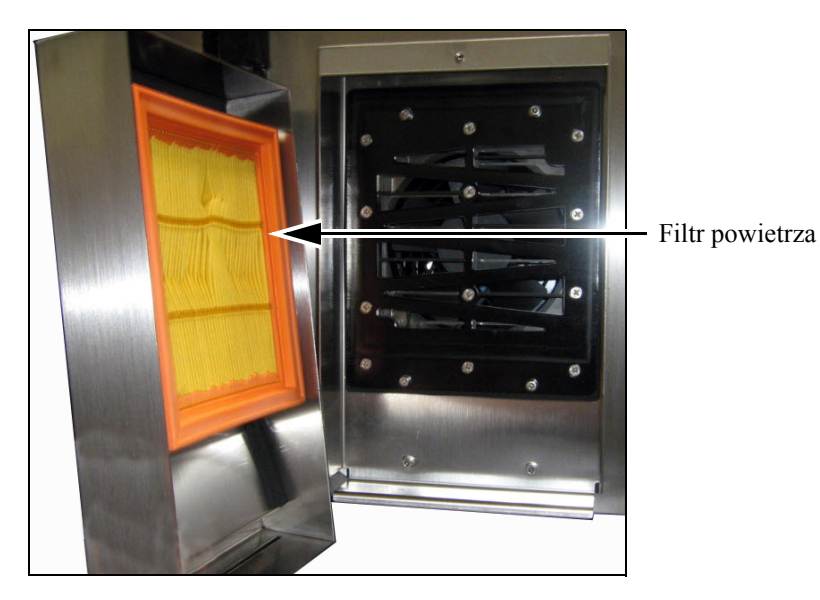

*Rysunek 3-10: Filtr powietrza (wersja IP65)* 

## **4 Obsługa drukarki**

## **Wstęp**

Rozdział ten opisuje procedury związane z następującymi zadaniami:

- W??czenie drukarki
- Czyste uruchamianie i zatrzymywanie drukarki
- Ustawianie hase?
- Menu System
- Menu Kalibracja
- Menu Rejestrowanie danych
- Licznik produktów
- Godziny przebiegu
- Konfigurowanie portów szeregowych
- Konfigurowanie portu Ethernet
- Zdalne przesy?anie danych z wysok? pr?dko?ci?
- Wprowadzanie informacji serwisowych
- Tworzenie wiadomo?ci
- Konfiguracja drukarki
- Drukowanie wiadomo?ci
- Tworzenie czcionek niestandardowych
- Wy??czanie drukarki

## **Włączenie drukarki**

Wykonaj następujące czynności, aby włączyć drukarkę:

- **1** Dokonać inspekcji wizualnej.
- **2** Sprawdź, czy zasilanie elektryczne jest podłączone do drukarki.
- **3** Wcisnąć główny wyłącznik zasilania, aby włączyć drukarkę.

## **Czyste uruchamianie i zatrzymywanie drukarki**

Procedurami domyślnymi są Czyste uruchomienie (Clean Start) oraz Czyste zatrzymanie (Clean Stop).

*Uwaga: Jeśli opcja Czyste uruchamianie lub Czyste zatrzymywanie nie są dostępne, drukarka wymaga pracy w trybie Szybkie uruchamianie lub w trybie Szybkie zatrzymanie (naciśnij Ctrl+ F1 dla Szybkiego uruchomienia i Szybkiego zatrzymania). Drukarka nie może zrealizować opcji Czyste uruchamianie i Czyste zatrzymywanie, jeśli wkład płynu uzupełniającego jest pusty lub poziom dyszy atramentowej jest wysoki. Upewnij się, że wkład płynu uzupełniającego nie jest pusty, a poziom dyszy atramentowej nie jest wysoki.*

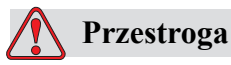

Nie wykonywać wielokrotnych uruchomień i zatrzymań w trybach Czyste uruchomienie i Czyste zatrzymanie. Nieprzestrzeganie tego ostrzeżenia może spowodować nadmierne płukanie i rozcieńczenie atramentu. Rozcieńczony atrament powoduje zmniejszenie jakości wydruku.

#### **Czyste uruchomienie**

Nacisnąć klawisz *F1,* aby uruchomić sekwencję drukowania.

Drukarka włącza system atramentu i dysza atramentu zostaje uruchomiona.

*Uwaga: Aby zatrzymać dyszę atramentu, należy wcisnąć klawisz F1.*

#### **Czyste zatrzymanie**

Wcisnąć klawisz *F1*. Drukarka zatrzymuje przepływ atramentu.

## **Ustawienie hasła**

Hasła ustawia się i konfiguruje w menu *Hasło* w interfejsie użytkownika.

Interfejs użytkownika posiada kilka poziomów dostępu:

- Poziom 0 jest domyślnym poziomem hasła
- Poziomy 1 i 2 są chronione hasłem. Klient może konfigurować dwa poziomy. Klient może stosować dwa poziomy, aby uzyskać dostęp do różnych menu w interfejsie użytkownika. Aby ustawić hasło na dwóch poziomach, trzeba mieć dostęp na takim samym poziomie lub wyższym

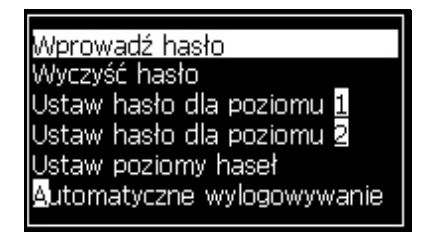

*Rysunek 4-1: Menu hasła*

#### **Logowanie się po raz pierwszy**

Wykonaj następujące czynności, aby zalogować się po raz pierwszy:

- **1** Otworzyć ekran menu. Pojawi się ekran na poziomie 0 z podstawowymi funkcjami.
- **2** Wcisnąć *Alt* + *w.* Wybrać opcję *Wprowadź hasło* (patrz [Rysunek](#page-43-0) 4-2) i wcisnąć klawisz *Enter*. Pojawi się ekran *Wprowadź hasło* (patrz [Rysunek](#page-43-1) 4-3).

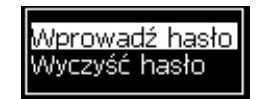

*Rysunek 4-2: Wprowadź hasło*

<span id="page-43-0"></span>**3** Zaloguj się na poziomie 1 hasła (domyślne hasło = 1111) lub poziomie 2 (domyślne hasło = 2222). Bieżący poziom hasła został zmieniony na wybrany poziom hasła od poziomu 0.

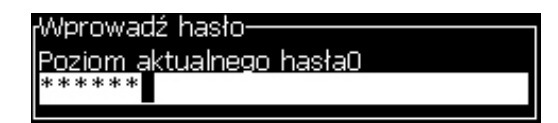

<span id="page-43-1"></span>*Rysunek 4-3: Hasło dla Poziomu 0*

#### **Ustawienie haseł dla poziomu 1 i 2**

Wykonaj następujące czynności, aby ustawić hasła dla poziomów 1 i 2:

**1** Wciśnij *Alt* + *w* i wybierz *Ustal hasło dla poziomu 1* lub *Ustaw hasło dla poziomu 2* z menu *Hasło* (patrz [Rysunek 4-4 na stronie](#page-44-0) 4-4). Pojawi się okno dialogowe *Nowe hasło* (patrz [Rysunek 4-5 na stronie](#page-44-1) 4-4).

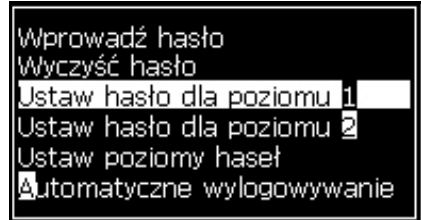

<span id="page-44-0"></span>*Rysunek 4-4: Ustaw poziom hasła*

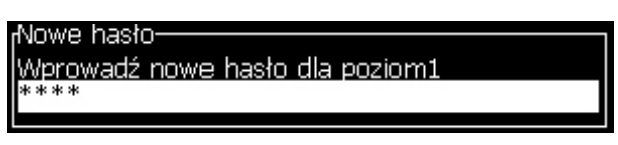

*Rysunek 4-5: Nowe hasło*

<span id="page-44-1"></span>**2** Wprowadź nowe hasło i wciśnij klawisz *Enter*. Pojawi się monit o potwierdzenie hasła.

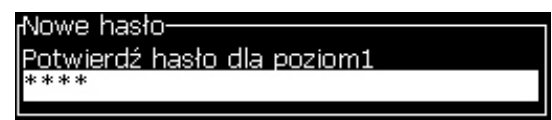

*Rysunek 4-6: Potwierdź Hasło* 

**3** Wprowadź ponownie nowe hasło i wciśnij klawisz *Enter*.

Jeśli hasło potwierdzające różni się od pierwszego wprowadzonego hasła, pojawi się okno dialogowe *Zmień hasło* (patrz [Rysunek](#page-44-2) 4-7).

Wciśnij klawisz *ESC*, aby powrócić do okna dialogowego *Nowe hasło*.

Nowe hasło zostaje zapisane i pojawi się ekran Menu.

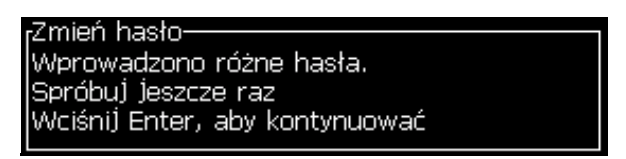

<span id="page-44-2"></span>*Rysunek 4-7: Zmień hasło*

#### **Ustawianie poziomów hasła dla menu**

Wykonaj następujące czynności, aby ustawić poziomy hasła dla menu dostępnego na interfejsie użytkownika:

**1** Wcisnąć *Alt* + *w* i wybrać *Ustaw poziomy hasła (*patrz [Rysunek](#page-45-0) 4-8*)*, aby otworzyć ekran *Zmień poziomy hasła* (patrz [Rysunek](#page-45-1) 4-9)*.*

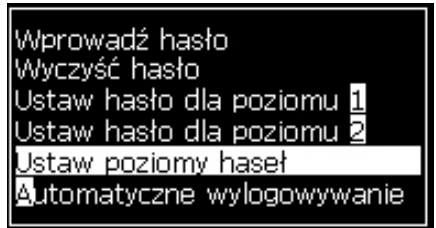

*Rysunek 4-8: Ustaw poziomy hasła*

<span id="page-45-0"></span>**2** Wybrać menu (patrz [Rysunek](#page-45-1) 4-9), gdzie jest wymagana zmiana w dostępie poziomu hasła i wcisnąć klawisz *Enter.* Pojawi się ekran *Wprowadź nowy poziom hasła* (patrz [Rysunek 4-10 na stronie](#page-46-0) 4-6).

<span id="page-45-1"></span>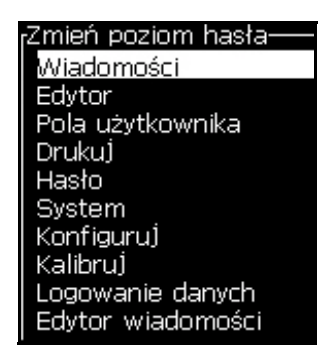

*Rysunek 4-9: Zmień poziom hasła*

**3** Zmień poziomy hasła na poszczególnych menu i wciśnij klawisz *Enter*, aby zapisać zmiany.

*Uwaga: Pokazane jest tutaj menu Komunikaty*, jako przykład.

| Wprowadź nowe poziomy hasła:      |    |
|-----------------------------------|----|
| Wybierz wiadomość drukowania      |    |
| Parametry wiadomości              | il |
| Parametry domyślne:               | 2  |
| Edytuj wiadomość                  | 1  |
| Nowa wiadomość                    | 1  |
| Usuń wiadomość                    |    |
| Kopiuj wiadomość                  | 1  |
| Źródło wyboru wiadomości          | 2  |
| Edytuj Zewnętrzną Tablicę Wyborów | 2  |
| Usuń wszystkie wiadomości         | 2  |

*Rysunek 4-10: Wprowadź nowe poziomy hasła*

**4** Wcisnąć klawisz *Esc*, aby przejść do ekranu menu.

#### <span id="page-46-0"></span>**Uzyskanie dostępu do innych poziomów hasła**

Wykonaj następujące czynności, aby uzyskać dostęp do innych poziomów hasła:

**1** Wcisnąć *Alt* + *w* i wybrać *opcję Wprowadź hasło w* menu *Hasło*. Pojawi się okno dialogowe *Wprowadź hasło* (patrz [Rysunek](#page-46-1) 4-11).

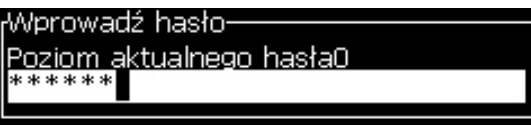

*Rysunek 4-11: Wprowadź hasło w oknie dialogowym*

<span id="page-46-1"></span>**2** Wprowadź odpowiednie hasło dla poziomu funkcji, do których chcesz uzyskać dostęp. Bieżący, stosowany poziom dostępu jest pokazany w górnej części okna dialogowego.

Można stosować wszystkie opcje, które są ustawione tym poziomie hasła lub poniżej tego poziomu.

## **Czyszczenie hasła**

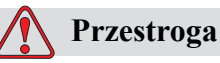

NIEBEZPIECZEŃSTWO DOSTĘPU OSÓB NIEUPOWAŻNIONYCH. Aby zabezpieczyć oprogramowanie przed dostępem osób nieupoważnionych, należy upewnić się, że przy wychodzeniu z poziomu wyższego hasło zostało wyczyszczone.

Wcisnąć *Alt* + *w* i wybrać *Wyczyść hasło (patrz* [Rysunek 4-12 na stronie](#page-47-0) 4-7*)*, aby wyczyścić hasło dla poziomu dostępu stosowanego w tym czasie i powrócić do poziomu 0.

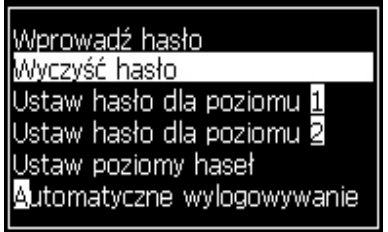

<span id="page-47-0"></span>*Rysunek 4-12: Wyczyść hasło*

*Uwaga: Hasło nie jest kasowane, ale zostaje wyzerowany dostęp użytkownika z bieżącego poziomu do najniższego uprzywilejowanego poziomu.*

#### **Automatyczne wylogowanie**

Jeśli ta funkcja zostanie włączona, interfejs użytkownika monituje o hasło na poziomie 0 i o dostęp do wszystkich poziomów powyżej 0.

Wcisnąć *Alt* + *w*. Wybrać *Logowanie automatyczne* [\(Rysunek](#page-47-1) 4-13) i wcisnąć *Enter.* Użyj klawiszy *W prawo* lub *W lewo*, aby wybrać *Tak* lub *Nie*.

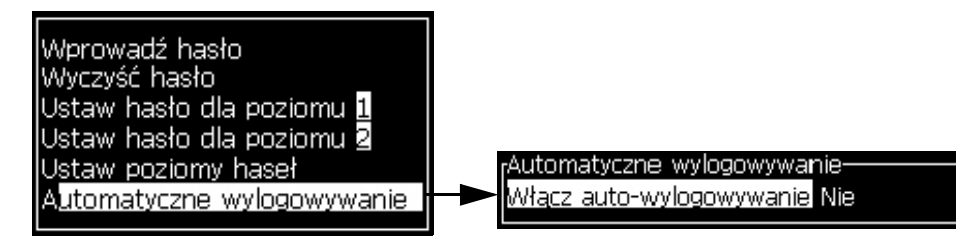

<span id="page-47-1"></span>*Rysunek 4-13: Automatyczne wylogowanie*

## **Menu System**

Poprzez menu *System* można wykonać sekwencje uruchamiania i zatrzymywania [\(Tabela](#page-48-0) 4-1).

| Ekran alarmów<br><sub>r</sub> Aktualne alarmy·<br>Nowy rdzeń atramentu ma inne odniesienie.<br>Spóźniony serwis rdzenia atramentu<br>Szafa zbyt gorąca                                                                         | Gdy komunikat alarmu pojawia się na<br>ekranie, drukarka zatrzymuje drukowanie.<br>Skrót klawiszowy ALT + S i "A" pozwala<br>użytkownikowi wejść do ekranu alarmów.<br>Uwaga: Poprzez naciśnięcie klawisza "i"<br>na klawiaturze, można wejść w ekrany<br>diagnostyczne i je przewijać.         |
|----------------------------------------------------------------------------------------------------|----------------------------------------------------------------------------------------------------|
| Ekran ostrzeżeń<br><sub>r</sub> Aktualne ostrzeżenia-<br>Charge output not trimmable - contact service dep-<br>Kartridż makeupu pusty<br>Kartridż pusty<br>Podejrzenie wady grzejnika głowicy<br>Zbyt mała temperatura głowicy | Drukarka kontynuuje drukowanie po<br>pojawieniu się ostrzeżenia na ekranie. Skrót<br>klawiszowy $ALT + S$ i "W" pozwala<br>użytkownikowi na wejście do ekranu<br>ostrzeżeń.<br>Uwaga: Poprzez naciśnięcie klawisza "i"<br>na klawiaturze, można wejść w ekrany<br>diagnostyczne i je przewijać. |
| Ekran stanów<br><sub>r</sub> Aktualne stany–<br>Pliki konfiguracyjne wczytane                                                                                                    | Wyświetla aktualne stany drukarki.                                                                                                    |

<span id="page-48-0"></span>*Tabela 4-1: Menu systemu*

## **Menu kalibracji**

Menu *kalibracji* [\(Tabela](#page-49-0) 4-2) obejmuje sterowniki do ustawiania i kalibrowania drukarki. Więcej informacji można znaleźć w podręczniku konserwacji. Ekrany *Diagnostyki* dostępne są z poziomu tego menu na poziomie hasła 0 i wyższym.

| Ekran diagnostyczny<br>pierwszy, drugi i trzeci | Otwiera Ekran diagnostyczny i pozwala użytkownikowi na przewinięcie<br>ekranów diagnostycznych. (użyj skrótu klawiszowego Alt+L i 1, 2, lub 3, aby<br>wejść w ekrany diagnostyczne). Ten ekran pokazuje bieżące wartości różnych<br>parametrów, które pomagają znaleźć usterki.<br>Ekrany Diagnostyki dostępne są (domyślnie) z poziomu tego menu<br>na poziomie hasła 0 i wyższym.<br>Ekran diagnostyczny pierwszy- |  |  |
|-------------------------------------------------|----------------------------------------------------------------------------------------------------|--|--|
|                                                 | 0.000 (0.000)<br>Ciśnienie docelowe<br>0.000<br>Ciśnienie aktualne<br>Punkt ustawienia prędkości 22.500<br>0.000<br>Prędkość aktualna<br>0.000(26.200)<br>Temperatura głowicy<br>79.114<br>Częstotliwość spadku<br>0.000(0)<br>Modulacja napięcia<br>Faza drukowana<br>0<br>200 (200)<br>Próg fazowania<br>0000000000000000<br>Profil fazy                                                                           |  |  |
|                                                 | Ekran diagnostyczny drugi-<br>0.000<br>Temperatura atramentu<br>513<br>Temperatura elektroniki<br>0<br>Obroty pompki<br>0<br>Podciśnienie makeupu<br>100.000<br>Moc grzejnika<br>Status wykrywania spustu in gutter<br>Poziom rdzenia atramentu Pusty<br>0.000<br>Napięcie EHT<br>Zakres procentowy EHT<br>0<br>Amber<br>Światło zadań                                                                               |  |  |
|                                                 | Ækran diagnostyczny trzeci-<br>65512<br>Żywotność bazy atramentu<br>1.0.000W<br>Wers]a oprogramowania<br>Wers]a oprogramowania firmowego 255.255.255<br>0.1.1<br>Wersja tablicy ładowania<br>Yes<br>Pompa spustu zainstalowana                                                                                                    |  |  |
|                                                 | Wcisnąć klawisz Esc, aby powrócić do ekranu menu.<br>Uwaga: dostęp do ekranów diagnostycznych i ich przewijanie odbywa się za<br>pomocą klawisza i na klawiaturze.                                                                                                    |  |  |

<span id="page-49-0"></span>*Tabela 4-2: Menu kalibracji*

## **Menu Logowanie danych**

Menu *Logowanie danych* ([Rysunek](#page-50-0) 4-14) zapewnia dostęp do danych operacyjnych drukarki i umożliwia zdalny dostęp do danych.

| Kallibru) Logowanie danych                    |  |  |
|-----------------------------------------------|--|--|
| Informacje o wersji                           |  |  |
| Licznik produktów                             |  |  |
| Widok godzin przebiegu                        |  |  |
| Zerowanie godzin pracy<br>Zaloguj się zdalnie |  |  |
| Wyloguj się zdalnie                           |  |  |
| Wprowadź informacje serwisu                   |  |  |

*Rysunek 4-14: Menu Logowanie danych*

## <span id="page-50-0"></span>**Widok informacji o wersji**

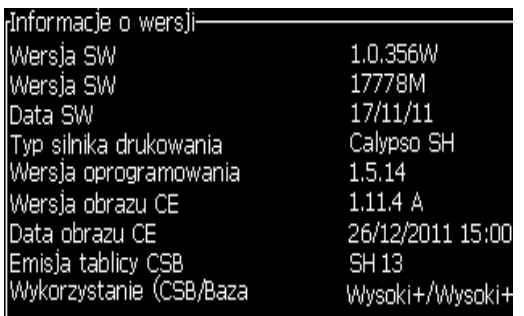

<span id="page-50-1"></span>*Rysunek 4-15: Informacje o wersji*

*Informacje o wersji* [\(Rysunek](#page-50-1) 4-15) podają następujące informacje:

- Wersja oprogramowania
- Data stworzenia oprogramowania
- Typ silnika głowicy drukarki
- Wersja oprogramowania sprzętowego głowicy drukującej
- Wersja obrazu CE
- Data obrazu CE
- Emisja tablicy CSB
- Poziom eksploatacji wysoki+/wysoki+ (dla 1620)
	- wysoki+UHS/wysoki+UHS (dla 1620 UHS)

## **Licznik produktów**

Licznik produktów pokazuje całkowitą liczbę produktów, wykrytych przez drukarkę. Zliczane są wszystkie wykryte produkty, w tym te, na których drukarka nie wydrukowała komunikatu.

#### **Zerowanie licznika komunikatów**

Wykonaj następujące czynności, aby wyzerować licznik:

*Uwaga: W przypadku wyzerowania licznika produktów, nie można cofnąć tej operacji.*

- **1** Otworzyć *menu* Logowanie danych (nacisnąć *Alt + D*).
- **2** Wybierz *opcję Licznik produktu* z menu *Logowanie danych* przy pomocy klawiszy strzałek.
- **3** Wcisnąć klawisz *Enter*, aby otworzyć okno dialogowe licznika produktu [\(Rysunek](#page-51-0) 4-16).

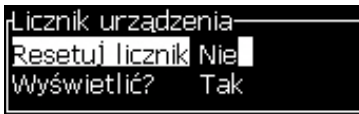

*Rysunek 4-16: Okno dialogowe Licznik produktów*

- <span id="page-51-0"></span>**4** Ustawić pole *Wyzerowanie licznika* na "Tak" przy pomocy klawiszy strzałek *w lewo* i *w prawo*.
- **5** Wcisnąć klawisz *Enter*, aby wyzerować licznik produktów i wyjść z okna dialogowego.

#### **Ukrywanie licznika produktów**

Wykonaj następujące czynności, aby ukryć licznik produktów:

- **1** Ustawić pole *Wyświetlić?* na "Nie" przy pomocy klawiszy strzałek *w lewo* i *w prawo*.
- **2** Naciśnij klawisz *Enter*, aby ukryć licznik produktów i wyjść z okna dialogowego Licznik Produktów.

## **Godziny przebiegu**

## **Widok godzin pracy**

Aby wyświetlić liczbę godzin pracy rdzenia atramentu, drukarki i pompy atramentu, należy wykonać następujące czynności:

**1** Wybierz opcję *"Wyświetl dane smartchipa rdzenia atramentu"* z menu Kalibracja ([Rysunek](#page-52-0) 4-17), aby wyświetlić liczbę godzin pracy rdzenia atramentu. Godziny pracy rdzenia atramentu są zerowane jedynie po wymianie rdzenia atramentu.

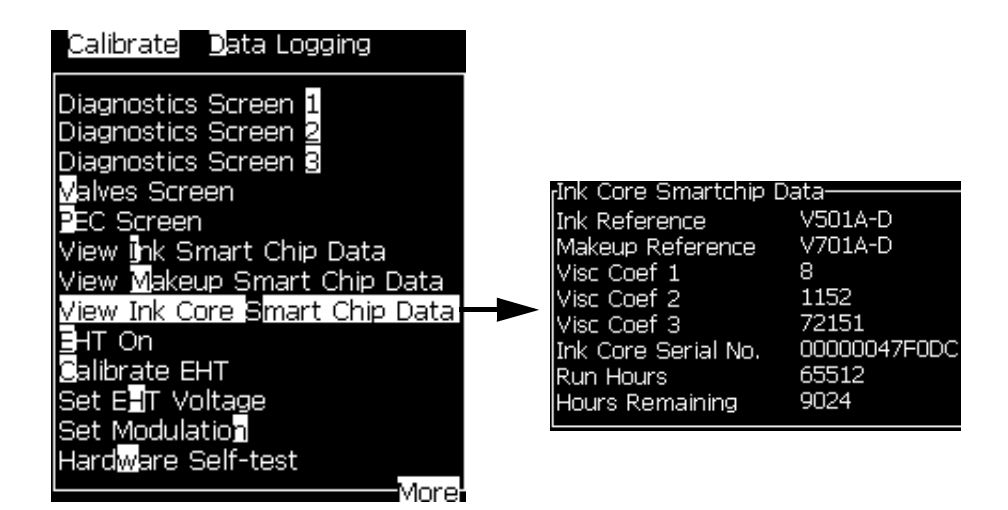

*Rysunek 4-17: Wyświetl dane smartchipa rdzenia atramentu*

<span id="page-52-0"></span>Aby wyświetlić liczbę godzin pracy maszyny oraz pompy, przejdź do opcji *Rejestrowanie danych > Pokaż godziny pracy*.

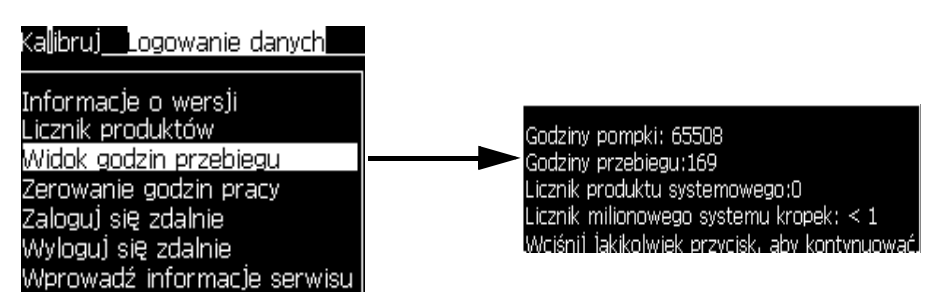

*Rysunek 4-18: Wyświetl godziny pracy maszyny*

**2** Nacisnąć jakikolwiek klawisz, aby zamknąć okno dialogowe Godziny pracy i powrócić do ekranu menu.

#### **Wyzerowanie godzin pracy**

Godziny pracy zeruje się tylko w specjalnych okolicznościach, jak wymiana pompy w systemie i taką operację musi wykonać tylko przeszkolony personel serwisowy.

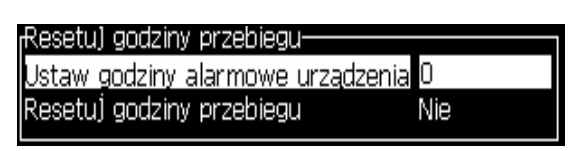

*Rysunek 4-19: Zerowanie godzin pracy*

## **Konfiguracja portu szeregowego**

Porty szeregowe RS-232 oraz RS-485 są standardem dla drukarki Videojet 1620/ 1620 UHS. Więcej informacji można uzyskać kontaktując się z dystrybutorem lub lokalnym przedstawicielem firmy Videojet.

Do transmisji logowanych danych między drukarką i urządzeniem zdalnym można przygotować porty szeregowe drukarki.

**1** Otworzyć menu *Konfiguracja* (wcisnąć *Alt + C*).

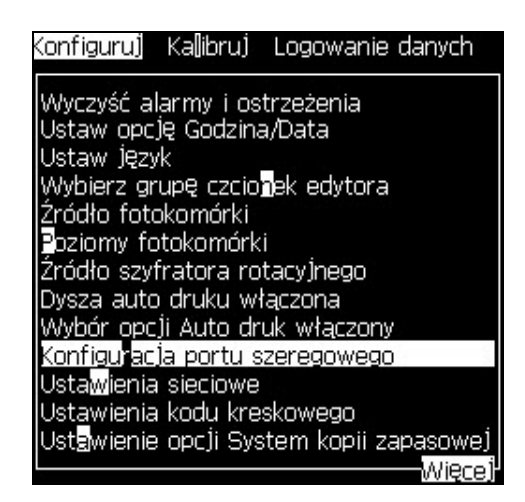

*Rysunek 4-20: Menu Konfiguracja*

**2** Wybrać opcję *Konfiguracja portu szeregowego* i wcisnąć klawisz *Enter*. Pojawi się okno dialogowe *Konfiguracja portów szeregowych* (patrz [Rysunek](#page-54-0) 4-21).

| Skonfiguru) porty szeregowe-        |                |  |
|-------------------------------------|----------------|--|
|                                     |                |  |
| Szybkość transmisji RS232 9600      |                |  |
| Bity danych RS232                   | 8              |  |
| Bity stopu RS232                    |                |  |
| Parzystość RS232                    | Žaden          |  |
| Kontrola przepływu RS232 Urządzenie |                |  |
| Tryb RS232                          | Pełny protokół |  |
| Szybkość transmisji RS485 9600      |                |  |
| Bity danych RS485                   | 8              |  |
| Bity stopu RS485                    |                |  |
|                                     |                |  |

*Rysunek 4-21: Okno dialogowe Konfiguracja portów szeregowych*

<span id="page-54-0"></span>**3** Można skonfigurować następujące ustawienia:

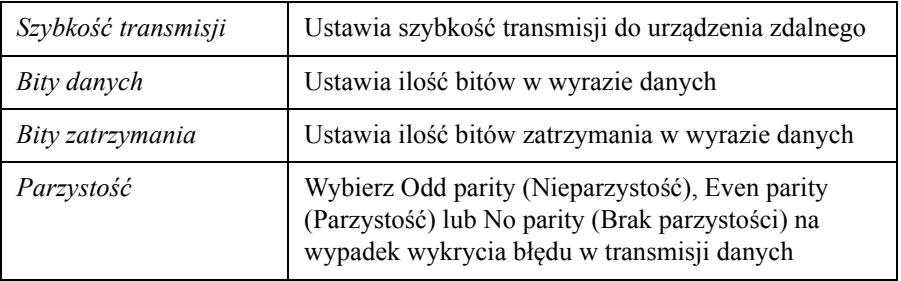

**4** Po zakończeniu konfiguracji portu wcisnąć klawisz *Enter*.

## **Konfiguracja portu Ethernet**

Więcej informacji znajduje się w dodatku Protokół komunikacji WSI/ESI.

## **Zdalny przesył danych z dużą szybkością**

Drukarki można używać do aplikacji wymagających przesyłu danych z dużą szybkością. Na przykład do gier. Drukarka wyposażona jest w bufor danych do przechowywania zestawu informacji przed przesyłem danych (pełny protokół WSI lub protokół ESI) bez żadnych strat.

| Parametr            | Wartość                                                                                                    |  |
|---------------------|----------------------------------------------------------------------------------------------------|--|
| Wielkość buforu     | 200 komunikatów                                                                                                    |  |
| Tempo<br>drukowania | 44 komunikaty na sekundę                                                                                                    |  |
| Protokół            | Pełny protokół WSI lub protokół ESI                                                                                                    |  |
| Tryb wstawiania     | Przesyłanie danych zmiennej. W pojedynczym komunikacie<br>może być 10 wstawek danych zdalnych.                                                                                                   |  |
| Alarmy              | Pełny bufor (osiągnięto 70% całkowitej wielkości buforu)                                                                                                    |  |
|                     | Bufor przepełniony (osiągnięto 90% całkowitej wielkości buforu)                                                                                                    |  |
|                     | Pełny bufor wyczyszczony (kiedy po pełnym buforze wielkość<br>buforu sięga 40%)                                                                                                    |  |
|                     | Błąd komunikacji                                                                                                    |  |
| Polecenia           | Czyszczenie bufora (wewnętrzne)                                                                                                    |  |
|                     | Powtórzenie komunikatu - Drukarka kontynuuje drukowanie<br>ostatniego komunikatu aż do końca buforu<br>Brak powtórzeń komunikatu - Drukarka zatrzymuje drukowanie<br>po osiągnięciu końca buforu |  |

*Tabela 4-3: Przesył danych z dużą szybkością*

## **Wprowadzanie Informacji serwisowych**

Informacje serwisowe można zapisać na drukarce.

**1** Otworzyć menu *Logowanie danych* (wcisnąć *Alt + D*).

| Kalibruj Logowanie danych                                                                                                    |
|----------------------------------------------------------------------------------------------------|
| Informacje o wersji<br>Licznik urządzenia<br>Widok godzin przebiegu<br>Resetuj godziny przebiegu<br>Zaloguj się zdalnie<br>Wylogu) się zdalnie |
| Wprowadź informacje serwisu                                                                                                    |
| USB Logging<br>Napraw błędy logowania                                                                                                    |

*Rysunek 4-22: Wprowadź informacje serwisu*

**2** Wybrać opcję *Wprowadź informacje serwisowe* i wcisnąć klawisz *Enter*. Pojawi się okno dialogowe *Wprowadź informacje serwisowe* (patrz [Rysunek](#page-56-0) 4-23).

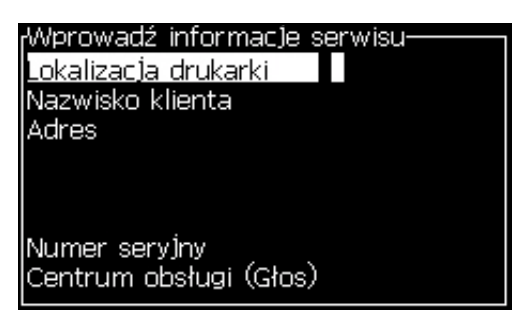

*Rysunek 4-23: Okno dialogowe Wprowadzenie informacji serwisowych*

<span id="page-56-0"></span>**3** Wprowadź w pola następujące informacje:

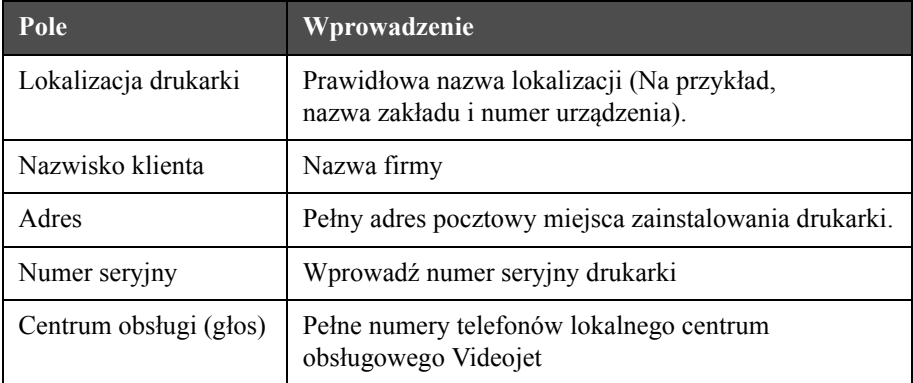

**4** Po wprowadzeniu wymaganych informacji, wcisnąć klawisz *Enter*.

## **Tworzenie komunikatów**

W punkcie ["Tworzenie Komunikatów" na stronie 5-25](#page-91-0) można znaleźć więcej informacji.

## **Konfiguracja drukarki**

Drukarkę konfiguruje się w menu *Wydruk* (patrz [Rysunek](#page-57-0) 4-24). Wcisnąć *Alt + P*, aby otworzyć menu *Wydruk*.

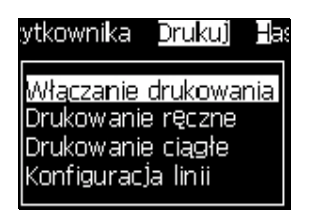

*Rysunek 4-24: Menu wydruku*

## <span id="page-57-0"></span>**Włączanie drukowania**

Wybierz opcję *Włączenie wydruku* w menu *Wydruk*. Pojawi się menu *Kontrola wydruku* (patrz [Tabela](#page-57-1) 4-25). Lub naciśnij ALT + F1, aby uruchomić drukowanie.

| Kontrola wydruku-                                 |              |
|---------------------------------------------------|--------------|
|                                                   |              |
| Drukowanie                                        | Wyłączyć     |
| Podwójne buforowanie                              | Wyłączony    |
| Źródło szyfratora                                 | Pamięć       |
| Ízródło fotokomórki                               | Zewnętrzny 1 |
| Potwierdzenie drukowania Wyłączony                |              |
| Kod druku ACK ASCII                               | Π            |
| Rozrzut (mm)                                      |              |
| Czynność zdalnego źródła Powtórz ostatnią wartość |              |
| Print Complete Width                              | п            |

<span id="page-57-1"></span>*Rysunek 4-25: Menu Kontrola wydruku*

[Tabela](#page-58-0) 4-4 opisuje opcje w menu *Kontrola wydruku*.

| Print (Drukuj)                                                | Włącz lub wyłącz drukowanie                                                                                                    |                                                                                                    |  |
|---------------------------------------------------------------|----------------------------------------------------------------------------------------------------|----------------------------------------------------------------------------------------------------|--|
| Double buffering<br>(Podwójne<br>buforowanie)                 | Ustawienie podwójnego buforowania domyślnie jest<br>WŁĄCZONE. Włącz podwójne buforowanie, aby drukować<br>bez opóźnienia produktu. Wyłącz podwójne buforowanie, jeśli<br>zewnętrzne urządzenie kontroluje drukowanie, aby zapobiec<br>opóźnieniu wydruku.<br>Wyłącz tę funkcję podczas pracy w następujących trybach:<br>Tryb drukowania specjalnego, Wybór komunikatu<br>zewnętrznego oraz Koder automatyczny.<br>Uwaga: Wyłączenie opcji podwójnego buforowania wiąże się z<br>opóźnieniem w przygotowaniu obrazu. Należy włączyć<br>ostrzeżenia wydruku, aby uprościć proces konfiguracji<br>drukarki. |                                                                                                    |  |
| Shaft Encoder<br>Source (Źródło<br>szyfratora<br>rotacyjnego) | Ustaw koder obrotowy na opcję Wewnętrzne,<br>w celu ustawienia stałej prędkości linii (fixed line speed).<br>Ustawić opcję Zewnętrzne przypadku korzystania z kodera<br>obrotowego, gdzie prędkość linii produkcyjnej jest zmienna.<br>Uwaga: W przypadku wyboru zewnętrznego kodera<br>obrotowego należy również wprowadzić typ kodera<br>(brak kwadratury, A następnie B lub B następnie A).<br>W przypadku zmiennej prędkości linii produkcyjnej ustawić<br>opcję Koder automatyczny, aby produkt nie ślizgał się na<br>przenośniku.                                                                   |                                                                                                    |  |
| <b>Photocell Source</b><br>(Źródło fotokomórki)               | Drukarka jest aktywowana ze źródła Zewnętrzne<br>1 (opcja połączenia standardowego) lub Zewnętrzne 2.<br><b>Uwaga:</b> W polu Źródło fotokomórki dostępna jest<br>również opcja "Brak".                                                                                                    |                                                                                                    |  |
| Print Acknowledge<br>(Potwierdzenie<br>drukowania)            | Wysyła sygnał do zewnętrznego systemu sterowania<br>(zwykle poprzez złącze COMM1). Dostępne są 4 opcje.                                                                                                    |                                                                                                    |  |
|                                                               | 1. Wyłączony                                                                                                    | Potwierdzenie drukowania nie jest<br>wysyłane.                                                                                                    |  |
|                                                               | 2. Po kompilacji                                                                                                    | Po zaktualizowaniu informacji<br>dynamicznych, jak Kody zegara lub<br>informacji licznika w drukowanym<br>komunikacie, zostaje wysłane<br>potwierdzenie drukowania. |  |
| Print ACK ASCII<br>code (Kod druku<br><b>ACK ASCII)</b>       | Ustawia kod znaków ASCII (0 do 255), który jest wysyłany<br>do systemu sterowania.                                                                                                    |                                                                                                    |  |
| Throw distance<br>(mm) (Odległość<br>natrysku (mm))           | Trzeba wprowadzić odległość między głowicą drukarską<br>i produktem.                                                                                                    |                                                                                                    |  |

<span id="page-58-0"></span>*Tabela 4-4: Menu Kontrola wydruku*

| Remote Source<br>Action (Czynność<br>zdalnego źródła) | Dostarcza instrukcji do drukarki, kiedy w buforze zapisu<br>brakuje danych:<br>· Czyszczenie bufora<br>· Potrzebne powtórzenie komunikatu - drukarka kontynuuje<br>drukowanie ostatniego komunikatu aż do końca buforu<br>· Niepotrzebne powtórzenie komunikatu - drukarka<br>zatrzymuje drukowanie po osiągnięciu końca buforu |
|-------------------------------------------------------|----------------------------------------------------------------------------------------------------|
| Szerokość<br>zakończenia<br>drukowania                | Wprowadź szerokość zakończenia drukowania w metrach.                                                                                                    |

*Tabela 4-4: Menu Kontrola wydruku (Continued)*

## **Opcja Drukowanie ręczne**

Wybrać *Wydruk ręczny [\(Rysunek 4-24 na stronie](#page-57-0) 4-17)* z menu *Wydruk*, jeśli nie potrzeba uruchamiać drukowania ze źródła zewnętrznego. Po wydaniu polecenia drukowania, drukarka drukuje jedną kopię komunikatu.

## **Stosowanie opcji Drukowanie ciągłe**

W przypadku włączenia trybu *Drukowanie ciągłe ([Rysunek 4-24 na stronie](#page-57-0) 4-17)*, komunikat zostanie wydrukowany wielokrotnie. Komunikat zostaje wydrukowany tylko wtedy, gdy włączone jest wejście wykrywania produktu. Gdy istnieje potrzeba drukowania komunikatów w określonych i regularnych odstępach czasu na produktach wytwarzanych w systemie ciągłym, ta opcja jest bardzo użyteczna.

- **1** Wybrać *Drukowanie Ciągłe* z menu *Wydruk*. Pojawi się okno dialogowe *Drukowanie ciągłe* [\(Rysunek](#page-59-0) 4-26).
- **2** Wybór *Uruchamianie przez PEC*. Pozwala na rozpoczęcie wydruku przy wznoszącej lub opadającej krawędzi sygnału na fotokomórce.

*Uwaga: W przypadku włączenia opcji Uruchamianie przez PEC, do rozpoczęcia drukowania wymagana jest przednia lub końcowa krawędź sygnału (produktu) z fotokomórki.*

**3** Lub wybierz *Zabezpieczenie bramkami PEC.* To pozwala zobaczyć stały sygnał (np. substratu), aby kontynuować drukowanie.

*Uwaga: W przypadku włączenia opcji Zabezpieczenie bramkami PEC, do kontynuowania drukowania wymagany jest sygnał ciągły.*

| Drukowanie ciągłe-          |            |
|-----------------------------|------------|
| Druk ciagły                 | Tryb czasu |
| Opóźnienie w czasie (msek)  | 200,000    |
| Ograniczanie druku ciągłego | Włączyć    |
| Ograniczenie druku ciągłego | 2          |
| Uruchamianie przez PEC      |            |
| Zabezpieczenie bramkami PEC |            |

<span id="page-59-0"></span>*Rysunek 4-26: Okno dialogowe Drukowanie ciągłe*

**4** Ustawić opóźnienie *Tryb SE*, aby wykorzystać zewnętrzne impulsy kodera obrotowego do ustawienia odstępu czasowego między poszczególnymi uruchomieniami drukowania.

| Drukowanie ciągłe-          |         |
|-----------------------------|---------|
|                             |         |
| Druk ciagły                 | Tryb SE |
| Pulsy SE                    | 20320   |
| Ograniczanie druku ciągłego | Włączyć |
| Ograniczenie druku ciągłego | 2       |
| Uruchamianie przez PEC      |         |
| Zabezpieczenie bramkami PEC |         |

*Rysunek 4-27: Tryb SE*

**5** Jeśli nie ma zewnętrznego kodera obrotowego, ustawić *opóźnienie trybu czasowego*, aby wykorzystać impulsy wytworzone wewnętrznie do ustawienia odstępu czasowego między poszczególnymi wydrukami.

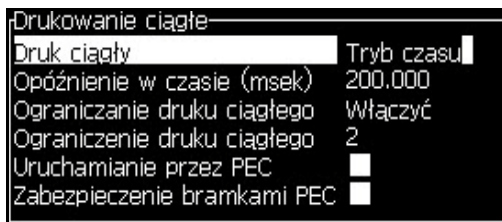

*Rysunek 4-28: Tryb czasu*

- **6** Ustawić wymagane opóźnienie na wybrany tryb w zakresie od 1 do 10 000.
- **7** Ustawić opóźnienie *Trybu dystansowania*, aby użyć określonego przez użytkownika interwału odległości do ustalenia przerwy pomiędzy uruchomieniami każdego wydruku.

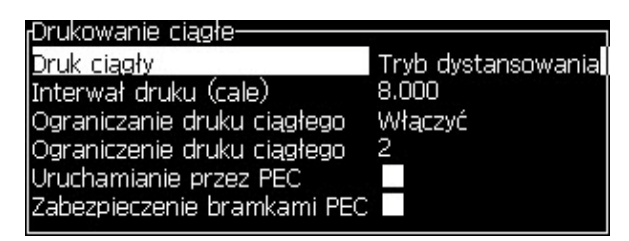

*Rysunek 4-29: Tryb dystansowania*

*Uwaga: W przypadku kodowania zewnętrznego należy w menu konfiguracji wiersza wprowadzić prawidłowe ustawienia PPI lub PPMM, tak aby umożliwić drukarce obliczenie prawidłowej odległości powtórzenia.*

#### **Drukowanie DIN**

Drukowanie DIN umożliwia obracanie i odwracanie wydruku, więc komunikat można odczytać z każdego kierunku. Tę metodę wykorzystuje się w przypadku drukowania na przewodach.

## **Drukowanie komunikatów**

Przed uruchomieniem procesu drukowania trzeba wybrać komunikat.

## **Wybieranie komunikatów**

Ekran szybkiego dostępu wyświetla w dolnej części ekranu komunikat o gotowości do drukowania. Nazwa komunikatu ukazuje się w górnej części okna, zapewniając w tym oknie podgląd komunikatu.

Wykonaj następujące czynności, aby wybrać komunikat:

**1** Otworzyć menu *Komunikaty* i wybrać opcję *Wybierz komunikat drukowania*. Pojawi się *okno* dialogowe *Wybierz komunikat drukowania*.

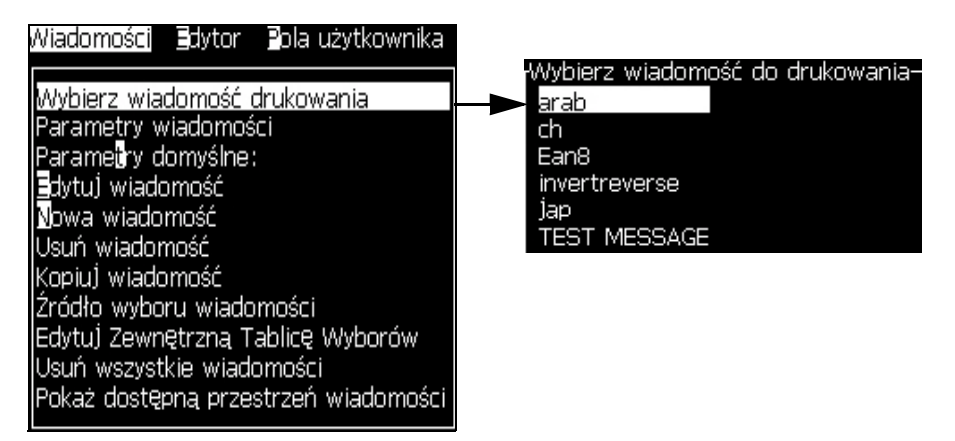

*Rysunek 4-30: Wybierz komunikat drukowania* 

**2** Wcisnąć klawisz strzałki *Do góry* lub *W dół*, aby podświetlić żądany komunikat. Komunikat jest pokazany na wyświetlaczu WYSIWYG.

*Uwaga: Można wstawić nazwę komunikatu, który został wybrany do drukowania. Pasek wyboru automatycznie podświetla wymagany komunikat.*

**3** Wcisnąć klawisz *Enter*, aby wybrać komunikat do drukowania. Na wyświetlaczu **WYSIWYG** pojawi się wybrany komunikat.

#### **Uruchamianie drukowania**

Sekwencją domyślną jest Czyste uruchomienie.

*Uwaga: Aby aktywować dyszę atramentu można wybrać opcję Szybkie uruchomienie. Ten parametr wykorzystują technicy konserwacji. Więcej informacji można znaleźć w podręczniku konserwacji.*

**1** Nacisnąć klawisz *F1*, aby uruchomić sekwencję drukowania.

Podczas tej sekwencji na wyświetlaczu miga ikona pracy dysz

Ta sekwencja trwa około jedną minutę. Po zakończeniu sekwencji ikona świeci się w sposób ciągły.

- **2** Do rozpoczęcia drukowania wymagane jest przeprowadzenie następujących operacji:
	- Należy włączyć drukowanie (dostęp *Drukowanie > Włączanie drukowania.*  Pojawia się menu *Kontrola wydruku*. Wybrać *Włącz (*Skrót klawiszowy: *ALT + F1)*.)
	- Czujnik produktu musi wysłać sygnał wyzwalania
	- Może konieczne będzie wyregulowanie parametrów komunikatu
	- Poziom fotokomórki może wymagać zmiany (dostęp *Konfiguracja > Poziomy fotokomórek*)

*Uwaga: Po włączeniu drukowania zielona dioda LED na klawiaturze świeci w sposób ciągły.*

#### **Monitorowanie druku**

Kiedy drukarka pracuje, monitorowanie realizuje się w następujący sposób:

- Status ikon na wyświetlaczu
- Kontrolki LED na klawiaturze
- Lampa wielokolorowa (opcjonalna)

#### **Zatrzymanie drukowania**

Wyłączenie drukowania, aby zatrzymać drukowanie (dostęp *Drukowanie > Włączanie drukowania.* Pojawia się menu *Kontrola wydruku*. Wybrać *Wyłącz (*Skrót klawiszowy: *ALT + F1)*.)

Można użyć sekwencji Czystego zatrzymania lub Szybkiego zatrzymania, aby zatrzymać drukarkę razem z zatrzymaniem drukowania. Sekwencją domyślną jest Czyste zatrzymanie. Szybkie zatrzymanie używane jest przez techników serwisu. Więcej informacji można znaleźć w podręczniku konserwacji.

Wcisnąć klawisz *F1*, aby uruchomić sekwencję zatrzymania dyszy.

Podczas tej sekwencji ikona zatrzymania dyszy  $\left| \bullet \right\rangle$  miga na wyświetlaczu.

Czas trwania tej sekwencji wynosi jedną minutę. Po zakończeniu tej sekwencji, ikona świeci się światłem ciągłym.

Drukowanie zostaje zatrzymane automatycznie po zakończeniu sekwencji zatrzymania dyszy.

*Uwaga: Nie należy wyłączać drukarki, dopóki nie został zakończony proces płukania.*

## **Instalacja i drukowanie czcionek niestandardowych**

Niniejsza procedura przedstawia, w jaki sposób należy zainstalować czcionkę niestandardową i drukować komunikaty, używając czcionki niestandardowej.

- Wysokość czcionki niestandardowej musi być zgodna z wysokością czcionki standardowej dostępnej w drukarce. Poniżej podano listę dostępnych wysokości czcionek:
	- czcionka o wysokości 5
	- czcionka o wysokości 7
	- czcionka o wysokości 9
	- czcionka o wysokości 12
	- czcionka o wysokości 16
	- czcionka o wysokości 24
	- czcionka o wysokości 34

*Uwaga: Czcionki o wysokości 24 i 34 punktów nie są dostępne w przypadku drukarki Videojet 1620 UHS (50 mikronów).*

*Uwaga: Czcionki o wysokości 34 punktów nie są dostępne w przypadku drukarki Videojet 1620 UHS (40 mikronów).*

- Plik czcionki niestandardowej musi mieć format \*.abf2.
- Nazwa czcionki musi mieć postać xxhigh\_custom.abf2, gdzie xx oznacza wysokość czcionki ( np. czcionka niestandardowa o wysokości 16 musi mieć nazwę 16high\_custom.abf2).
- Aby złożyć zamówienie SAR na czcionki niestandardowe, należy skontaktować się z lokalnym sprzedawcą Videojet.

#### **Instalacja**

Wykonaj następujące czynności, aby zainstalować czcionkę niestandardową:

- **1** Skopiuj czcionkę niestandardową do zainstalowania do katalogu głównego dysku flash USB.
- **2** Włóż dysk flash USB do portu USB z boku drukarki.
- **3** Naciśnij klawisze CTRL + F4, aby wyświetlić wszystkie pliki na dysku USB.
- **4** Wybierz plik czcionki do zainstalowania.
- **5** Naciśnij klawisz *Enter*. W celu potwierdzenia aktualizacji na ekranie pojawi się następujący komunikat.

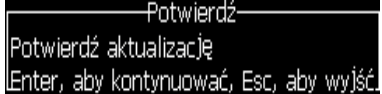

**6** Naciśnij klawisz *Enter*. Na ekranie pojawi się następujący komunikat.

*Uwaga: Należy poczekać kilka sekund na wyświetlenie monitu o wyłączenie i ponowne włączenie drukarki.7. Wyłącz i ponownie włącz drukarkę, aby zastosować aktualizacje.*

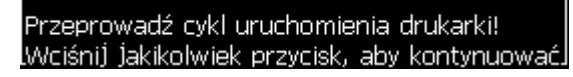

**7** Wyłącz i ponownie włącz drukarkę, aby zastosować aktualizacje.

#### **Tworzenie i drukowanie komunikatu**

Wykonaj następujące czynności, aby utworzyć i wydrukować komunikat, używając czcionki niestandardowej:

**1** Naciśnij klawisz F3 (na ekranie edytora), aby wyświetlić ekran *Właściwości edytora*.

| Cechy edytora-                   |          |
|----------------------------------|----------|
| Rodzaj czcionki                  | Normalny |
| Obrócenie                        |          |
| Odwrócenie                       |          |
| Podwójna kropla                  |          |
| Potrójna kropla                  |          |
| Inverse video (Odwrócenie wideo) |          |
| Kod kreskowy                     | Żaden    |
|                                  |          |

*Rysunek 4-31: Atrybut edytora*

- **2** Wybierz *Użyj czcionki domyślnej* i naciśnij klawisz *Enter*.
- **3** Naciśnij klawisz F1, aby wybrać czcionkę niestandardową.

*Uwaga: Należy ustawić wysokość czcionki zgodną z wysokością czcionki niestandardowej.*

- **4** Wprowadź treść komunikatu w edytorze komunikatów.
- **5** Naciśnij klawisze Shift + F1, aby zapisać i zamknąć ekran.

*Uwaga: Jeżeli komunikat nie jest załadowany, należy wybrać komunikat do wydrukowania.*

## **Wyłączanie drukarki**

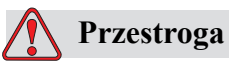

Po zakończeniu cyklu zatrzymania dyszy, wyłączyć drukarkę. Pominięcie tego ostrzeżenia może doprowadzić do konieczności wykonania dodatkowych prac konserwacyjnych.

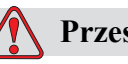

## **Przestroga**

Nie należy wielokrotnie uruchamiać i zatrzymywać drukarki.

Po zatrzymaniu drukarki drukarka używa płynu uzupełniającego do płukania systemu. Jeśli drukarka jest wielokrotnie uruchamiana i zatrzymywana, drukarka zużywa duże ilości płynu uzupełniającego. Zwiększone zużycie płynu uzupełniającego może spowodować obniżenie lepkości atramentu i sygnalizowanie błędu od wysokiego poziomu w bazie atramentu. Aby uniknąć tego problemu należy stosować szybkie uruchamianie i zatrzymywanie.

Wcisnąć główny wyłącznik zasilania elektrycznego, aby wyłączyć drukarkę.

*Uwaga: Zalecamy uruchamianie drukarki przynajmniej raz na trzy miesiące. Jeśli drukarka jest wyłączona dłużej niż trzy miesiące, zalecamy przeprowadzenie procedury stosowanej w przypadku dłuższej przerwy w pracy. Patrz procedura "Jak przygotować urządzenie do dł[ugoterminowej przerwy w pracy](#page-141-0)  [\(przechowywania\) lub transportu" na stronie 6-3.](#page-141-0)*

# **5 Interfejs Użytkownika**

## **Wstęp**

Rozdział ten opisuje sposób wykorzystania interfejsu użytkownika (UI) do wykonania następujących zadań:

- Utwórz komunikat
- Edytuj komunikat
- Zapisz komunikat
- Utwórz pola użytkownika

Interfejs użytkownika posiada dwa typy ekranów:

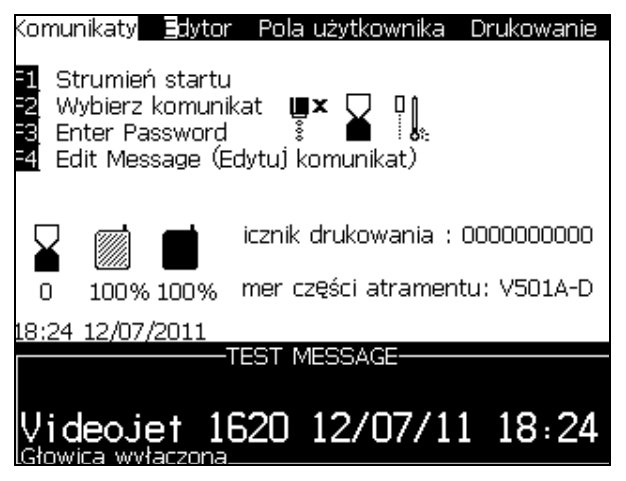

*Rysunek 5-1: Ekran menu*

## <span id="page-67-0"></span>**Ekran Menu**

Po zalogowaniu, najpierw pojawi się ekran menu. Ekran menu posiada pasek menu w górnej części ekranu. Menu zapewnia szybki i łatwy dostęp do różnych funkcji drukarki. Można oglądać tylko 5 menu na ekranie (patrz [Rysunek](#page-67-0) 5-1 na [stronie](#page-67-0) 5-1), wcisnąć przycisk *strzałka w lewo* lub *strzałka w prawo*, aby uzyskać dostęp do innego menu.

## **Wybór Menu i Pozycji**

Aby wybrać menu i pozycje menu, można użyć albo klawiszy strzałek albo skrótów klawiszowych.

#### **Klawisze Strzałek**

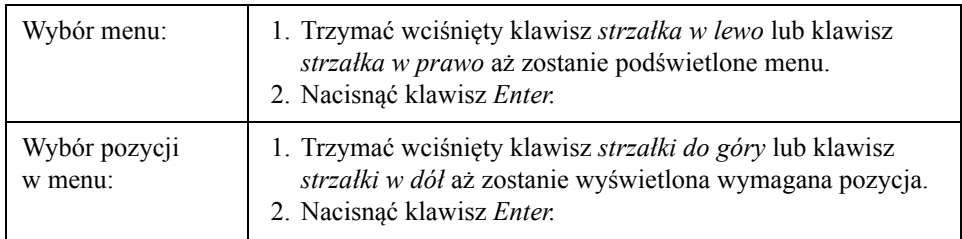

*Uwaga: Jeśli w menu na ekranie istnieje wiele pozycji, etykietka More (Więcej) pojawia się w górnej i dolnej części menu. Przykład znajdziesz w [Rysunek](#page-68-0) 5-2 na [stronie](#page-68-0) 5-2. Ta etykietka pokazuje, że powyżej lub poniżej znajduje się więcej wejść menu lub pozycji. Wcisnąć klawisz strzałki Do góry lub* W dół*, aby przewinąć te pozycje.*

<span id="page-68-0"></span>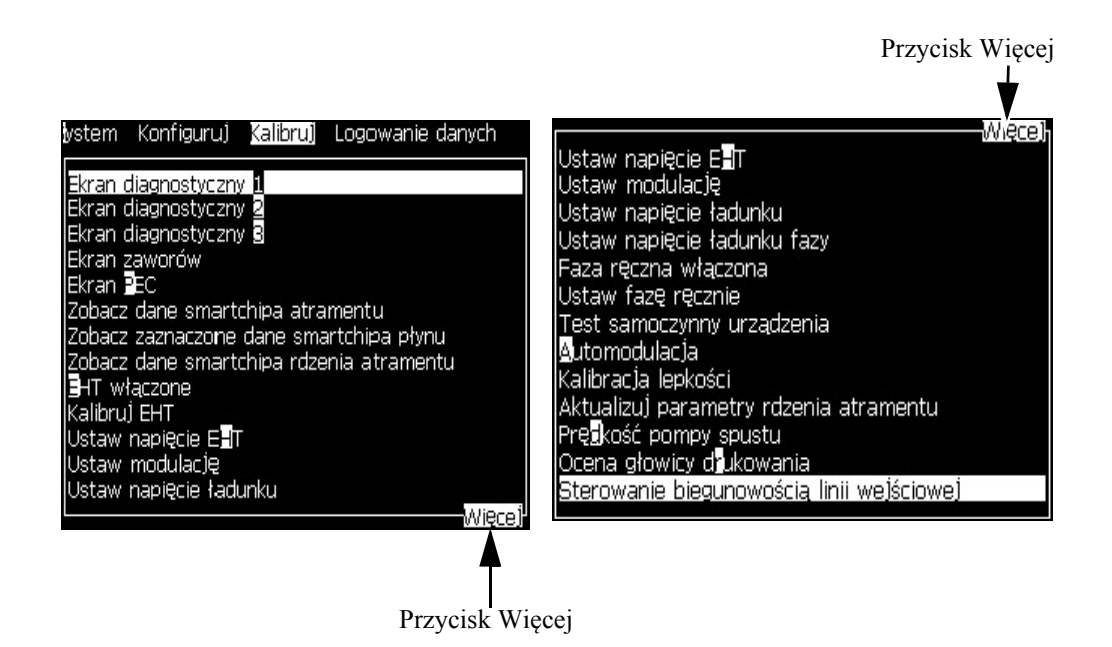

*Rysunek 5-2: Przycisk Więcej*

#### **Klawisze skrótów**

Aby uzyskać dostęp do różnych pozycji menu głównego, należy przytrzymać klawisz *Alt*, a następnie nacisnąć podświetlony znak. Menu i klawisz skrótów pokazano w [Tabela](#page-69-0) 5-1.

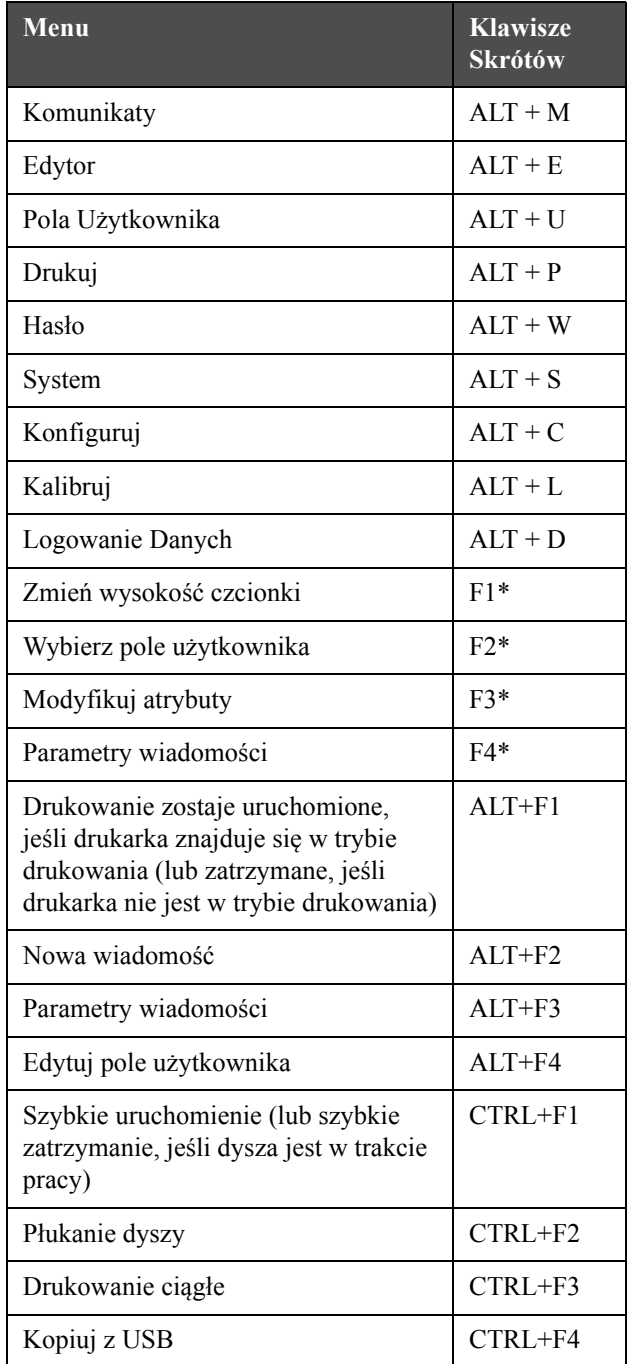

<span id="page-69-0"></span>*Tabela 5-1: Klawisze Skrótów*

\* - Te klawisze skrótów występują wyłącznie w menu Edytora.

*Uwaga: Klawisz Alt ma wyższy priorytet niż klawisz Ctrl w przypadku naciśnięcia obu klawiszy jednocześnie.*

## **Wprowadzanie Tekstu, Liczb i Zmiana Wartości**

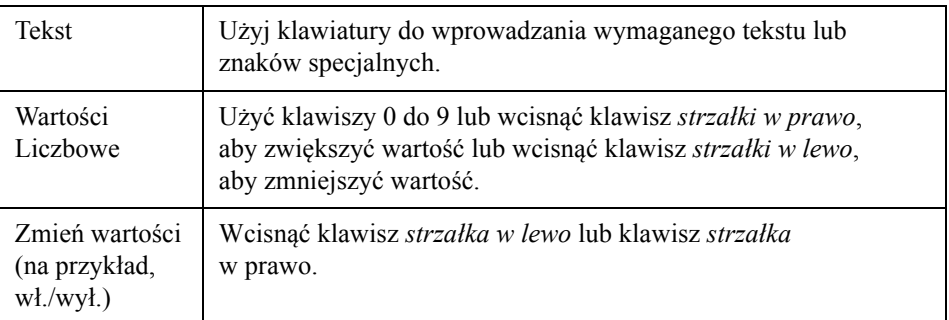

## **Klawisz Esc**

Aby wyjść z menu bez dokonania zmiany ustawień, naciśnij klawisz *Esc*.

## **Soft Keys (Klawisze szybkiego uruchamiania)**

Klawisze funkcyjne (*F1* do *F4*) są znane, jako klawisze szybkiego uruchamiania (soft keys). W normalnych warunkach interfejs użytkownika przydziela tym klawiszom funkcje domyślne. W przypadku przytrzymania klawisza *Alt* lub *Ctrl*, interfejs użytkownika przydziela klawiszom funkcyjnym różne funkcje.

Funkcje, które są dostępne dla różnych kombinacji klawiszy pokazano w Tabela [5-2 na stronie](#page-70-0) 5-4.

<span id="page-70-0"></span>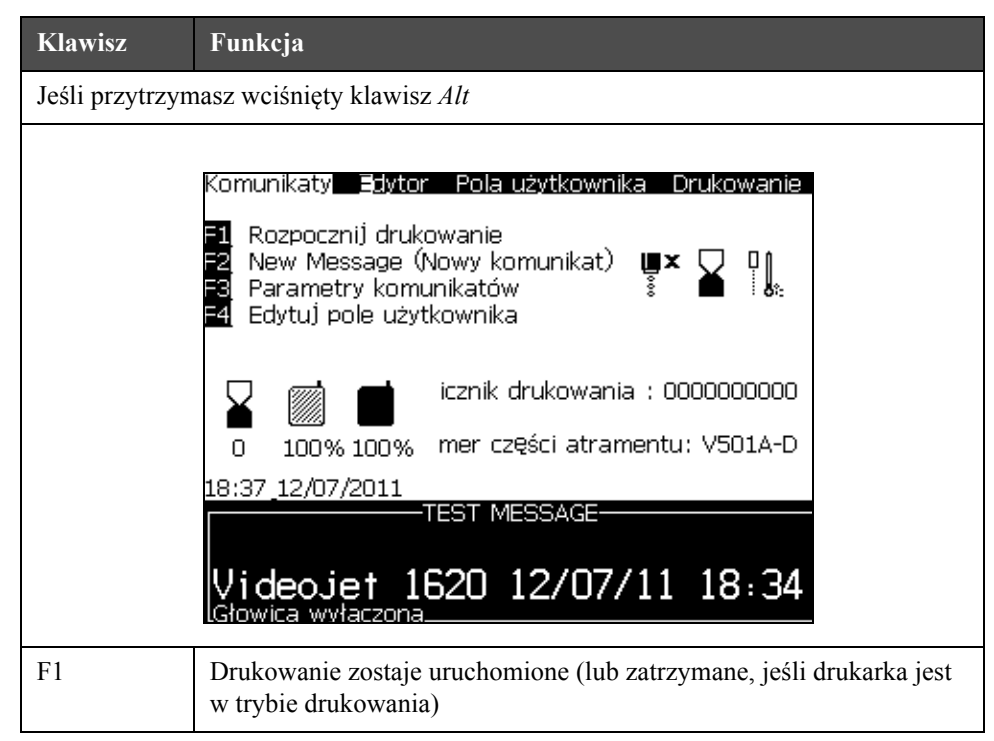

*Tabela 5-2: Soft Keys (Klawisze szybkiego uruchamiania)*

| <b>Klawisz</b>                            | Funkcja                                                                                                    |  |
|-------------------------------------------|----------------------------------------------------------------------------------------------------|--|
| F <sub>2</sub>                            | New Message (Nowy komunikat)                                                                                                    |  |
| F <sub>3</sub>                            | Parametry komunikatów                                                                                                    |  |
| F4                                        | Edytuj pole użytkownika                                                                                                    |  |
| Jeśli przytrzymasz wciśnięty klawisz Ctrl |                                                                                                    |  |
|                                           | Komunikaty Edytor Pola-użytkownika Drukowanie<br>Szybkie uruchomienie<br>Płukanie dyszy<br>⊯×<br>ॄ<br>Z ¶.<br>Drukowanie ciągłe<br>Kopiowanie z urządzenia USB<br>icznik drukowania : 00000000000<br>mer części atramentu: V501A-D<br>100% 100%<br>n<br>18:38_12/07/2011<br><b>TEST MESSAGE-</b><br>Videojet 1620 12/07/11 18:34 |  |
| F1                                        | Szybkie uruchomienie (lub szybkie zatrzymanie, jeśli dysza jest<br>w trakcie pracy)                                                                                                    |  |
| F <sub>2</sub>                            | Płukanie dyszy                                                                                                    |  |
| F <sub>3</sub>                            | Drukowanie ciągłe                                                                                                    |  |
| F4                                        | Kopiowanie z urządzenia USB                                                                                                    |  |

*Tabela 5-2: Soft Keys (Klawisze szybkiego uruchamiania) (Continued)*
# **Opis Menu**

## **Komunikaty**

| <b>Menu Komunikaty</b>                                                                                                    | Polecenia                                                        | Funkcja                                                                                                    |
|----------------------------------------------------------------------------------------------------|------------------------------------------------------------------|----------------------------------------------------------------------------------------------------|
| (omunikaty Edytor Pola użytkownika Drukowan<br><u>Wybierz komunikat drukowania </u><br>Parametry komunikatów                                                         | <b>Select Print Message</b><br>(Wybierz komunikat<br>drukowania) | Otwiera okno dialogowe Select Message To<br>Print (Wybierz komunikat do drukowania).<br>Wybierz komunikat do wydruku lub edycji.                                                                                                    |
| Parameiry domyślne<br>dit Message (Edytuj komunikat)<br>ew Message (Nowy komunikat)<br>elete Message (Usuń komunikat)<br>opy Message (Kopiu) komunikat)              | <b>Message Parameters</b><br>(Parametry<br>komunikatów)          | Otwiera komunikat o parametrach dla aktualnie<br>wybranego komunikatu. Wszystkie parametry<br>można zmieniać.                                                                                                    |
| Żródło wyboru wiadomości<br>Edytuj Zewnętrzną Tablicę Wyborów<br>Delete All Messages (Usuń wszystkie komunikaty)<br>Export message to USB<br>Import message from USB | <b>Default Parameters</b><br>(Parametry<br>Domyślne)             | Otwiera menu Parametry domyślne. Wszystkie<br>parametry domyślne nowych komunikatów<br>można zmieniać.                                                                                                    |
|                                                                                                    | <b>Edit Message</b><br>(Edytuj Komunikat)                        | Otwiera okno dialogowe Select Message to<br>Edit (Wybierz komunikat do edycji). Wybrany<br>komunikat zostaje otwarty na ekranie edycji.<br>Aby zapisać edytowany komunikat, przejdź do<br>menu Edytor                                                                                                    |
|                                                                                                    | New Message<br>(Nowy Komunikat)                                  | Otwiera okno dialogowe Nowy komunikat.<br>System jest gotowy do wprowadzenia nazwy<br>nowego komunikatu. Użytkownik może<br>wprowadzić nowy komunikat na ekranie<br>edycyjnym. Aby zapisać nowy komunikat,<br>przejdź do menu Edytor. Parametry nowego<br>komunikatu są ustawiane na wartościach<br>domyślnych. |
|                                                                                                    | Delete Message<br>(Usuń Komunikat)                               | Otwiera okno dialogowe Wybierz komunikat do<br>usunięcia. Wybrany komunikat zostaje usunięty.<br>Uwaga: Nie można usunąć Komunikatu<br>testowego ani komunikatu wybranego do<br>drukowania (pokazanego w WYSIWYG).                                                                                              |
|                                                                                                    | Copy Message<br>(Kopiuj Komunikat)                               | Otwiera okno dialogowe Copy Message (Kopiuj<br>komunikat).<br>Wprowadź nazwy komunikatów w polach Od<br>oraz Do.<br>Jeśli komunikat istnieje i chcesz skopiować<br>treść do tego komunikatu, wyświetla się<br>poniższy komunikat:<br>"Już istnieje. Zastąpić?"<br>(odpowiedź T lub N).                          |

*Tabela 5-3: Menu Komunikaty i Polecenia*

| <b>Menu Komunikaty</b> | Polecenia                                             | Funkcja                                                                                                    |
|------------------------|-------------------------------------------------------|----------------------------------------------------------------------------------------------------|
|                        | Źródło Wyboru<br>komunikatu                           | Otwiera okno dialogowe Źródło wyboru<br>wiadomości z opcjami: Skanowanie kodu<br>kreskowego, Wewnętrzne lub Zewnętrzne.<br>W przypadku opcji Zewnętrzne można wybrać<br>format Binarny lub BCD i zastosować funkcję<br>odwróconą, aby odwrócić dane (wysokie na<br>niskie). W przypadku opcji Skanowanie kodu<br>kreskowego można wybrać źródło: Kolejka<br>skanowania kodu kreskowego lub Skanowanie<br>ostatnio otrzymanego kodu kreskowego. Użyj<br>opcji, aby skonfigurować jak odczytywane są<br>wprowadzenia.<br>Zródło wyboru wiadomości<br>Źródło wyboru<br>Zewnętrzny<br>Binary (Dane binarne)<br>Format wyboru<br>Dbrót wyboru                                                                                                    |
|                        | Edytuj zewnętrzną<br>tabelę wyboru                    | Otwiera menu Wybór wiadomości zewnętrznej.<br>Wprowadź nazwy komunikatów, które są<br>dostępne dla źródła zewnętrznego. Nazwy<br>komunikatów zewnętrznych można dodawać,<br>edytować lub kasować. Wcisnąć klawisz F2,<br>aby wybrać nazwy komunikatów z listy<br>komunikatów dostępnych.                                                                                                    |
|                        | Edycja tabeli<br>wyboru skanu<br>kodu kreskowego      | Otwiera okno dialogowe Barcode Scan Message<br>Select Table (Tabela wyboru skanu kodu<br>kreskowego). Tabela wyboru skanu kodu<br>kreskowego działa w połączeniu tabelą wyboru<br>komunikatu zewnętrznego (patrz "Wybór<br>Źródła Komunikatów" na stronie 5-27).<br>Użytkownik konfiguruje tabelę Wybór<br>wiadomości zewnętrznej w celu skorelowania<br>nazw komunikatów z numerami indeksu<br>w zakresie od 00 do 99. Użytkownik konfiguruje<br>tabelę Wybór skanu kodu kreskowego, aby<br>odwzorować każdy numer indeksu na sekwencję<br>znaków (cyfry lub litery), która może zostać<br>odebrana z podłączonego skanera kodów<br>kreskowych.<br>Tabela komunikatów skanowania kodów kr—<br>0,<><br>$1\leq \geq$<br>$2 <$ ><br>3 <<br>$4 <$ ><br>5. < ><br>6.5<br>7. < ><br>8.15 |
|                        | Delete All Messages<br>(Usuń Wszystkie<br>Komunikaty) | Usuwa wszystkie komunikaty wewnętrzne.                                                                                                    |

*Tabela 5-3: Menu Komunikaty i Polecenia (Continued)*

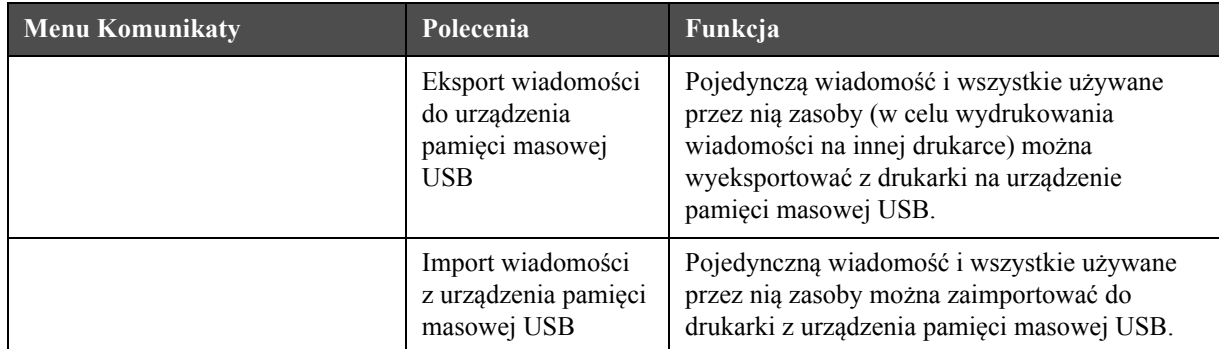

*Tabela 5-3: Menu Komunikaty i Polecenia (Continued)*

#### **Edytor**

Polecenia w menu *Edytor* wyświetlane są tylko, jeśli Edytor komunikatów jest otwarty. Jeśli Edytor komunikatów jest zamknięty, jedyną widoczną opcją w menu *Edytor* jest "Only used when in Editor" (Używane tylko w edytorze).

*Uwaga: Wszystkie polecenia w Edytorze dostępne są od poziomu 1 i wyżej.*

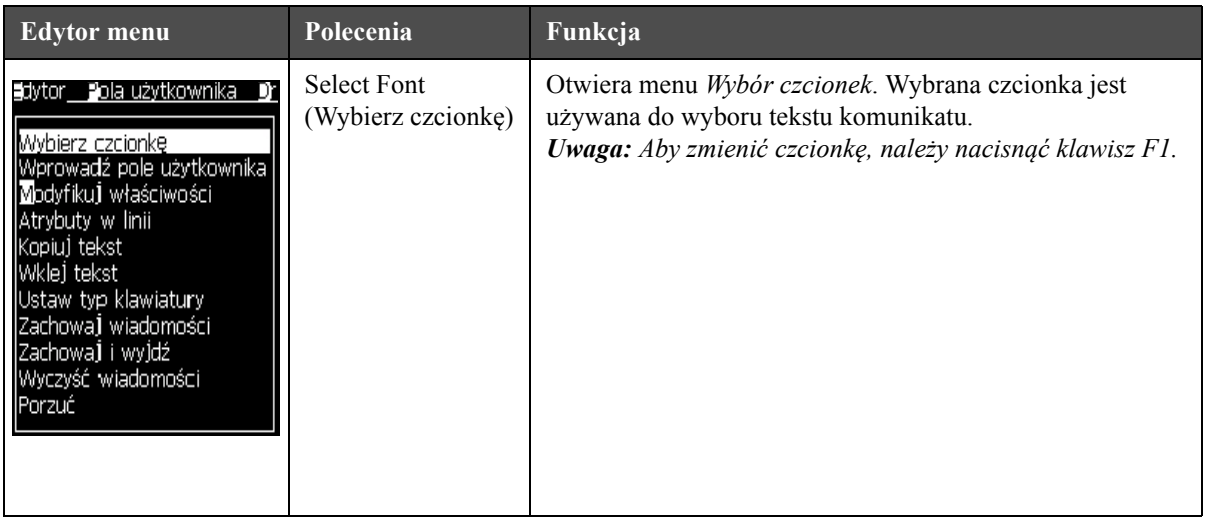

*Tabela 5-4: Editor Menu and Commands (Edytor Menu i Polecenia)*

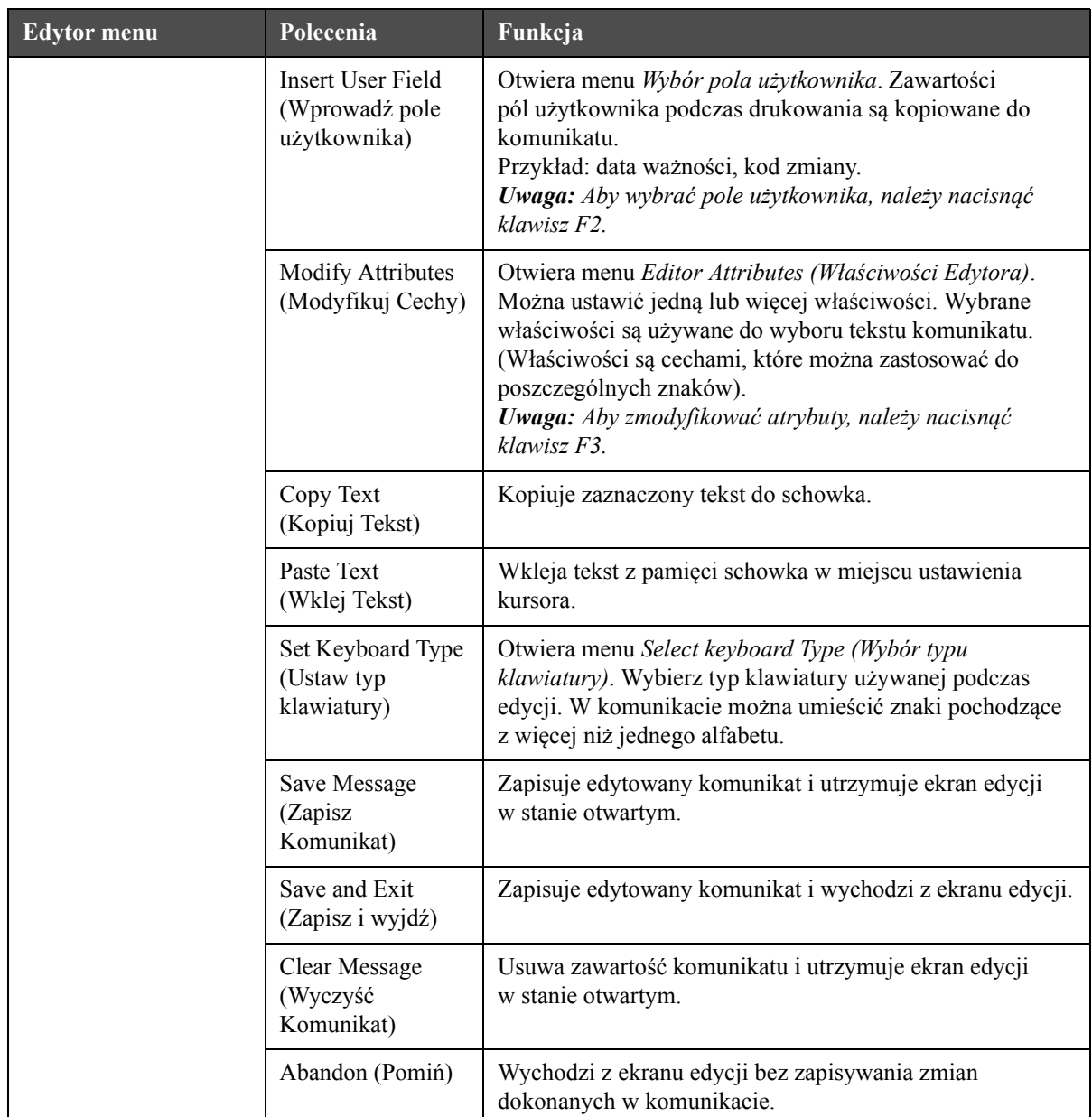

*Tabela 5-4: Editor Menu and Commands (Edytor Menu i Polecenia)*

**Uwaga:** Aby wybrać parametry komunikatu, należy nacisnąć klawisz F4.

## **Pola Użytkownika**

*Uwaga: Wszystkie polecenia w Polu Użytkownika dostępne są od poziomu 1 i wyżej.*

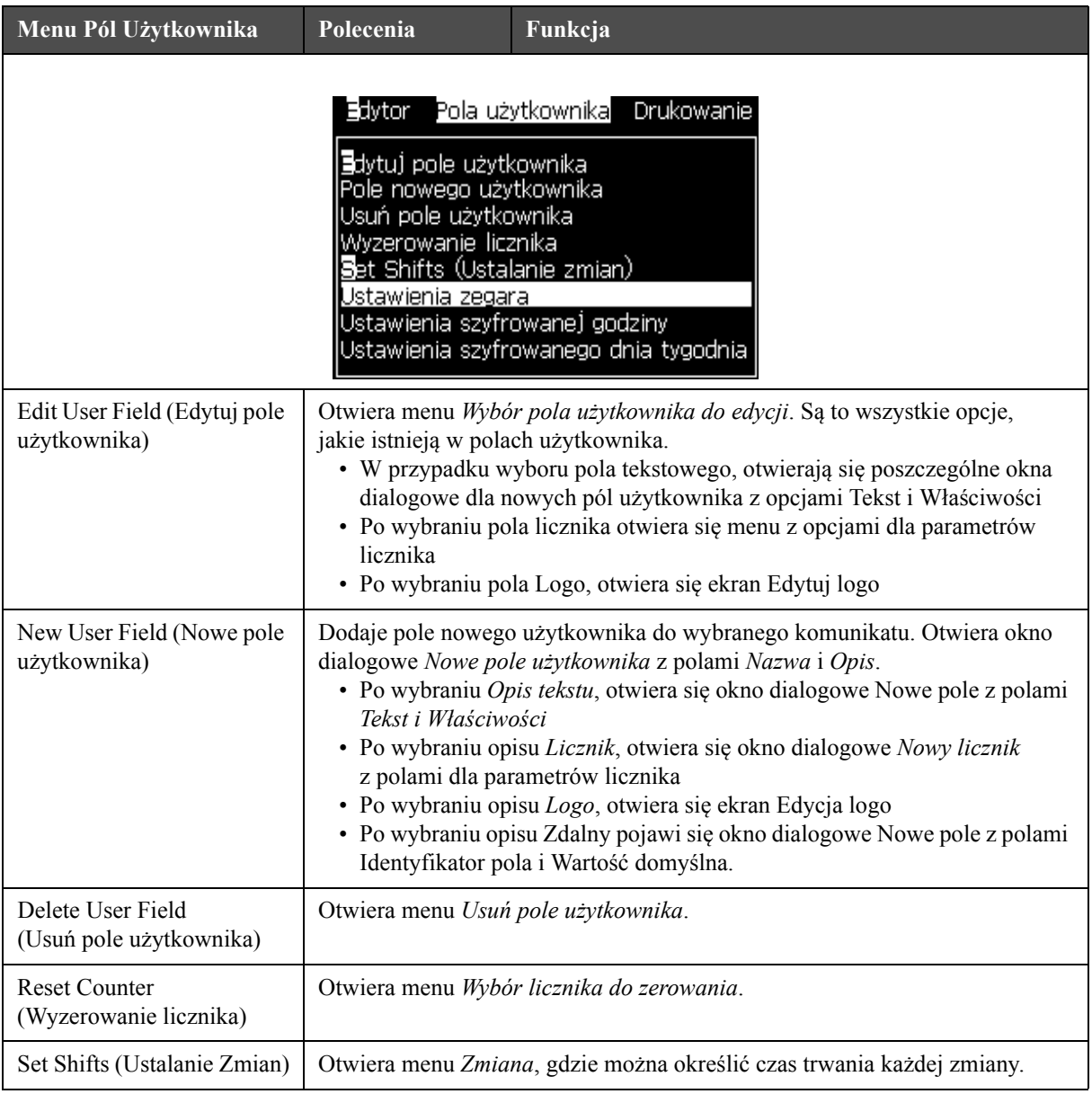

*Tabela 5-5: Menu pola użytkownika i Polecenia*

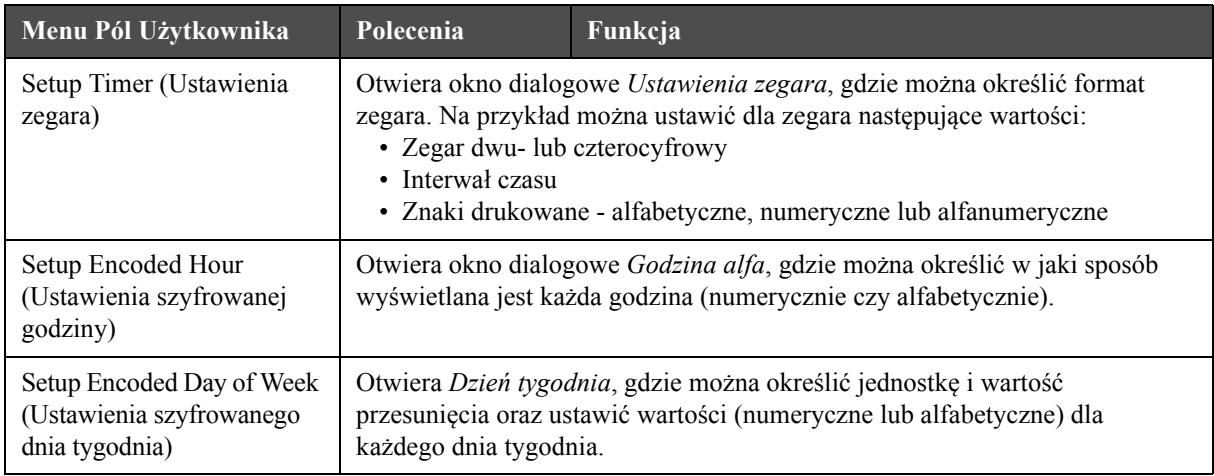

*Tabela 5-5: Menu pola użytkownika i Polecenia (Continued)*

## **Drukuj**

*Uwaga: Wszystkie polecenia w menu Drukowanie dostępne są od poziomu 2 i wyżej.*

| Menu drukowania                                                                                                    | Polecenia                                                                                                    | Funkcja                                                                                                    |
|----------------------------------------------------------------------------------------------------|----------------------------------------------------------------------------------------------------|----------------------------------------------------------------------------------------------------|
| Print Enable<br>ytkownika<br>Druku)<br>Hat<br>(Włączanie<br>drukowania)<br>Włączanie drukowania<br>Drukowanie ręczne<br>Manual Print<br>Drukowanie ciągłe<br>(Drukowanie<br>Konfiguracja linii<br>ręczne) |                                                                                                    | Otwiera menu Kontrola wydruku. Opcję Drukowanie można<br>przełączać między Włączone i Wyłączone.                                                                                                    |
|                                                                                                    | Drukowanie zostaje, w normalnych warunkach, zainicjowane<br>przez urządzenie zewnętrzne (np. fotokomórka lub licznik<br>wewnętrzny). Gdy zostanie wydane polecenie drukowania,<br>do wydrukowania jednej kopii wybranego komunikatu należy<br>stosować drukowanie ręczne. Tej funkcji można użyć do<br>sprawdzenia pracy drukarki, gdy jest ona niepodłączona.<br>Aby wykonać drukowanie ręczne trzeba zdjąć pokrywę<br>fotokomórki. |                                                                                                    |
|                                                                                                    | Continuous Print<br>(Drukowanie<br>ciagle)                                                                                                    | Komunikat jest drukowany ponownie w sposób ciągły bez<br>inicjacji zewnętrznej.<br>Otwiera okno dialogowe Drukowanie ciągłe.<br>Można przełączać tryb ciągły pomiędzy Wyłączony, Tryb<br>dystansowania, Tryb SE oraz Tryb czasowy. Opóźnienia<br>trybu SE i Trybu czasowego są nastawiane indywidualnie<br>na wartość od 1 do 10000 impulsów. Więcej informacji<br>można znaleźć w punkcie "Stosowanie opcji Drukowanie<br>ciągłe" na stronie 4-19.<br>Tryb dystansowania wykorzystuje określony przez |
|                                                                                                    |                                                                                                    | użytkownika interwał odległości do ustalenia przerwy<br>pomiędzy uruchomieniami każdego wydruku.                                                                                                    |
|                                                                                                    |                                                                                                    | Tryb SE wykorzystuje impulsy kodera obrotowego do<br>ustawienia przerwy między uruchomieniem poszczególnych<br>wydruków.                                                                                                    |
|                                                                                                    |                                                                                                    | Tryb czasowy wykorzystuje wewnętrznie generowane<br>impulsy do ustawienia przerwy między uruchomieniem<br>poszczególnych wydruków.                                                                                                    |
|                                                                                                    | Line Configuration<br>(Konfiguracja linii)                                                                                                    | Konfiguracja linii stanowi menu, które utrzymuje wszystkie<br>nastawienia kalibracji kodera obrotowego. Umożliwia ono<br>zawsze użytkownikowi ustawić jednostki komunikatów<br>w calach, mm lub suwach.                                                                                                    |

*Tabela 5-6: Menu Drukowania i Polecenia*

# **Hasło**

| <b>Menu Hasło</b>                                                                                      | Polecenie                                               | Funkcja                                                                                                    |
|----------------------------------------------------------------------------------------------------|---------------------------------------------------------|----------------------------------------------------------------------------------------------------|
| Wprowadź hasło<br>Wyczyść hasło<br>Ustaw hasło dla poziomu <mark>1</mark><br>Ustaw hasło dla poziomu 2 | <b>Enter Password</b><br>(Wprowadź hasło)               | Otwiera okno dialogowe Wprowadź hasło<br>na bieżącym poziomie hasła. Aby zmienić<br>poziomy dostępu do hasła, użytkownik<br>musi wprowadzić hasło.                                                                                                    |
| Ustaw poziomy haseł<br>Automatyczne wylogowywanie                                                      | Clear Password<br>(Wyczyść hasło)                       | Hasło zostaje usunięte z bieżącego poziomu<br>dostępu i przemieszczone na poziom dostępu 0.                                                                                                    |
|                                                                                                    | Set Password for Level 1<br>(Ustaw hasło dla poziomu 1) | Otwiera okno dialogowe Nowe hasło.<br>Użytkownik musi wprowadzić nowe<br>hasło dla poziomu 1.                                                                                                    |
|                                                                                                    | Set Password for Level 2<br>(Ustaw hasło dla poziomu 2) | Otwiera okno dialogowe Nowe haslo.<br>Użytkownik musi wprowadzić nowe<br>hasło dla poziomu 2.                                                                                                    |
|                                                                                                    | <b>Set Password Levels</b><br>(Ustaw poziomy hasel)     | Otwiera menu Zmiana poziomu hasła.<br>Posiada opcje Ekran szybkiego uruchamiania<br>i wszystkie menu.<br>Po wybraniu opcji, pojawia się dodatkowe<br>okno dialogowe z opcjami zmiany poziomu<br>hasła dla każdej dostępnej opcji w menu.<br>Poziomy hasła można ustawić w zakresach<br>od 0 do 2, gdzie poziom 0 nie posiada<br>zabezpieczenia w formie hasła. Funkcje<br>z dostępem poziomu 3 nie mogą mieć<br>zmienianych poziomów hasła. |
|                                                                                                    | Auto Logout<br>(Automatyczne<br>wylogowanie)            | Jeśli użytkownik nie wykorzystuje interfejsu<br>użytkownika przez kilka minut (klawiatura nie<br>jest używana), drukarka wylogowuje<br>użytkownika i zapewnia poziom dostępu 0.                                                                                                    |
|                                                                                                    |                                                         | Ta właściwość zabezpiecza drukarkę przed<br>dostępem osób nieupoważnionych.                                                                                                    |

*Tabela 5-7: Menu Hasło i Polecenia*

# **System**

| Menu systemu                                                                                                    | Polecenie                                                      | Funkcja                                                                                                    |
|----------------------------------------------------------------------------------------------------|----------------------------------------------------------------|----------------------------------------------------------------------------------------------------|
| System<br>Konfiguruj<br>Ka <mark>l</mark> ibruj Logo<br>Hasło                                                           | Alarms Screen<br>(Ekran alarmów)                               | Patrz "Menu System" na stronie 4-8                                                                                                    |
| <u> Nyświetlenie alarmów</u><br>Wyświetlenia ostrzeżeń<br>Wyświetlenie stanów<br>Czysty start                           | Warnings Screen<br>(Ekran ostrzeżeń)                           |                                                                                                    |
| Szybki start<br>izysty stop<br>Szybki stop<br>Płukanie dvs <b>z</b> v                                                   | <b>States Screen</b><br>(Ekran stanów)                         |                                                                                                    |
| Czyszczenie systemu płukania<br>Płukanie węża<br>Opróżni) rdzeń<br>Napełni) rdzeń atramentu<br>Flush Ink Core<br>Więcej | Clean Start Jet<br>(Oczyść dyszę<br>rozruchową)                | Dysza atramentowa jest uruchomiona i zostaje<br>wyświetlony komunikat Uruchamianie dyszy.<br>Sekwencja płukania i przedmuchu służy do<br>wyeliminowania rozbryzgu i rozpylania, zanim<br>dysza zostanie zasilona atramentem.                                                                                                    |
|                                                                                                    | Quick Start Jet<br>(Dysza szybkiego<br>uruchomienia)           | Po uruchomieniu dyszy atramentowej zostaje<br>wyświetlony komunikat Uruchamianie dyszy.<br>Jeśli urządzenie było wyłączone na okres<br>mniejszy niż pół godziny, należy użyć opcji<br>Szybkie uruchamianie.                                                                                                    |
|                                                                                                    | Clean Stop Jet<br>(Oczyść dyszę<br>zatrzymania<br>wydruku)     | Wtrysk atramentu zostaje wstrzymany i dysza<br>zostaje poddana czyszczeniu wraz z systemem<br>przewodów w module rdzenia atramentu.                                                                                                    |
|                                                                                                    | Quick Stop Jet<br>(Dysza szybkiego<br>zatrzymania)             | W tej metodzie sekwencja płukania nie<br>zostaje uruchomiona i podawany atrament jest<br>wykorzystywany do usunięcia powietrza z dyszy.                                                                                                    |
|                                                                                                    | Nozzle Flush<br>(Płukanie dyszy)                               | Kryzę dyszy oczyszcza się przez wprowadzanie<br>do niej rozpuszczalnika i zasysanie zawartości.<br>Płukanie trwa przez 2 minuty, o ile nie zostanie<br>wciśnięty klawisz F1 w celu zatrzymania<br>płukania.                                                                                                    |
|                                                                                                    | System Flush<br>Purge<br>(Przedmuchiwanie<br>systemu płukania) | Drukarka jest uruchomiona i pompa płuczna<br>pracuje. Ta funkcja umożliwia usuwanie<br>powietrza z systemu płukania podczas<br>przekazywania do eksploatacji (commissioning)<br>lub gdy powietrze zostało wprowadzone do<br>systemu płukania w przypadku awarii itd.<br>Wcisnąć klawisz Enter i otworzy się okno<br>dialogowe: "Czy jesteś pewny? TAK-NIE" |

*Tabela 5-8: Menu Systemu i Polecenia*

| Menu systemu                                                                                       | Polecenie                                                                           | Funkcja                                                                                                    |
|----------------------------------------------------------------------------------------------------|-------------------------------------------------------------------------------------|----------------------------------------------------------------------------------------------------|
|                                                                                                    | <b>Umbilical Purge</b><br>(Przedmuchiwanie<br>przewodu<br>startowego)               | Podczas wykonywania przedmuchiwania<br>przewodu startowego, przewody zasilające<br>startowe i powrotne muszą być odłączone<br>od dysz zasilających i przewodów powrotnych.<br>Przewody zasilające rozruchowe i powrotne<br>należy połączyć w pętlę i zaślepić zasilanie dysz<br>i przewodów powrotnych. Otwiera okno<br>dialogowe Przedmuchiwanie przewodu<br>startowego. Wybierz Włącz, aby uruchomić<br>i Wyłącz, aby zatrzymać płukanie rozruchowe. |
|                                                                                                    | <b>Empty Ink Core</b><br>(Pusty rdzeń<br>atramentu)                                 | Ta funkcja służy do usuwania atramentu<br>z modułu rdzenia atramentu i wprowadzania go do<br>specjalnie zaprogramowanego wkładu atramentu.                                                                                                    |
|                                                                                                    | Fill Ink Core<br>(Napełnij rdzeń<br>atramentu)                                      | Tę funkcję stosuje się do napełniania pustego<br>modułu rdzenia atramentu z wkładu atramentu.<br>Tę funkcję stosuje się zwykle podczas procesu<br>przekazywania do eksploatacji (commissioning)<br>lub podczas wymiany modułu rdzenia atramentu.                                                                                                    |
|                                                                                                    | Flush Ink Core<br>(Rdzeń atramentu<br>do procesu<br>płukania)                       | Nastąpi płukanie rdzenia atramentu. Płukanie<br>rdzenia atramentu jest wykonywane przed<br>przeniesieniem drukarki do innej lokalizacji lub<br>jej przechowywaniem. Postępuj zgodnie<br>z instrukcjami wyświetlanymi na ekranie.                                                                                                    |
| Ko <b>b</b> iuj z USB<br>Włącz ostrzeżenia ustawień druku<br>Włącz zamykanie na skutek wady spustu | Copy from USB<br>(Kopiuj z USB)                                                     | Tę funkcję stosuje się do kopiowania plików<br>z pamięci USB podłączonej do urządzenia.<br>Może służyć do aktualizacji oprogramowania,<br>dodawania nowych rastrów i czcionek.<br><sub>I</sub> Pliki w napędzie USB-<br>vti.bmp                                                                                                    |
|                                                                                                    | Print Setup<br>Warnings Enable<br>(Włącz<br>Ostrzeżenia<br>ustawień druku)          | Ta funkcja pozwala na wyłączenie i włączenie<br>wyświetlania się ostrzeżeń jako ikon na ekranie.<br>Ostrzeżenia ustawień druku Włączyć                                                                                                    |
|                                                                                                    | Gutter Fault<br>Shutdown Enable<br>(Włącz<br>Zamykanie na<br>skutek wady<br>spustu) | Otwiera okno dialogowe Sterowanie urządzenia.<br>Można przełączać opcję Wada spustu pomiędzy<br>Włączony i Wyłączony.<br>Zamykanie na skutek wady spustu Włączyć                                                                                                    |

*Tabela 5-8: Menu Systemu i Polecenia (Continued)*

# **Konfiguruj**

| Menu Konfiguracja                                                                                                    | Polecenia                                                               | Funkcja                                                                                                    |
|----------------------------------------------------------------------------------------------------|-------------------------------------------------------------------------|----------------------------------------------------------------------------------------------------|
| Hasło System Konfiguruj Kalibruj<br>Wyczyść alarmy i ostrzeżenia<br>Ustaw opcję Godzina/Data<br>Ustaw język                                                                                                    | Clear Alarms And<br>Warnings (Wyczyść<br>opcję Alarmy<br>i ostrzeżenia) | Umożliwia usunięcie alarmów i ostrzeżeń<br>wyświetlanych w interfejsie użytkownika.                                                                                                    |
| Wybierz grupę czcionek edytora<br>Źródło fotokomórki<br>Poziomy fotokomórki<br>Ízródło szyfratora rotacyjnego<br>Dysza auto druku włączona<br>Wybór opcji Auto druk włączony<br>Konfigu <b>j</b> acja portu szeregowego<br>Ustawienia sieciowe<br>Ustawienia kodu kreskowego<br>Ustawienie opcji System kopii zapasowej<br>Wiece <sup>:</sup> | Set Time/Date<br>(Ustawianie<br>godziny/daty)                           | Umożliwia ustawienie zegara RTC w drukarce według<br>lokalnego czasu i daty. Otwiera menu Ustawianie<br>godziny/daty. Można zmieniać następujące parametry:<br>Dzień, Miesiąc, Rok, Liczba dni, Godzina, Minuty,<br>Sekundy.<br>IUstaw opcję Godzina/Data-<br>30<br>Dzień<br>Miesiąc<br>2009<br>Rok<br>15<br>Godzina<br>54<br>Minuty<br>З<br>Sekundy<br>Dzień tygodnia przesilenia<br>NIEDZIELA<br>Zachowaj światło dzienne<br>Wiosenne światło dzienne, miesiąc MARZEC<br>PAZDZIERNIK<br>Jesienne światło dzienne, miesiąc<br>Wiosenne światło dzienne, niedziela CZWARTY<br>Jesienne światło dzienne, niedziela CZWARTY<br>Wiosenne światło dzienne, godzina 1 |
|                                                                                                    | Set Language<br>(Ustaw język)                                           | Umożliwia ustawienie języka. Otwiera menu Wybierz<br>język z dostępnymi opcjami języka (dostępne języki<br>zależą od modelu drukarki).<br>Alybierz język komend-<br>Japanese<br>Enalish<br>Korean<br>Arabic<br>Norwegian<br><b>Brasileiro</b><br>Polish<br>Bulgarian<br>Portuguese<br>ChineseS<br>Romanian<br>ChineseT<br>Russian<br>Czech<br>Danish<br>Serbian<br>Dutch<br>Spanish<br>Finnish<br>Swedish<br>French<br>Thai<br>German<br>Turkish<br>Greek<br>Vietnamese<br><del>l</del> ebrew<br>Hungarian<br>Italian                                                                                                    |

*Tabela 5-9: Menu konfiguracji i Polecenia*

| Menu Konfiguracja | Polecenia                                                   | Funkcja                                                                                                    |
|-------------------|-------------------------------------------------------------|----------------------------------------------------------------------------------------------------|
|                   | Set editor font group<br>(Ustaw grupe)<br>czcionek edytora) | Używany do ustawiania grupy czcionek edytora,<br>która jest wymagana:<br>· Chiński<br>· Japoński<br>· Międzynarodowy<br>Uwaga: Wyświetlany język i język klawiatury są<br>niezależne.<br>Na przykład, jeśli operator w Chinach potrzebuje<br>wydrukować znaki japońskie, wyświetlany język<br>należy zmienić na Chiński S lub Chiński T. Aby to<br>zrobić, należy ustawić typ klawiatury w menu Edytora<br>("Wprowadzanie znaków w językach obcych" na<br>stronie $5-65$ ). |
|                   |                                                             | Wybierz grupę czcionek edytora-<br>Grupa czcionek edytora International<br>Język daty/godziny<br>English<br>Standard<br>WSI Char Order                                                                                                    |
|                   |                                                             | Wybierz Typ Kbd·<br>Angielski<br>Tradycyjny Chiński IME<br>Chiński IME                                                                                                    |
|                   |                                                             | Należy ustawić grupę czcionek edytora na japoński.<br>Należy przeprowadzić procedurę uruchomienia<br>(wyłączyć drukarkę i włączyć).                                                                                                    |
|                   | Photocell Source<br>(Zródło<br>fotokomórki)                 | Wybiera źródło fotokomórki, które ma być używane.<br>Otwiera menu <i>Kontrola wydruku</i> . Zródło fotokomórki<br>można przełączać między Zewnętrzne 1 i Zewnętrzne 2.<br>(Zewnętrzne 2 wymaga użycia specjalnego<br>oprogramowania).                                                                                                    |
|                   | Photocell Levels<br>(Poziomy<br>fotokomórki)                | Aby umożliwić użycie obu opcji: fotokomórki aktywne<br>wysoko i nisko, polecenie to umożliwia ustawienie<br>poziomu inicjacji fotokomórki na wysoki lub niski.<br><del>P</del> oziomy fotokomórki-<br>Poziom 1 fotokomórki Aktywny nisko<br>Poziom 2 fotokomórki Aktywny nisko                                                                                                    |

*Tabela 5-9: Menu konfiguracji i Polecenia (Continued)*

| Menu Konfiguracja | Polecenia                                                                                                    | Funkcja                                                                                                    |  |
|-------------------|----------------------------------------------------------------------------------------------------|----------------------------------------------------------------------------------------------------|--|
|                   | Shaft Encoder Source (Źródło kodera obrotowego) - Dostępne są różne źródła<br>sygnału kodera obrotowego: Wewnętrzne, Zewnętrzne 1 oraz Zewnętrzne 2                                                                                                    |                                                                                                    |  |
|                   | Kontrola wydruku-<br>Drukowanie<br>Wyłączyć<br>Podwójne buforowanie<br>Wyłączony<br>Žródło szyfratora<br>Pamięć<br>Źródło fotokomórki<br>Potwierdzenie drukowania Wyłączony<br>(od druku ACK ASCII<br>0<br>Rozrzut (mm)<br>1<br>Czynność zdalnego źródła Powtórz ostatnią wartość<br>Print Complete Width<br>0 | Kontrola wydruku·<br>Włączyć<br>Drukowanie<br>Podwójne buforowanie<br>Włączony<br>Zródło szyfratora<br>Zewnętrzny<br>Ustawienia szyfratora<br>Brak kwadratury<br>Zewnętrzny 1<br>Źródło fotokomórki<br>Zewnętrzny 1<br>Potwierdzenie drukowania. Wyłączony<br>Kod druku ACK ASCII<br>0<br>Rozrzut (mm)<br>1<br>Czynność zdalnego źródła. Powtórz ostatnią wartość<br>Print Complete Width<br>0 |  |
|                   | Kontrola wydruku <sup>.</sup><br>Drukowanie<br>Podwójne buforowanie<br>Žródło szyfratora<br>Źródło fotokomórki<br>Potwierdzenie drukowania. Wyłączony<br>Kod druku ACK ASCII<br>Rozrzut (mm)<br>Print Complete Width                                                                                           | Włączyć<br>Włączony<br>Autokoder<br>Zewnętrzny 1<br>0<br>Czynność zdalnego źródła. Powtórz ostatnią wartość                                                                                                    |  |
|                   | Auto Print On Jet<br>(Dysza drukowania<br>automatycznego<br>włączona)                                                                                                    | Można umożliwić uruchomienie drukowania po<br>uruchomieniu dyszy atramentu.<br>Uwaga: Wymagany jest dostępny komunikat.<br><u>Strumień auto druku włączony Włączyć  </u>                                                                                                    |  |
|                   | Auto Print On<br>Select (Wybór<br>opcji drukowanie<br>automatyczne<br>włączone)                                                                                                    | Umożliwia ustawienie maszyny w taki sposób,<br>aby zainicjować drukowanie zaraz po wybraniu<br>komunikatu i uruchomieniu dyszy atramentu.<br>Wybór włączenia auto druku Włączyć                                                                                                    |  |
|                   | Serial Port<br>Configuration<br>(Konfiguracja portu<br>szeregowego)                                                                                                    | Można skonfigurować port szeregowy.<br><sub>r</sub> Skonfiguru) porty szeregowe–<br>RS232: Szybkość transmisji 9600  <br>RS232: Bity danych<br>8<br>RS232: Bity stopu<br>RS232: Parzystość<br>Žaden<br>RS232: Kontrola przepływu Urządzenie<br>RS485: Szybkość transmisji 9600<br>RS485: Bity danych<br>8<br>RS485: Bity stopu<br>1<br>Żaden<br>RS485: Parzystość                              |  |
|                   | <b>Network Settings</b><br>(Ustawienia<br>sieciowe)                                                                                                    | Ustawienia sieciowe·<br>Jżyj DHCP.<br>Tak<br>Adres IP<br>000.000.000<br>000.000.000<br>Maska podsieci<br>Bramka domyślna 000.000.000                                                                                                    |  |

*Tabela 5-9: Menu konfiguracji i Polecenia (Continued)*

| Menu Konfiguracja                                                                                                    | Polecenia                                                                 | Funkcja                                                                                                    |
|----------------------------------------------------------------------------------------------------|---------------------------------------------------------------------------|----------------------------------------------------------------------------------------------------|
| Jst <u>a</u> wienia kodu kreskowego<br>Ustawienie opcji System kopii zapasowej<br>Przywróć ustawienia systemu<br><sup>9</sup> ełna kopia ustawień systemowych<br>Pełne przywrócenie systemu<br>Aktualizacja systemu<br>Jstawienie daty <b>H</b> ejra<br>Wybór opcji <b>Z</b> ero alternatywne<br>Tryb drukowania specjalnego<br>Jsuń raster<br>Konfiguracja protokołu<br>Jstawienia skanowania kozów kreskowych | <b>Barcode Setup</b><br>(Ustawienia kodu<br>kreskowego)                   | Otwiera menu Pasek kodu kreskowego/Sekwencja<br>odstępów. Można ustawić cztery szerokości paska<br>i 4 szerokości odstępów.<br>Pasek kodu kreskowego/sekwenc]a odstępów-<br><u>Szerokość paska 1</u><br>1<br>2<br>Szerokość paska 2<br>Szerokość paska 3<br>З<br>4<br>Szerokość paska 4<br>Szerokość odstępu 1 1<br>Szerokość odstępu 2 2<br>Szerokość odstępu 3 3<br>Szerokość odstępu 4 4                                                                                    |
|                                                                                                    | Backup System<br>Settings (Ustawienia<br>opcji system kopii<br>zapasowej) | Parametry ustawień wykonanych podczas kalibracji są<br>zapisywane do pamięci i zastępują uprzednio zapisane<br>parametry.                                                                                                    |
|                                                                                                    | <b>Restore System</b><br>Settings (Przywróć<br>ustawienia systemu)        | Uprzednio zapisane parametry i ustawienia są<br>odczytywane z pamięci, cofając wszystkie<br>dokonane zmiany.                                                                                                    |
|                                                                                                    | Full System Backup<br>(Pełna kopia<br>ustawień<br>systemowych)            | W pamięci USB tworzy kopię zapasową wszystkich<br>programowanych danych drukarki, włącznie<br>z informacjami o zadaniach i konfiguracji.<br>Uwaga: Można wykonać pełną kopię zapasową<br>systemu po jego ustawieniu.                                                                                                    |
|                                                                                                    | Full System Restore<br>(Pełne przywrócenie<br>systemu)                    | Przywraca z pamięci USB programowane (można<br>wybrać z menu Przywróć opcje) informacje o drukarce,<br>włącznie z informacjami o zadaniach i konfiguracji,<br>z poleceniem dla użytkownika, aby wybrać, które<br>pliki przywrócić.<br><sub>i</sub> Przywróć opcje-<br>Elementy do przywrócenia Ustawienia<br>Uwaga: Na przykład, jeśli nie zadziałało CBS,<br>można przeprowadzić przywracanie całego systemu,<br>aby odzyskać utracone ustawienia.                            |
|                                                                                                    | System Update<br>(Aktualizacja<br>systemu)                                | Aktualizuje w drukarce komunikaty, czcionki, rastry.<br>Aktualizacja systemu pozwala, aby dodać pliki do<br>drukarki, zamiast zastępować pliki istniejące (pliki. cadd)<br>Uwaga: Można dokonać aktualizacji oprogramowania,<br>aby aktualizować tylko wybrane ustawienia i elementy.<br>Dostępne opcje to:<br>• Wszystkie<br>Czcionki<br>Aplikacja - wersja oprogramowania<br>• Komunikaty - przenieś wszystkie komunikaty<br>Ustawienie - kalibracja HV, lepkość<br>• Rastry |

*Tabela 5-9: Menu konfiguracji i Polecenia (Continued)*

| Menu Konfiguracja | Polecenia                                                     | Funkcja                                                                                                    |
|-------------------|---------------------------------------------------------------|----------------------------------------------------------------------------------------------------|
|                   | Set Hejra date<br>(Ustawienie daty<br>Hejra)                  | Ustawia datę według kalendarza arabskiego.<br><sub>r</sub> Ustawienie daty Hejra-<br>30<br>Dzień He <b>i</b> ral<br>Miesiąc Hejra 7<br>1429<br>lRok Heİra |
|                   | Select Alternative<br>Zero (Wybór opcji<br>zero alternatywne) | Otwiera okno dialogowe Wybierz zero alternatywne.<br>Symbol zera alternatywnego może być nastawiony<br>na jeden z wielu dostępnych znaków zero.           |
|                   |                                                               | /Wybierz zero opc]onalne-<br>Wybierz symbol zera opcjonalnego<br>Wyświetl jednostki miar<br>Metryczny                                                     |

*Tabela 5-9: Menu konfiguracji i Polecenia (Continued)*

| Menu Konfiguracja | Polecenia                                                           | Funkcja                                                                                                    |
|-------------------|---------------------------------------------------------------------|----------------------------------------------------------------------------------------------------|
|                   | <b>Special Printing</b><br>Mode (Tryb<br>drukowania<br>specjalnego) | Wybiera drukowanie w trybie DIN i przesuwnym<br><sub>r</sub> Tryb drukowania specjalnego-<br>Drukowanie DIN<br><b>Tryb</b><br><sub>r</sub> Tryb drukowania specjalnego·<br><b>I</b> Tryb<br>Trawersowanie<br>Odwrócona zwłoka urządzenia<br>0.000                                                                             |
|                   | <b>Remove Raster</b><br>(Usuń raster)                               | Usuwa z drukarki plik rastrowy<br>Usuń plik rastra-<br>12h25d60A.rxe<br>12h37d60A.rxe<br>16h33d60D.rxe<br>16h37d60A.rxe<br>16h53d60A.rxe<br>16h64d60A.rxe<br>20h51d60A.rxe                                                                                                    |
|                   | Protocol<br>Configuration<br>(Konfiguracja<br>protokołu)            | W tym menu dostępne są opcje ustawiania WSI<br>Konfiguracja protokołu-<br>Urządzenie drukowania ACK Żaden I<br>Żaden<br>Urządzenie WSI<br>Tryb WSI<br>Pełny protokół<br>Węzeł WSI<br>Ω                                                                                                    |
|                   | Ustawienia skanu<br>kodu kreskowego                                 | Otwiera okno dialogowe Ustawienia skanu kodu<br>kreskowego.<br>Ustawienia skanowania kodów kreskowych–<br>$\overline{c}$<br>Kod symbolu rozpoczęcia pakietu<br>Kod symbolu zatrzymania pakietu<br>з<br>Przesunięcie selektora komunikatów 0<br>Message selector max length<br>$\overline{2}$<br>Długość selektora komunikatów |

*Tabela 5-9: Menu konfiguracji i Polecenia (Continued)*

# **Kalibruj**

| Kalibruj                                                                                                    | Polecenia                                        | Funkcja                                                                                                    |
|----------------------------------------------------------------------------------------------------|--------------------------------------------------|----------------------------------------------------------------------------------------------------|
| <u>ystem Konfiguru) Kalibru) Logowanie danych –</u><br>Ekran diagnostyczny <b>il</b>                                                                                                    | Ekran diagnostyczny:<br>pierwszy, drugi i trzeci | Więcej informacji na temat ekranu diagnostycznego:<br>pierwszego, drugiego i trzeciego można znaleźć w<br>punkcie "Menu kalibracji" na stronie 4-9.                                                                                                    |
| Ekran diagnostyczny<br>Ekran diagnostyczny B<br>Ekran zaworów<br>Ekran <b>DE</b> C<br>Zobacz dane smartchipa atramentu<br>Zobacz zaznaczone dane smartchipa płynu<br>Zobacz dane smartchipa rdzenia atramentu<br><b>HT</b> właczone<br>Kalibru) EHT<br>Ustaw napięcie E-T<br>Ustaw modulację<br>Test samorzynny urządzenia | Ekran Zawory                                     | Przedstawia stany zaworów.<br>€kran zaworów-<br>Zasilanie głowicy<br>Czyszczenie głowicy<br>Przemywanie głowicy<br>Podciśnienie pompki przemywania [<br>Ciśnienie pompki przemywania<br>Dodawanie atramentu<br>Dodawanie Makeup<br>Odsys<br>Pompka strumieniowa 1<br>Pompka strumieniowa 2 |
|                                                                                                    | Ekran PEC                                        | Przedstawia stany fotokomórki.<br>Stan PEC-<br>Fotokomórka 1 $\Box$<br>Fotokomórka 2 □                                                                                                    |

*Tabela 5-10: Menu Kalibruj i polecenia*

| Kalibruj | Polecenia                                       | Funkcja                                                                                                    |
|----------|-------------------------------------------------|----------------------------------------------------------------------------------------------------|
|          | Wyświetl dane smart-<br>chipa atramentu         | Pozwala użytkownikowi wyświetlić informacje o<br>używanym atramencie.<br>-Dane Smartchip atramentu<br>V501A-D<br>Odnośnik atramentu<br>Odnośnik płynu uzupełniającego V701A-D<br>8<br>Współczynnik lepkości 1<br>Współczynnik lepkości 2<br>1152<br>Współczynnik lepkości 3<br>72151<br>393634463734<br>Numer seryjny<br>0/0/0/AB<br>Kod produkcji seryjnej<br>21/10/2008<br>Data przydatności płynu<br>0<br>Poziom płynu<br>Liczba instalacji kartridża<br>255 |
|          | Wyświetl dane smart-<br>chipa makeupu           | Pozwala użytkownikowi wyświetlić informacje o<br>używanym makeupie.<br>Dane Smartchipu płynu uzupełniającego-<br>V701A-D<br>Odnośnik płynu uzupełniającego<br>413936433734<br>Numer seryjny<br>Kod produkcji seryjnej<br>0/0/0/CD<br>21/10/2008<br>Data przydatności płynu<br>Poziom płynu<br>$\mathbf{0}$<br>iczba instalacji kartridża.<br>255                                                                                                    |
|          | Wyświetl dane smart-<br>chipa rdzenia atramentu | Pozwala użytkownikowi wyświetlić informacje o<br>rdzeniu atramentu.<br>Dane Smartchipu bazy atramentu-<br>V501A-D<br>Odnośnik atramentu<br>Odnośnik płynu uzupełniającego V701A-D<br>Współczynnik lepkości 1<br>8<br>1152<br>Współczynnik lepkości 2<br>72151<br>Współczynnik lepkości 3<br>434430463734<br>Numer seryjny bazy atramentu<br>65512 (0)<br>Godziny przebiegu                                                                                      |
|          | EHT wł.                                         | Pozwala użytkownikowi włączyć lub wyłączyć EHT.<br><b>EHT</b> Wyłączyć                                                                                                    |
|          | Kalibruj EHT                                    | Pozwala użytkownikowi przeprowadzić kalibrację<br>EHT. Aby przeprowadzić kalibrację EHT,<br>użytkownik powinien postępować zgodnie z polece-<br>niami wyświetlanymi na ekranie. Kalibracja EHT<br>odbywa się podczas instalacji i należy ją<br>przeprowadzać wyłącznie w przypadku pojawienia<br>się zalecenia.<br>Kalibracja EHT-<br>Ø<br>Postęp:                                                                                                    |

*Tabela 5-10: Menu Kalibruj i polecenia*

| Kalibruj | Polecenia                          | Funkcja                                                                                                    |
|----------|------------------------------------|----------------------------------------------------------------------------------------------------|
|          | Ustaw napięcie EHT                 | Pozwala użytkownikowi ustawić napięcie EHT. Kon-<br>figuracja tego parametru odbywa się podczas insta-<br>lacji i nie wymaga regulacji.<br>Wysokie napięcie-<br>4300<br>Wartość wysokiego napięcia 1<br>Wartość wysokiego napięcia 2 4522<br>4744<br>Wartość wysokiego napięcia 3-<br>Wartość wysokiego napięcia 4<br>4966<br>Wartość wysokiego napięcia 5 5188<br>Wartość wysokiego napięcia 6 5411<br>Wartość wysokiego napięcia 7 5633<br>Wartość wysokiego napięcia 8 5855<br>Wartość wysokiego napięcia 9 - 6077 l<br>Wartość wysokiego napięcia 10 6300 |
|          | Ustaw modulację                    | Pozwala użytkownikowi ustawić modulację.<br>Konfiguracja tego parametru odbywa się podczas<br>instalacji i nie wymaga regulacji.<br>Modulacja·<br>Ustaw modulację 10                                                                                                    |
|          | Samoczynny test<br>urządzenia      | Pozwala użytkownikowi przeprowadzić<br>samoczynny test urządzenia.<br>Test samoczynny urządzenia-<br>Rejestr testu sprzętu<br>Znaleziony typ CBS 0, rev.<br>Niekompatybilnytyp CBS/rev.- test przerwany.                                                                                                    |
|          | Podniesienie głowicy<br>drukującej | Pozwala użytkownikowi ustawić odpowiednią<br>wartość wysokości głowicy drukującej (w cen-<br>tymetrach). Jeśli głowica drukująca znajduje się<br>poniżej obudowy, należy wprowadzić wartość<br>ujemną. Konfiguracja tego parametru odbywa się<br>podczas instalacji i nie wymaga regulacji, chyba że w<br>przypadku zmiany instalacji.<br>-Ocena głowicy drukowania-<br>Ocena głowicy drukowania w cm                                                                                                    |

*Tabela 5-10: Menu Kalibruj i polecenia*

| Kalibruj | Polecenia                                  | Funkcja                                                                                                    |
|----------|--------------------------------------------|----------------------------------------------------------------------------------------------------|
|          | Sterowanie polaryzacją<br>linii wejściowej | Pozwala użytkownikowi wybrać polaryzację sygnału<br>w przypadku każdego wejścia. Konfiguracja tego<br>parametru odbywa się podczas instalacji i nie<br>wymaga regulacji.                                      |
|          |                                            | Ustawienie aktywnego poziomu wejścia-<br>Zmiana linii zw./zmn. serializatora<br>Zmiana linii resetu serializatora<br>Zmiana linii zatrzymania dyszy<br>Zmiana rezerwowej linii 1<br>Zmiana rezerwowej linii 2 |

*Tabela 5-10: Menu Kalibruj i polecenia*

# **Zarządzaj Komunikatami**

## <span id="page-91-0"></span>**Tworzenie Komunikatów**

Wykonaj następujące czynności, aby utworzyć komunikat:

**1** Wciśnij klawisz *Alt* + *M,* aby otworzyć menu *Komunikaty*

*Uwaga: Można użyć klawiszy Alt + F2, aby otworzyć menu Komunikaty na ekranie szybkiego uruchamiania.*

| Wiadomości Edytor Pola użytkownika                                                                             |
|----------------------------------------------------------------------------------------------------|
| Wybierz wiadomość drukowania<br>Parametry wiadomości<br>Parame <mark>t</mark> ry domyślne:<br>∃dytuj wiadomość |
| Jowa wiadomość                                                                                                 |
| Jsuń wiadomość<br>Kopiu) wiadomość                                                                             |
| Źródło wyboru wiadomości                                                                                       |
| Edytuj Zewnętrzną Tablicę Wyborów<br>Jsuń wszystkie wiadomości<br> Pokaż dostępną przestrzeń wiadomości        |

*Rysunek 5-3: Menu Komunikaty*

- **2** Wybierz *Nowy komunikat*. Pojawi się okno dialogowe *Nowy komunikat* (patrz [Rysunek](#page-92-0) 5-4).
- **3** Wprowadzić nazwę komunikatu.

*Uwaga: Nazwa komunikatu może zawierać do 31 znaków alfanumerycznych, w tym spacje.*

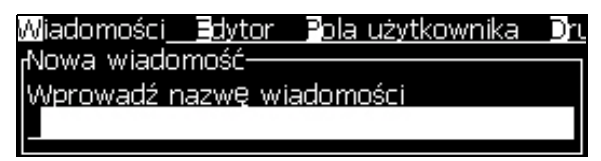

*Rysunek 5-4: Okno dialogowe Nowy komunikat*

<span id="page-92-0"></span>**4** Wciśnij klawisz *Enter*. Pojawi się ekran Edytor komunikatów (patrz Rysunek [5-5 na stronie](#page-92-1) 5-26).

Naciśnij klawisze Alt+E, aby przejść do edytora wiadomości w celu ustawienia wysokości czcionki, wstawienia pól użytkownika oraz skonfigurowania atrybutów wiadomości.

Wpisz treść wiadomości za pomocą klawiatury.

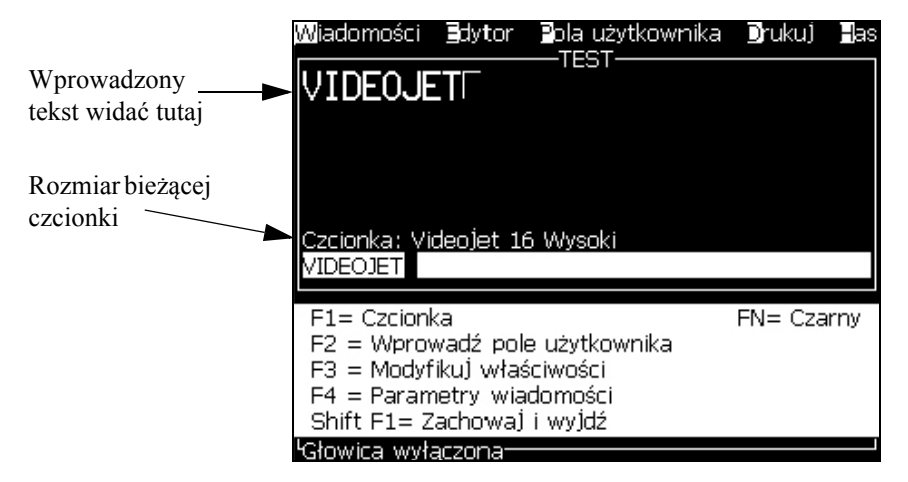

*Rysunek 5-5: Utwórz Nowy Komunikat*

### <span id="page-92-2"></span><span id="page-92-1"></span>**Edycja Komunikatów**

Wykonaj następujące czynności, aby dokonać edycji komunikatów:

- **1** Wcisnąć klawisze *Alt* + *M*. Pojawi się menu *Komunikaty*.
- **2** Wybrać z menu *Komunikaty Edycja komunikatów*. Pojawi się menu *Wybierz Komunikat do Edycji*.

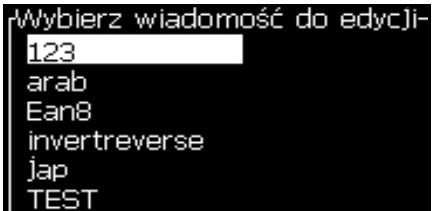

*Rysunek 5-6: Wybierz komunikat do edycji w oknie dialogowym*

**3** Wybierz komunikat, który chcesz edytować. Pojawi się Edytor Komunikatów.

Klawisze funkcyjne są przydzielone do ekranu Edytor Komunikatów w następujący sposób:

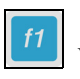

Wybierz wysokość czcionki

*Uwagi: Drukarka Videojet 1620 ma dostępne wysokości czcionki: 5, 7, 9, 12,16, 24 oraz 34.*

*Uwaga: Drukarka Videojet 1620 UHS udostępnia czcionkę o wysokości 5, 7, 9, 12 i 16 punktów.*

*Uwagi: Dostępne wysokości czcionki nie są zależne od języka.*

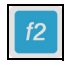

Wprowadź pole użytkownika

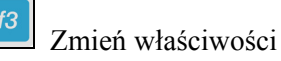

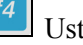

 $\int$ shift  $\triangle$ 

Ustaw parametry komunikatu

 $\frac{f}{f}$  Zapisz zmiany i wyjdź z Edytora Komunikatów

*Uwaga: Inne funkcje są dostępne w menu Edytor (Alt+E).*

#### <span id="page-93-0"></span>**Wybór Źródła Komunikatów**

Przechowywane w urządzeniu komunikaty można ustawić i wybrać przy pomocy źródła wewnętrznego lub zewnętrznego źródła wyboru komunikatu równoległego.

- **1** Wcisnąć klawisze *Alt + M*. Pojawi się menu *Komunikaty*.
- **2** Wybierz *Źródło wyboru komunikatu.* Pojawi się menu *Źródło wyboru komunikatu*.

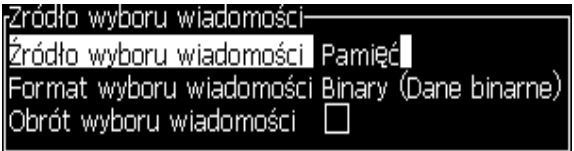

*Rysunek 5-7: Okno dialogowe źródła wyboru komunikatu*

**3** Użyj klawiszy strzałek, aby wybrać wymagane źródło - *Wewnętrzne* lub *Zewnętrzne*.

- **4** Wybierz format komunikatu *binarny lub BCD dla źródła* zewnętrznego.
- **5** Użyj klawiszy strzałek, aby wybrać opcję Odwrócenie danych komunikatu dla źródła Zewnętrznego.
- **6** Wybierz źródło *Kolejka skanowania kodu kreskowego lub Ostatnio otrzymany kod kreskowy dla skanowania kodu kreskowego.*
- **7** Wciśnij klawisz *Enter*, aby ustawić źródło i powrócić do ekranu Edytora komunikatu.
- **8** Wybierz ponownie menu *Komunikaty*.
- **9** Wybierz *Edycja zewnętrznej tablicy wyboru*. Pojawia się menu *Wybór komunikatu zewnętrznego*.

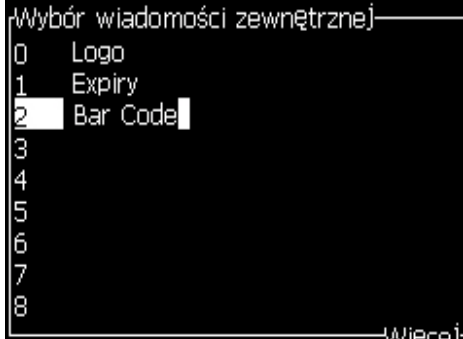

*Rysunek 5-8: Okno dialogowe Wybór komunikatu zewnętrznego*

- **10** Wprowadzić nazwy do tabeli lokalizacji dla wartości bitowych równoległych z zewnętrznego źródła doboru danych.
- **11** Wcisnąć klawisz *F2*, aby wybrać nazwy komunikatów dostępnych z listy.
- **12** Po przydzieleniu wszystkich dostępnych komunikatów do źródła zewnętrznego wcisnąć klawisz *Enter*, aby powrócić do ekranu Edytor komunikatów. Ponadto, wcisnąć klawisz *ESC*, aby powrócić do ekranu Edytor komunikatów bez dokonania zmian.

#### **Kopiowanie i wklejanie komunikatów**

Jeśli dla otrzymania nowego komunikatu potrzebne są zaledwie nieliczne zmiany w już przygotowanym komunikacie, użyj opcji *Kopiuj komunikat*.

- **1** Wcisnąć klawisze *Alt* + *M*. Pojawi się menu *Komunikaty*.
- **2** Wybierz *Kopiuj komunikat*. Pojawi się okno dialogowe *Kopiuj komunikat*.

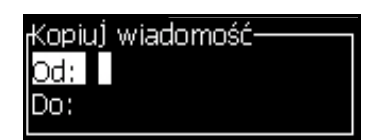

*Rysunek 5-9: Kopiuj komunikat w oknie dialogowym*

- **3** Wpisać nazwę komunikatu źródłowego w oknie *Od*.
- **4** Wpisać nazwę nowego komunikatu źródłowego w oknie *Do*.
- **5** Naciśnij klawisz *Enter*, aby skopiować komunikat i powrócić do ekranu Menu.

#### **Wprowadzanie Wielu Linii do Komunikatu**

*Uwaga: Drukarka wybiera automatycznie najlepszą konfigurację z wprowadzonego komunikatu.*

Można wprowadzić komunikat o maksymalnej wysokości 34 punktów (drukarka 1620) oraz 16 punktów (drukarka 1620 UHS). Można wprowadzać dowolną ilość linii tekstu w ramach maksymalnej wysokości komunikatu.

Użyć strzałek *W górę* i *W dół,* aby przesunąć kursor do wiersza, gdzie chcemy wprowadzić tekst.

### **Ustawianie Parametrów Komunikatów i Parametrów Domyślnych**

Parametry komunikatów określają ich cechy wizualne i położenie (opóźnienie produktu).

Różne parametry, które są dostępne (*Komunikaty*> *Parametry domyślne*) pokazano w [Tabela](#page-95-0) 5-11, i Rysunek [5-10 na stronie](#page-97-0) 5-31.

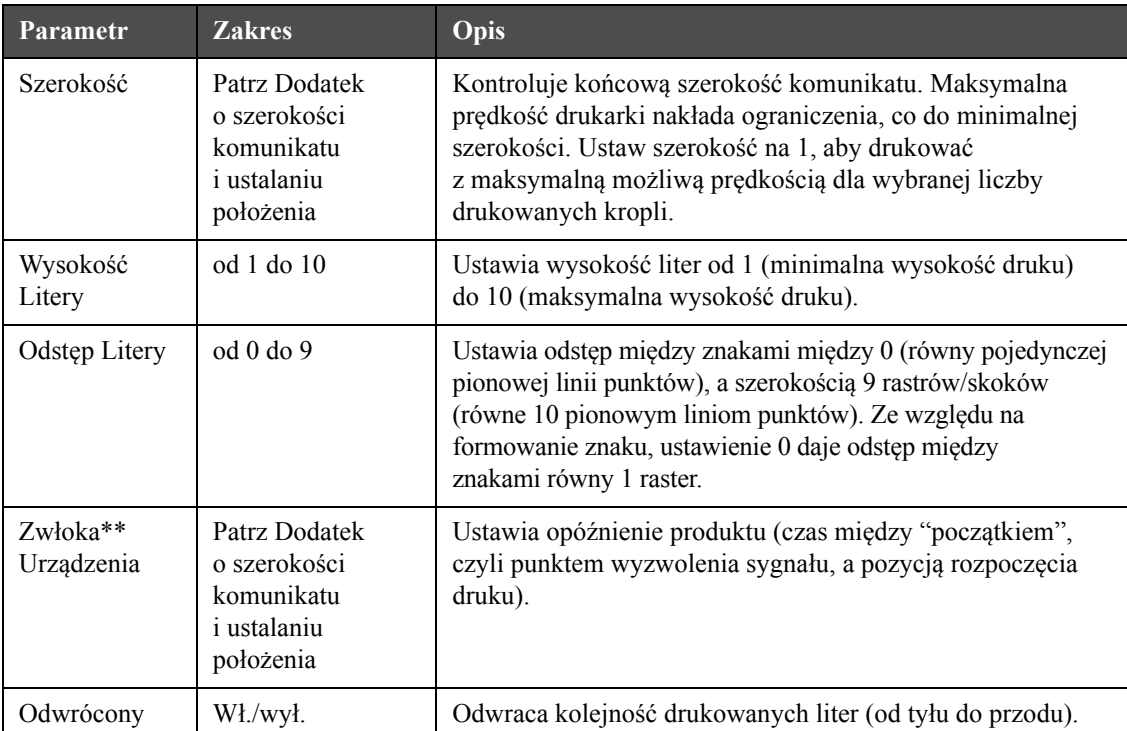

<span id="page-95-0"></span>*Tabela 5-11: Domyślne Parametry Komunikatów*

| Parametr               | <b>Zakres</b>                                                                                                    | Opis                                                                                                    |
|------------------------|----------------------------------------------------------------------------------------------------|----------------------------------------------------------------------------------------------------|
| Powtórzenie<br>Rastra  | od 1 do 10                                                                                                    | Ustawia liczenie dla tego samego rastra/suwu, który ma<br>być drukowany. Umożliwia to uzyskanie bardziej tłustego<br>druku. |
| Zastępowanie<br>Rastru |                                                                                                    | Przy wybraniu Włącz, drukarka automatycznie dobierze<br>odpowiedni raster dla danej prędkości druku.                        |
| Wybór Rastra           | 1620<br>3x7<br>3x9<br>wysokość 5<br>wysokość 7<br>wysokość 9<br>dedykowane 2x5<br>wysokość 12<br>dedykowane 2x7<br>wysokość 16<br>dedykowane 2x9<br>wysokość 20<br>wysokość 24<br>dedykowane 3x9<br>wysokość 25<br>wysokość 26<br>dedykowane 3x9<br>wysokość 34 | Wpisać nazwę wybranego rastra.                                                                                              |
|                        | <b>1620 UHS</b><br>wysokość 5<br>wysokość 7<br>dedykowane 2x5<br>dedykowane 2x7<br>wysokość 16<br>dedykowane 2x9<br>dedykowane 3x5<br>dedykowane 3x7<br>wysokość 12 (40 mikronów)<br>wysokość 24 (40 mikronów)                                                  |                                                                                                    |

*Tabela 5-11: Domyślne Parametry Komunikatów (Continued)*

#### **Ustawienie Parametrów Domyślnych**

Podczas montażu ustawiane są wartości domyślne, ale można je zawsze zmienić.

Wykonaj następujące czynności, aby ustawić parametry domyślne:

- **1** Wcisnąć klawisze *Alt + M*. Pojawi się menu *Komunikaty*.
- **2** Wybierz *Parametry domyślne* [\(Rysunek 5-10 na stronie 5-31](#page-97-0)), aby dokonać edycji wartości.

*Uwaga: Parametry domyślne mają zastosowanie tylko do nowych komunikatów. Istniejące komunikaty nie zostaną zmienione.*

**3** Wybrać parametr, który wymaga edycji i wprowadzić wymaganą wartość.

**4** Po ustawieniu wszystkich wartości parametrów, wcisnąć klawisz *Enter*, aby powrócić do ekranu Edytor komunikatów.

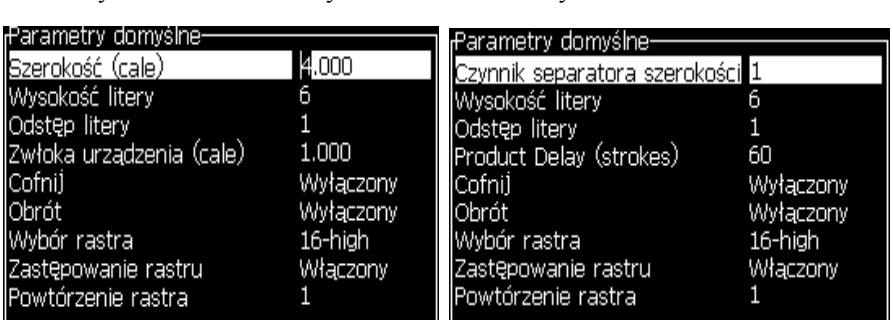

Tryb Jednostek Linearnych Tryb Rozdzielania/Suwu

*Rysunek 5-10: Okno Dialogowe Parametry Domyślne*

#### <span id="page-97-0"></span>**Ustawienie Parametrów Komunikatu**

Podczas tworzenia i edycji komunikatu można zmieniać wartości parametrów.

Wykonaj następujące czynności, aby ustawić parametry komunikatu:

- **1** Wciśnij klawisz *Alt* + *M* lub klawisz *F4* (tylko w menu *Edytor*), aby otworzyć menu *Komunikaty*.
- **2** Wybrać w menu *Komunikaty* Parametry komunikatów [\(Rysunek](#page-97-1) 5-11 na [stronie](#page-97-1) 5-31), aby edytować wartości.

*Uwaga: Wszelkie zmiany dotyczące wartości parametrów komunikatu mają zastosowanie jedynie do komunikatów bieżących i nie mają zastosowania do nowych komunikatów.*

**3** Wybrać wszystkie parametry, które wymagają edycji i wprowadzić wymaganą wartość. Po ustawieniu wszystkich wartości parametrów, wcisnąć klawisz *Enter*, aby powrócić do ekranu Edytor komunikatów.

*Uwaga: Ustawiane wartości zależą od wybranego trybu (linearny czy rozdzielacz/suw).*

| ،Parametry dla: TEST MESSAGE |           |
|------------------------------|-----------|
| Szerokość (cale)             | 14.000    |
| Wysokość litery              | 6         |
| Odstęp litery                |           |
| Zwłoka urządzenia (cale)     | 1.000     |
| Cofnij                       | Wyłączony |
| lObrót                       | Wyłączony |
| Wybór rastra                 | 16-high   |
| Zastępowanie rastru          | Włączony  |
| Powtórzenie rastra           |           |

<span id="page-97-1"></span>*Rysunek 5-11: Okno Dialogowe Parametry komunikatów*

## **Czyszczenie Komunikatu**

# **Przestroga**

ZAGROŻENIE UTRATY DANYCH. Przy wybraniu opcji *Wyczyść komunikat* nie pojawia się zapytanie o potwierdzenie czyszczenia komunikatu, nie można również odzyskać komunikatów, które zostały wyczyszczone.

Wykonaj następujące czynności, aby usunąć zawartość edytowanego komunikatu:

- **1** Wykonaj czynności opisane w krokach od 1 do 3 w niniejszym rozdziale ["Edycja Komunikatów" na stronie 5-26](#page-92-2), aby otworzyć ekran Edytor komunikatów.
- **2** Wcisnąć klawisze *Alt + E,* aby otworzyć menu *Edytor*.
- **3** Wybierz *Wyczyść komunikat* z menu *Edytor*. Komunikat zostaje usunięty.

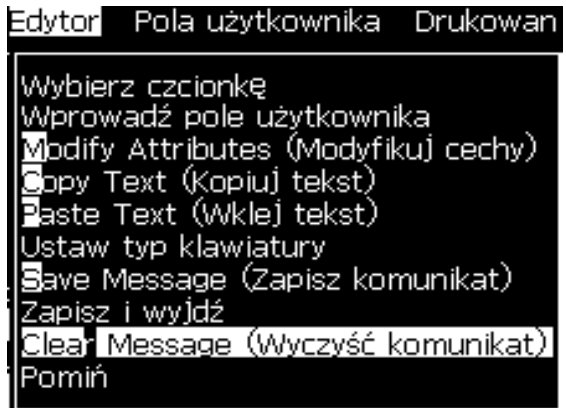

*Rysunek 5-12: Opcja Wyczyść Komunikat*

#### **Zapisywanie Komunikatów**

Wykonaj następujące czynności, aby zapisać komunikat:

- **1** Wykonaj czynności opisane w krokach od 1 do 3 w niniejszym rozdziale. ["Edycja Komunikatów" na stronie 5-26](#page-92-2), aby otworzyć ekran Edytor komunikatów.
- **2** Wcisnąć klawisze *Alt + E*, aby otworzyć menu *Edytor*.
- **3** Wybierz opcję *Zapisz komunikat*, aby zapisać komunikat i kontynuować edycję komunikatu.

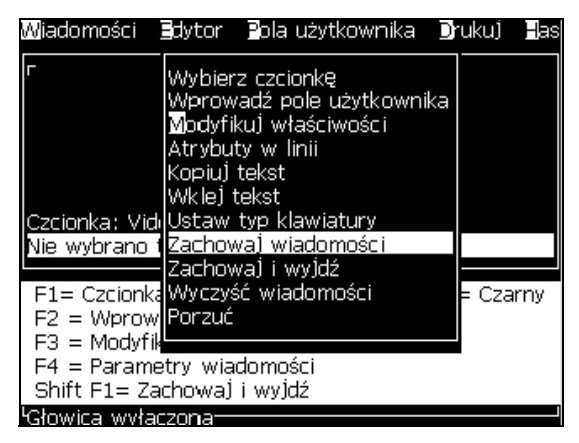

*Rysunek 5-13: Opcja Zapisz Komunikat*

#### **Zapisywanie Komunikatów i Wychodzenie**

Użyj jednej z dwóch metod, aby zapisać komunikat i wyjść z ekranu Edytor komunikatów:

- Wybierz *Zapisz i wyjdź* w menu *Edytor* ([Rysunek](#page-99-0) 5-14)
- Wciśnij klawisze *Shift* + *F1*

<span id="page-99-0"></span>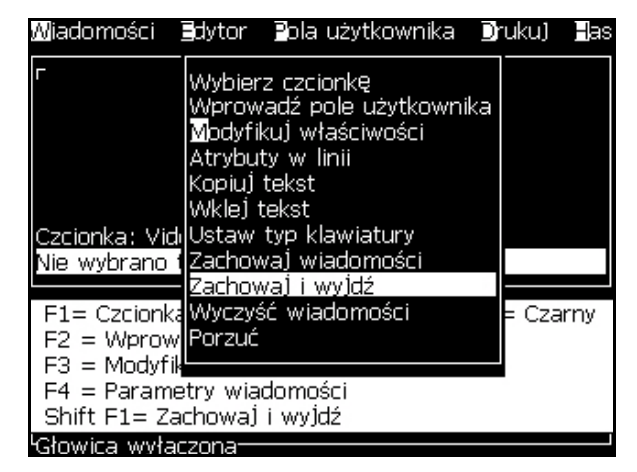

*Rysunek 5-14: Opcja Zapisz i Wyjdź*

#### **Wychodzenie bez Zapisywania Komunikatu**

Wykonaj następujące czynności, aby wyjść bez zapisania komunikatu:

**1** Wykonaj czynności opisane w krokach od 1 do 4 w niniejszym rozdziale. ["Tworzenie Komunikatów" na stronie 5-25](#page-91-0), aby otworzyć ekran Edytor komunikatów.

*Uwaga: W przypadku stosowania tej opcji dla nowego komunikatu zawartość całego komunikatu zostanie utracona. W przypadku edycji bieżącego komunikatu utracone zostaną tylko zmiany.* 

**2** Wybierz opcję *Pomiń* z menu *Edytor*.

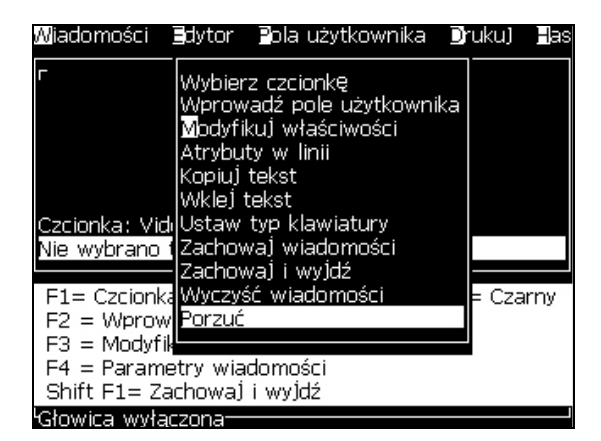

*Rysunek 5-15: Opcja Pomiń*

#### **Usuwanie Komunikatów**

Można stworzyć więcej wolnej pamięci, usuwając niepotrzebne już komunikaty.

Wykonaj następujące czynności, aby usunąć komunikaty:

- **1** Wcisnąć klawisze *Alt + M*. Pojawi się menu *Komunikaty*.
- **2** Aby skasować pojedynczy komunikat, wybrać *Kasuj komunikat*. Pojawi się okno dialogowe *Wybierz komunikat* do skasowania.

| rWybierz wiadomość do usunięcia |  |  |  |
|---------------------------------|--|--|--|
| 123                             |  |  |  |
| arab                            |  |  |  |
| Ean8                            |  |  |  |
| invertreverse                   |  |  |  |
| lap                             |  |  |  |
| I TEST                          |  |  |  |

*Rysunek 5-16: Okno Dialogowe Wybierz Komunikat do Usunięcia*

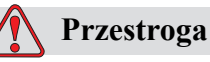

ZAGROŻENIE UTRATY DANYCH. Upewnij się, że wybrałeś poprawną nazwę. System nie podaje żadnego potwierdzenia zgłaszając gotowość do wybrania nazwy komunikatu.

- a. Użyj klawiszy strzałki, aby wybrać komunikat, który wymaga skasowania.
- b. Wcisnąć przycisk *Enter,* aby skasować komunikat i powrócić do ekranu Menu.
- **3** Aby skasować, wybrać opcję wszystkie komunikaty *Skasować wszystkie komunikaty* i wcisnąć klawisz *Enter*.

*Uwaga: Wszystkie komunikaty, za wyjątkiem Komunikatu testowego zostały skasowane.*

# **Zarządzanie Polami Użytkownika**

Pola użytkownika zawierają informacje wprowadzone przez użytkownika. Ta informacja może występować w następujących formatach:

- Tekst
- Liczniki
- Logo
- Zdalnie

*Uwaga: Kod zegara i dane portu szeregowego można rozpatrywać jako dane tekstowe.*

Po wstawieniu pola użytkownika do komunikatu, zawartość pola użytkownika jest kopiowana do komunikatu podczas procesu drukowania. Gdy pole użytkownika zostanie zmienione, komunikat zostaje automatycznie uaktualniony i wydrukowany.

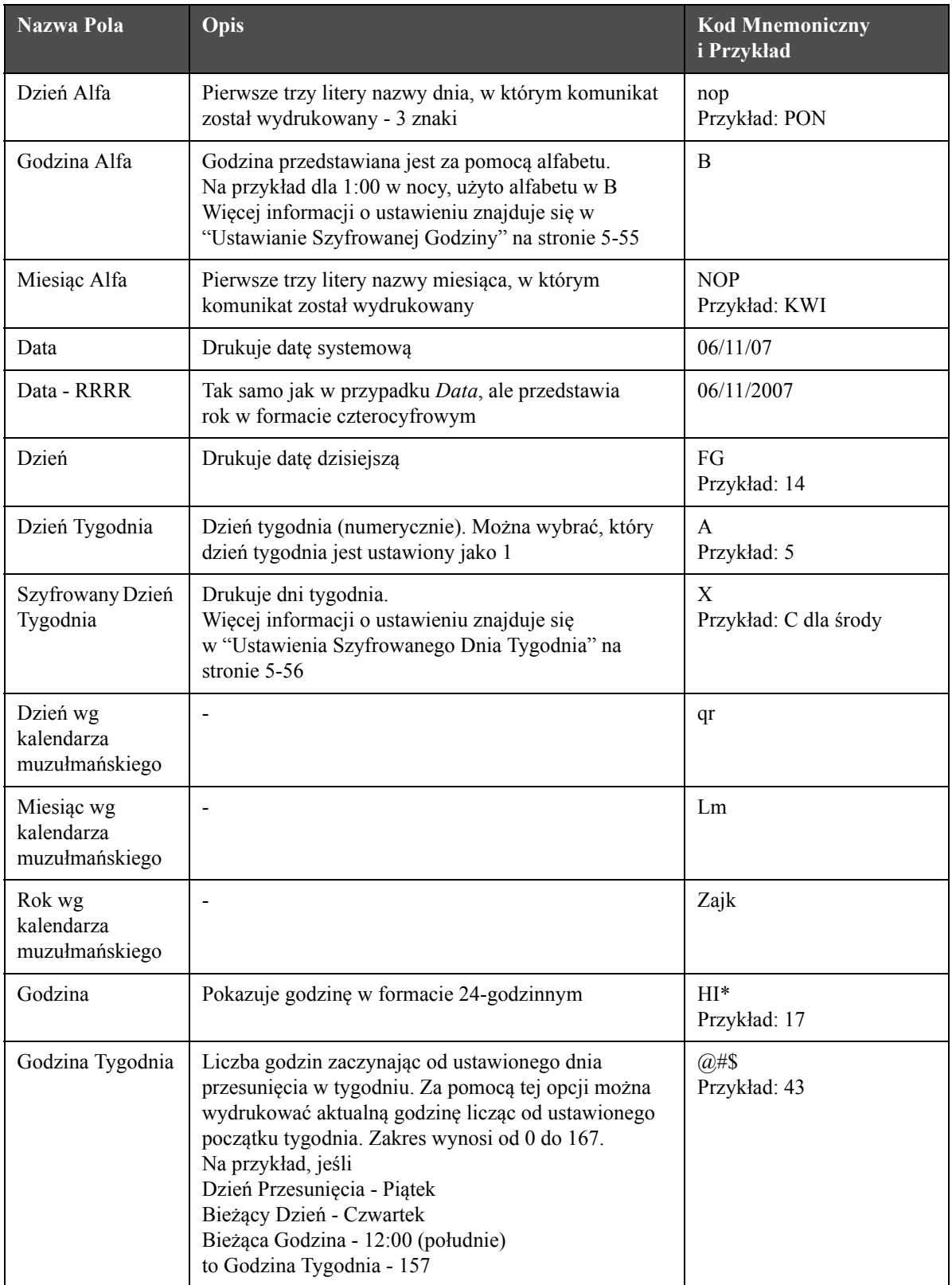

Predefiniowane pola użytkownika w oprogramowaniu opisano w [Tabela](#page-102-0) 5-12.

<span id="page-102-0"></span>*Tabela 5-12: Wykaz Predefiniowanych pól Użytkownika*

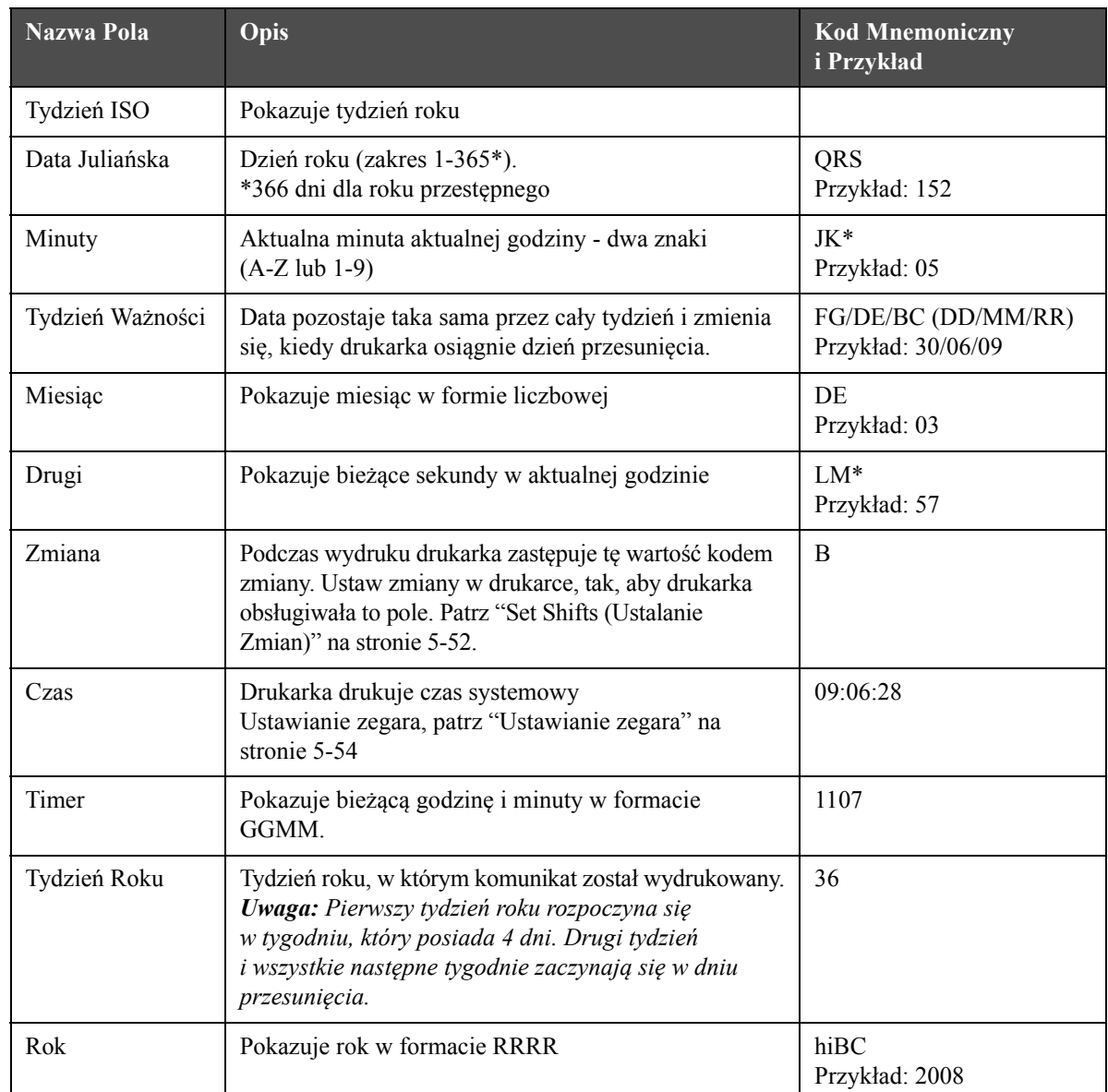

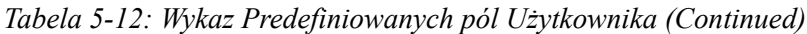

\* dostępny wyłącznie dla bieżącej daty/czasu

#### **Wstawianie pola użytkownika**

Pole użytkownika może zawierać następujące informacje:

- Aktualna godzina i godzina utraty ważności
- Daty
- Kody zmian
- Tekst
- Dane załadowane seryjnie
- Logo (graficzne) lub licznik

**1** Na ekranie Edytor komunikatów wciśnij klawisz *F2* lub wybierz *Wstaw pole użytkownika* w menu *Edytor*. Pojawia się menu *Wybór pola użytkownika*.

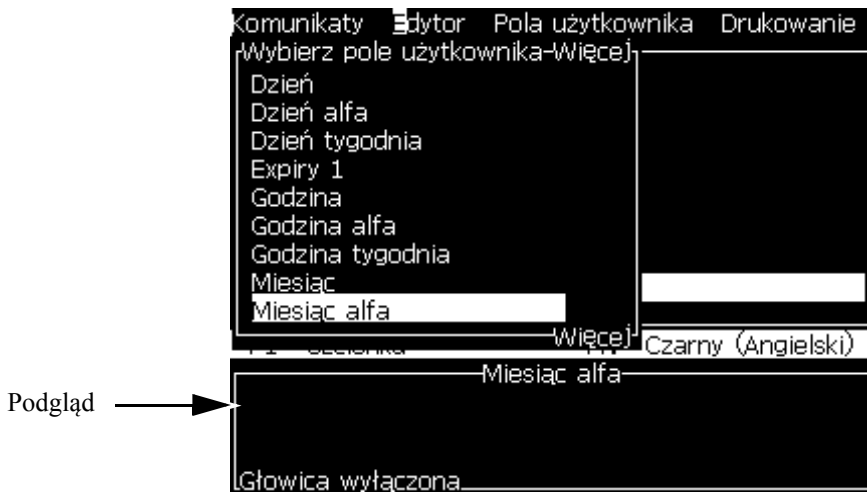

*Rysunek 5-17: Wybierz Menu Pól Użytkownika*

**2** Wybierz żądane pole użytkownika i wciśnij klawisz *Enter*. Na przykład *Miesiąc Alfa* jest pokazany w [Rysunek](#page-104-0) 5-18.

| Wiadomości ∃dytor ⊇ola uży   | -TEST MESS |
|------------------------------|------------|
| KW                           |            |
|                              |            |
|                              |            |
| Czcionka: Videojet 12 Wysoki |            |
| <miesiąc alfa=""></miesiąc>  |            |

*Rysunek 5-18: Pole Użytkownika – Miesiąc Alfa*

#### <span id="page-104-0"></span>**Wprowadzanie Predefiniowanych pól Użytkownika**

Aby wprowadzić predefiniowane pole użytkownika, należy wykonać poniższą procedurę:

**1** Wykonaj czynności opisane w krokach od 1 do 4 w niniejszym rozdziale ["Tworzenie Komunikatów" na stronie 5-25](#page-91-0), aby otworzyć ekran Edytor komunikatów.

*Uwaga: Upewnić się, że wysokość czcionek i położenie kursora jest poprawne.*

**2** Naciśnij przycisk *F2* w oknie edytora komunikatu, aby otworzyć wykaz pokazujący wszystkie pola użytkownika, które są zdefiniowane (patrz Tabela [5-12 na stronie](#page-102-0) 5-36).

| Wybierz pole użytkownika-Więce) <sub>1</sub> |
|----------------------------------------------|
| Dzień                                        |
| Dzień alfa                                   |
| Dzień tygodnia                               |
| Expiry 1                                     |
| Godzina                                      |
| Godzina a <b>l</b> fa                        |
| Godzina tygodnia                             |
| Miesiac                                      |
| Miesiąc alfa                                 |
|                                              |

*Rysunek 5-19: Predefiniowane Pola Użytkownika*

*Uwaga: Oprócz pól użytkownika utworzonych przez operatorów oraz personel techniczny, lista zawiera pola użytkownika, które są predefiniowane.*

- **3** Zaznacz nazwę pola użytkownika, które chcesz wstawić, przy użyciu klawiszy strzałek *Do góry* i *W dół*.
- **4** Naciśnij klawisz *Enter*, aby wstawić pole użytkownika do komunikatu i wyjść z okna dialogowego.

#### **Edycja Pola Użytkownika**

Można zmieniać zawartość oraz format wszystkich istniejących pól użytkownika znajdujących się w wykazie.

Aby dokonać edycji pola użytkownika, wykonaj następujące czynności:

- **1** Wcisnąć klawisze *Alt + U*, aby otworzyć menu *Pola użytkownika*.
- **2** Wybierz *Edytuj pole użytkownika*. Pojawi się okno dialogowe *Pole użytkownika do edycji*.

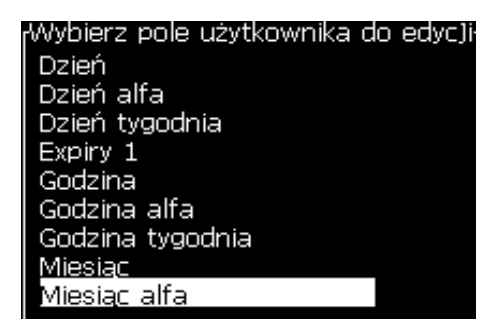

*Rysunek 5-20: Wybierz Pole Użytkownika do Edycji Listy*

**3** Wybierz komunikat, który chcesz edytować z listy.

Na przykład, wybierz *miesiąc Alfa.*

**4** Wciśnij klawisz *Enter*.

**5** Edytuj kod dla *miesiąca Alfa (*patrz [Rysunek](#page-106-0) 5-21*)*. Patrz ["Ustawienie](#page-108-0)  [Informacji Zegara" na stronie 5-42](#page-108-0) oraz Tabela [5-13 na stronie](#page-108-1) 5-42, aby dowiedzieć się więcej.

| iesiac alfa <sup>.</sup> |
|--------------------------|
| <b>Tekst NOP</b>         |
| Cecha Informacje zegara  |
|                          |

*Rysunek 5-21: Edytuj Kod*

#### <span id="page-106-0"></span>**Usuwanie pola użytkownika**

Aby skasować pole użytkownika, należy wykonać następujące czynności:

- **1** Wcisnąć klawisze *Alt + U*, aby otworzyć menu *Pola użytkownika*.
- **2** Wybierz *Pole użytkownika.* Pojawi się lista *Usuń pole użytkownika*.
- **3** Wybierz pole, które chcesz usunąć z listy.

# **Przestroga**

ZAGROŻENIE UTRATY DANYCH. Opcja kasowania pola użytkownika nie pyta o potwierdzenie kasowania pola użytkownika.

#### **Tworzenie Niestandardowych pól Użytkownika**

Wykonaj następujące czynności, aby utworzyć pole użytkownika:

**1** Wcisnąć klawisze *Alt + U*. Pojawi się menu *Pola użytkownika*.

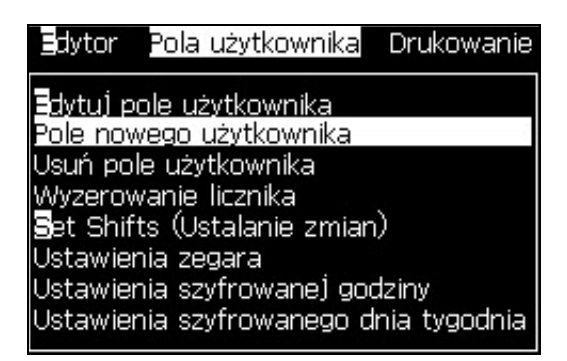

*Rysunek 5-22: Menu Pól Użytkownika*

**2** Wybierz *Nowe pole użytkownika* i wciśnij klawisz *Enter*. Pojawi się okno dialogowe *Nowe pole użytkownika*.

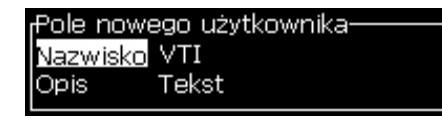

*Rysunek 5-23: Okno Dialogowe Nowe Pole Użytkownika*

**3** Wprowadzić nazwę dla *Pola użytkownika*.

*Uwaga: Nie wciskaj klawisza Enter po wprowadzeniu nazwy w polu użytkownika. Użyj klawiszy strzałki W dół, aby wybrać typ opisu.*

- **4** Użyj klawisza strzałka *W lewo* i *W prawo*, aby wybrać jeden z następujących opisów:
	- Tekst
	- Licznik (Patrz ["Ustawianie Licznika" na stronie 5-47](#page-113-0))
	- Logo (Patrz ["Dodawanie Logo" na stronie 5-49](#page-115-0))
	- Zdalny (Patrz ["Dodawanie Zdalne" na stronie 5-50\)](#page-116-0)

Na przykład można wybrać *Tekst* jako opis i wcisnąć klawisz *Enter*.

- **5** Wprowadzić zawartość w polu tekstowym.
- **6** Użyj klawisza strzałka *W lewo* i *W prawo*, aby wybrać *Właściwości*. Zaznacz *Tekst normalny* jako właściwości. Można wybrać jedną z następujących właściwości:
	- Tekst normalny (Patrz "Ustawienie Właściwoś[ci Tekstu" na stronie 5-42\)](#page-108-2)
	- Informacje zegara
	- Pole komendy
	- Lista rozwijana
	- Tydzień ważności
	- Miesiąc ważności

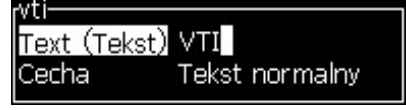

*Rysunek 5-24: Właściwość Tekstu*

- **7** Wprowadź datę, która ma być wydrukowana.
- **8** Wcisnąć klawisz *Enter*, aby zapisać tekst i wyjść.
# **Ustawienie Właściwości Tekstu**

Po wybraniu *Tekstu* jako opisu, można ustawić następujące właściwości:

# **Tekst Normalny**

Tekst normalny jest stałym ciągiem tekstowym, który używa się przy wprowadzaniu danych serii.

# **Informacje Zegara**

# **Ustawienie Informacji Zegara**

Poniższa tabela przedstawia listę kodów zegara potrzebnych do podania informacji zegara.

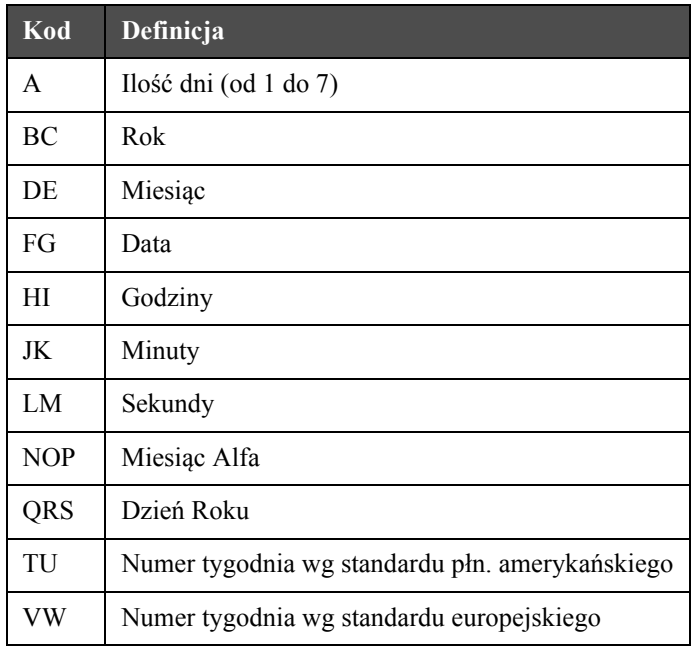

*Tabela 5-13: Kody i Definicje*

<span id="page-108-1"></span>Aby dodać właściwość do informacji zegara, należy wykonać poniższą procedurę:

- **1** Wykonaj czynności opisane w krokach od 1 do 3 w niniejszym rozdziale. ["Tworzenie Niestandardowych pól U](#page-106-0)żytkownika" na stronie 5-40.
- **2** Wybierz *opis* jako *teks*t przy pomocy klawiszy strzałka *W lewo* i *W prawo*.
- **3** Naciśnij klawisz *Enter*, aby otworzyć okno dialogowe konfiguracji dla pól tekstowych użytkownika (patrz [Rysunek](#page-108-0) 5-25).

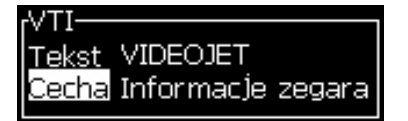

*Rysunek 5-25: Opcja Informacje Zegara*

<span id="page-108-0"></span>**4** Wprowadź poprawny kod w polu *Tekst*. Patrz Tabela [5-13 na stronie](#page-108-1) 5-42, aby znaleźć więcej informacji.

Przy wprowadzaniu kodu obowiązują następujące zasady:

- a. Kody rozróżniają duże i małe litery.
- b. Standardowe kody daty pochodzą z kalendarza gregoriańskiego, który jest używany przez kraje zachodnie. Arabski kalendarz Hejra wykorzystuje alternatywne kody daty.
- c. Do formatowania kodów można dodać inne znaki, włączając liczby, spacje, znaki interpunkcyjne. Na przykład, DE/FG/BC.

*Uwaga: Kody zegara zapisane małymi literami oznaczają daty wygaśnięcia tej samej definicji kodu.*

- **5** Wybierz *Właściwości* jako *Informacje Zegara.*
- **6** Po wprowadzeniu kodów wciśnij klawisz *Enter*, aby zapisać ustawienia i wyjść z okna dialogowego *Wstawianie godziny*.

Nowe wprowadzenie zegara pojawi się na liście zdefiniowanych pól użytkownika. Wciśnij klawisz *F2* na ekranie Edytor komunikatów. Można utworzyć to nowe pole w bieżącym komunikacie.

# **Pola Gotowości**

Pola gotowości są używane do definiowania zawartości, która może być zmieniana za każdym razem, gdy komunikat jest używany. Zawartość może obejmować komunikat dnia lub inną treść, która odnosi się do znanej partii produktu, lecz pozostaje taka sama dla tej całej serii.

# **Definiowanie Pola Gotowości**

Operator jest proszony o wprowadzenie zawartości pola, w przypadku wystąpienia jakiegokolwiek poniższego zdarzenia:

Wykonaj następujące czynności, aby dodać pole gotowości do pól użytkownika:

- **1** Wykonaj czynności opisane w krokach od 1 do 3 w rozdziale ["Tworzenie](#page-106-0)  Niestandardowych pól Uż[ytkownika" na stronie 5-40](#page-106-0)
- **2** Podświetl opcję *Opis* przy pomocy klawisza strzałka *W dół*.
- **3** Wybierz opcję *Tekst* przy pomocy klawiszy strzałka *W lewo* i *W prawo*.
- **4** Wcisnąć klawisz *Enter*, aby otworzyć okno dialogowe konfiguracji dla pól tekstowych użytkownika ([Rysunek](#page-109-0) 5-26).

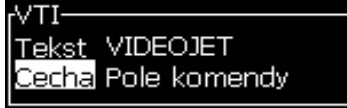

*Rysunek 5-26: Właściwość - Pole Gotowości*

<span id="page-109-0"></span>**5** Wpisz domyślną wartość w polu gotowości, która jest zgodna z polem nazwanym *Tekst*. Tekst ten zostanie wyświetlony w polu gotowości, aż operator usunie tekst i wprowadzi nową informację.

- **6** Podświetl opcję *Właściwości* przy pomocy klawisza strzałka *W dół*.
- **7** Wybierz opcję *Pole gotowości* przy pomocy klawiszy strzałka *W lewo*  i *W prawo*.
- **8** Wcisnąć przycisk *Enter*, aby otworzyć okno *Długość pola gotowości* (patrz [Rysunek](#page-110-0) 5-27).

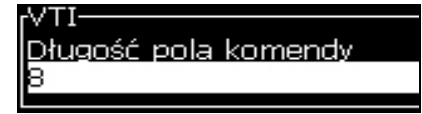

*Rysunek 5-27: Okno Dialogowe Długość Pola Gotowości*

<span id="page-110-0"></span>**9** Wprowadź maksymalną długość pola gotowości w wolnym miejscu (dopuszczalna jest każda liczba mniejsza lub równa 50).

*Uwaga: Po dodaniu liczby większej od 50, drukarka automatycznie zmniejszy liczbę do 50.*

**10** Naciśnij klawisz *Enter*, aby zapisać utworzone pole gotowości i zamknąć okno dialogowe *Długość pola gotowości*. Patrz ["Modyfikacja W](#page-127-0)łaściwości [Tekstu" na stronie 5-61](#page-127-0), aby znaleźć więcej informacji.

### **Lista rozwijana**

Użytkownik może wybrać zawartość z listy po wybraniu komunikatu do wydrukowania. Po utworzeniu pola użytkownik może zdefiniować komunikat gotowości i listę wartości dostępnych do wprowadzenia.

# **Definiowanie listy rozwijanej**

Po załadowaniu komunikatu zawierającego listę rozwijaną operator musi podać zawartość pola.

Wykonaj następujące czynności, aby dodać atrybut listy rozwijanej do pól Użytkownik:

- **1** Wykonaj czynności 1 3 opisane w części ["Tworzenie Niestandardowych pól](#page-106-0)  Uż[ytkownika" na stronie 5-40](#page-106-0).
- **2** Przyciskiem kursora w dół podświetl opcję Opis.
- **3** Przyciskami kursora w prawo i w lewo wybierz opcję Tekst.
- **4** Naciśnij klawisz *Enter*, aby otworzyć okno dialogowe konfiguracji dla pól tekstowych użytkownika (patrz [Rysunek](#page-110-1) 5-28).

<span id="page-110-1"></span>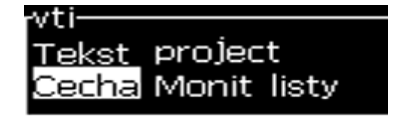

*Rysunek 5-28: Atrybut — lista rozwijana*

- **5** Wpisz domyślną wartość listy rozwijanej, która jest zgodna z polem o nazwie Tekst. Tekst ten jest wyświetlany na liście rozwijanej, do chwili usunięcia tekstu przez operatora i wprowadzenia nowej informacji.
- **6** Zaznacz opcję Atrybut za pomocą klawisza kursora W dół.
- **7** Wybierz opcję Lista rozwijana za pomocą klawiszy kursora W lewo i W prawo.
- **8** Naciśnij klawisz *Enter*, aby otworzyć okno dialogowe konfiguracji listy rozwijanej (patrz [Rysunek](#page-111-0) 5-29).

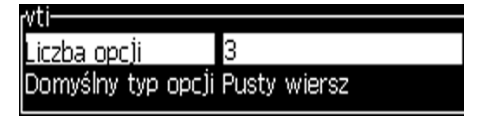

*Rysunek 5-29: Konfigurowanie listy rozwijanej*

- <span id="page-111-0"></span>**9** Wprowadź wartość w polu Liczba opcji.
- **10** Zaznacz opcję Typ opcji domyślnej za pomocą klawisza kursora W dół.
- **11** Za pomocą klawiszy kursora W lewo i W prawo zaznacz jeden z następujących typów opcji domyślnych:
	- Określona linia
	- Pusta linia
	- Ostatnio używana linia
- **12** Naciśnij klawisz *Enter*, aby otworzyć okno dialogowe Lista opcji.

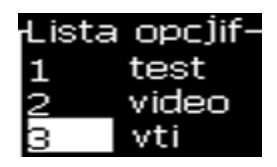

*Rysunek 5-30: Okno dialogowe Lista opcji*

**13** Wprowadź listę opcji i naciśnij klawisz Enter, aby zapisać utworzoną listę rozwijaną i zamknąć okno dialogowe listy opcji. Patrz ["Modyfikacja](#page-127-0)  Właściwoś[ci Tekstu" na stronie 5-61](#page-127-0) for more information.

# **Tydzień Ważności**

Data pozostaje taka sama przez cały tydzień i zmienia się, kiedy drukarka osiągnie dzień przesunięcia. Można formatować wprowadzane dane tygodnia ważności przy użyciu dowolnego z poniższych parametrów:

- Dzień
- Miesiac
- Rok (jedno-, dwu- lub czterocyfrowy format)
- Miesiąc alfa
- Dzień alfa
- Data Juliańska

# **Definiowanie Tygodnia Ważności**

Aby dodać tydzień ważności do pola użytkownika, należy wykonać poniższą procedurę:

- **1** Wykonaj czynności opisane w krokach od 1 do 3 ["Tworzenie](#page-106-0)  Niestandardowych pól Uż[ytkownika" na stronie 5-40](#page-106-0)
- **2** Podświetl opcję *Opis* przy pomocy klawisza strzałka *W dół*.
- **3** Wybierz opcję *Tekst* przy pomocy klawiszy strzałka *W lewo* i *W prawo*.
- **4** Naciśnij klawisz Enter, aby otworzyć okno dialogowe konfiguracji dla pól tekstowych użytkownika ([Rysunek](#page-112-0) 5-31).

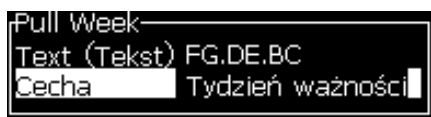

*Rysunek 5-31: Tydzień Ważności*

- <span id="page-112-0"></span>**5** Po wprowadzeniu tekstu, przejdź do podmenu *Właściwość* i przy użyciu prawego lub lewego klawisza wybierz *Tydzień ważności*. Naciśnij Enter.
- **6** Można skonfigurować następujące ustawienia:
	- Dzień przesunięcia dzień tygodnia na przesunięcie
	- Jednostka przesunięcia domyślnie to tydzień
	- Wartość przesunięcia ustawia liczbę tygodni po ustawieniu dnia przesunięcia
	- Tryb Przesunięcie *Do przodu*, *Do tyłu lub Najbliższe*
	- Zastosuj język lokalny *Tak lub Nie*

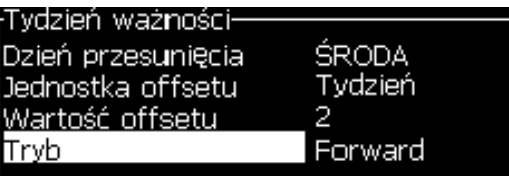

*Rysunek 5-32: Tydzień Ważności - Parametry*

Na przykład, jeśli aktualna data to 20/06/09 i ustawiony jest tryb

Do przodu, to spowoduje wstawienie daty **08.07.09**. Drukarka w dzień przesunięcia (środa 24.06.09) dodaje dwa tygodnie, aby obliczyć wstawioną datę.

Do tyłu, to spowoduje wstawienie daty **01.07.09**. Drukarka oblicza od poprzedniego dnia przesunięcia (środa 17.06.09) i dodaje dwa tygodnie.

Najbliższa data, to spowoduje wstawienie daty **01.07.09** . Drukarka oblicza od najbliższego dnia przesunięcia (środa 17.06.09) i dodaje dwa tygodnie.

## **Ustawianie Licznika**

Liczniki (również nazywane serializatorami) są polami, które zmieniają swoją wartość o stałą wielkość. Za każdym razem, gdy ma miejsce określone zdarzenie, wartości zmieniają swoją wartość o stałą wielkość. Na przykład: mogą być one używane do drukowania unikatowych numerów seryjnych na każdym produkcie, który przechodzi przez linię produkcyjną.

Wykonaj następujące czynności, aby dodać Pole użytkownika:

- **1** Wykonaj czynności opisane w krokach od 1 do 3 ["Tworzenie](#page-106-0)  Niestandardowych pól Uż[ytkownika" na stronie 5-40](#page-106-0).
- **2** Podświetl opcję *Opis* przy pomocy klawisza *Strzałka w dół*.
- **3** Wybierz opcję *licznik* przy pomocy *klawiszy* strzałka w lewo i *strzałka w prawo*.
- **4** Wciśnij klawisz *Enter,* aby otworzyć okno dialogowe licznika. ( [Rysunek](#page-113-0) 5-33).

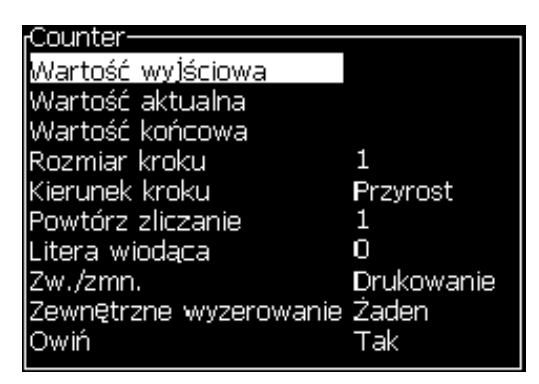

*Rysunek 5-33: Okno Dialogowe Nowy Licznik*

<span id="page-113-0"></span>**5** Ustaw wartości dla wszystkich pól w oknie dialogowym *Konfiguracja licznika* (patrz [Rysunek](#page-113-0) 5-33).

*Uwaga: Wartość początkowa, wartość bieżąca oraz wartość końcowa muszą zawierać tę samą liczbę znaków. Jeśli nowy licznik będzie liczył od 1 do 500, to należy wpisać wartość '001' zamiast '1' w polu 'Wartość początkowa' oraz 'Wartość bieżąca'.*

*Liczniki posiadają format liczbowy, alfabetyczny lub alfanumeryczny. System wybierze typ licznika automatycznie, w oparciu o skonfigurowane wartości początkowe, bieżące i końcowe. Liczniki alfanumeryczne liczą od 0 do 9, a następnie od A do Z.*

**6** Naciśnij *Enter*, aby zapisać ustawienia i wyjść z okna dialogowego *Konfiguracja licznika*.

# **Definicje Pola Licznika**.

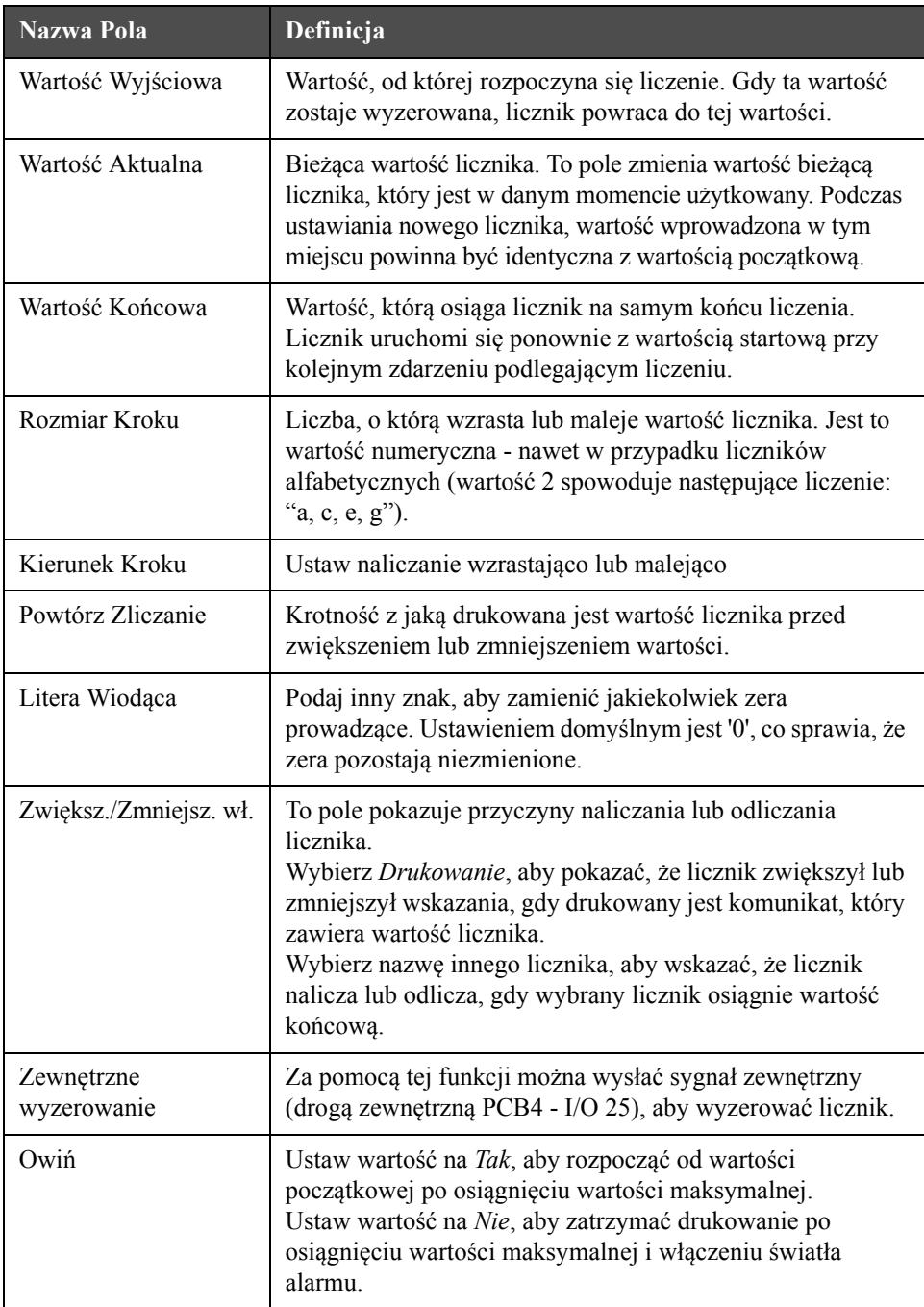

**7** Wcisnąć klawisz *Enter*, aby zapisać i zamknąć pole nowego licznika.

# **Dodawanie Logo**

Więcej informacji można znaleźć w punkcie ["Modyfikacja W](#page-127-0)łaściwości Tekstu" [na stronie 5-61](#page-127-0) oraz "Zarzą[dzanie Logo" na stronie 5-66.](#page-132-0)

- **1** Wykonaj czynności opisane w krokach od 1 do 3 ["Tworzenie](#page-106-0)  Niestandardowych pól Uż[ytkownika" na stronie 5-40](#page-106-0)
- **2** Po wybraniu *Logo* jako opisu*, Edytor logo* logo pojawi się na ekranie.
- **3** Na klawiaturze naciśnij *Spację*, aby włączyć **lub** wyłączyć **kursor**.

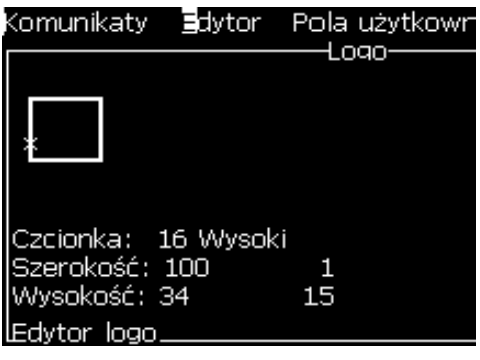

*Rysunek 5-34: Ekran Edytora Logo*

**4** Utworzyć logo przeciągając linie przy pomocy kombinacji klawiszy pokazanych w Tabela [5-14 na stronie](#page-115-0) 5-49.

| Kombinacja Klawiszy                                                                                                    | <b>Ruch Kursora</b>                                                                         |
|----------------------------------------------------------------------------------------------------|---------------------------------------------------------------------------------------------|
| $\boxed{\triangle}$ lub $\boxed{\triangleright}$ lub $\boxed{\triangle}$ lub $\boxed{\triangleright}$                                                                                                    | Przemieszcza jednorazowo<br>kursor o jeden punkt i nie<br>rysuje linii.                     |
| $\begin{bmatrix} at \end{bmatrix} + \begin{bmatrix} \blacksquare \end{bmatrix}$ lub $\begin{bmatrix} \blacktriangleright \end{bmatrix}$ lub $\begin{bmatrix} \blacktriangle \end{bmatrix}$ lub $\begin{bmatrix} \blacktriangleright \end{bmatrix}$                             | Przemieszcza jednorazowo<br>kursor o dziesięć punktów<br>i nie rysuje linii.                |
| $\begin{bmatrix} \sinh \theta \\ \cosh \theta \end{bmatrix}$ + $\begin{bmatrix} \bullet \\ \bullet \end{bmatrix}$ lub $\begin{bmatrix} \bullet \\ \bullet \end{bmatrix}$ lub $\begin{bmatrix} \bullet \\ \bullet \end{bmatrix}$ lub                                            | Przemieszcza jednorazowo<br>kursor o jeden punkt<br>i rysuje linię.                         |
| $\left[\begin{array}{c} c^{td} \end{array}\right]_{+}$ $\left[\begin{array}{c} \hline \end{array}\right]$ lub $\left[\begin{array}{c} \hline \end{array}\right]$ lub $\left[\begin{array}{c} \hline \end{array}\right]$ lub $\left[\begin{array}{c} \hline \end{array}\right]$ | Przemieszcza jednorazowo<br>kursor o jeden punkt<br>i usuwa wszystkie<br>narysowane punkty. |

*Tabela 5-14: Kombinacje Klawiszy do Tworzenia Logo*

<span id="page-115-0"></span>**5** Gdy logo zostanie ukończone, wcisnąć klawisz *Shift* + *F1*, aby zapisać i zamknąć logo.

# **Dodawanie Zdalne**

Ustawia liczbę znaków do ciągu ASCII komunikatu poprzez

- RS232
- Ethernet
- RS485

### **Ustawianie Daty Wygaśnięcia**

*Uwaga: W tym interfejsie użytkownika można ustawić trzy daty wygaśnięcia w pojedynczym komunikacie.*

Aby ustawić datę wygaśnięcia, należy wykonać następujące czynności:

**1** Wcisnąć klawisze *Alt + U*. Pojawi się menu *Pola użytkownika*.

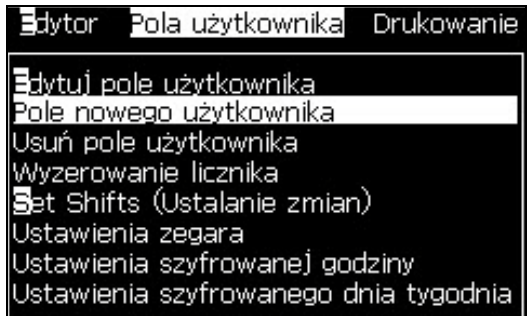

*Rysunek 5-35: Menu Pól Użytkownika*

- **2** Wybierz *Nowe pole użytkownika* i wciśnij klawisz *Enter*. Pojawi się okno dialogowe *Nowe pole użytkownika*.
- **3** Wprowadzić nazwę dla *Pola użytkownika*. Na przykład *WYGAŚNIĘCIE 1*.

*Uwaga: Nie wciskaj klawisza Enter po wprowadzeniu nazwy w polu użytkownika. Użyj klawiszy strzałki W dół, aby wybrać typ opisu.*

**4** Użyj klawisza strzałka *W lewo* i *W prawo*, aby wybrać opis *Tekstu* i naciśnij *Enter*.

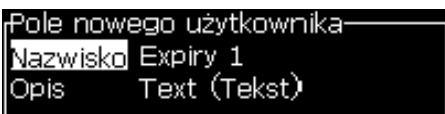

*Rysunek 5-36: Okno Dialogowe Nowe Pole Użytkownika*

**5** Wprowadź kody zegara w pole tekstowe w oknie dialogowym *WYGAŚNIĘCIE 1*. Na przykład wprowadź 'FG/DE/BC' jako format DD/MM/RR lub 'BCDEFG' jako format RRMMDD.

**6** Użyj klawisza strzałka *W lewo* i *W prawo*, aby wybrać *Właściwości*. Wybierz *Informacje zegara* jako właściwości i naciśnij klawisz *Enter*.

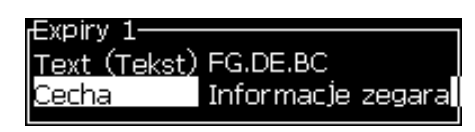

*Rysunek 5-37: Informacje Zegara*

- **7** Wybierz *Jednostka przesunięcia* (dzień/miesiąc/rok) w oknie dialogowym *Przesunięcie czasowe*.
- **8** Wprowadź *Wartość przesunięcia* do '2'.

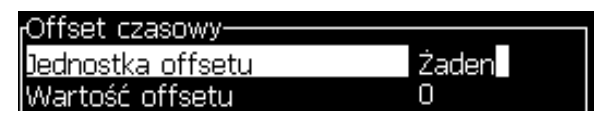

*Rysunek 5-38: Przesunięcie Czasowe*

- **9** Wcisnąć klawisz *Enter*, aby zapisać tekst i wyjść.
- **10** Naciśnij *F2* i wybierz pole użytkownika *WYGAŚNIĘCIE 1* i naciśnij *Enter*. Można zobaczyć, że data wygaśnięcia jest ustawiona zgodnie z powyższym formatem i rok jest przesunięty o 2 lata.

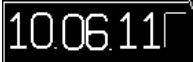

*Rysunek 5-39: Data Wygaśnięcia Ważności*

# **Zerowanie Licznika Komunikatów**

Aby wyzerować licznik komunikatów, należy wykonać następujące czynności:

- **1** Naciśnij Alt + U, aby otworzyć menu *Pole użytkownika*.
- **2** Wybierz opcję *zerowanie* licznika *(*patrz Rysunek 5-40).

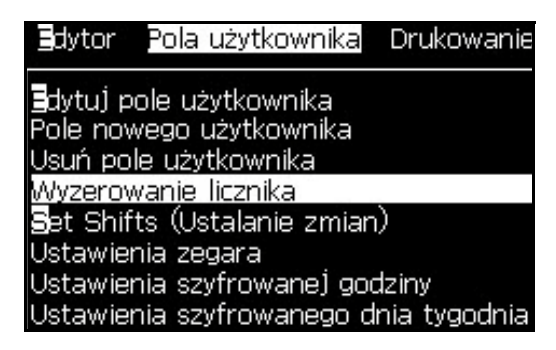

*Rysunek 5-40: Wybierz Zerowanie Licznika*

Pojawi się menu *Wybierz licznik do wyzerowania*.

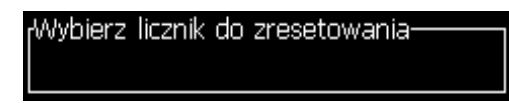

*Rysunek 5-41: Wybierz Licznik do Wyzerowania*

**3** Wybierz licznik, który chcesz wyzerować i wciśnij klawisz *Enter*.

# **Set Shifts (Ustalanie Zmian)**

Użyj opcji *Ustaw zmiany*, aby ustawić godzinę i minutę dla zmiany. Operator może ustawić godziny i minuty na 5 zmian. Można również wstawić litery dla poszczególnych zmian.

Wykonaj następujące czynności, aby ustawić zmianę:

- **1** Wybierz *Pola użytkownika* z paska menu i naciśnij klawisz *Enter*.
- **2** Wybierz *Ustawienie zmiany* w menu *Pola użytkownika*.
- **3** Naciśnij *Enter*, aby otworzyć *okno dialogowe* 'Ustawzmiany' (Rysunek [5-42 na stronie](#page-119-0) 5-53).
- **4** Ustawić czas uruchomienia dla każdej zmiany, którą chcemy wykorzystać (rozpocznij od zmiany 1) przy pomocy klawiszy strzałka *W górę* i *W dół*. Na przykład, aby ustawić początek zmiany 1 na godzinę 07:15:00 rano, ustaw Początkową godzinę zmiany 1 na 7 oraz Początkową minutę zmiany 1 na 15.

**5** Wybierz pola rozpoczęcia zmian dla kolejnych zmian, używając do tego klawiszy strzałek i wprowadź określone wartości (podobnie jak w kroku 4).

*Uwaga: Wartości godzinowe oparte są o zegar 24-godzinny. Np. wprowadzenie 15 oznacza godzinę 3 po południu, która jest początkiem zmiany.*

*Uwaga: Czas uruchomienia zmiany 2 musi być późniejszy niż zmiany 1. Gdy nastawione są 3 zmiany, czas jego uruchomienia musi nastąpić po rozpoczęciu zmiany 1 i 2.*

*Uwaga: Zmiany muszą następować po sobie kolejno (nie możesz ustawić godzin zmian 1 i 3 z pominięciem zmiany 2).*

| <sub>f</sub> Set Shifts (Ustalanie zmian) <sup>,</sup> |       |  |
|--------------------------------------------------------|-------|--|
| Godzina rozpoczęcia zmiany 1 1                         |       |  |
| Minuta rozpoczęcia zmiany 1                            | n     |  |
| Litera zmiany 1                                        | А     |  |
| Godzina rozpoczęcia zmiany 2                           | 6     |  |
| Minuta rozpoczęcia zmiany 2                            | n     |  |
| Litera zmiany 2                                        | в     |  |
| Godzina rozpoczęcia zmiany 3                           | $-12$ |  |
| Minuta rozpoczęcia zmiany 3                            | Ω     |  |
| Litera zmiany 3                                        |       |  |
|                                                        |       |  |

*Rysunek 5-42: Ustaw Zmiany*

- <span id="page-119-0"></span>**6** Wprowadź '0' dla godzin i minut rozpoczęcia pierwszej zmiany, której nie zamierzasz tworzyć. Kolejne zmiany nie będą używane.
- **7** Wprowadź znak oznaczający pierwszą zmianę w polu Znak zmiany 1. Ten znak odpowiada bieżącej zmianie i zostaje wstawiony w komunikacie podczas drukowania. Drukarka dokonuje obliczeń powyżej tego znaku, z wyprzedzeniem, w celu uzyskania kodów dla pozostałych zmian. Na przykład kody zmian pokazano w [Tabela](#page-119-1) 5-15.

| Wartość<br>wprowadzona | Zmiana 1 | Zmiana 2 | Zmiana 3 | Zmiana 4 | Zmiana 5 |
|------------------------|----------|----------|----------|----------|----------|
| A                      | A        | В        |          |          | Е        |
|                        |          |          |          |          |          |
|                        |          |          | n        |          |          |
|                        |          | e        |          | g        | n        |

<span id="page-119-1"></span>*Tabela 5-15: Kody Zmian*

**8** Wcisnąć klawisz *Enter*, aby zapisać ustawienia i wyjść z menu *Ustaw zmiany*.

# **Ustawianie zegara**

Wykonaj następujące czynności, aby ustawić zegar:

**1** Wykonaj czynności opisane w krokach od 1 do 4 w niniejszym rozdziale ["Tworzenie Komunikatów" na stronie 5-25](#page-91-0), aby otworzyć ekran Edytor komunikatów.

*Uwaga: Upewnić się, że wysokość czcionek i położenie kursora jest poprawne.*

- **2** Wcisnąć klawisze *Alt + U*, aby otworzyć menu *Pola użytkownika*.
- **3** Wybrać *Ustawienia zegara* i wcisnąć *Enter*, aby otworzyć okno dialogowe *Ustawienia zegara*.
- **4** Ustaw wartości zgodnie z [Rysunek](#page-120-0) 5-43.
	- Liczba cyfr 2 lub 4.
	- Interwał aktualizacji 15, 30 lub 60 minut dla zegara dwuznakowego; 1, 15, 30 lub 60 dla zegara czteroznakowego.
	- Wartość zegara wybierz wyświetlanie każdej cyfry jako cyfry lub litery, ustawiając wartość opcji Znak zegara 1, 2, 3 i 4.

| <sub>i</sub> Ustawienia zegara: |       |
|---------------------------------|-------|
|                                 |       |
| Liczba cyfr                     |       |
| Interwał aktualizacji 1 min     |       |
| Wartość zegara                  | 1723  |
| Znak 1 zegara                   | Digit |
| Znak 2 zegara                   | Digit |
| Znak 3 zegara                   | Digit |
| Znak 4 zegara                   | Digit |

*Rysunek 5-43: Ustawienia Zegara*

- <span id="page-120-0"></span>**5** Wciśnij klawisz *Enter*, aby zapisać i zakończyć*.*
- **6** Naciśnij *F2*, aby otworzyć okno *Wybór pola użytkownika* i wybierz opcję *Zegar*. Można zobaczyć format ustawiony powyżej, w oknie podglądu wyświetlanym w [Rysunek](#page-120-1) 5-44.

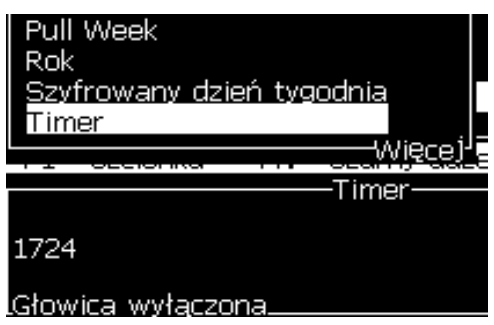

<span id="page-120-1"></span>*Rysunek 5-44: Pole Użytkownika - Zegar*

# **Ustawianie Szyfrowanej Godziny**

Wykonaj następujące czynności, aby ustawić zegar:

**1** Wykonaj czynności opisane w krokach od 1 do 4 w niniejszym rozdziale ["Tworzenie Komunikatów" na stronie 5-25](#page-91-0), aby otworzyć ekran Edytor komunikatów.

*Uwaga: Upewnić się, że wysokość czcionek i położenie kursora jest poprawne.*

- **2** Wcisnąć klawisze *Alt + U*, aby otworzyć menu *Pola użytkownika*.
- **3** Wybrać *Ustawienia szyfrowanej godziny* i wcisnąć *Enter*, aby otworzyć okno dialogowe *Godzina alfa* (patrz [Rysunek](#page-121-0) 5-45).

| Godzina alfa- |   |
|---------------|---|
| 12:00 AM      |   |
| 1:00 AM       | В |
| 2:00 AM       | C |
| 3:00 AM       | D |
| 4:00 AM       | E |
| 5:00 AM       | F |
| 6:00 AM       | G |
| 7:00 AM       | н |
| 8:00 AM       |   |
| 9:00 AM       |   |

*Rysunek 5-45: Ustawienia Szyfrowanej Godziny*

- <span id="page-121-0"></span>**4** Ustawia wartości alfabetyczne lub numeryczne dla różnych godzin w ciągu dnia.
- **5** Wciśnij klawisz *Enter*, aby zapisać i zakończyć*.*

# **Ustawienia Szyfrowanego Dnia Tygodnia**

**1** Wykonaj czynności opisane w krokach od 1 do 4 w niniejszym rozdziale ["Tworzenie Komunikatów" na stronie 5-25](#page-91-0), aby otworzyć ekran Edytor komunikatów.

*Uwaga: Upewnić się, że wysokość czcionek i położenie kursora jest poprawne.*

- **2** Wcisnąć klawisze *Alt + U*, aby otworzyć menu *Pola użytkownika*.
- **3** Wybrać *Ustawienia szyfrowanej godziny* i wcisnąć *Enter*, aby otworzyć okno dialogowe *Dzień tygodnia* (patrz [Rysunek](#page-122-0) 5-46).

| <sub>r</sub> Dzień tygodnia- |       |
|------------------------------|-------|
| Dednostka offsetu            | Żaden |
| Wartość offsetu              |       |
| poniedziałek                 | А     |
| wtorek                       | B     |
| środa                        |       |
| czwartek                     | D     |
| piątek                       | П     |
| sobota                       |       |
| niedziela                    |       |

*Rysunek 5-46: Szyfrowany Dzień Tygodnia*

<span id="page-122-0"></span>**4** Ustaw wartości zgodnie z wartościami podanymi w tabeli.

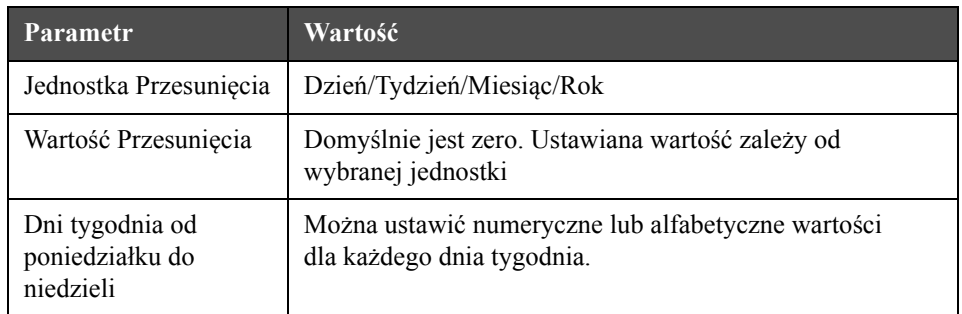

*Tabela 5-16: Szyfrowany Dzień Tygodnia*

**5** Wciśnij klawisz *Enter*, aby zapisać i zakończyć*.*

# **Zarządzanie Tekstem**

# **Zmiana Wielkości Czcionki (litery duże i małe)**

Wymagany komunikat może zawierać zarówno duże, jak i małe litery. Klawisze klawiatury do wprowadzania dużych i małych liter pokazano w [Tabela](#page-123-0) 5-17.

| <b>Klawisz</b> | Funkcja                                                                               |
|----------------|---------------------------------------------------------------------------------------|
| caps           | Wciśnięcie klawisza Caps spowoduje zmianę wielkości<br>następnego wprowadzonego znaku |
|                | Naciśnięcie klawisza Caps Lock zmieni domyślną wielkość litery.                       |

*Tabela 5-17: Klawisze do Zmiany Czcionek (duże, małe)*

# <span id="page-123-0"></span>**Wybierz Wysokość Czcionki**

Wysokość czcionek w komunikacie można zmieniać, a komunikat może zawierać czcionki o różnych rozmiarach. Ilość linii w komunikacie zależy od wielkości wybranych czcionek i od modelu drukarki. Patrz ["Dane techniczne](#page-172-0)  czcionek i prędkoś[ci linii" na stronie A-9,](#page-172-0) aby znaleźć więcej informacji

Naciśnij klawisz *F1*, aż do uzyskania wymaganej wysokości czcionki (patrz [Rysunek](#page-123-1) 5-47).

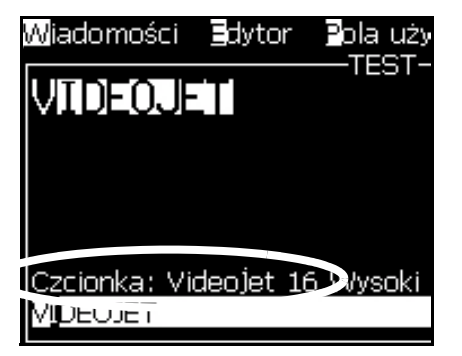

<span id="page-123-1"></span>*Rysunek 5-47: Wybierz Wysokość Czcionki*

Aby nastawić wysokość czcionek w menu *Edytor*, należy wykonać następujące czynności.

**1** Wcisnąć klawisze *Alt* + *E* lub wcisnąć klawisz F1. Pojawi *się* menu Edytor (patrz [Rysunek](#page-124-0) 5-48).

|                                                                                                    | Komunikaty <b>Edytor</b> Pola-użytkownika Drukowanie                                                                                                    |  |
|----------------------------------------------------------------------------------------------------|----------------------------------------------------------------------------------------------------|--|
| vie wybrano<br>F1= Czcionk Pomiń                                                                              | Wybierz czcionkę<br>Wprowadź pole użytkownika<br>Modify Attributes (Modyfiku) cechy)<br><b>C</b> opy Text (Kopiuj tekst)<br>Paste Text (Wklej tekst)<br>Ustaw typ klawiatury<br>Czcionka: Vic <mark>S</mark> ave Message (Zapisz komunikat)<br>Zapisz i wvídź<br>Clea <mark>r</mark> Message (Wyczyść komunikat) |  |
| $F2 = W$ prowtate polo act<br>F4 = Parametry komunikatów<br>Shift F1= Zachowaj i wyjdź<br>lCłowica wyłaczona- | F3 = Modify Attributes (Modyfikuj cechy)                                                                                                    |  |

*Rysunek 5-48: Edytor Menu*

<span id="page-124-0"></span>**2** Wybierz opcję *Wybór czcionek*. Otwiera menu *Wybór czcionek*. Użyj klawisza *Strzałka W górę* i *W dół*, aby wybrać wysokość czcionek.

| Mybierz czcionkę: |
|-------------------|
| 5 Wysoki          |
| 7 Wysoki          |
| 9 Wysoki          |
| 12 Wysokil        |
| 16 Wysoki         |
| 24 Wysoki         |
| 34 Wysoki         |

*Rysunek 5-49: Wybierz Wykaz Czcionek*

**3** Wybierz wysokość czcionek i wciśnij klawisz *Enter*.

# **Wybór Zawartości**

Edytor wybiera automatycznie blok tekstu, który został wprowadzony. Ta cecha jest odniesiona do opcji *Domyślne zaznaczenie tekstu* ([Rysunek](#page-125-0) 5-50 [na stronie](#page-125-0) 5-59). Jeśli ta cecha nie jest dostępna, w tym obszarze pojawi się komunikat *Nie zaznaczono tekstu*.

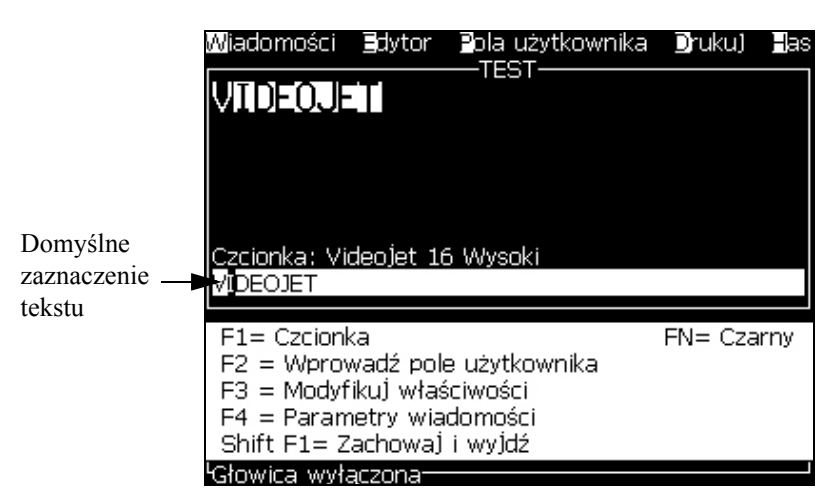

*Rysunek 5-50: Zaznaczanie Tekstu*

<span id="page-125-0"></span>Wciśnij klawisze *Ctrl* + *Strzałka w lewo* lub *Ctrl* + *Strzałka w prawo*, aby podświetlić wymagany tekst.

# <span id="page-126-1"></span>**Kopiowanie i Wklejanie Tekstu**

Tekst można skopiować do schowka i wkleić w innym obszarze.

### **Copy Text (Kopiuj Tekst)**

Wykonaj następujące czynności, aby skopiować tekst.

- **1** Wcisnąć klawisze *Alt* + *M*. Pojawi się menu *Komunikaty*.
- **2** Wybierz *Edycja komunikatu*. Pojawi się okno dialogowe *Wybierz komunikat do edycji*. (Patrz [Rysunek](#page-126-0) 5-51).

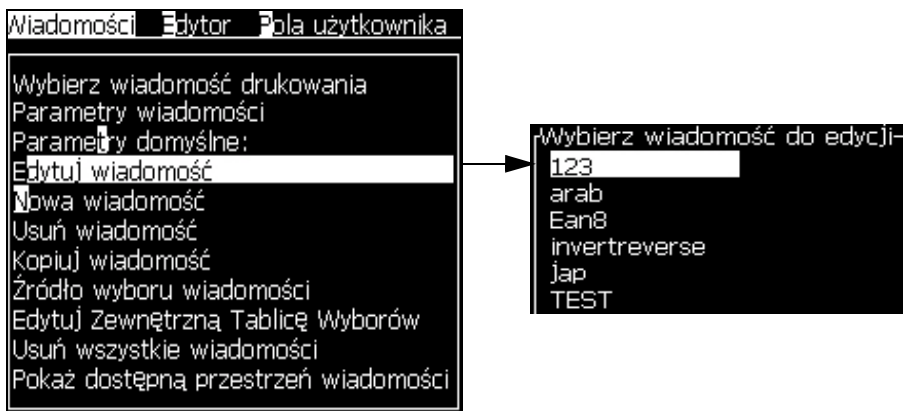

*Rysunek 5-51: Opcja Edytuj Komunikat*

- <span id="page-126-0"></span>**3** Wybierz komunikat i wciśnij klawisz *Enter*. Pojawi się ekran edytora komunikatów.
- **4** Wcisnąć klawisze *Ctrl* + *strzałka w lewo* lub klawisz *Ctrl* + *strzałka w prawo,* aby podświetlić żądany tekst.
- **5** Wciśnij klawisze *Alt + E*, aby otworzyć menu *Edytor*.
- **6** Wybierz *Kopiuj tekst* z menu *Edytor*.

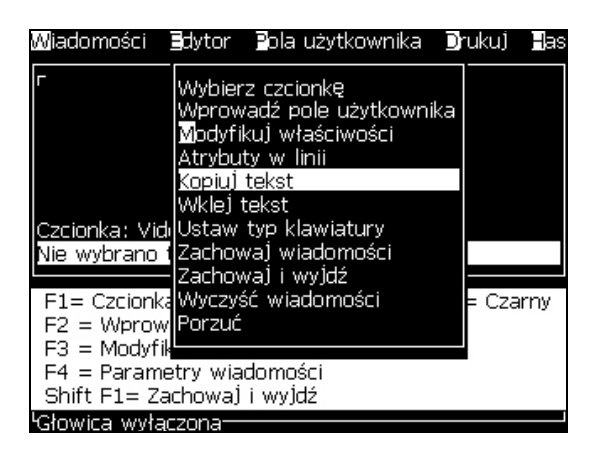

*Rysunek 5-52: Opcja Kopiowania Tekstu*

# **Wklejanie Tekstu**

Wykonaj następujące czynności, aby wkleić tekst:

- **1** Wykonaj czynności opisane dla kroków od 1 do 3 w części. ["Copy Text](#page-126-1)  [\(Kopiuj Tekst\)" na stronie 5-60](#page-126-1) aby uzyskać dostęp do ekranu *Edytor*.
- **2** Umieść kursor w punkcie komunikatu, gdzie trzeba wkleić tekst.
- **3** Wcisnąć klawisze *Alt + E*, aby otworzyć menu *Edytor*.
- **4** Wybierz opcję *Wklej tekst* z menu *Edytor*.

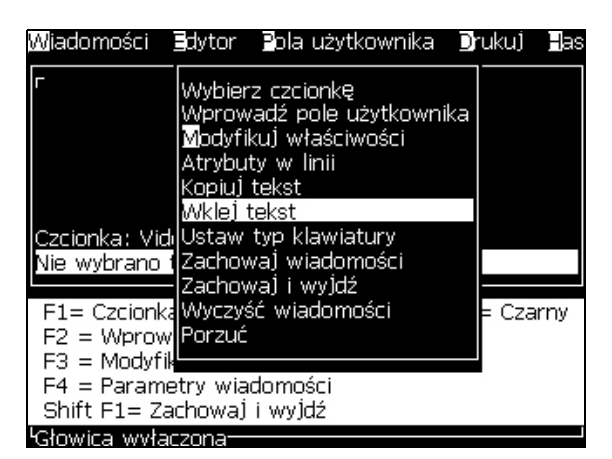

*Rysunek 5-53: Opcja Wklejania Tekstu*

# <span id="page-127-0"></span>**Modyfikacja Właściwości Tekstu**

Istnieją dwa sposoby zmiany własności tekstu:

• Modyfikuj właściwości - *Opcja Modyfikowanie właściwości* umożliwia operatorowi zmianę właściwości zaznaczonej zawartości, która jest podświetlona na ekranie edytora (Patrz ["Modyfikuj W](#page-128-0)łaściwości" na [stronie 5-62\)](#page-128-0)

Różne właściwości właściwości są zapisywane w [Tabela](#page-127-1) 5-18.

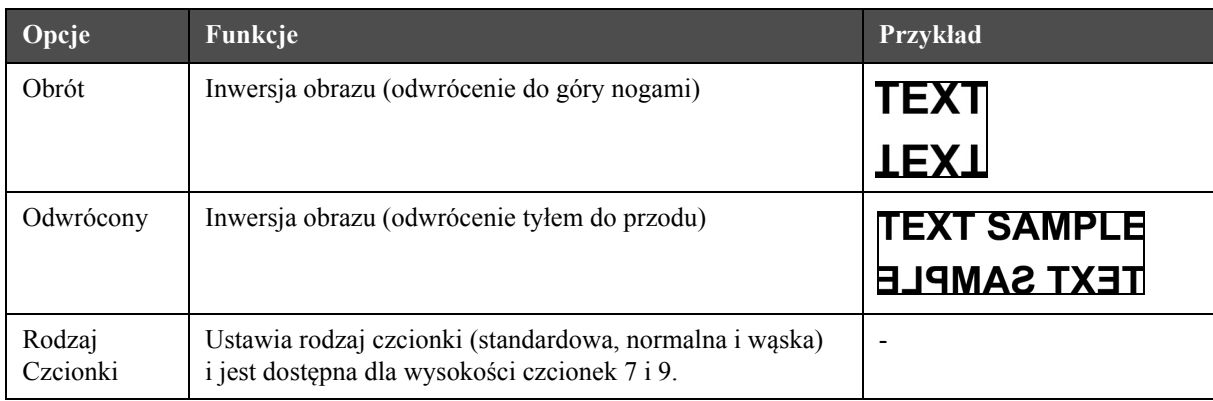

<span id="page-127-1"></span>*Tabela 5-18: Opcje Modyfikowania Właściwości*

| Opcje                                         | Funkcje                                                                                                    | Przykład                                                                                     |
|-----------------------------------------------|----------------------------------------------------------------------------------------------------|----------------------------------------------------------------------------------------------|
| Podwójna<br>Kropla                            | Każdy raster zaznaczonego tekstu ma być wykonany<br>dwukrotnie, przez co znak przybiera postać tłustego druku.<br>Przykład: Patrz "Tekst z tłustym drukiem" na ilustracji.                                                                                                    | <b>NORMAL TEXT</b><br>BOLD TEXT<br>VERY BOLD TEXT                                            |
| Potrójna<br>Kropla                            | Każdy raster zaznaczonego tekstu ma być wykonany<br>3-krotnie, aby uzyskać większy efekt tłustego druku.<br>Przykład: Patrz "Tekst z bardzo tłustym drukiem" na ilustracji.                                                                                                    |                                                                                              |
| <b>Inverse Video</b><br>(Odwrócenie<br>Wideo) | Odwraca kolory na czarny lub biały w przypadku<br>drukowania nieprzezroczystego. Służy do odwróconych<br>obrazów kodów kreskowych                                                                                                    |                                                                                              |
| Kod<br>Kreskowy                               | Obraca wstawiony tekst do wymaganego formatu kodu<br>kreskowego.                                                                                                    |                                                                                              |
| Suma<br>Kontrolna                             | Suma kontrolna jest wartością stosowaną dla upewnienia<br>się, że przechowywane lub przesyłane dane są wolne od<br>błędu. Jeśli opcja sumy kontrolnej zostaje włączona, system<br>generuje automatycznie tę cyfrę.<br>Przykład: Ostatnią cyfrą kodu kreskowego jest opcjonalna<br>cyfra sumy kontrolnej. | Cyfra 0 na powyższym<br>kodzie cyfrowym jest<br>sumą kontrolną.                              |
| Możliwe do<br>Odczytania<br>Wzrokiem          | Umożliwia drukowanie czytelnego dla człowieka kodu<br>kreskowego lub jego wyłączenie.                                                                                                    |                                                                                              |
| Gęstość<br>Matrycy<br>Danych                  | Za pomocą tej opcji można ustawić rozmiar symbolu<br>matrycy danych.                                                                                                    | Matryca danych po<br>zakodowaniu przez interfejs<br>użytkownika tekstu (32 x 32)<br>Videojet |

<span id="page-128-0"></span>*Tabela 5-18: Opcje Modyfikowania Właściwości (Continued)*

# **Modyfikuj Właściwości**

*Uwaga: Można zastosować więcej właściwości dla zaznaczonej zawartości.*

Wykonaj następujące czynności, aby zmienić właściwości tekstu:

- **1** Wybierz zawartość w menu edycji. Tekst można wybrać przy użyciu następujących metod:
	- a. Ustawić kursor w wymaganym położeniu w tekście i wcisnąć klawisz *Enter*.
- b. Wcisnąć klawisz *Ctrl* + *Strzałka w lewo,* lub klawisz *Ctrl* + *Strzałka w prawo*, aby podświetlić wymagany tekst.
- **2** Wcisnąć klawisz *F3,* aby otworzyć ekran *Właściwości edytora*. Można ustawić właściwości zaznaczonego tekstu.

| <sub>r</sub> Cechy edytora-      |          |
|----------------------------------|----------|
| Obrócenie                        |          |
| Odwrócenie                       |          |
| Rodzaj czcionki                  | Normalny |
| Podwójna kropla                  |          |
| Potrójna kropla                  |          |
| Inverse video (Odwrócenie wideo) |          |
| Drukowanie z serwera typu tower  |          |
| Kod kreskowy                     | Żaden    |
| Suma kontrolna                   |          |
| Możliwe do odczytania wzrokiem   |          |
| Gestość matrycy danych           |          |
|                                  |          |

*Rysunek 5-54: Menu Właściwości Edytora*

- **3** Przytrzymać wciśnięty klawisz *Strzałka do góry* lub *Strzałka w dół*, aż wybrane zostaną wymagane właściwości (wskazane przez kursor pod pierwszą literą nazwy właściwości).
- **4** Wcisnąć klawisz *Strzałka w prawo*, aby wybrać właściwość i wcisnąć klawisz *Strzałka w lewo*, aby skasować właściwość.

Można również użyć klawisza spacji, aby wybrać lub skasować właściwości.

**5** Po ustawieniu wszystkich właściwości, wcisnąć klawisz *Enter*, aby zapisać ustawienia i powrócić do Edytora komunikatów.

# **Wprowadzanie Kodu Kreskowego**

Wykonaj następujące czynności, aby wprowadzić kod kreskowy:

*Uwaga: Patrz ["Dane techniczne kodu kreskowego" na stronie A-12](#page-175-0), aby znaleźć więcej informacji na temat dozwolonych typów kodu kreskowego.*

**1** Naciśnij kilkakrotnie przycisk *F1*, aż zostanie wyświetlona żądana czcionka dla kodu kreskowego.

*Uwaga: Kody kresowe o wymiarze poniżej 16 punktów nie pozwalają operatorowi drukować elementów kodu kreskowego w formie czytelnej dla ludzi.*

- **2** Wciśnij klawisz *F3* lub *ALT* + *E* i wybierz *Właściwości obszarów In-line*, aby otworzyć ekran *Właściwości Edytora* (Rysunek [5-55 na stronie](#page-130-0) 5-64).
- **3** Użyj klawiszy strzałka *W górę* i *W dół*, aby podświetlić opcję *Kodu kreskowego*.

**4** Użyj klawiszy *Strzałka w górę* lub *Strzałka w lewo*, aby wybrać wymagany kod kreskowy.

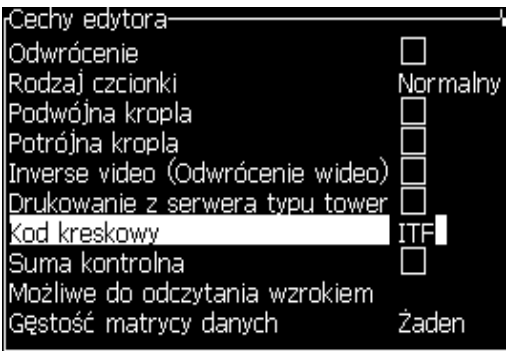

*Rysunek 5-55: Wybrać Typ Kodu Kreskowego*

<span id="page-130-0"></span>**5** Jeśli istnieje potrzeba włączenia sumy kontrolnej do korekcji błędu, wówczas użyj klawisza *Strzałka w prawo* lub klawisza *Strzałka w lewo*, aby wybrać okno dialogowe.

*Uwaga: Jeśli na tym etapie nie możesz zaznaczyć sumy kontrolnej, oznacza to, że aktualne ustawienie jest obowiązkowe dla wybranego typu kodu kreskowego.* 

- **6** Jeśli potrzebna jest czytelna dla wzroku ludzkiego wersja kodu kreskowego pod kodem kreskowym, naciśnij klawisz *Strzałka w prawo* lub *Strzałka w lewo*, aby wybrać poniższe opcje wśród właściwości *Czytelne dla człowieka*:
	- Żaden
	- Mały
	- Duży
	- Ogromny

*Uwaga: Można wybrać wielkość czcionek czytelnych dla człowieka spośród wysokości 5 i 7. W przypadku zszywanych kodów kreskowych dostępna jest wysokość czcionki 9.*

**7** Wciśnij klawisz *Enter*, aby zapisać kod kreskowy i wyjść z ekranu *Właściwości Edytora*.

**8** Wpisz dane kodu kreskowego przy kursorze. Graficzne przedstawienie kodu kreskowego pojawi się teraz w oknie Edytor komunikatów.

*Na przykład, można zobaczyć użyteczne informacje na temat dozwolonych danych wejściowych dla wybranego typu kodu kreskowego (EAN-8).*

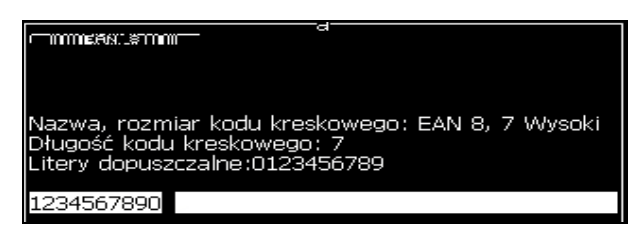

*Rysunek 5-56: Kod Kreskowy*

*Uwaga: Możesz również wprowadzić do kodu kreskowego pole użytkownika, pod warunkiem, że wszystkie znaki w polu użytkownika są dopuszczalnymi znakami dla typu kodu kreskowego, który tworzysz.*

**9** Zakończyć edycję kodu kreskowego i przesunąć kursor klawiszami *Strzałka w lewo* lub *Strzałka w* prawo.

# **Wprowadzanie znaków w językach obcych**

W komunikacie można umieścić znaki pochodzące z więcej niż jednego alfabetu.

Wykonaj następujące czynności, aby wybrać język:

- **1** Wykonaj czynności opisane w krokach 1 do 4 w rozdziale ["Tworzenie](#page-91-0)  [Komunikatów" na stronie 5-25](#page-91-0), aby otworzyć ekran Edytor komunikatów.
- **2** Wcisnąć klawisze *Alt* + *E*, aby otworzyć menu *edytora*.
- **3** Wybrać *Typ zestawu klawiatury* z menu *Edytor*. Pojawi się menu *wyboru ustawienia typu klawiatury*.

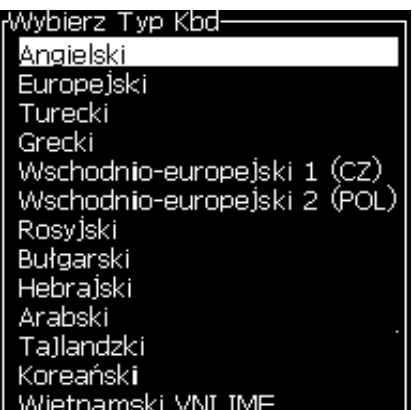

*Rysunek 5-57: Menu Wyboru Ustawienia Typu Klawiatury*

*Uwaga: Jeśli nie wyświetlono wymaganego typu klawiatury, należy zmienić grupę czcionek edytora. Należy dokonać zmiany przed uruchomieniem drukarki, ponieważ zmiana w grupie czcionek edytora zawsze zawiera w sobie przeprowadzenie procedury uruchomienia.*

**4** Wybierz wymagany typ klawiatury i wciśnij klawisz *Enter*. Pojawi się Edytor Komunikatów.

*Uwaga: Można stosować alfabet wybranego języka w komunikacie, który jest edytowany.*

Powtórzyć procedurę, aby powrócić do oryginalnej klawiatury po wprowadzeniu znaków specjalnych.

# <span id="page-132-0"></span>**Zarządzanie Logo**

### **Pobierz Logo**

Logo można pobrać używając pamięci USB, ale należy się upewnić, że format pliku jest czarno-białym plikiem bitmapowym.

Po pobraniu logo, drukarka zgłasza co następuje:

'*Edytor logo* jest otwarty i interfejs użytkownika wyświetla logo z przydzieloną nazwą.'

*Uwaga: Logo zostanie obcięte u góry lub na dole, jeśli ma więcej niż 34 punkty wysokości (1620) oraz 16 punktów szerokości (120 UHS).*

Można edytować logo w drukarce lub użyć opcji *Shift* + *F1*, aby zapisać logo używając tej samej nazwy. Logo jest dostępne w polach użytkownika w celu wprowadzenia do komunikatów.

*Uwaga: W przypadku próby pobierania pliku (lub foldera), którego typ jest niedopasowany w powyższej tabeli, drukarka wyświetla następujące elementy, jeśli zostanie wciśnięty klawisz Enter w pozycji "Nieobsługiwany typ pliku".* 

# **Tworzenie logo w Aplikacji Microsoft Paint**

- **1** Otworzyć aplikację Microsoft Paint. Domyślnie otwiera się nowa strona.
- **2** Znajdź *Niestandardowe > Powiększanie > Niestandardowe*. Pojawi się okno dialogowe *Powiększanie niestandardowe* (patrz [Rysunek](#page-133-0) 5-58 na [stronie](#page-133-0) 5-67)
- **3** Wybierz *Powiększenie* 800%. Naciśnij przycisk *OK*.

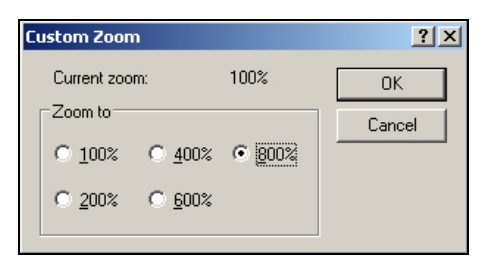

*Rysunek 5-58: Powiększenie Niestandardowe*

- <span id="page-133-0"></span>**4** Znajdź *Powiększony > Podgląd > Pokaż Siatkę*, aby aktywować sieć na stronie.
- **5** Przejdź do *Właściwości > Obrazu*, aby ustawić rozmiar komunikatu. Ustaw potrzebny rozmiar komunikatu. Pozwoli to użytkownikowi wykonać następujące czynności:
	- a. Sprawdź format istniejących komunikatów.
	- b. Ustaw rozmiar komunikatu wcześniej, aby uniknąć konieczności edycji obrazu później
	- c. Wybierz czarno-biały format koloru obrazu. (Patrz [Rysunek](#page-133-1) 5-59 na [stronie](#page-133-1) 5-67)

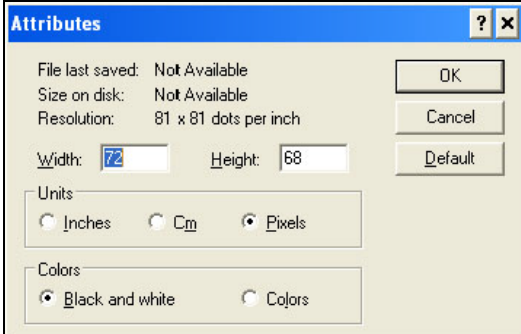

*Rysunek 5-59: Właściwości obrazu*

<span id="page-133-1"></span>**6** Utwórz wymagane logo na stronie (patrz [Rysunek](#page-134-0) 5-60).

| View | Image Colors | – Help |
|------|--------------|--------|
|      |              |        |
|      |              |        |
|      |              |        |
|      |              |        |
|      |              |        |
|      |              |        |
|      |              |        |
|      |              |        |
|      |              |        |

<span id="page-134-0"></span>*Rysunek 5-60: Logo Utworzone w Microsoft Paint*

*Uwaga: Jeśli rozmiar logo jest większy niż jest to potrzebne, przejdź do > Rozciągnij/Pochyl Obraz. Wprowadź odpowiednie wartości, aby rozciągnąć/ pochylić obrazy pionowo i poziomo ([Rysunek](#page-134-1) 5-61). Upewnij się, że wartości wprowadzone w kolumny pionowe i poziome są takie same.*

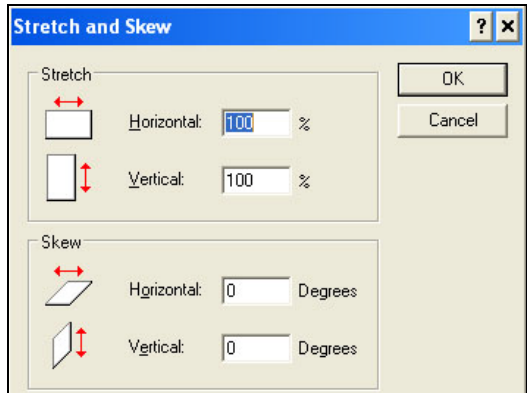

*Rysunek 5-61: Rozciągnięcie i pochylenie obrazu*

- <span id="page-134-1"></span>**7** Zapisz utworzone logo jako plik bitmapowy czarno-biały w pamięci USB.
- **8** Włóż dysk USB do portu USB drukarki.
- **9** Wcisnąć *Ctrl + F4* na ekranie menu interfejsu użytkownika i *w napędzie USB* pojawią się pliki.

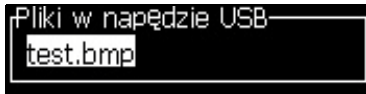

**10** Wcisnąć klawisz *Enter* i logo pojawi się na ekranie menu (patrz [Rysunek](#page-135-0) 5-62).

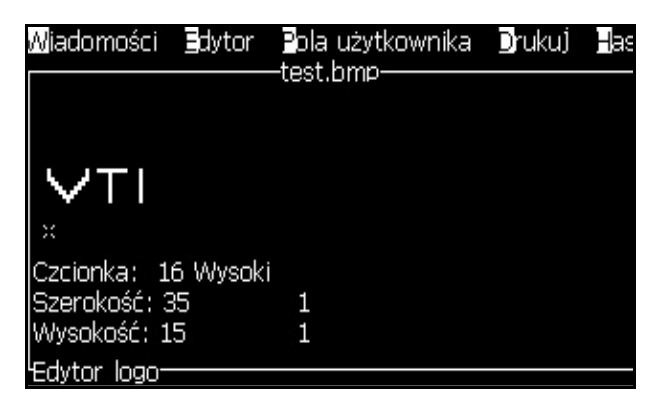

*Rysunek 5-62: Logo na Ekranie Menu*

<span id="page-135-0"></span>*Uwaga: upewnij się, że wartości parametrów Wysokość i Czcionka nie wynoszą Zero.*

# **Zastosowanie Menu Edytora Logo**

Wcisnąć klawisze *Alt + E (*menu *Edytor*) na *ekranie Edytor Logo*, aby wyświetlić menu *Edytor Logo*.

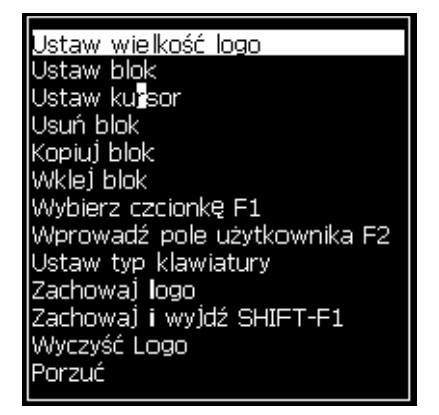

*Rysunek 5-63: Menu Edytora Logo*

Niniejsze menu zawiera następujące opcje:

# **Ustaw Wielkość Logo**

Po wstawieniu logo można zmieniać jego wielkość.

Użyj klawiszy pokazanych w [Tabela](#page-136-0) 5-19, aby zmienić wielkość logo:

| <b>Stosowane klawisze</b>                                                      | <b>Ustawienia</b>                                                                                     |
|--------------------------------------------------------------------------------|----------------------------------------------------------------------------------------------------|
| $\lfloor \frac{\blacktriangleright}{\rfloor} \rfloor$<br>lub                   | Ustaw szerokość logo w krokach<br>co jeden punkt.<br>Ustaw wysokość logo w krokach<br>co jeden punkt. |
| alt<br>$\mathbf{J} + [\mathbf{S}], [\mathbf{F}], [\mathbf{A}], [\mathbf{v}]\}$ | Ustaw wysokość logo w krokach<br>co dziesięć punktów.                                                 |

<span id="page-136-0"></span>*Tabela 5-19: Ustaw Wielkość Logo*

Wykonaj następujące czynności, aby wyciąć grafikę:

**1** Po wciśnięciu klawisza *Enter* pojawia się ramka z aktualnym obramowaniem grafiki [\(Rysunek](#page-136-1) 5-64).

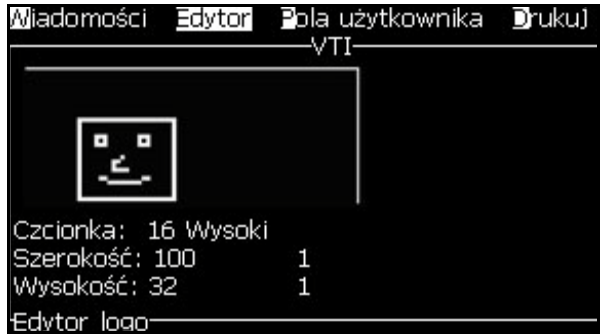

*Rysunek 5-64: Wytnij Logo*

<span id="page-136-1"></span>**2** Reguluj wielkość ramki przy użyciu kombinacji sterowania, aż zostanie uzyskane żądane obramowanie grafiki. Patrz Tabela [5-19 na stronie](#page-136-0) 5-70 na temat stosowanych kontrolek i ich funkcji.

# *Ustaw Blok*

Ustawia blok nad ekranem Edytor logo, który można przesuwać i zmieniać wielkość. Można wycinać, wklejać lub kasować tekst lub grafikę znajdującą się w bloku.

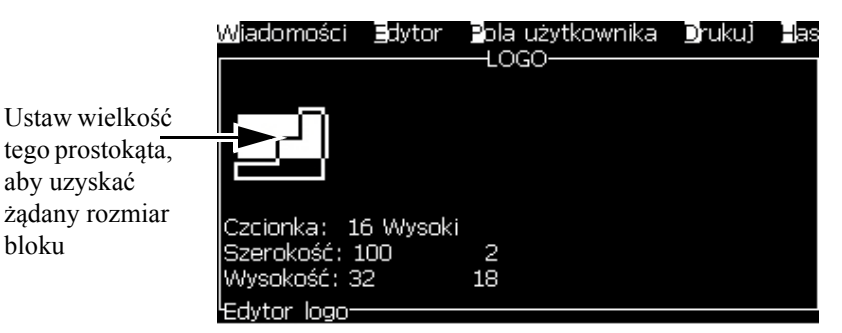

*Rysunek 5-65: Edytor Logo*

bloku

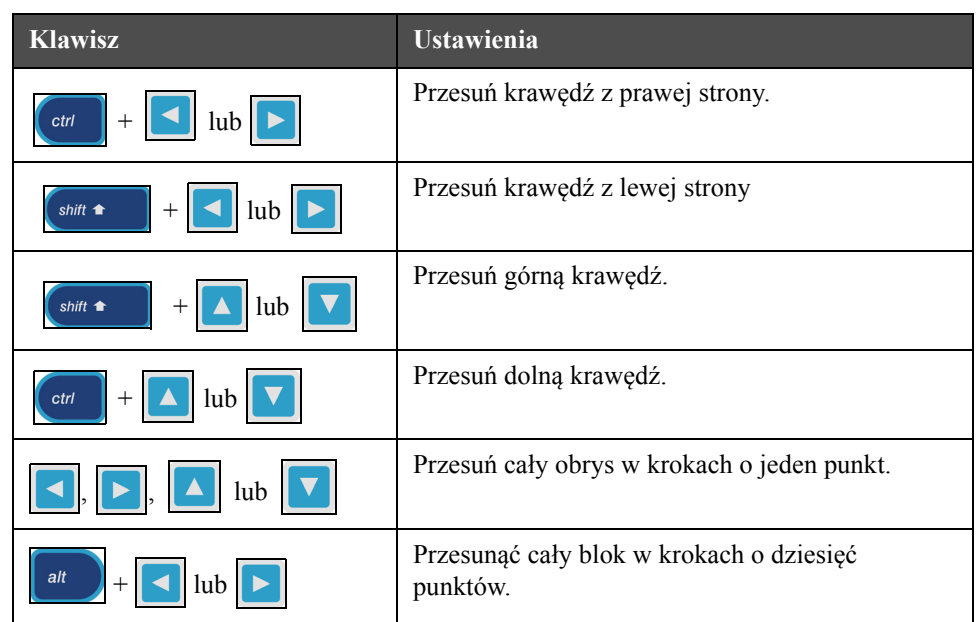

Wcisnąć następujące klawisze, aby wyregulować blok:

*Tabela 5-20: Ustaw Blok*

Wcisnąć klawisz *Enter*, aby ustawić położenie i wielkość bloku. Linia zewnętrzna bloku zniknie z ekranu.

# *Ustaw Kursor*

Kursor powraca do trybu pojedynczego piksela wychodząc z trybu bloku.

# *Usuń Blok*

Kasuje tekst lub grafikę znajdującą się w bloku.

# *Kopiuj Blok*

Ta funkcja kopiuje każdy tekst lub grafikę znajdującą się w bloku i zapisuje informacje do schowka.

# *Wklej Blok*

Umożliwi to wklejenie zawartości schowka w miejscu ustawienia kursora.

# *Wybierz Czcionkę*

Wybiera wysokość czcionki używanej przy łączeniu tekstu z logo.

Wcisnąć klawisz *F1*, aby wybrać opcję *Wybierz czcionkę*.

# *Wprowadź Pole Użytkownika*

Umożliwia użytkownikowi połączyć pole użytkownika z logo.

Wcisnąć klawisz *F2*, aby wybrać opcję *Wstaw pole użytkownika*.

# *Ustaw Typ Klawiatury*

Wyświetla języki dostępne dla klawiatury. Aby wybrać język, podświetl i wciśnij klawisz *Enter*. Komunikat jest teraz edytowany z użyciem wybranego typu klawiatury.

# *Zapisz*

Zapisuje logo do pamięci. Program pozostaje na ekranie Edytora Logo.

# *Zapisz i Wyjdź*

Zapisuje logo w pamięci i powraca do poprzedniego ekranu. Wcisnąć klawisz *Shift* + *F1*, aby wybrać opcję Zapisz i wyjdź.

# *Wyczyść Logo*

Usuwa logo, które jest w tym czasie edytowane lub utworzone na ekranie Edytora Logo.

# *Pomiń*

Zamyka funkcję edycji logo bez zachowania zmian i powraca do do ekranu Edytora komunikatów.

# **6 Konserwacja**

# **Wstęp**

Procedury konserwacyjne i serwisowe może przeprowadzać wyłącznie przeszkolony personel. Rozdział ten zawiera opis procedur konserwacji, które mogą wykonywać operatorzy drukarki. Inne prace konserwacyjne, które może przeprowadzać wyłącznie przeszkolony personel serwisowy są opisane w podręczniku prac serwisowych.

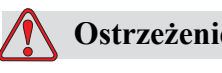

# **Ostrzeżenie**

Istnieje możliwość, iż podgrzewacz osiągnie temperaturę 70° C. Nie należy dotykać płyty, na której zainstalowany jest podgrzewacz. Niedopełnienie tego ostrzeżenia może spowodować obrażenia ciała.

# **Plan konserwacji**

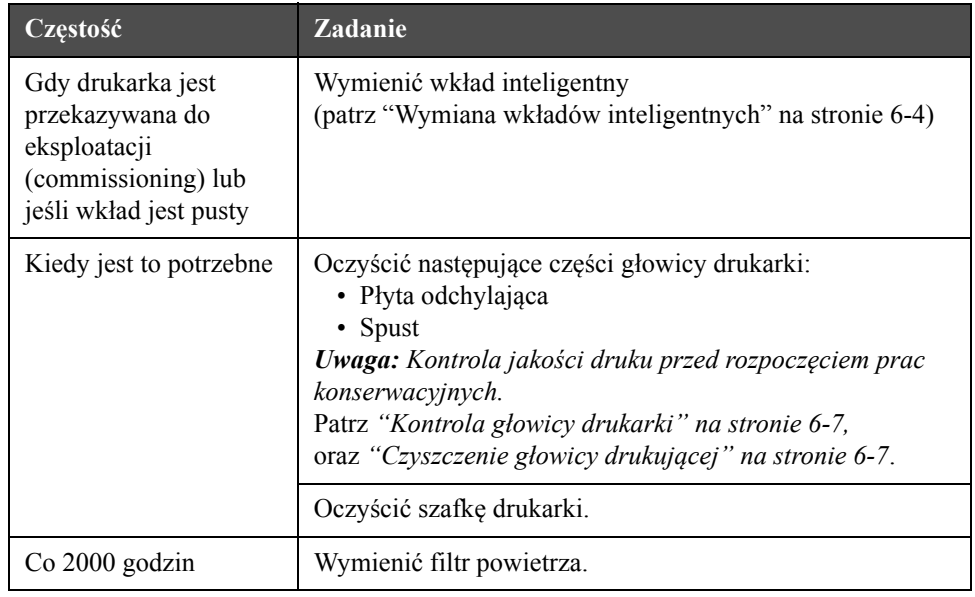

[Tabela](#page-140-0) 6-1 pokazuje plan konserwacji.

*Tabela 6-1: Plan konserwacji*

# <span id="page-140-0"></span>**Przygotowanie do długoterminowej przerwy w pracy (przechowywania) lub transportu**

*Uwaga: Procedura długoterminowego wyłączenia powinna zostać zastosowana w przypadku, gdy drukarka nie będzie używana dłużej niż przez trzy miesiące.*

# **Wymagania dotyczące części/narzędzi**

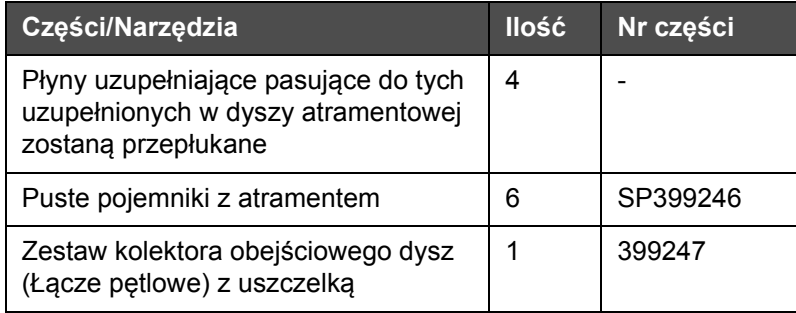

*Tabela 6-2: Części i narzędzia*

# **Jak przygotować urządzenie do długoterminowej przerwy w pracy (przechowywania) lub transportu**

Należy wykonać następujące czynności, aby przygotować drukarkę do długoterminowej przerwy w pracy/transportu:

- **1** Wykonaj Czyste zatrzymanie.
- **2** Przeprowadź trzy płukania dyszy.
- **3** Zdejmij Kolektor dysz i przymocuj do niego Kolektor obejściowy dysz (z uszczelką). Przeprowadź Procedurę przeprowadzaną w wypadku pustej dyszy.

*Uwaga: Głowicę drukującą należy umieścić powyżej stacji oczyszczania lub odpowiedniego pojemnika, które uchwyci przelany płyn.*

**4** Po zakończeniu procedury dyszy, należy przeprowadzić procedurę przygotowania Płukania dyszy atramentowej i postępować zgodnie z instrukcjami drukarki.

*Uwaga: Całkowity czas trwania tego procesu wynosi około trzy godziny. Czynność ta wymaga czterech zestawów pojemników z atramentem, każdy zestaw jest zainstalowany przez 30 do 45 minut. Każdy zestaw, po zakończeniu, będzie w połowie wypełniony wymieszanymi płynami.*

**5** Należy zdjąć Kolektor obejściowy dysz i przymocować Kolektor dysz z uszczelką z tacy generatora druku.

Teraz drukarka jest gotowa do przechowania lub transportu.

*Uwaga: Kiedy dysza atramentu została uzupełniona atramentem usuniętym z przechowywania, nie można ponownie kalibrować lepkości przy ponownej instalacji, ponieważ dane kalibracji zostały zapisane.*

*Uwaga: Przygotowując drukarkę do długotrwałego wyłączenia, aby uzyskać hasło poziomu 3, Więcej informacji można uzyskać, kontaktując się z firmą Videojet Technologies Inc. pod numerem 1-800-843-3610 (wszyscy klienci ze Stanów Zjednoczonych). Poza USA klienci potrzebujący pomocy powinni kontaktować się z dystrybutorem lub przedstawicielstwem Videojet Technologies Inc. Ewentualnie, można odwiedzić stronę www.videojet.com>Pomoc>Generator hasła Videojet.*

# <span id="page-142-0"></span>**Wymiana wkładów inteligentnych**

Istnieją dwa rodzaje wkładów inteligentnych:

- Wkład atramentu
- Wkład płynu uzupełniającego

Użytkownik musi instalować wkłady po przekazaniu drukarki do eksploatacji lub po opróżnieniu wkładu. Typ płynu (atrament lub płyn uzupełniający) jest podany na etykietkach wkładów.

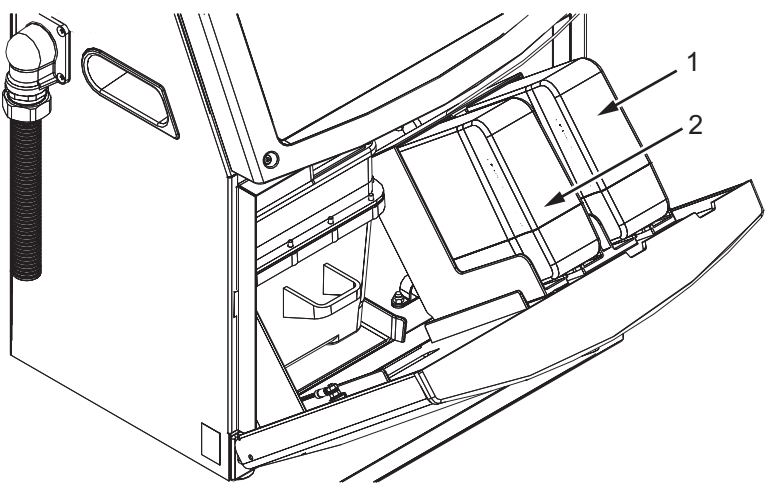

**1. Wkład atramentu 2. Wkład płynu uzupełniającego**

<span id="page-142-1"></span>*Rysunek 6-1: Wkłady inteligentne atramentu*

Aby dodać lub wymienić wkład, należy wykonać następujące czynności:

- **1** Otwórz drzwi przedziału atramentu i przytrzymaj drzwi w położeniu, jak pokazano w [Rysunek](#page-142-1) 6-1.
- **2** Jeśli wskaźniki poziomu atramentu i płynu uzupełniającego pokazują stan

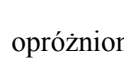

opróżniony  $\|\cdot\|$ , należy wykonać krok 4.

**3** Jeśli wkład atramentu lub płynu nie jest załadowany i pojawia się ikona

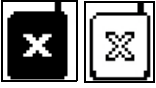

, wówczas należy wykonać czynności opisane w kroku 5.

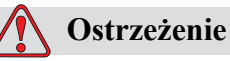

Wszystkie rodzaje atramentu oraz rozpuszczalniki są łatwo parujące i łatwopalne. Należy je przechowywać i obchodzić się z nimi zgodnie z lokalnymi przepisami. Pracę należy wykonywać tylko w dobrze wentylowanych przestrzeniach. Środek czyszczący jest trucizną w razie spożycia. Nie wolno go pić. W razie spożycia, niezwłocznie zwrócić się o pomoc lekarską.

**4** Wyciągnąć wkład atramentu (Poz. 1, [Rysunek](#page-143-0) 6-2) i wkład płynu uzupełniającego (Poz. 2) z szafki drukarki.

*Uwaga: Przed włożeniem do drukarki należy wstrząsnąć wkładem atramentu.*

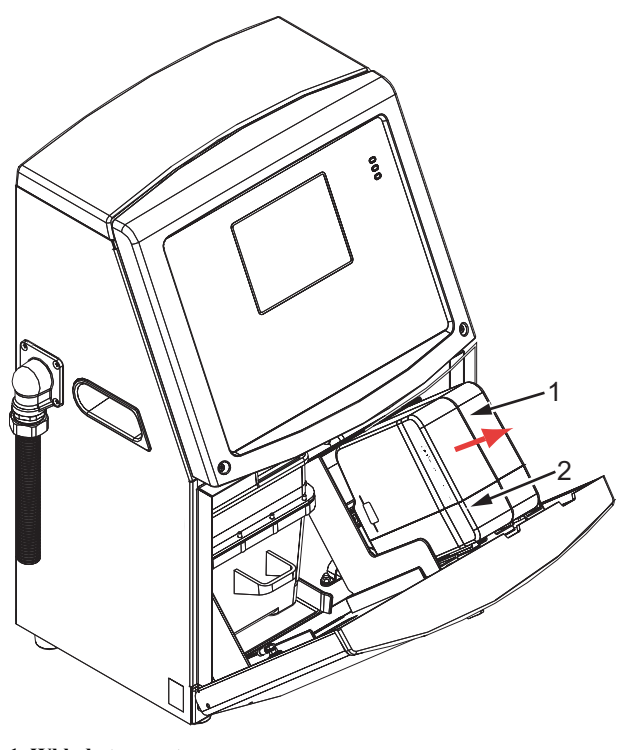

*Rysunek 6-2: Wyciągnąć wkłady* **1. Wkład atramentu 2. Wkład płynu uzupełniającego**

<span id="page-143-0"></span>**5** Włożyć nowy wkład atramentu do uchwytów tak, aby wypust wkładu był wprowadzony do odpowiedniego rowka w uchwycie. [\(Rysunek](#page-144-0) 6-3 na [stronie](#page-144-0) 6-6).

a. Upewnić się, że wkład został całkowicie włożony do uchwytu.

*Uwaga: Wciskaj wkład aż zamek wkładu zatrzaśnie się w uchwycie wkładu (można usłyszeć dźwięk zatrzaśnięcia).*
- b. Upewnić się, czy ikona wskazująca informację "wkład atramentu nie został załadowany" zniknęła. Ikona może zniknąć dopiero po kilku sekundach.
- c. Upewnić się, czy pojawił się wskaźnik poziomu wkładu pokazujący 100%

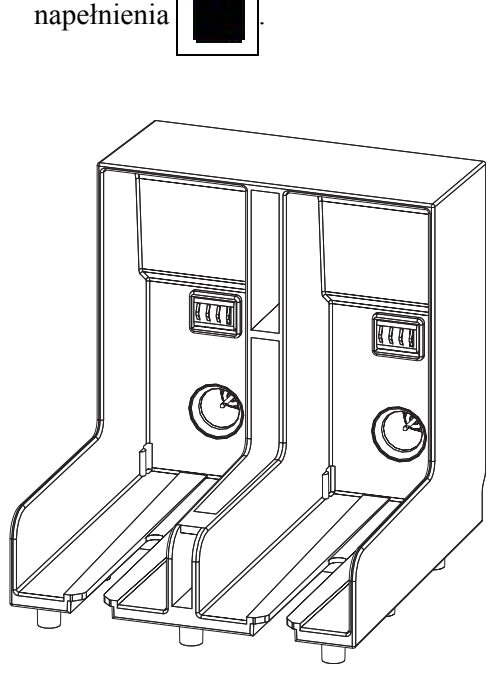

*Rysunek 6-3: Rowki uchwytu wkładu*

- **6** Włożyć wkład płynu uzupełniającego do uchwytu tak, aby wypust wkładu był wprowadzony do odpowiedniego rowka w uchwycie.
	- a. Upewnić się, że wkład został całkowicie włożony do uchwytu.
	- b. Upewnić się, że ikona z informacją "wkład płynu uzupełniającego nie jest załadowany" zniknęła. Ikona może zniknąć dopiero po kilku sekundach.
	- c. Upewnić się, że pojawiła się ikona z informacją "poziom wkład 100%

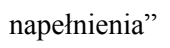

## **Kontrola głowicy drukarki**

Wykonaj następujące czynności, aby sprawdzić głowicę drukującą:

- **1** Zatrzymaj drukarkę i odczekaj, aż drukarka zostanie całkowicie zatrzymana.
- **2** Odłączyć zasilanie elektryczne od drukarki.
- **3** Poluzuj śrubę głowicy drukującej (element 2, Rysunek [6-4 na stronie](#page-147-0) 6-9 (Videojet 1620) oraz Rysunek [6-5 na stronie](#page-147-1) 6-9 (Videojet 1620 UHS)) i zdejmij osłonę głowicy drukującej (element 3).
- **4** Sprawdzić głowicę drukarki oraz wnętrze pokrywy głowicy pod kątem istnienia osadów zaschniętego atramentu. Oczyścić, w razie potrzeby (patrz ["Czyszczenie g](#page-145-0)łowicy drukującej").

## <span id="page-145-1"></span><span id="page-145-0"></span>**Czyszczenie głowicy drukującej**

## **Ostrzeżenie**

Rozlanie atramentu lub rozpuszczalnika może spowodować niebezpieczeństwo poślizgu i/lub pożaru (jeśli sprzęt znajduje się na palnym materiale i/lub innym sprzęcie). Można założyć opcjonalną tackę (numer części 234407). Aby użyć, umieść tackę na powierzchni, na której ma być używana drukarka. Umieść drukarkę na środku tacki. Sprawdź, czy tacka jest prawidłowo uziemiona, aby uniknąć kumulacji ładunków elektrostatycznych.

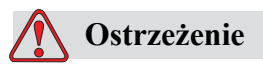

NIEBEZPIECZNE OPARY. Dłuższe wdychanie oparów środka czyszczącego może spowodować senność i/lub skutki podobne do upojenia alkoholowego. Stosować jedynie w otwartych, dobrze przewietrzonych pomieszczeniach.

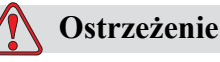

OBCHODZENIE SIĘ ZE ŚRODKIEM CZYSZCZĄCYM. Środek czyszczący jest drażniący dla oczu i układu oddechowego. Aby zapobiec obrażeniom cielesnym podczas posługiwania się tą substancją:

Należy zawsze nosić ubranie ochronne i gumowe rękawice.

Należy zawsze nosić okulary ochronne z osłonami bocznymi lub maskę na twarz. Zaleca się również noszenie okularów ochronnych podczas wykonywania prac konserwacyjnych.

Przed rozpoczęciem prac związanych z kontaktem z atramentem należy użyć kremu do rąk.

Jeżeli środek czyszczący zetknie się ze skórą, zmywać bieżącą wodą przez co najmniej 15 minut.

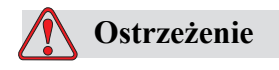

NIEBEZPIECZEŃSTWO POŻARU I ZAGROŻENIE ZDROWIA. Środek czyszczący jest ławo parujący i łatwopalny. Należy go przechowywać i obchodzić się z nim zgodnie z lokalnymi przepisami.

Nie palić i nie posługiwać się otwartym ogniem w pobliżu środka czyszczącego.

Natychmiast po użyciu usunąć ligninę i szmatki nasycone środkiem czyszczącym. Usuwać takie przedmioty zgodnie z lokalnymi przepisami.

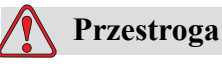

Aby uniknąć uszkodzenia elementów drukarki, do jej czyszczenia należy stosować jedynie miękkie pędzelki i szmatki niestrzępiące się. Nie wolno posługiwać się sprężonym powietrzem, watą ani materiałami ściernymi.

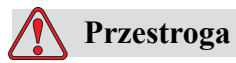

Przed rozpoczęciem czyszczenia głowicy należy sprawdzić, czy środki czyszczące można stosować z danym rodzajem atramentu. Pominięcie tego ostrzeżenia może uszkodzić drukarkę.

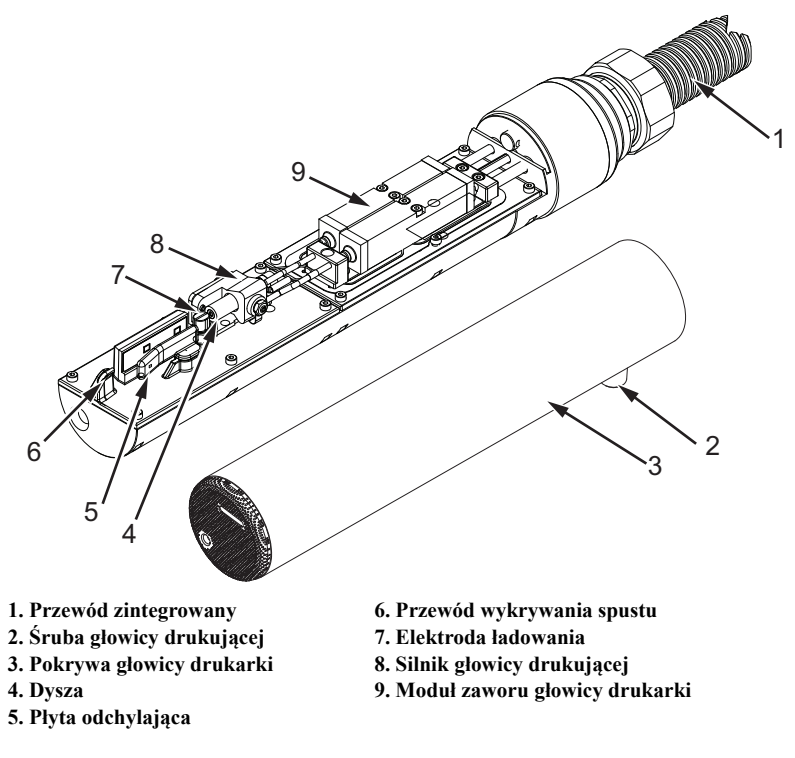

*Uwaga: Należy upewnić się, że drukarka jest wyłączona.*

*Rysunek 6-4: Głowica drukująca (Videojet 1620)*

<span id="page-147-0"></span>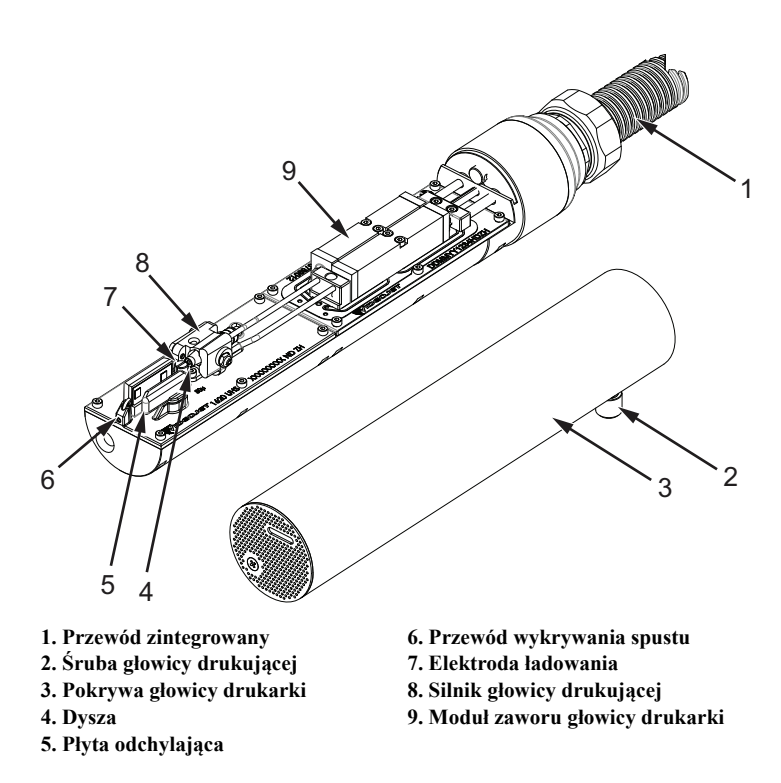

<span id="page-147-1"></span>*Rysunek 6-5: Głowica drukująca (Videojet 1620 UHS)*

- **1** Wziąć głowicę drukarki do stacji oczyszczania (numer katalogowy 399085).
- **2** Używaj środki czyszczące i tkaniny lub miękkie szczotki do czyszczenia następujących części głowicy:
	- Rurka odsysająca (element 6, [Rysunek](#page-147-0) 6-4 (Videojet 1620) oraz Rysunek [6-5 na stronie](#page-147-1) 6-9 (Videojet 1620 UHS))
	- Elektroda ładowania (Poz. 7)
	- Płyta odchylająca (Poz. 5) (patrz ["Czyszczenie p](#page-149-0)łyty odchylającej")
	- Dysza (Poz. 4)

*Uwaga: Środki czyszczące muszą być dostosowane do rodzaju stosowanego atramentu.*

**3** Umożliwić wysuszenie głowicy drukującej i upewnić się, że elektroda ładowania jest wolna od środka czyszczącego.

*Uwaga: Do szybkiego wysuszenia głowicy drukującej należy użyć dmuchawy do rąk lub sprężonego powietrza. Ciśnienie powietrza nie może być wyższe niż 20 psi.*

## **Przestroga**

USZKODZENIE URZĄDZENIA. Przed uruchomieniem drukarki należy wysuszyć głowicę drukującą. Pominięcie tego ostrzeżenia może doprowadzić do uszkodzenia drukarki.

**4** Zainstalować pokrywę głowicy i dokręcić śrubę radełkowaną.

### <span id="page-149-0"></span>**Czyszczenie płyty odchylającej**

Aby zabezpieczyć przed osadzaniem się zaschniętego atramentu, należy oczyścić powierzchnie profilowane płyty odchylającej rozpuszczalnikiem i oczyścić suchym powietrzem (CDA).

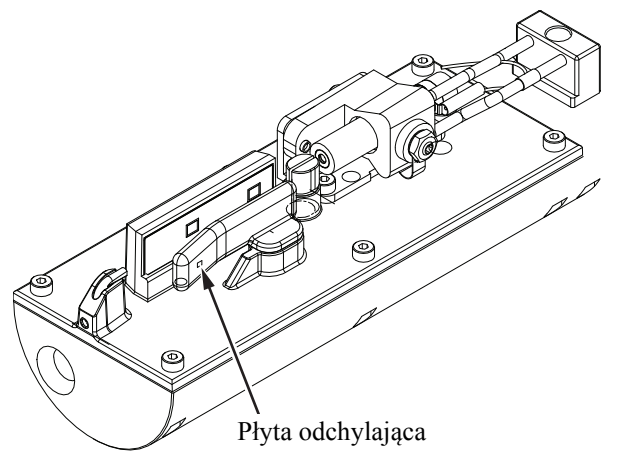

*Rysunek 6-6: Czyszczenie płyty odchylającej (Videojet 1620)*

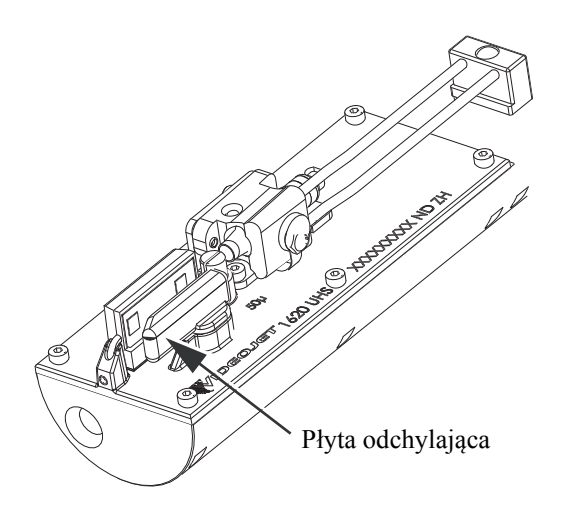

*Rysunek 6-7: Czyszczenie płyty odchylającej (Videojet 1620 UHS — 50 mikronów)*

## **Oczyścić szafkę drukarki**

Aby oczyścić szafkę drukarki, należy wykonać następujące czynności:

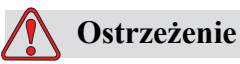

OBRAŻENIA CIAŁA. Cząsteczki rozpylone w powietrzu stanowią zagrożenie dla zdrowia. Nie należy stosować sprężonego powietrza do czyszczenia szafki drukarki.

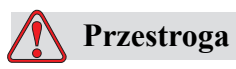

USZKODZENIE URZ?DZENIA. Roztwory czyszcz?ce zawieraj?ce chlorek, w tym wybielacze z podchlorynem lub kwas solny, mog? spowodowa? siln? korozj? i zabrudzenie powierzchni. Nie nale?y dopuszcza? do kontaktu tych substancji ze stal? nierdzewn?. Je?li u?ywane s? szczotki druciane lub druciaki, musz? by? one wykonane ze stali nierdzewnej. Nale?y upewni? si?, czy u?ywane ?rodki ?cierne nie s? zabrudzone, szczególnie metalem lub chlorkami.

- **1** Odkurz drukarkę odkurzaczem lub miękką szczotką.
- **2** Zewnętrzne powierzchnie drukarki należy przetrzeć wilgotną, niestrzępiącą się szmatką.

Do usunięcia zanieczyszczeń, których nie można usunąć szmatką, należy użyć łagodnego detergentu.

# *Diagnostyka usterek***<br>i rozwiązywanie problemów i rozwiązywanie problemów**

## **Wstęp**

Rozdział ten zawiera informacje na temat wykrywania i usuwania usterek oraz informacje diagnostyczne dla typowych użytkowników drukarki.

Instrukcja serwisowa drukarki zawiera więcej informacji diagnostyki usterek i rozwiązywania problemów dla techników serwisu i przeszkolonego personelu.

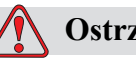

### **Ostrzeżenie**

NAPIĘCIA NIEBEZPIECZNE DLA ŻYCIA. Napięcia zagrażające śmiercią występują w tej maszynie po podłączeniu jej do prądu elektrycznego. Jedynie odpowiednio przeszkolony i autoryzowany personel może wykonywać prace konserwacyjne. Należy przestrzegać wszystkich zasad bezpieczeństwa pracy z prądem elektrycznym. Jeżeli praca drukarki nie jest niezbędna do przeprowadzenia naprawy lub serwisu, należy odłączyć drukarkę od źródła zasilania przed zdjęciem pokrywy lub wykonaniem czynności naprawczych. Niedopełnienie tego obowiązku może spowodować śmierć lub uszkodzenie ciała.

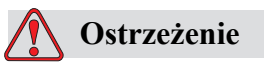

Istnieje możliwość, iż podgrzewacz osiągnie temperaturę 70 °C. Nie należy dotykać płyty, na której zainstalowany jest podgrzewacz. Niedopełnienie tego ostrzeżenia może spowodować uszkodzenie ciała.

## **Nie można uruchomić drukarki**

- **1** Upewnić się, że drukarka jest włączona. Aby włączyć drukarkę, wciśnij zielony przycisk.
- **2** Sprawdź Kontrolki LED stanu systemu ([Tabela](#page-152-0) 7-1), aby ustalić, czy nastąpiła usterka systemu lub czy wymagana jest interwencja użytkownika.

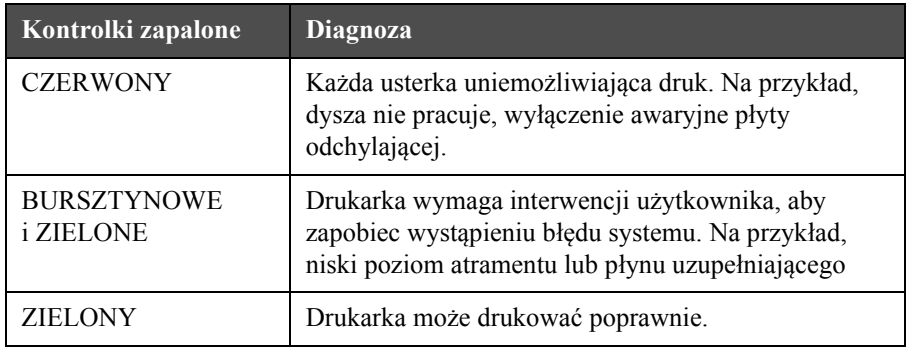

*Tabela 7-1: Kontrolki LED stanu systemu*

- <span id="page-152-0"></span>**3** Kiedy zaświeci się czerwona lub bursztynowa kontrolka diodowa, sprawdzić wyświetlacz, aby zobaczyć, czy ikony i odpowiednie komunikaty są wyświetlane. Patrz ["Ikony stanu drukarki" na stronie 7-6.](#page-156-0)
- **4** Jeśli świeci się zielona kontrolka LED i drukarka nie drukuje:
	- Upewnić się, że czujnik produktu i koder obrotowy są podłączone i pracują poprawnie (lampa za czujnikiem produktu musi być zapalona, gdy produkt przechodzi obok czujnika)
	- Jeśli problem się utrzymuje, należy zgłosić usterkę do VTI @ 1-800-843-3610 (tylko na terenie Stanów Zjednoczonych). Klienci spoza USA powinni skontaktować się z najbliższym przedstawicielstwem lub lokalnym dystrybutorem firmy Videojet
- **5** Jeżeli kontrolka LED statusu systemu nie świeci się, sprawdzić główne zasilanie elektryczne w następujący sposób:
	- a. Sprawdź, czy zasilanie elektryczne jest podłączone do drukarki.
	- b. Upewnić się, że główne przyłącze zasilania elektrycznego jest podłączone poprawnie.
	- c. Upewnić się, że przycisk głównego zasilania znajduje się w położeniu włączonym (czy jest wciśnięty).
	- d. Jeśli problem istnieje nadal, należy zgłosić usterkę do VTI @ 1-800-843-3610.

## **Niepoprawne położenie wydruku**

**1** Upewnić się, że wartość parametru *Opóźnienie produktu* ustawione w menu *Parametry komunikatu* jest poprawna. Patrz ["Ustawianie Parametrów](#page-95-0)  [Komunikatów i Parametrów Domy](#page-95-0)ślnych" na stronie 5-29.

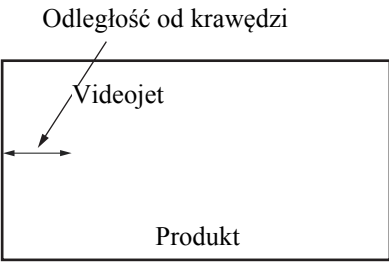

*Rysunek 7-1: Położenie wydruku*

**2** Upewnij się, że na początku komunikatu nie ma niepotrzebnych odstępów.

## **Nieprawidłowa Wielkość wydruku**

- **1** Upewnić się, że ustawiona wysokość znaków jest prawidłowa. Patrz ["Wybierz](#page-123-0)  Wysokość [Czcionki" na stronie 5-57](#page-123-0).
- **2** Upewnić się, że odległość od głowicy do produktu jest poprawna. Wysokość znaków zwiększa się, a rozdzielczość zmniejsza się w miarę oddalania głowicy od produktu.

*Uwaga: Optymalna odległość od głowicy drukującej do produktu zapewniająca najwyższą jakość wynosi 12 mm. Zakres wynosi 5–15 mm.*

*Uwaga: 1620 UHS 40 mikronów: Optymalna odległość od głowicy drukującej do produktu zapewniająca najwyższą jakość wynosi 6 mm.*

*Uwaga: Do określonych zastosowań dostępne są specjalne rastry i w takim przypadku optymalna odległość będzie uzależniona od określonej aplikacji. Te rastry powinny być używane wyłącznie w zastosowaniach z wysokością druku wynoszącą 10 punktów.*

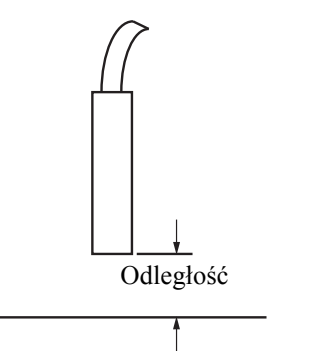

*Rysunek 7-2: Odległość od produktu*

**3** Upewnić się, że wysokość czcionek w wybranym komunikacie jest prawidłowa. Patrz ["Edycja Komunikatów" na stronie 5-26.](#page-92-0)

*Uwaga: Patrz Tabela [A-6 na stronie](#page-171-0) A-8 odnośnie dodatkowych informacji na temat wysokości wydruku.*

- **4** Jeśli szerokość wygląda na rozciągniętą, należy zmniejszyć wielkość ustawienia w menu *Parametry komunikatu*. Patrz ["Ustawianie Parametrów](#page-95-0)  [Komunikatów i Parametrów Domy](#page-95-0)ślnych" na stronie 5-29
- **5** Jeśli szerokość wygląda na skróconą, zwiększyć wartość nastawienia szerokości w menu *Parametry komunikatu*.

## **Drukowanie niezakończone**

- **1** Upewnić się,że wartość nastawiona *Maks.kropelki druku* w menu *Parametry komunikatu* jest równa maksymalnej liczbie kropelek wymaganych dla rastra/ suwu (w zależności od modelu). Patrz ["Ustawianie Parametrów Komunikatów](#page-95-0)  i Parametrów Domyś[lnych" na stronie 5-29.](#page-95-0) Więcej informacji o innych modelach drukarki, patrz Załą[cznik A, "Dane techniczne".](#page-164-0)
- **2** Trzeba sprawdzić, czy na głowicy nie występują osady atramentu i oczyścić, w razie potrzeby. Patrz "Czyszczenie głowicy drukują[cej" na stronie 6-7](#page-145-1).

## **Niska jakość druku**

Przykład z lewej strony pokazuje dobre **FEINT 8님ALITY TEST formowanie znaków, brak przypadkowych** kropel i równo nałożony druk.

[Tabela](#page-154-0) 7-2 opisuje próbki złego wydruku, ich przyczyny i kroki wymagane do skorygowania usterki.

| Próbki i przyczyny                                                                                                    | Środki zaradcze                                                                                                    |
|----------------------------------------------------------------------------------------------------|----------------------------------------------------------------------------------------------------|
| ESINI 8HSHIIX IESI<br>Dysza nie jest poprawnie wyosiowana<br>lub jest częściowo zatkana. Zwróć uwagę<br>na kropelki w dolnej części, które<br>zniekształcają krawędź spustu. Być może<br>zbyt niskie EHT. | Oczyścić głowicę. Przeprowadzić<br>procedurę płukania dyszy i przemycia<br>jej przy pomocy płukanki. Upewnić się,<br>że spust jest czysty. |
|                                                                                                    |                                                                                                    |

<span id="page-154-0"></span>*Tabela 7-2: Próbki złego wydruku*

| Próbki i przyczyny                                                                                                    | Środki zaradcze                                                                                                    |
|----------------------------------------------------------------------------------------------------|----------------------------------------------------------------------------------------------------|
| trill shafila<br>Błąd fazowania Nie uzyskano<br>poprawnego ułożenia kropel. Widać dużą<br>ilość rozbryzgów wokół powierzchni.                                                                                | Wyczyść i osusz głowicę. Sprawdź,<br>czy zasilanie elektryczne dochodzi do<br>drukarki.                                                                                                    |
| <b>EBINA MANFILA</b> Ä<br>十長<br>Nieprawidłowa modulacja, zbyt dużo<br>kropel satelitek, proces ładowania<br>nieprawidłowy.                                                                                   | Przepłukać dyszę w kierunku odwrotnym<br>i sprawdzić, czy przerwy są prawidłowe.                                                                                                    |
| FR:N+ 888661+7 +88+<br>Ciśnienie zbyt wysokie, krople nie<br>odchylają się prawidłowo, krople<br>"wpadają" jedna na drugą, zbyt mały<br>wydruk.                                                              | Sprawdzić osiowanie dyszy. Więcej<br>informacji można znaleźć w podręczniku<br>konserwacji.                                                                                                    |
| PRINT QUALITY TEST<br>Ciśnienie zbyt niskie, kropelki są<br>nadmiernie odchylane lub nieprawidłowo<br>usytuowane. Możliwa utrata najbardziej<br>odchylonych kropelek.                                        | Sprawdzić osiowanie dyszy. Więcej<br>informacji można znaleźć w podręczniku<br>konserwacji.                                                                                                    |
| 巴蒙美国丁<br>GUALITY TEST<br>Głowica drukująca jest zbyt oddalona<br>od podłoża. Prądy powietrza wpływają<br>niekorzystnie na przepływ kropelek i są<br>rozmieszczone zbyt daleko od siebie w<br>linii pionowej. | Zmniejszyć odległość od podłoża lub<br>wybrać bardziej odpowiednią czcionkę.                                                                                                    |
| FRINT 808LITY TEST<br>Rowki głowicy drukującej nie są<br>ustawione pionowo w stosunku do<br>podłoża.                                                                                                    | Powierzchnia czołowa głowicy<br>drukującej musi być ustawiona pod kątem<br>90° do powierzchni podłoża zaś rowek<br>musi być prostopadły do przesuwającego<br>się podłoża. Należy zapoznać się<br>z poniższymi rysunkami.<br>Widok A<br>Widok A |

*Tabela 7-2: Próbki złego wydruku (Continued)*

## <span id="page-156-0"></span>**Ikony stanu drukarki**

Ikony stanu drukarki są podzielone na trzy grupy:

- Ikony wskazań. Ikony wskazań pokazują status dyszy atramentu
- Ikony usterek (alarm). Kiedy pojawia się stan usterkowy, wydruk zostaj e zatrzymany
- Ikony ostrzeżeń. W przypadku wystąpienia stanu ostrzeżenia, drukarka kontynuuje drukowanie aż stan ostrzeżenia zostanie zamieniony na stan usterki

### **Ikony wskaźników**

| Ikona | <b>Nazwa</b>              | Opis                                                                                                    |
|-------|---------------------------|----------------------------------------------------------------------------------------------------|
|       | Dysza jest<br>uruchomiona | Dysza atramentowa jest uruchomiona<br>i urządzenie jest gotowe do drukowania.<br>Gdy urządzenie zostanie uruchomione lub<br>zatrzymane, ikona miga. |
| Ī     | Dysza zatrzymana          | Wskazuje, że dysza atramentowa zatrzymała się.                                                                                                    |

*Tabela 7-3: Ikony wskaźników*

### **Ikony usterki (alarm)**

| <b>Ikona</b> | <b>Nazwa</b>             | Działanie zaradcze                                                                                                    |
|--------------|--------------------------|----------------------------------------------------------------------------------------------------|
|              | Wyzwalanie EHT           | Wykryto iskrzenie płyty odchylającej.<br>Oczyścić elektrody deflektora odsłony<br>głowicy drukującej. Jeśli czyszczenie nie<br>poprawi sytuacji, należy skontaktować się<br>z wykwalifikowanym personelem<br>serwisującym Videojet.                                                                            |
|              | Usterka spustu           | Atrament nie wpływa do spustu. Przepłucz<br>dyszę. Jeśli to działanie nie poprawi sytuacji,<br>zgłosić usterkę inżynierowi serwisu Videojet.                                                                                                    |
|              | Rdzeń atramentu<br>pusty | Sprawdź, czy wkłady atramentu i płynu<br>uzupełniającego są puste. Jeśli wkład jest<br>pusty, należy go wymienić i baza atramentu<br>zostaje ponownie napełniona. Sprawdź<br>żywotność pozostałej bazy atramentu. Jeśli to<br>działanie nie poprawi sytuacji, zgłosić usterkę<br>inżynierowi serwisu Videojet. |

*Tabela 7-4: Ikony usterki (alarm)*

| Ikona | <b>Nazwa</b>                                       | Działanie zaradcze                                                                                                    |
|-------|----------------------------------------------------|----------------------------------------------------------------------------------------------------|
|       | Usterka pompy                                      | Wszelkie usterki zgłoś inżynierowi<br>konserwacji Videojet.                                                                                                    |
|       | Szafa zbyt gorąca                                  | Temperatura szafki drukarki jest większa<br>niż 80 stopni Celcjusza. Aby zabezpieczyć<br>drukarkę przed uszkodzeniem, zostaje ona<br>zatrzymana automatycznie. Po obniżeniu się<br>temperatury drukarka zostaje uruchomiona.<br>Wszystkie przypadki przegrzania zgłosić<br>należy inżynierowi konserwacji Videojet. |
|       | Spóźniony serwis<br>bazy atramentu                 | Moduł rdzenia atramentu znajduje się w<br>użytkowaniu ponad 14000 godzin i wymaga<br>konserwacji. Patrz Tabela 7-6 na<br>stronie 7-13. Skontaktuj się z technikiem<br>konserwacji Videojet.                                                                                                    |
|       | Niemożliwa kontrola<br>lepkości                    | Sprawdź, czy wkład atramentu i płynu<br>uzupełniającego nie są puste. Jeśli wkład<br>jest pusty, należy go wymienić. Jeśli to<br>działanie nie poprawi sytuacji, zgłosić usterkę<br>inżynierowi serwisu Videojet.                                                                                                   |
|       | Nadmierna<br>temperatura chipa<br>napędu modulacji | Wzmacniacz modulacji został wyłączony<br>wskutek zbyt wysokiej temperatury.<br>Skontaktuj się z technikiem konserwacji<br>Videojet.                                                                                                    |
|       | Wykryto nadmiar<br>zadań pamięci                   | Skontaktuj się z technikiem konserwacji<br>Videojet.                                                                                                    |
|       | Błąd zaworu                                        | Błąd sprzętowy na zaworze/sprawdź obwód<br>napędu. Skontaktuj się z technikiem<br>konserwacji Videojet.                                                                                                    |
|       | Złe fazowanie                                      | Podczas uruchamiania nie można uzyskać<br>danych fazowania. Skontaktuj się<br>z technikiem konserwacji Videojet.                                                                                                    |
|       | Odczytanie<br>modulacji nie<br>powiodło się.       | Błąd sprzętowy. Skontaktuj się z technikiem<br>konserwacji Videojet.                                                                                                    |
|       | Usterka pompy                                      | Obroty pompy bliskie maksymalnych i niskie<br>ciśnienie. Skontaktuj się z technikiem<br>serwisowym firmy Videojet.                                                                                                    |
|       | Dysza atramentowa<br>straciła ważność              | Dysza atramentowa straciła ważność i należy<br>ją wymienić.                                                                                                    |

*Tabela 7-4: Ikony usterki (alarm) (Continued)*

## **Ikony Ostrzeżenia**

| Ikona | <b>Nazwa</b>                                      | Działanie zaradcze                                                                                                    |
|-------|---------------------------------------------------|----------------------------------------------------------------------------------------------------|
|       | Zbyt duża<br>temperatura głowicy                  | Zmierzona temperatura głowicy przekracza<br>temperaturę docelową o więcej niż 3 stopnie<br>Celcjusza. Skontaktuj się z technikiem<br>konserwacji Videojet.                                                                                          |
|       | Niewłaściwy raster<br>lub nazwa rodziny<br>rastra | Wymagana tablica rastrów nie została<br>załadowana do systemu. Skontaktuj się<br>z technikiem konserwacji Videojet.                                                                                                    |
|       | Zbyt niska<br>temperatura głowicy                 | Zmierzona temperatura głowicy jest niższa<br>od temperatury docelowej o więcej niż<br>3 stopnie Celcjusza. Skontaktuj się<br>z technikiem konserwacji Videojet.                                                                                     |
|       | Zbyt wysokie TOF                                  | Zmierzona prędkość strumienia dyszy jest<br>wyższa od prędkości docelowej o więcej<br>niż 10%. Skontaktuj się z technikiem<br>konserwacji Videojet.                                                                                                 |
|       | Zbyt niskie TOF                                   | Zmierzona prędkość strumienia dyszy jest<br>niższa od prędkości docelowej o więcej<br>niż 10%. Skontaktuj się z technikiem<br>konserwacji Videojet.                                                                                                 |
|       | Brak sygnału usterki<br>wyłączenia                | Ostrzeżenie jest wyłączane po wejściu do<br>trybu serwisowego i włączane po wyjściu<br>z trybu serwisowego.                                                                                                    |
|       | Pokrywa głowicy<br>drukującej otwarta.            | Pokrywa głowicy druku nie jest poprawnie<br>zamontowana. Drukarka będzie pracować,<br>ale nie będzie drukować. Jeżeli ta ikona<br>pojawi się po poprawnym zamknięciu<br>pokrywy głowicy drukarki, usterkę należy<br>zgłosić technikowi konserwacji. |
|       | Błąd progu<br>tazowania                           | Drukarka nie może osiągnąć profilu fazy<br>przy progu fazy ustawionym na wartości<br>minimalnej. Skontaktuj się z technikiem<br>konserwacji Videojet.                                                                                               |
|       | Zbyt wysoka lepkość<br>atramentu                  | Wartość zadana ciśnienia zapewniająca<br>poprawną prędkość jest większa niż ciśnienie<br>obliczone o $> 0,1$ bara. Skontaktuj się<br>z technikiem konserwacji Videojet.                                                                             |
|       | Zbyt niska lepkość<br>atramentu                   | Wartość zadana ciśnienia zapewniająca<br>poprawną prędkość jest mniejsza niż<br>ciśnienie obliczone o $> 0,1$ bara. Skontaktuj<br>się z technikiem konserwacji Videojet.                                                                            |

*Tabela 7-5: Ikony ostrzeżenia*

| <b>Ikona</b> | <b>Nazwa</b>                                              | Działanie zaradcze                                                                                                    |
|--------------|-----------------------------------------------------------|----------------------------------------------------------------------------------------------------|
|              | Zbyt wysokie<br>ciśnienie                                 | Aktualne ciśnienie jest wyższe o $> 0.2$ bara<br>niż ciśnienie docelowe. Skontaktuj się<br>z technikiem konserwacji Videojet.                                                                                    |
|              | Zbyt niskie ciśnienie                                     | Aktualne ciśnienie jest niższe o $> 0.2$ bara<br>niż ciśnienie docelowe. Skontaktuj się<br>z technikiem konserwacji Videojet.                                                                                    |
|              | Brak wkładu<br>atramentu                                  | Brak wkładu atramentu. Włóż nowy wkład<br>atramentu.                                                                                                    |
|              | Niewłaściwy wkład<br>atramentu                            | Włożony wkład atramentu zawiera<br>nieprawidłowy rodzaj atramentu. Typ<br>i odnośnik płynu muszą być dopasowane<br>do specyfikacji modułu rdzenia atramentu.                                                     |
|              | Wkład atramentu<br>utracił ważność                        | Upłynęła data ważności atramentu. Włóż<br>nowy wkład atramentu.                                                                                                    |
|              | Wyjęto wkład<br>atramentu                                 | Dane smartchipu wkładu atramentu<br>wskazują na brak wkładu. Uzupełnij pusty<br>wkład atramentu.                                                                                                    |
|              | Ilość operacji<br>wkładania wkładu<br>przekroczona.       | Bieżący wkład atramentu jest wkładany<br>więcej niż 10 razy. Włóż nowy wkład<br>atramentu.                                                                                                    |
|              | Brak wkładu<br>z płynem<br>uzupełniającym                 | Brak dostępnego płynu uzupełniającego<br>dla modułu rdzenia atramentu. Włóż nowy<br>wkład z płynem uzupełniającym.                                                                                               |
|              | Nieprawidłowy<br>wkład płynu<br>uzupełniającego.          | Wkład włożony do uchwytu wkładu płynu<br>uzupełniającego zawiera nieprawidłowy<br>rodzaj płynu uzupełniającego. Włóż nowy<br>wkład z płynem uzupełniającym.                                                      |
|              | Poziom płynu<br>uzupełniającego we<br>wkładzie jest niski | Włożyć nowy wkład z płynem<br>uzupełniającym. Numer katalogowy<br>płynu uzupełniającego zostaje również<br>wyświetlony. Jeśli po napełnieniu ikona<br>miga, należy skontaktować się z technikiem<br>konserwacji. |
|              | Czysty rozruch/<br>zatrzymanie<br>zabronione              | Lepkość zbyt niska, więc czyste<br>uruchomienie i zatrzymanie jest zabronione,<br>aby uniknąć dodawania rozpuszczalnika.<br>Skontaktuj się z technikiem konserwacji<br>Videojet.                                 |

*Tabela 7-5: Ikony ostrzeżenia (Continued)*

| <b>Ikona</b> | <b>Nazwa</b>                                                                      | Działanie zaradcze                                                                                                    |
|--------------|-----------------------------------------------------------------------------------|----------------------------------------------------------------------------------------------------|
|              | Ilość operacji<br>wkładania wkładu<br>z płynem<br>uzupełniającym<br>przekroczona. | Bieżący wkład z płynem uzupełniającym<br>został włożony ponad 10-krotnie. Włóż<br>nowy wkład z płynem uzupełniającym.                                                                                                    |
|              | Wysoki poziom<br>rdzenia atramentu                                                | Poziom atramentu w module rdzenia<br>jest bardzo wysoki. Po krótkiej przerwie<br>wyświetlanie ikony powinno zniknąć.<br>Jeśli ikona jest wyświetlana przez dłużej<br>niż 5 minut, zgłoś tę usterkę technikowi<br>serwisowemu. Więcej informacji mona<br>znaleźć w podręczniku konserwacji. |
|              | Niski poziom bazy<br>atramentu                                                    | Sprawdź, czy wkład atramentu jest pusty.<br>W przypadku wymiany pustego wkładu<br>atramentu na pełny w trakcie pracy drukarki,<br>drukarka automatycznie napełni bazę.                                                                                                    |
|              | Szafa zbyt gorąca                                                                 | Temperatura komory elektronicznej wynosi<br>powyżej 70 stopni Celcjusza. Skontaktuj<br>się z technikiem konserwacji Videojet.                                                                                                    |
|              | Ilość operacji<br>wkładania wkładu<br>atramentu jest<br>przekroczona.             | Moduł rdzenia atramentu został odłączony/<br>ponownie połączony więcej niż 10 razy.<br>Włóż nowy moduł rdzenia atramentu.                                                                                                    |
|              | Obroty pompy<br>bliskie<br>maksymalnych                                           | Wartość zadana obrotów pompy decydująca<br>o ciśnieniu jest większa niż 98%. Skontaktuj<br>się z technikiem konserwacji Videojet.                                                                                                    |
|              | Brak bazy atramentu                                                               | Brak danych z inteligentnego chipu modułu<br>rdzenia- moduł rdzenia nie jest zaślepiony.<br>Skontaktuj się z technikiem konserwacji<br>Videojet.                                                                                                    |
|              | Zbliża się termin<br>serwisu dla bazy<br>atramentu<br>(pozostało $0,5\%$ )        | Moduł rdzenia atramentu zbliża się do końca<br>swojego okresu żywotności.<br>Pozostało 0,5%. Patrz Tabela 7-6 na<br>stronie 7-13. Skontaktuj się z technikiem<br>konserwacji Videojet.                                                                                                    |
|              | Zbliża się termin<br>serwisu dla bazy<br>atramentu<br>(pozostało 2%)              | Moduł rdzenia atramentu zbliża się<br>do końca swojego okresu żywotności.<br>Pozostało 2%. Patrz Tabela 7-6 na<br>stronie 7-13. Skontaktuj się z technikiem<br>konserwacji Videojet.                                                                                                    |

*Tabela 7-5: Ikony ostrzeżenia (Continued)*

| <b>Ikona</b> | <b>Nazwa</b>                                               | Działanie zaradcze                                                                                                    |
|--------------|------------------------------------------------------------|----------------------------------------------------------------------------------------------------|
|              | Zbliża się serwis<br>bazy atramentu<br>(pozostało 5%)      | Moduł rdzenia atramentu zbliża się<br>do końca swojego okresu żywotności.<br>Pozostało 5%. Patrz Tabela 7-6 na<br>stronie 7-13. Skontaktuj się z technikiem<br>konserwacji Videojet.  |
|              | Zbliża się serwis<br>rdzenia atramentu<br>(pozostało 10 %) | Moduł rdzenia atramentu zbliża się do końca<br>swojego okresu żywotności.<br>Pozostało 10%. Patrz Tabela 7-6 na<br>stronie 7-13. Skontaktuj się z technikiem<br>konserwacji Videojet. |
|              | Zwłoka produktu<br>zbyt krótka                             | Skontaktuj się z technikiem konserwacji<br>Videojet.                                                                                                    |
|              | Odstęp między<br>wydrukami zbyt<br>krótki                  | Niedostateczny okres czasu na<br>przeprowadzenie kompilacji między<br>wydrukami. Skontaktuj się z technikiem<br>konserwacji Videojet.                                                 |
|              | Za duża kolejka<br>drukowania                              | Zbyt dużo produktów między PEC i głowicą.<br>Skontaktuj się z technikiem konserwacji<br>Videojet.                                                                                     |
|              | Zachodzenie druku                                          | Drukowanie rozpoczyna się przed<br>zakończeniem bieżącego drukowania.<br>Skontaktuj się z technikiem konserwacji<br>Videojet.                                                         |
|              | Brak czasu dla fazy                                        | Skontaktuj się z technikiem konserwacji<br>Videojet.                                                                                                    |
|              | Brak czasu dla TOF                                         | Drukarka nie jest w stanie osiągnąć wartości<br>"aktualna prędkość" i z tego powodu nie<br>może przeprowadzić kontroli prędkości TOF.                                                 |
| ABCD≫        | Nadmierna szybkość                                         | Prędkość kodera obrotowego jest zbyt duża,<br>aby uzyskać wymaganą szerokość druku.<br>Jeśli szerokość drukowania jest nadal<br>nieprawidłowa, zgłoś technikowi<br>konserwacji.       |

*Tabela 7-5: Ikony ostrzeżenia (Continued)*

| <b>Ikona</b> | <b>Nazwa</b>                                                        | Działanie zaradcze                                                                                                    |
|--------------|---------------------------------------------------------------------|----------------------------------------------------------------------------------------------------|
|              | Przekroczona<br>maksymalna<br>wydajność<br>(szybkość)<br>drukowania | Skontaktuj się z technikiem konserwacji<br>Videojet.                                                                                                    |
|              | Brak ważnych<br>parametrów<br>atramentu                             | Skontaktuj się z technikiem konserwacji<br>Videojet.                                                                                                    |
|              | Możliwa aktualizacja<br>współczynnika<br>atramentu                  | Współczynniki wkładu atramentu nie pasują<br>do współczynników modułu rdzenia.<br>Skontaktuj się z technikiem konserwacji<br>Videojet.                                           |
|              | Przyłącze USB jest<br>przeciążone<br>prądowo.                       | Zewnętrzne urządzenie USB pobiera<br>nadmierny prąd. Skontaktuj się z technikiem<br>konserwacji Videojet.                                                                        |
|              | Podejrzenie wady<br>grzejnika głowicy                               | Skontaktuj się z technikiem konserwacji<br>Videojet.                                                                                                    |
|              | Tworzenie katalogu<br>rastra                                        | Oprogramowanie pracuje. Raster jest<br>wymieniany. Nie można drukować.<br>Skontaktuj się z technikiem konserwacji<br>Videojet.                                                   |
|              | Nieprawidłowa<br>dysza!!!<br>Wymienić lub<br>zreperować             | Skontaktuj się z technikiem konserwacji<br>Videojet.                                                                                                    |
|              | Zbiornik nie nap<br>ełnia się                                       | Poziom atramentu w module rdzenia nadal<br>NISKI po PIECIU operacjach dodawania<br>atramentu w celu zwiększenia poziomu.<br>Skontaktuj się z technikiem konserwacji<br>Videojet. |
|              | Przepełnienie DAC                                                   | Usterka sprzętowa CSB. Skontaktuj<br>się z technikiem konserwacji Videojet.                                                                                                    |
|              | <b>Blad DAC Comm</b>                                                | Usterka sprzętowa CSB. Skontaktuj<br>się z technikiem konserwacji Videojet.                                                                                                    |
|              | Żółte światło<br>ostrzegawcze                                       | Monit dotyczący uzupełnienia wkładu.                                                                                                    |

*Tabela 7-5: Ikony ostrzeżenia (Continued)*

## **Żywotność bazy atramentu**

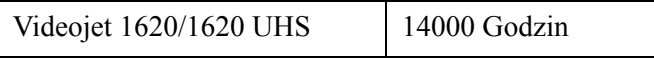

*Tabela 7-6: Żywotność bazy atramentu*

### <span id="page-163-0"></span>**Komunikaty usterek**

Komunikaty usterek wyświetlane są w lewym dolnym rogu ekranu i uzupełniają ikony usterek drukarki. Komunikaty posiadają priorytety, jeśli więc wystąpi kilka usterek, wyświetlany jest komunikat o usterce najpoważniejszej.

## <span id="page-164-0"></span>**A Dane techniczne**

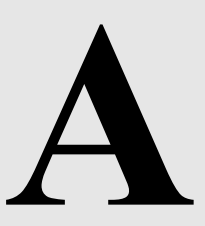

## **Elektryczne dane techniczne**

Elektryczne dane techniczne drukarki przedstawiono poniżej w [Tabela](#page-164-1) A-1 .

| Napięcie        | 100 V AC do 240 V AC |
|-----------------|----------------------|
| Częstotliwość   | $50$ Hz do $60$ Hz   |
| Zużycie energii | 120 watów, maksimum. |

*Tabela A-1: Elektryczne dane techniczne*

## <span id="page-164-2"></span><span id="page-164-1"></span>**Ciężar**

Dane techniczne drukarki dotyczące wagi netto przedstawiono w [Tabela](#page-164-2) A-2.

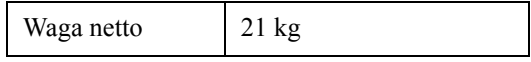

*Tabela A-2: Dane techniczne dotyczące ciężaru*

## **Wymiary**

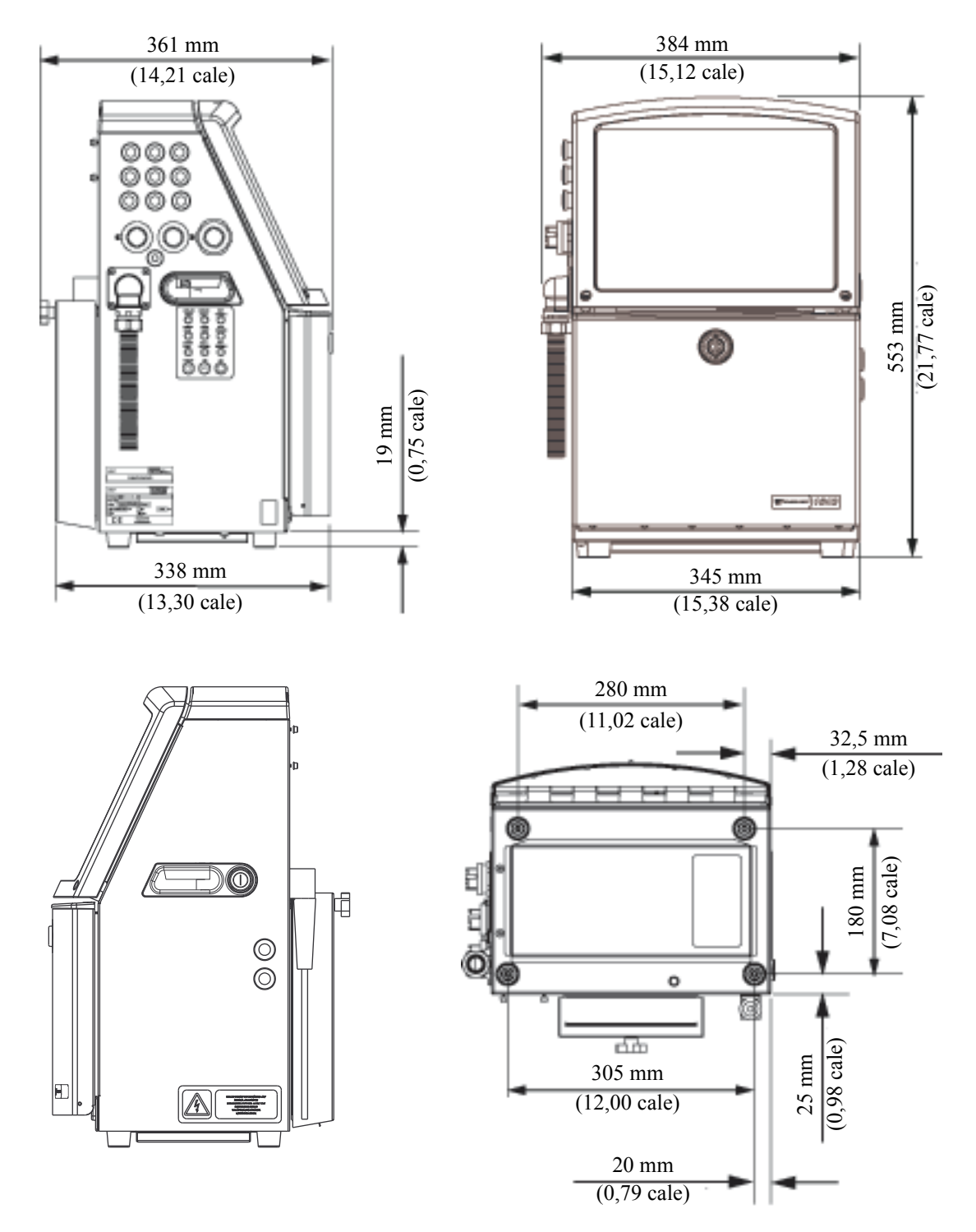

*Rysunek A-1: Wymiary drukarki*

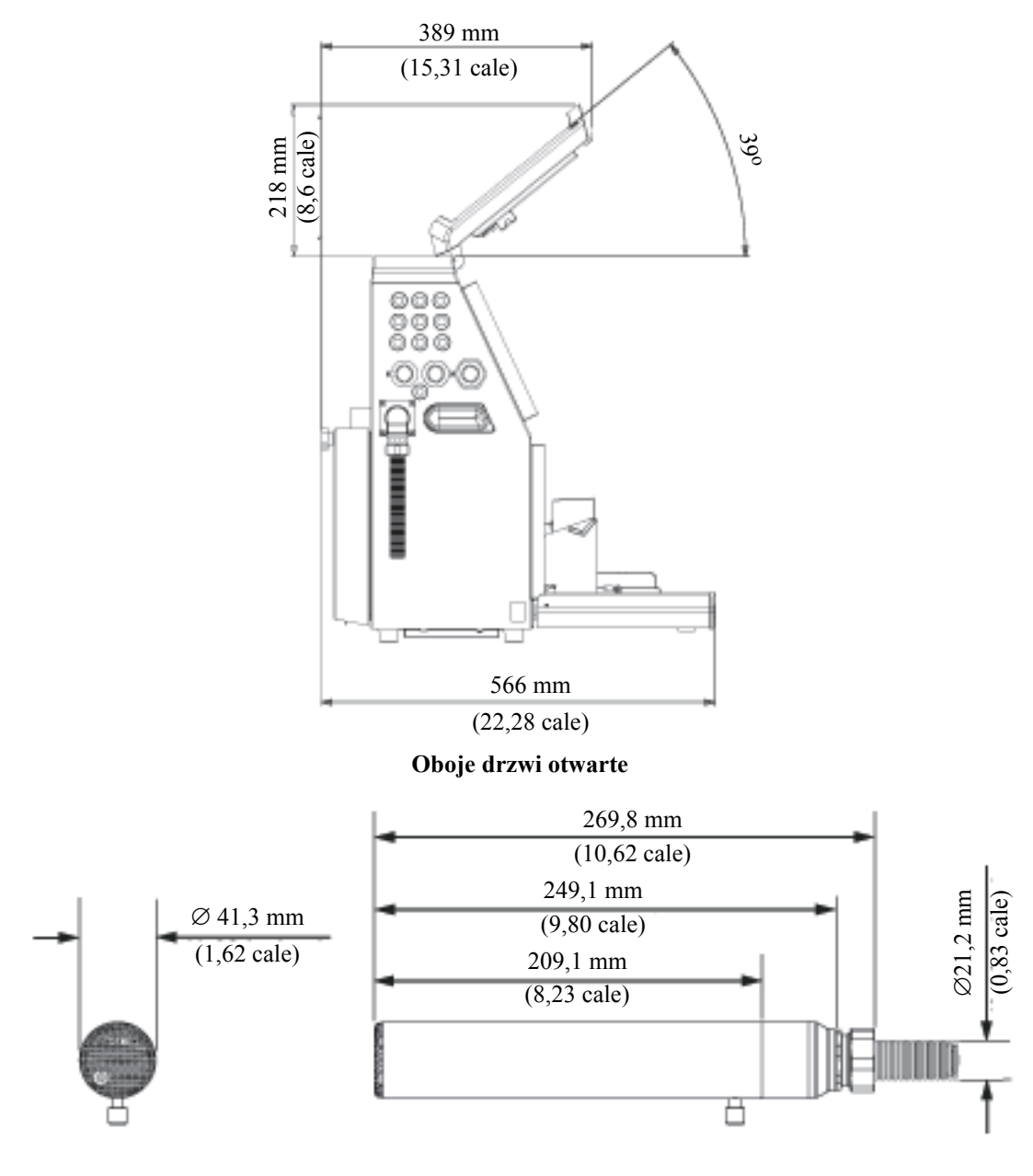

**Głowica drukująca**

*Rysunek A-2: Wymiary drukarki (ciąg dalszy)*

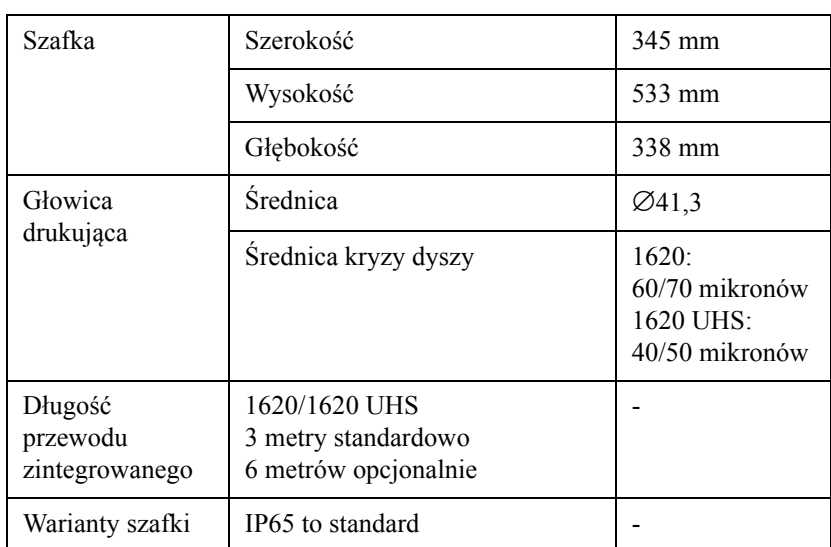

Wymiary drukarki przedstawiono poniżej w [Tabela](#page-167-0) A-3.

<span id="page-167-0"></span>*Tabela A-3: Wymiary drukarki*

## **Akcesoria opcjonalne**

### **Statyw drukarki przenośnej**

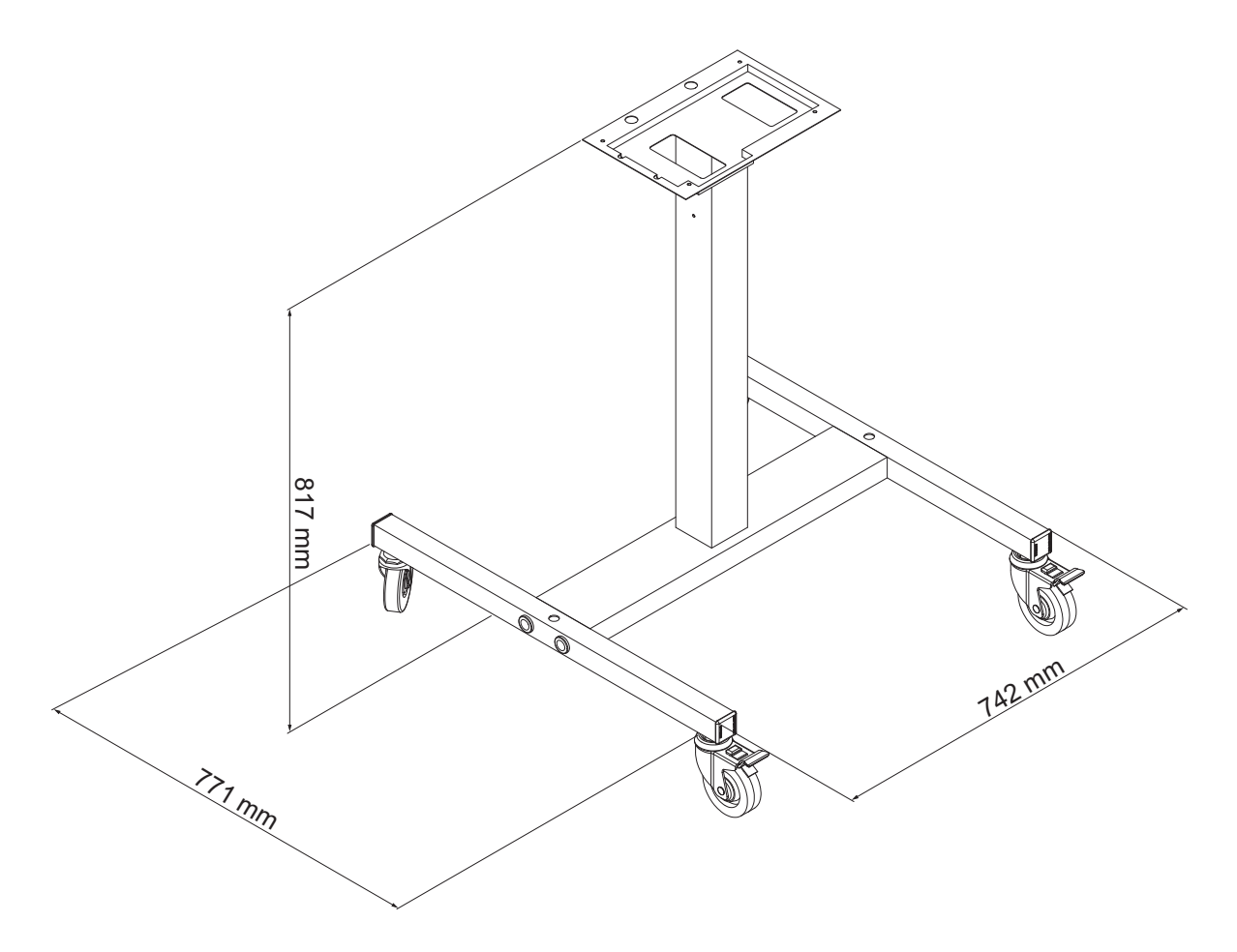

*Rysunek A-3: Statyw drukarki przenośnej*

## **Statyw drukarki stałej**

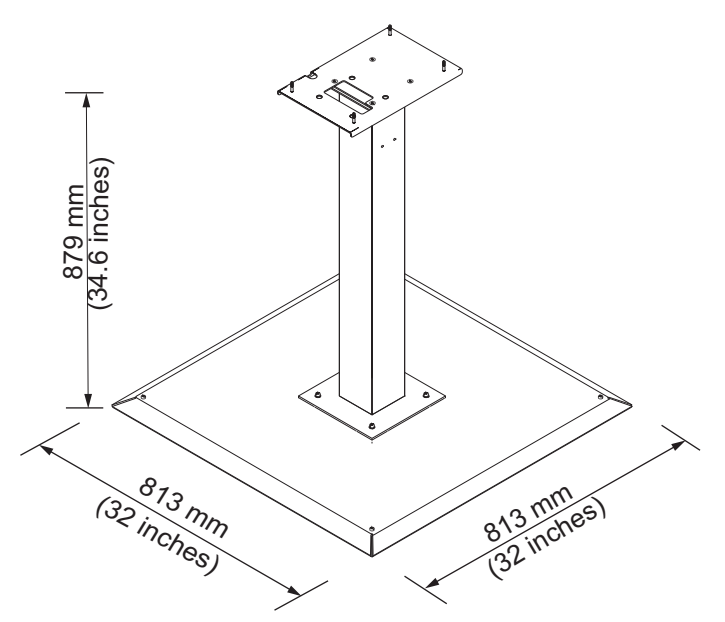

*Rysunek A-4: Statyw drukarki stałej*

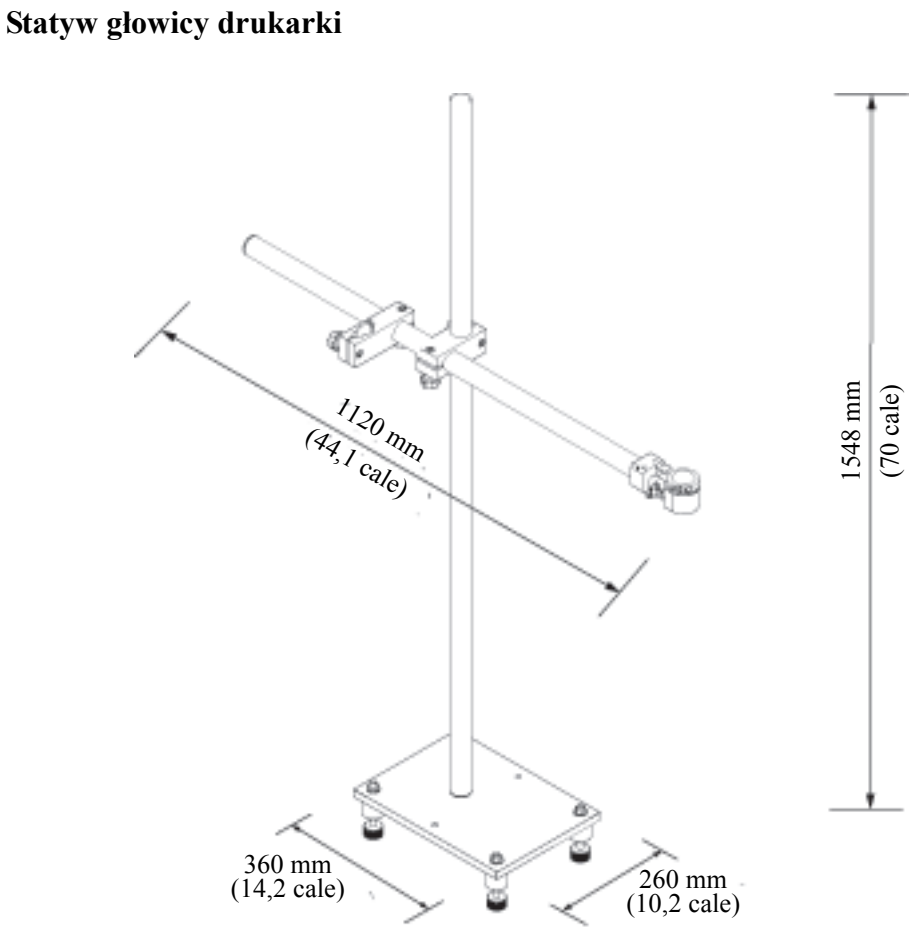

*Rysunek A-5: Statyw głowicy drukarki*

## **Dane techniczne dotyczące otoczenia**

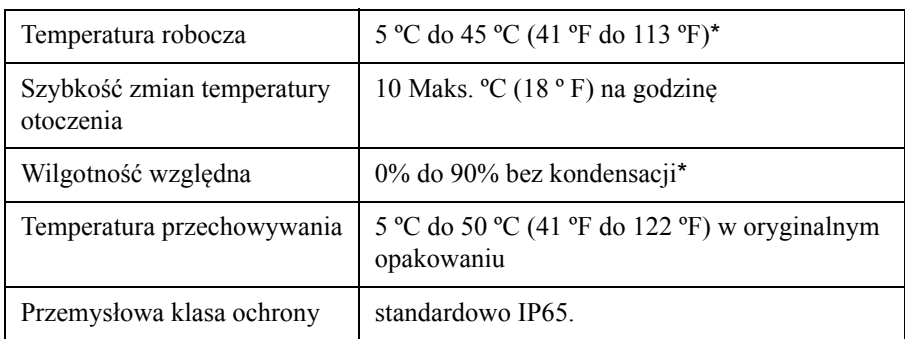

Dane techniczne otoczenia drukarki przedstawiono poniżej w [Tabela](#page-171-1) A-4.

<span id="page-171-1"></span>*Tabela A-4: Dane techniczne dotyczące otoczenia*

*\*Uwaga: Elementy suszące lub inne urządzenia mogą być wymagane, gdy drukarka jest używana w środowisku o podwyższonej wilgotności lub jeżeli używane są pewne atramenty (włączając atramenty wrażliwe na działanie wody). Więcej informacji można uzyskać, kontaktując się z firmą Videojet Technologies Inc. pod numerem 1-800-843-3610 (wszyscy klienci ze Stanów Zjednoczonych). Poza USA klienci potrzebujący pomocy powinni kontaktować się z dystrybutorem lub przedstawicielstwem Videojet Technologies Inc.* 

## **Pojemność atramentu i płynów uzupełniających**

Pojemności atramentu i rozpuszczalnika drukarki przedstawiono w [Tabela](#page-171-2) A-5.

| Wkład atramentu                | 750 mililitrów |
|--------------------------------|----------------|
| Wkład płynu<br>uzupełniającego | 750 mililitrów |

*Tabela A-5: Pojemność atramentu i płynów uzupełniających*

## <span id="page-171-2"></span>**Wysokość druku**

Minimalną wysokość komunikatu dla matrycy druku podano w [Tabela](#page-171-3) A-6.

| 2 mm            | Minimum  |
|-----------------|----------|
| $12 \text{ mm}$ | Maksimum |

<span id="page-171-3"></span><span id="page-171-0"></span>*Tabela A-6: Wysokość druku*

## **Dane techniczne czcionek i prędkości linii**

Specyfikacje czcionek i wartości prędkości dla dyszy 50, 60 i 70 mikronów przedstawia [Tabela](#page-172-0) A-7 i [Tabela](#page-173-0) A-8.

*Uwaga: Prędkości liniowe podane w [Tabela](#page-172-0) A-7 i [Tabela](#page-173-0) A-8 dotyczą tylko zagęszczenia 60 dpi, chyba że określono inaczej.*

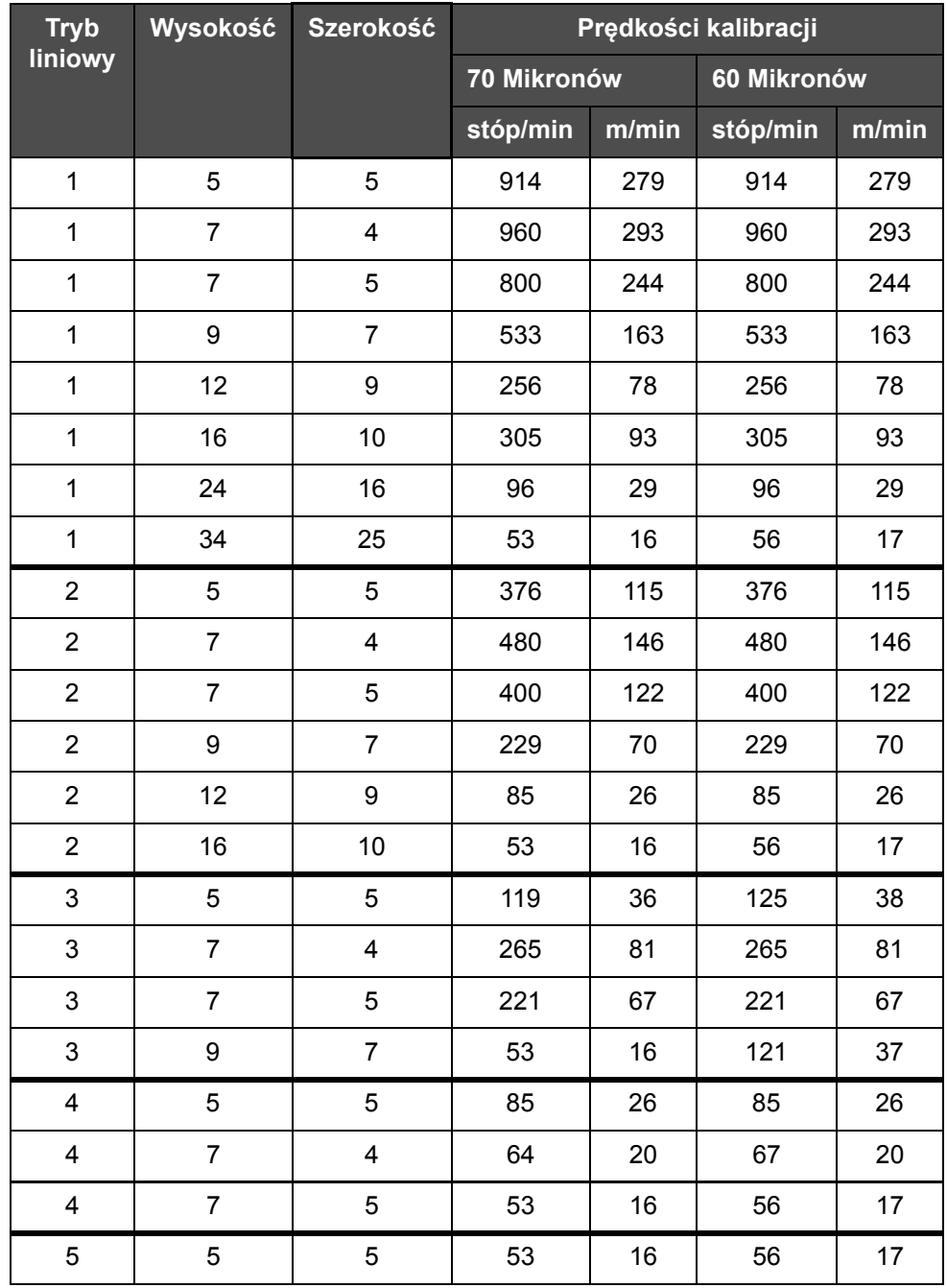

<span id="page-172-0"></span>*Tabela A-7: Prędkości liniowe*

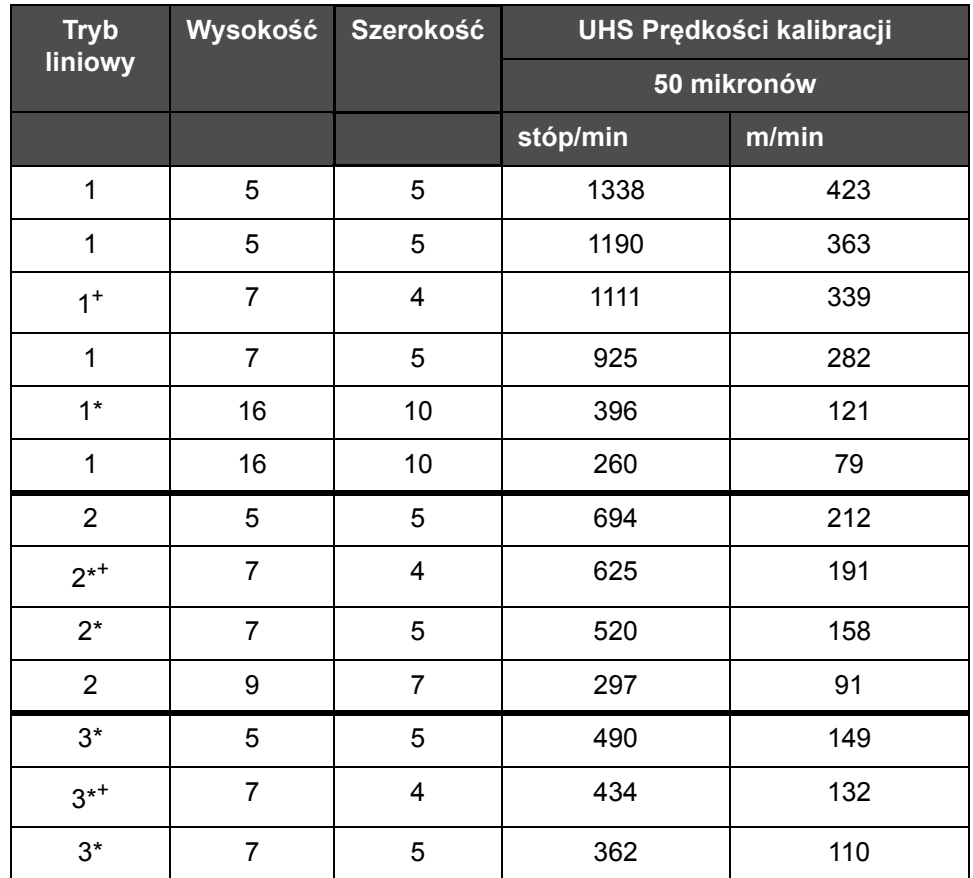

<span id="page-173-0"></span>*Tabela A-8: Prędkości linii UHS — 50 mikronów*

*Uwaga: \* oznacza wysoką prędkość dla trybu liniowego.*

*Uwaga: <sup>+</sup> oznacza prędkość przy zagęszczeniu 50 dpi.*

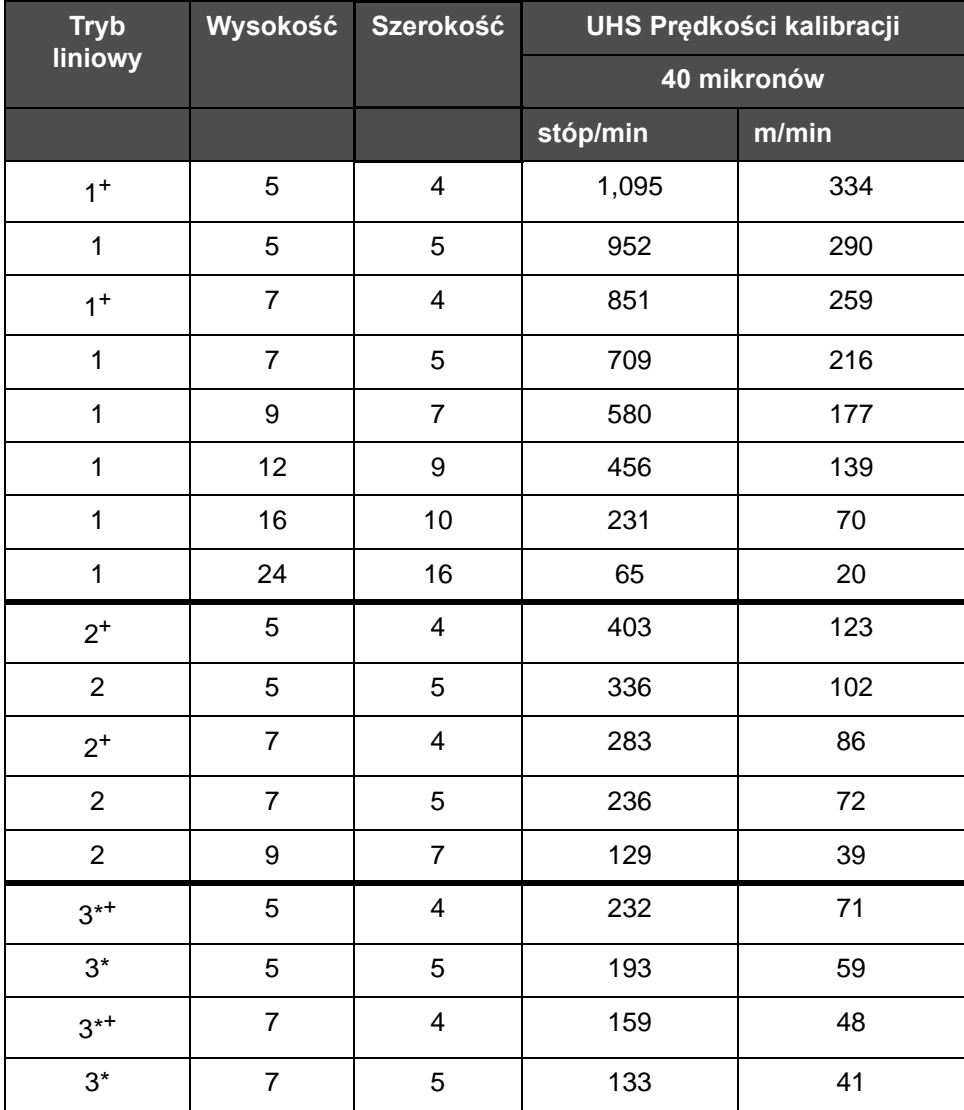

*Uwaga: Jeśli nie podano inaczej, prędkości linii przedstawione w [Tabela A-9](#page-174-0) dotyczą tylko rozdzielczości 90 dpi.*

<span id="page-174-0"></span>*Tabela A-9: Prędkości linii UHS — 40 mikronów*

*Uwaga: \*\*Rastry są zależne od prędkości*

*Uwaga: <sup>+</sup> oznacza prędkość przy zagęszczeniu 75 dpi.*

## **Dane techniczne kodu kreskowego**

Dostępne typy kodów kreskowych pokazano w [Tabela A-10.](#page-175-0)

*Uwaga: Specyfikacje kodu kreskowego i matryca danych zostały przedstawione w [Tabela A-10](#page-175-0) i [Tabela A-11.](#page-175-1) Kody kreskowe są nanoszone z prędkością przy jednym wierszu w oparciu o wysokość wybraną przy rozdzielczości 60 dpi i 90 dpi.*

| Typ kodu kreskowego                       |  |
|-------------------------------------------|--|
| <b>UPCA</b>                               |  |
| <b>UPCE</b>                               |  |
| EAN <sub>8</sub>                          |  |
| EAN <sub>13</sub>                         |  |
| Code 128 (A, B and C) (Kod 128 (A, B i C) |  |
| UCC/EAN 128                               |  |
| 2z5I                                      |  |
| Code 39 and 93 (Kod 39 i 93)              |  |
| Matryca danych 2D                         |  |
| Prostokątna matryca danych 2D (*GS1)      |  |
| QR Code <sup>+</sup>                      |  |

<span id="page-175-0"></span>*Tabela A-10: Matryca kodu kreskowego*

*Uwaga: <sup>+</sup> Tylko UHS.*

| Matryca danych |
|----------------|
| $10 \times 10$ |
| 12 x 12        |
| 14 x 14        |
| 16 x 16        |
| 18 x 18        |
| $20 \times 20$ |
| $22 \times 22$ |
| $24 \times 24$ |
| $26 \times 26$ |

<span id="page-175-1"></span>*Tabela A-11: Wielkości kodu matrycy danych*

| Matryca danych |
|----------------|
| $32 \times 32$ |
| 8 x 18         |
| 8 x 32         |
| $12 \times 26$ |
| $12 \times 36$ |
| $16 \times 36$ |
| $16 \times 48$ |

*Tabela A-11: Wielkości kodu matrycy danych (Continued)*

*Uwaga: Dysza 60 mikronów jest zalecana do drukowania kodów matrycy danych o wysokości 16 lub wyższej.*

## **Słownik**

### **CIJ**

W technologii CIJ ciągły strumień atramentu zamienia się na małe kropelki atramentu, które następnie ulegają odchyleniu, aby utworzyć znaki i obrazy na podłożu

### **Czyste uruchomienie (czyszczenie podczas uruchomienia)**

Czyszczenie podczas uruchomienia jest sekwencją rozruchową, która usuwa rozbryzgi i rozpył atramentu podczas uruchomienia. Tę sekwencję stosuje się wówczas, gdy wcześniej użyto sekwencji Czyszczenie podczas zatrzymania w celu zatrzymania procesu drukowania.

### **Czyste zatrzymanie (Czyszczenie podczas zatrzymania)**

Funkcja Czyszczenie podczas zatrzymania zapewnia wymagany czas, jaki jest potrzebny do usunięcia atramentu z kolektora i dysz, zanim zostanie wstrzymany wtrysk atramentu. To działanie zabezpiecza głowicę drukarki przed tworzeniem się na jej powierzchni osadów wyschniętego atramentu. Czysta drukarka pracuje poprawnie przez dłuższy okres czasu.

### **Dysza**

Atrament jest dostarczany do zestawu dysz i zostaje wypchnięty przez małe kryzowane otwory. Zestaw dysz wykonuje drgania, które zamieniają strumień atramentu w strumień małych kropelek.

### **Fazowanie**

System sterowania z mikroprocesorem, który monitoruje dane z wykrywacza fazy. Te dane zapewniają synchronizację między ładowaniem małych kropel atramentu i ich rozbijaniem.

### **Fotokomórka**

Przełącznik aktywowany światłem, stosowany do wykrywania obecności produktu, tym samym inicjujący drukowanie.

### **Ikona**

Symbol graficzny służący do przedstawiania stanu drukarki lub błędu.

### **Koder obrotowy**

Urządzenie, które wykrywa zmiany prędkości produktu i umożliwia wyregulowanie szerokości drukowania.

### **LCD**

Wyświetlacz ciekłokrystaliczny LCD jest cienkim i płaskim urządzeniem składającym się z pewnej liczby pikseli czarnobiałych lub kolorowych usytuowanych z przodu źródła światła lub reflektora.

#### **LED**

Dioda LED to przyrząd półprzewodnikowy, który pod wpływem prądu elektrycznego emituje światło widzialne.

### **Ładowanie**

Ładunek elektryczny, który oddziaływuje na małe kropelki atramentu. Wielkość ładunku zależy od docelowego położenia kropli na podłożu.

### **Opóźnienie produktu**

Opóźnienie produktu jest czasem między chwilą aktywowania fotokomórki i komunikatem rozpoczynającym drukowanie.

### **Parametry**

Wybrane własności są używane do wyboru tekstu komunikatu. Na przykład szerokość komunikatu.

### **Płyta odchylająca**

Płyta odchylająca wytwarza w głowicy drukarskiej pole o wysokim napięciu. Pole wysokiego napięcia odchyla kropelki atramentu do drukowania. Napięcie płyty odchylającej można zmieniać w celu kontrolowania wysokości znaków.

### **Podłoże**

Powierzchnia produktu, na której odbywa się proces drukowania.

### **Pola użytkownika**

Pole użytkownika jest wprowadzane do komunikatu. Pole użytkownika jest kopiowane tylko podczas operacji drukowania, więc pole użytkownika zawiera nowe uaktualnienia. (Na przykład data ważności).

### **Rozcieńczalnik**

Płyn czyszczący stosowany do oczyszczania głowicy druku oraz usuwania zaschniętego atramentu.

### **RS-232**

Standard komunikacji danych przepływających przez port szeregowy, który umożliwia komunikację między drukarką i innymi urządzeniami.

### **Satelity**

Małe, dodatkowe krople atramentu w strumieniu atramentu wytwarzane wskutek nieprawidłowych ustawień modulacji.

### **Spust**

Atrament nie wykorzystany przez głowicę drukarki powraca poprzez spust.

#### **Szybkie uruchomienie**

Szybkie uruchomienie jest stosowane wówczas, gdy urządzenie zostaje wyłączone na okres mniejszy niż 30 minut. Ten tryb uruchomienia drukarki stosuje się tam, gdzie dysza nie jest płukana.

### **Szybkie zatrzymanie**

Szybkie zatrzymanie jest stosowane wówczas, gdy urządzenie zostaje wyłączone na okres mniejszy niż 30 minut. Ten tryb uruchomienia drukarki stosuje się tam, gdzie dysza jest pełna atramentu.

### **Wybranie komunikatu**

Metoda wyboru komunikatu ze źródła zewnętrznego, a nie z klawiatury. Źródło zewnętrzne, takie jak Programowalny sterownik logiczny PLC lub skrzynka wyłączników.

### **WYSIWYG**

WYSIWYG jest akronimem oznaczającym "uzyskasz dokładnie to, co widzisz", w systemach komputerowych służy do opisu systemu, w którym zawartość wyświetlana w trakcie edycji ukazuje się w sposób bardzo zbliżony do produktu finalnego (w tym przypadku: znaki i obrazy drukowane na podłożu).

### **Zestaw znaków**

Zestawy znaków są kombinacjami cyfr z alfabetu różnych języków oraz specjalnych znaków tekstowych, które zaprogramowane są w drukarce.

### **Zawór**

Element hydrauliczny w drukarce Videojet 1620/1620 UHS do sterowania przepływem atramentu w drukarce.